Dell™ PowerEdge™ Systems Oracle® Database on Enterprise Linux® x86\_64

# Database Setup and Installation Guide Version 1.1

### Notes and Cautions

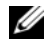

 $\mathscr{D}$  NOTE: A NOTE indicates important information that helps you make better use of your computer.

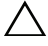

CAUTION: A CAUTION indicates potential damage to hardware or loss of data if instructions are not followed.

<sup>—&</sup>lt;br>Information in this documen<br>© 2008–2009 Dell Inc. All rig<br>Reproduction of these material Information in this document is subject to change without notice. © 2008–2009 Dell Inc. All rights reserved.

Reproduction of these materials in any manner whatsoever without the written permission of Dell Inc. is strictly forbidden.

Trademarks used in this text: Dell, and the DELL logo are trademarks of Dell Inc.; Red Hat, Red Hat Enterprise Linux, and Enterprise Linux are registered trademarks of Red Hat, Inc. in the United States and/or other countries: *Oracle* is a registered trademark of Oracle Corporation and/or its affiliates.

Other trademarks and trade names may be used in this document to refer to either the entities claiming the marks and names or their products. Dell Inc. disclaims any proprietary interest in trademarks and trade names other than its own.

# **Contents**

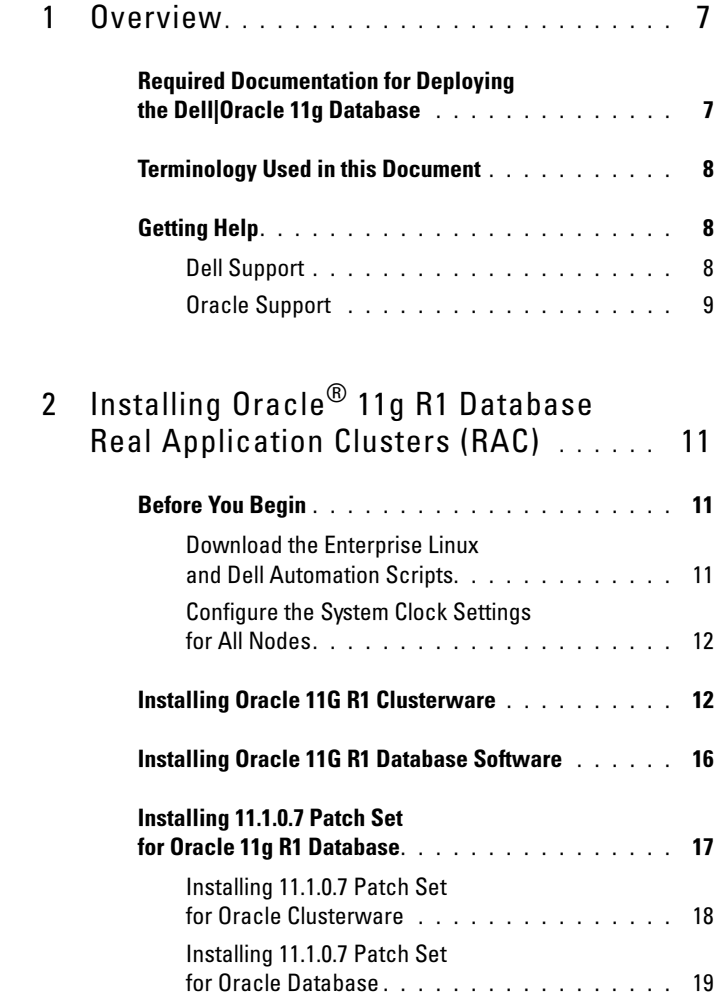

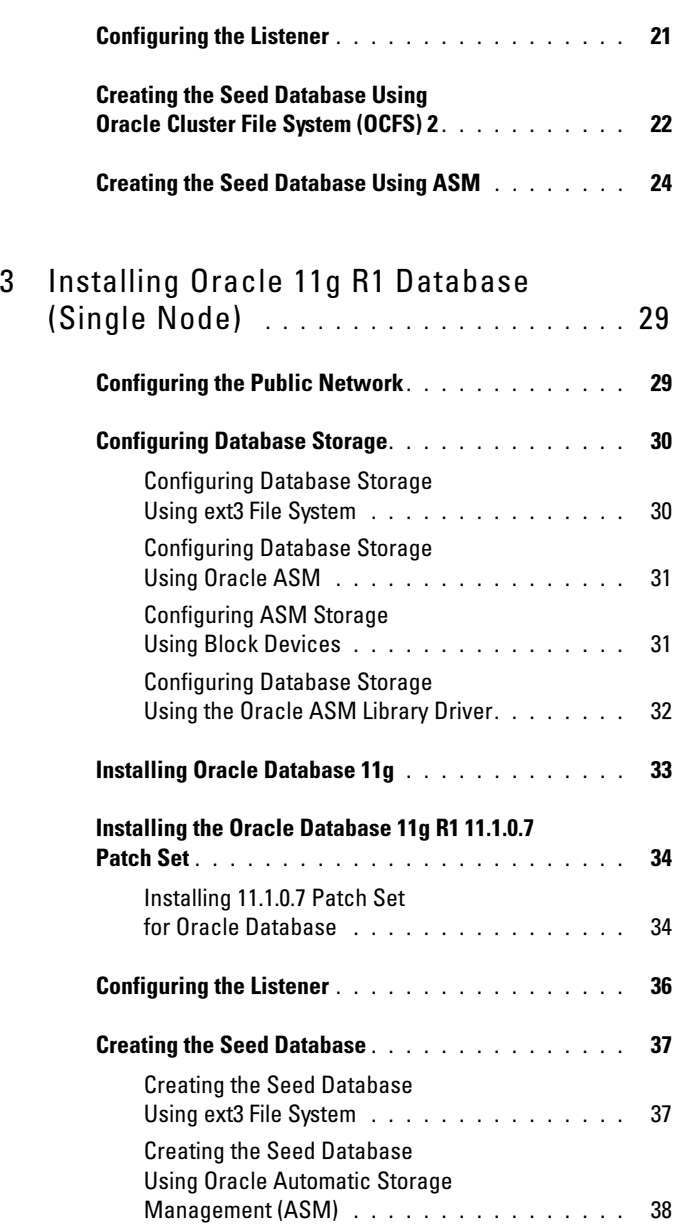

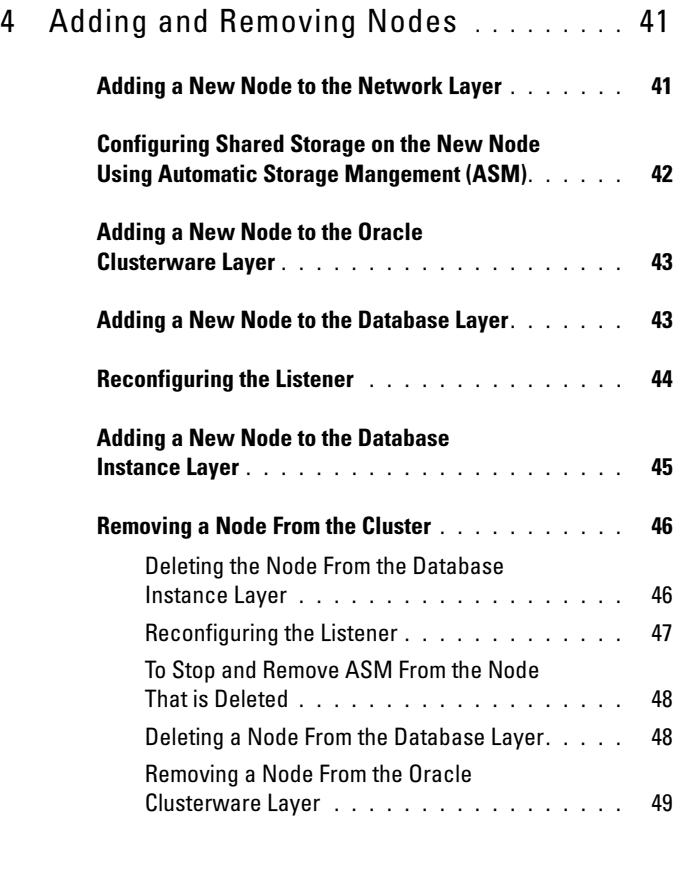

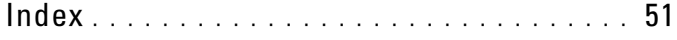

#### 6 | Contents

# <span id="page-6-0"></span>**Overview**

This document applies to:

• Oracle<sup>®</sup> Database 11g R1 on Red Hat<sup>®</sup> Enterprise Linux<sup>®</sup> or Oracle Enterprise Linux 5.2 AS x86\_64

### <span id="page-6-1"></span>Required Documentation for Deploying the Dell|Oracle 11g Database

The required documents for installing the Dell|Oracle 11g database are:

- Oracle Database on Enterprise Linux x86 64 Operating System and Hardware Installation Guide — Describes the required minimum hardware and software versions, how to install and configure the operating system, how to verify the hardware and software configurations, and how to obtain open source files.
- Oracle Database on Enterprise Linux x86 64 Storage and Networking Guide — Describes how to install and configure the network and storage solutions.
- Oracle Database on Enterprise Linux x86 64 Oracle Database Setup and Installation Guide — Describes how to install and configure the Oracle Database 11g R1.
- Oracle Database on Enterprise Linux x86 64 Troubleshooting Guide — Describes how to troubleshoot and resolve errors encountered during the installation procedures described in the previous modules.

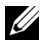

 $\mathbb Z$  NOTE: All modules provide information on how to receive technical assistance from Dell.

## <span id="page-7-0"></span>Terminology Used in this Document

- This document uses the terms *logical unit number* (LUN) and *virtual disk*. These terms are synonymous and can be used interchangeably. The term LUN is commonly used in a Dell/EMC Fibre Channel storage system environment and virtual disk is commonly used in a Dell™ PowerVault™ SAS (Dell MD3000i and Dell MD3000i with MD1000 expansion) storage environment.
- This document uses the term Enterprise Linux as applicable to both Red Hat Enterprise Linux and Oracle Enterprise Linux unless stated specifically.

## <span id="page-7-1"></span>Getting Help

### <span id="page-7-2"></span>Dell Support

- For detailed information on using your system, see the documentation that shipped with your system components.
- For whitepapers, Dell-supported configurations, and general information, see the Oracle Databases and Applications Solutions website at [dell.com/oracle](www.dell.com/10g).
- For Dell technical support for your hardware and operating system software, and to download the latest updates for your system, do one of the following:
	- See the Dell Support website at support.dell.com.
	- Contact Dell technical support.
- For information on Dell Enterprise Training and Certification, see the Dell Training Services website at dell.com/training.

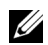

 $\mathscr{D}$  **NOTE:** This training service may not be offered in all locations.

#### <span id="page-8-0"></span>Oracle Support

- For training information on your Oracle software, application Clusterware, training, and contacting Oracle, see the Oracle website at oracle.com or see your Oracle documentation that shipped with your system.
- For information on technical support, downloads, and other technical information, see the My Oracle Support website at metalink.oracle.com.
- For information on troubleshooting Oracle 11G systems, see the Oracle Database on Enterprise Linux x86\_64 Troubleshooting Guide.

 $\overline{2}$ 

# <span id="page-10-0"></span>**Installing Oracle<sup>®</sup> 11g R1 Database** Real Application Clusters (RAC)

This section describes the steps required to install Oracle 11g RAC, which involves installing CRS and installing the Oracle Database 11g software. It is recommended that you create a seed database to verify that the cluster works correctly before you deploy it in a production environment.

## <span id="page-10-1"></span>Before You Begin

The following sections describe activities that you should complete before installing Oracle 11g RAC.

### <span id="page-10-2"></span>Download the Enterprise Linux and Dell Automation Scripts

Before you install the Oracle RAC software on your system:

- Download the Red Hat<sup>®</sup> media images from the Red Hat Network Sign-In website at <rhn.redhat.com>.
- Download the Oracle Enterprise Linux<sup>®</sup> media images from the Oracle and Linux website at oracle.com/linux.
- Locate your Oracle media kit.
- Download the *Dell automation scripts* that are appropriate for the solution being installed from the Oracle Databases and Applications Solutions website at dell.com/oracle.

#### <span id="page-11-0"></span>Configure the System Clock Settings for All Nodes

To prevent failures during the installation procedure, configure all the nodes with identical system clock settings.

Synchronize your node system clock with a Network Time Protocol (NTP) server. If you cannot access an NTP server, perform one of the following procedures:

- Ensure that the system clock on the Oracle Database software installation node is set to a later time than the remaining nodes.
- Configure one of your nodes as an NTP server to synchronize the remaining nodes in the cluster.

### <span id="page-11-1"></span>Installing Oracle 11G R1 Clusterware

- 1 Log in as root.
- 2 Start the X Window System by typing: startx
- 3 Open a terminal window and type:

xhost +

- 4 Mount the Oracle Clusterware media.
- 5 Type:

```
su - oracle
```
6 Type:

```
<CD_mountpoint>/cluvfy/runcluvfy.sh stage
-pre crsinst -n node1,node2 -r 11gR1 -verbose
```
where *node1* and *node2* are the public host names.

If your system is not configured correctly, troubleshoot the issues and then repeat the runcluvfy.sh command above.

If your system is configured correctly, the following message is displayed:

Pre-check for cluster services setup was successful on all the nodes.

**7** Type the following commands to start the Oracle Universal Installer: unset ORACLE\_HOME *<CD\_mountpoint>*/runInstaller

The following message is displayed:

Has 'rootpre.sh' been run by root?  $[y/n]$  (n)

- 8 Type y to proceed.
- **9** In the Welcome window, click Next.
- 10 In the Specify Home Details window, change the Oracle home path to /crs/oracle/product/11.1.0/crs and click Next.
- 11 In the Product-Specific Prerequisite Checks window, ensure that Succeeded is displayed in the Status column for each system check, and then click Next.
- <span id="page-12-1"></span><span id="page-12-0"></span>12 In the Specify Cluster Configuration window, add the nodes that will be managed by Oracle Clusterware.
	- a Click Add.
	- b Type a name for the Public Node Name, Private Node Name, Virtual Host Name, and then click OK.
	- **c** Repeat [step a](#page-12-0) and [step b](#page-12-1) for the remaining nodes.
	- d In the Cluster Name field, type a name for your cluster. The default cluster name is crs.
	- e Click Next.
- 13 In the Specify Network Interface Usage window, ensure that the public and private interface names are correct.

To modify an interface, perform the following steps:

- **a** Select the interface name and click **Edit**.
- **b** In the Edit private interconnect type window in the Interface Type box, select the appropriate interface type and then click OK.
- c In the Specify Network Interface Usage window, ensure that the public and private interface names are correct and then click Next.
- 14 In the Specify Oracle Cluster Registry (OCR) Location window, perform the following steps:
	- a In the OCR Configuration box, select Normal Redundancy.
	- **b** In the Specify OCR Location field, type:

/dev/emcpowera1

or /u01/ocr1.dbf if using OCFS2

c In the Specify OCR Mirror Location field, type:

/dev/emcpowera2

or

/u01/ocr2.dbf

- d Click Next.
- 15 In the Specify Voting Disk Location window, perform the following steps:
	- a In the Votingdisk Configuration box, select External Redundancy.
	- **b** In the Specify Votingdisk Location field, type:

/dev/emcpowerb1

or

/u01/votingdisk1 if using OCFS2

c In the Additional Voting Disk 1 Location field, type: /dev/emcpowerb2

or

/u01/votingdisk2

d In the Additional Voting Disk 2 Location field, type:

/dev/emcpowerb3

or

```
/u01/votingdisk3
```
e Click Next.

16 In the Summary window, click Install.

Oracle Clusterware is installed on your system.

When complete, the Execute Configuration scripts window is displayed.

17 Follow the instructions in the window and then click OK.

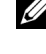

 $\mathbb Z$  NOTE: If root.sh hangs while formatting the Voting disk, apply Oracle patch 4679769 and then repeat this step.

 $\mathbb Z$  NOTE: Run root.sh sequentially on all nodes starting with the primary node. For example, run root.sh on node 1. When root.sh completes on node 1, continue with node 2 and so on. Do not run root.sh on more than one node at a time.

**18** In the Configuration Assistants window, ensure that Succeeded is displayed in the Status column for each tool name.

Next, the End of Installation window is displayed.

- 19 Click Exit.
- 20 On *all* nodes, perform the following steps:
	- a Verify the Oracle Clusterware installation by typing the following command:

olsnodes -n -v

A list of the public node names of all nodes in the cluster is displayed.

**b** Type:

crs\_stat -t

All running Oracle Clusterware services are displayed. Ensure that they are all online.

### <span id="page-15-0"></span>Installing Oracle 11G R1 Database Software

- 1 As user root, type:  $x$ host +
- 2 As user root, mount the Oracle Database 11g media.
- 3 Log in as oracle, and type:

```
<CRS_HOME>/bin/ cluvfy stage -pre dbinst -n 
node1,node2 -r 11gR1 -verbose
```
where *node1* and *node2* are the public host names.

If your system is not configured correctly, see the Troubleshooting Guide for more information.

If your system is configured correctly, the following message is displayed:

Pre-check for database installation was successful.

4 Type:

*<CD\_mountpoint>*/runInstaller

The Oracle Universal Installer starts.

- **5** In the Welcome window, click Next.
- 6 In the Select Installation Type window, select Enterprise Edition and click Next.
- 7 In the Specify Home Details window in the Path field, verify that the complete Oracle home path is /opt/oracle/product/11.1.0/db\_1 and click Next.

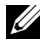

 $\mathbb Z$  NOTE: The Oracle home name in this step must be different from the Oracle home name that you identified during the CRS installation. You cannot install the Oracle 11 $q$  Enterprise Edition with RAC into the same home name that you used for CRS.

8 In the Specify Hardware Cluster Installation Mode window, click Select All and click Next.

9 In the Product-Specific Prerequisite Checks window, ensure that Succeeded is displayed in the Status column for each system check and click Next.

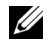

 $\mathbb Z$  NOTE: In some cases, a warning may be displayed regarding swap size. Ignore the warning and click Yes to proceed.

- 10 In the Select Configuration Option window, select Install database Software only and click Next.
- 11 In the Summary window, click Install.

The Oracle Database software is installed on your cluster.

Next, the Execute Configuration Scripts window is displayed.

12 Follow the instructions in the window and click OK.

In the End of Installation window, click Exit.

### <span id="page-16-0"></span>Installing 11.1.0.7 Patch Set for Oracle 11g R1 **Database**

Download and extract the installation software using the following steps:

- 1 On the first node, log in as oracle.
- 2 Create a folder for the patches and utilities at /opt/oracle/patches.
- 3 Open a web browser and navigate to the Oracle Support website at metalink.oracle.com.
- 4 Log in to your Oracle Metalink account. Search for the patch number 6890831 with Linux x86\_64 as the platform.
- 5 Download the patch to the /opt/oracle/patches directory.
- 6 To unzip the downloaded zip file, type the following command in a terminal window and press <Enter>:

```
unzip p6890831_111070_Linux-x86-64
```
Before You Begin Before you begin the upgrade process, complete the following steps:

- <span id="page-17-1"></span>1 On the first node, log in as root.
- <span id="page-17-2"></span>2 Shut down Oracle Clusterware by entering the following in the terminal window and pressing <Enter>:

crsctl stop crs

- 3 On the remaining nodes, open a terminal window and repeat step 1 and [step 2.](#page-17-2)
- 4 On the first node, log in as oracle.
- 5 In the terminal window, type the following and press <Enter>:

export ORACLE HOME=/crs/oracle/product/11.1.0/crs

### <span id="page-17-0"></span>Installing 11.1.0.7 Patch Set for Oracle Clusterware

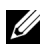

 $\mathbb Z$  NOTE: You must install the patch set software from the node where the RAC 11g R1 software was installed.

1 Start the Oracle Universal Installer by entering the following in the terminal window and press <Enter>:

cd /opt/oracle/patches/Disk1/ ./runInstaller

- 2 The Welcome screen is displayed. Click Next.
- 3 In the Specify Home Details screen, click Next.
- 4 In the Specify Hardware Cluster Installation Mode screen, click Next.
- 5 In the Summary screen, click Install.

The Oracle Universal Installer scans your system, displays all the patches that are required to be installed, and installs them on your system. When the installation completes, the End of Installation screen is displayed.

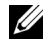

 $\mathbb Z$  **NOTE:** This procedure may take several minutes to complete.

**6** Read all the instructions in the message window that is displayed.

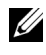

 $\mathbb Z$  NOTE: Do not shut down the Oracle Clusterware daemons, as you already performed this procedure in step 1 and step 2.

<span id="page-17-3"></span>7 Open a terminal window.

- 8 Log in as root.
- <span id="page-18-1"></span>9 Type the following and press <Enter>: \$ORA\_CRS\_HOME/install/root111.sh
- **10** Repeat [step 7](#page-17-3) through [step 9](#page-18-1) on the remaining nodes, one node at a time.
- 11 On the first node, return to the End of Installation screen.
- 12 Click Exit.
- 13 Click Yes to exit the Oracle Universal Installer.

#### <span id="page-18-0"></span>Installing 11.1.0.7 Patch Set for Oracle Database

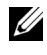

 $\mathbb Z$  **NOTE:** Before you install the patch set, ensure that all the Oracle services are stopped.

Complete the following procedures before creating a listener and a seed database.

- <span id="page-18-2"></span>1 On the first node, open a terminal window.
	- 2 Log in as oracle.
	- **3** Shut down the Oracle Clusterware node applications on all nodes. In the terminal window, type the following and press <Enter>:

```
$ORACLE_HOME/bin/srvctl stop nodeapps -n 
<nodename>
```
- 4 Repeat [step 3](#page-18-2) on the remaining nodes, and change the node name of that given node.
- 5 On the first node, open a new terminal window.
- **6** Log in as oracle.
- 7 Type the following and press <Enter>:

```
export ORACLE_HOME=
/opt/oracle/product/11.1.0/db_1
```
8 Start the Oracle Universal Installer by typing the following in the terminal window, and press <Enter>:

```
cd /opt/oracle/patches/Disk1/
./runInstaller
```
- 9 The Welcome screen is displayed. Click Next.
- 10 In the Specify Home Details screen, click Next.
- 11 In the Specify Hardware Cluster Installation Mode screen, click Next.
- 12 In the Summary screen, click Install.

The Oracle Universal Installer scans your system, displays all the patches that are required to be installed, and installs them on your system. When the installation completes, the End of Installation screen is displayed. A message window is displayed, prompting you to run root.sh as user root.

- <span id="page-19-0"></span>**13** Open a terminal window.
- <span id="page-19-1"></span>14 Type the following and press <Enter>: /opt/oracle/product/11.1.0/db\_1/root.sh
- **15** Repeat [step 13](#page-19-0) and [step 14](#page-19-1) on the remaining nodes, one node at a time. When the installation completes, the End of Installation screen is displayed.

 $\mathscr{U}$  NOTE: This procedure may take several minutes to complete.

- 16 In the End of Installation screen, click Exit.
- 17 Click Yes to exit the Oracle Universal Installer.
- 18 On the first node, open a terminal window. Log in as oracle. Type the following and press <Enter>:

srvctl start nodeapps -n <nodename>

### <span id="page-20-0"></span>Configuring the Listener

This section describes the steps to configure the listener, which is required for remote client connection to a database.

On one node only, perform the following steps:

- 1 Log in as root.
- 2 Start the X Window System by typing:

startx

3 Open a terminal window and type:

xhost +

- 4 As the user oracle, type netca to start the Net Configuration Assistant.
- **5** Select Cluster Configuration and click Next.
- 6 In the TOPSNodes window, click Select All Nodes and click Next.
- 7 In the Welcome window, select Listener Configuration and click Next.
- 8 In the Listener Configuration→ Listener window, select Add and click Next.
- 9 In the Listener Configuration→ Listener Name window, type LISTENER in the Listener Name field and click Next.
- 10 In the Listener Configuration→ Select Protocols window, select TCP and click Next.
- 11 In the Listener Configuration→ TCP/IP Protocol window, select Use the standard port number of 1521 and click Next.
- 12 In the Listener Configuration→ More Listeners? window, select No and click Next.
- 13 In the Listener Configuration Done window, click Next.
- 14 Click Finish.

### <span id="page-21-0"></span>Creating the Seed Database Using Oracle Cluster File System (OCFS) 2

1 Log in as oracle on the first node and type:

```
$CRS_HOME/bin/cluvfy stage -pre dbcfg -n 
node1,node2 -d $ORACLE_HOME -verbose
```
where node1 and node2 are the public host names.

If your system is not configured correctly, see the Troubleshooting Guide for more information.

If your system is configured correctly, the following message is displayed:

```
Pre-check for database configuration was 
successful.
```
2 On the *first node*, as user oracle, start the Database Configuration Assistant (DBCA) by typing:

```
dbca -datafileDestination /u02
```
- 3 In the Welcome window, select Oracle Real Application Cluster Database and click Next.
- 4 In the Operations window, click Create a Database and click Next.
- 5 In the Node Selection window, click Select All and click Next.
- 6 In the Database Templates window, click Custom Database and click Next.
- 7 In the Database Identification window, type a Global Database Name, such as racdb, and click Next.
- 8 In the Management Options window, click Next.
- 9 In the Database Credentials window:
	- a Click Use the same password for all accounts.
	- **b** Complete password selections and entries.
	- c Click Next.
- 10 In the Storage Options window, select Cluster File System and click Next.
- 11 In the Database File Locations window, click Next.
- 12 In the Recovery Configuration window:
	- a Click Specify Flash Recovery Area.
	- **b** Click Browse and select /u03.
	- **c** Specify the flash recovery size.
	- d Select Enable Archiving.
	- e Click Next.
- 13 In the Database Content window, click Next.
- 14 In the Database Services window, click Next.
- 15 In the Initialization Parameters window, if your cluster has more than four nodes, change the Shared Pool value to 500 MB and click Next.
- 16 In the Database Storage window, click Next.
- 17 In the Creation Options window, select Create Database and click Finish.
- 18 In the Summary window, click OK to create the database.

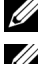

 $\mathscr{D}$  **NOTE:** The seed database may take more than an hour to create.

**NOTE:** If you receive an Enterprise Manager Configuration Error during the seed database creation, click OK to ignore the error.

When the database creation completes, the Password Management window is displayed.

19 Click Exit.

A message is displayed indicating that the cluster database is starting on all the nodes.

- **20** On each node, perform the following steps:
	- **a** Determine the database instance that exists on that node by typing: srvctl status database -d <database name>
	- **b** Add the ORACLE SID environment variable entry in the user profile oracle by typing:

```
echo "export ORACLE_SID=racdbx" >> 
/home/oracle/.bash_profile
source /home/oracle/.bash profile
```
where *racdbx* is the database instance identifier assigned to the node.

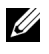

 $\mathbb{Z}$  NOTE: This example assumes that *racdb* is the global database name that you defined in DBCA.

### <span id="page-23-0"></span>Creating the Seed Database Using ASM

This section contains procedures for creating the seed database using Oracle ASM and for verifying the seed database.

Perform the following steps:

1 Log in as oracle, and type:

```
$CRS_HOME/bin/cluvfy stage -pre dbcfg -n 
node1,node2 -d $ORACLE_HOME -verbose
```
where node1 and node2 are the public host names and \$ORACLE\_HOME is the Oracle\_database home.

If your system is not configured correctly, see the Troubleshooting Guide for more information.

If your system is configured correctly, the following message is displayed:

Pre-check for database configuration was successful.

- 2 On the first node, as the user oracle, type dbca  $\&$  to start the Oracle Database Creation Assistant (DBCA).
- 3 In the Welcome window, select Oracle Real Application Cluster Database and click Next.
- 4 In the Operations window, click Create a Database and click Next.
- 5 In the Node Selection window, click Select All and click Next.
- 6 In the Database Templates window, click Custom Database and click Next.
- 7 In the Database Identification window, type a Global Database Name, such as *racdb*, and click **Next**.
- 8 In the Management Options window, click Next.
- **9** In the Database Credentials window, select a password option, type the appropriate password information (if required), and click Next.
- 10 In the Storage Options window, click Automatic Storage Management (ASM) and click Next.
- 11 In the Create ASM Instance window, perform the following steps:
	- **a** In the SYS password field, type a password.
	- b Select Create server parameter file (SPFILE).
	- c In the Server Parameter Filename field, type: /opt/oracle/product/11.1.0/db\_1/initl+ASM.ora
	- d Click Next.
- **12** When a message is displayed indicating that DBCA is ready to create and start the ASM instance, click OK.
- 13 Under ASM Disk Groups, click Create New.
- <span id="page-24-0"></span>14 In the Create Disk Group window, perform the following steps:
	- a Type a name for the disk group to be created, such as *databaseDG*, select External Redundancy, and then select the disks to include in the disk group.
	- **b** If you are using the ASM library driver and you cannot access candidate disks, click Change Disk Discovery String, type ORCL:\* as the string, and then select ORCL:ASM1.
	- c Click OK.

The first ASM disk group is created on your cluster.

Next, the ASM Disks Groups window is displayed.

<span id="page-24-1"></span>**15** Repeat [step 14](#page-24-0) for the remaining ASM disk group, using flashbackDG as the disk group name.

- 16 In the ASM Disk Groups window, select the disk group that you would like to use for Database Storage (for example, databaseDG) and click Next.
- 17 In the Database File Locations window, select Use Oracle-Managed Files and click Next.
- 18 In the Recovery Configuration window, click Browse, select the flashback group that you created in [step 15](#page-24-1) (for example, flashbackDG), and change the Flash Recovery Area size as needed.
- 19 Select Enable Archiving and click Next.
- 20 In the Database Content window, click Next.
- 21 In the Database Services window, configure your services (if required) and then click Next.
- 22 In the Initialization Parameters window, perform the following steps:
	- a Select Custom.
	- b In Shared Memory Management, select Automatic.
	- c In the SGA Size and PGA Size windows, enter the appropriate information.
	- d Click Next.
- 23 In the Database Storage window, click Next.
- 24 In the Creation Options window, select Create Database and click Finish.
- 25 In the Summary window, click OK to create the database.

 $\mathbb Z$  **NOTE:** This procedure may take an hour or more to complete.

When the database creation completes, the Database Configuration Assistant window is displayed.

26 Click Password Management to assign specific passwords to authorized users (if required). Otherwise, click Exit.

A message is displayed indicating that the cluster database is being started on all nodes.

- **27** Perform the following steps on each node:
	- **a** Determine the database instance that exists on that node by typing: srvctl status database -d <*database name*>
	- **b** Type the following commands to add the ORACLE\_SID environment variable entry in the oracle user profile:

```
echo "export ORACLE_SID=racdbx" >> 
/home/oracle/.bash_profile
```

```
source /home/oracle/.bash profile
```
where *racdbx* is the database instance identifier assigned to the node.

This example assumes that *racdb* is the global database name that you defined in DBCA.

**28** On one node, type:

srvctl status database -d *dbname*

where dbname is the global identifier name that you defined for the database in DBCA.

If the database instances are running, confirmation is displayed on the screen.

If the database instances are not running, type:

srvctl start database -d *dbname*

where dbname is the global identifier name that you defined for the database in DBCA.

3

# <span id="page-28-0"></span>Installing Oracle 11g R1 Database (Single Node)

This section provides information about completing the initial setup or completing the reinstallation procedures as described in the Oracle Database on Enterprise Linux x86\_64 Operating System and Hardware Installation Guide. This section covers the following topics:

- • ["Configuring the Public Network" on page 29](#page-28-1)
- • ["Configuring Database Storage" on page 30](#page-29-0)
- • ["Installing Oracle Database 11g" on page 33](#page-32-0)
- • ["Installing the Oracle Database 11g R1 11.1.0.7 Patch Set" on page 34](#page-33-0)
- • ["Configuring the Listener" on page 36](#page-35-0)
- • ["Creating the Seed Database" on page 37](#page-36-0)

## <span id="page-28-1"></span>Configuring the Public Network

Ensure that your public network is functioning and that an IP address and host name are assigned to your system.

For example: Configuring /etc/hosts

Ensure that you have set a valid host name for your system.

### <span id="page-29-0"></span>Configuring Database Storage

#### <span id="page-29-1"></span>Configuring Database Storage Using ext3 File System

If you have additional storage device, perform the following steps:

- 1 Log in as root.
- 2 Enter the following command:

cd /opt/oracle

3 Enter the following command:

mkdir oradata recovery

Use the fdisk utility to create a partition where you want to store your database files.

For example: **sdb1** if your storage device is sdb

Use the fdisk utility to create a partition where you want to store your recovery files. For example: **sdc1** if your storage device is sdc

4 Verify the new partition by entering the following command:

cat /proc/partitions

If you do not detect the new partition, type:

sfdisk -R /dev/sdb sfdisk -R /dev/sdc

5 Enter the following command:

```
mke2fs -j /dev/sdb1
mke2fs -j /dev/sdc1
```
6 Edit the /etc/fstab file for the newly created file system by adding entries such as:

```
/dev/sdb1 /opt/oracle/oradata ext3 defaults 1 2
```
**7** Enter the following command:

```
chown -R oracle.dba oradata recovery
/dev/sdc1 /opt/oracle/recovery ext3 defaults 1 2
```

```
8 Enter the following command:
  mount /dev/sdb1 /opt/oracle/oradata
  mount /dev/sdc1 /opt/oracle/recovery
```
### <span id="page-30-0"></span>Configuring Database Storage Using Oracle ASM

The following example assumes that you have two storage devices (sdb and sdc) available to create a disk group for the database files and a disk group to be used for flash back recovery and archive log files respectively.

- 1 Log in as root.
- **2** Create a primary partition for the entire device by typing: fdisk /dev/sdb
- **3** Create a primary partition for the entire device by typing: fdisk /dev/sdc

### <span id="page-30-1"></span>Configuring ASM Storage Using Block Devices

1 Add the disk group names for asm1 and asm2 to the permissions.ini file. This file is located in the following directory: /dell-oracle-deployment/scripts/:

```
[asm]
asm1=
asm2=
```
For example, if your ASM1 and ASM2 disk groups are /dev/emcpowerc1 and /dev/emcpowerd1, then the permissions.ini would be modified as follows:

```
[asm]
asm1=/dev/emcpowerc1
asm2=/dev/emcpowerd1
```
To add an additional ASM disk group, ASM3 using /dev/emcpowere1, add another entry to the session:

```
asm3=/dev/emcpowere1
```
- 2 Run the following command to run the permissions.py script: /dell-oracle-deployment/scripts/permissions.py
- **3** Run the following command to set the correct block device permissions: /etc/rc.local

#### <span id="page-31-0"></span>Configuring Database Storage Using the Oracle ASM Library Driver

- <span id="page-31-1"></span>1 Open a terminal window and log in as root.
- 2 Perform the following steps:
	- a Enter: service oracleasm configure
	- **b** Enter the following input for all the nodes: Default user to own the driver interface [ ]: oracle Default group to own the driver interface [ ]: dba Start Oracle ASM library driver on boot  $(y/n)$  [n]: y Fix permissions of Oracle ASM disks on boot  $(y/n)$  [y]: y
- <span id="page-31-2"></span>3 In the terminal window, type the following: service oracleasm createdisk ASM1 /dev/sdb1 service oracleasm createdisk ASM2 /dev/sdc1
- 4 Repeat [step 1](#page-31-1) through [step 3](#page-31-2) for any additional ASM disks that you need to create.
- 5 Verify that the ASM disks are created and marked for ASM usage. In the terminal window, enter the following and press <Enter>: service oracleasm listdisks

The disks you created in [step 3](#page-31-2) are listed in the terminal window. For example:

ASM1

ASM2

### <span id="page-32-0"></span>Installing Oracle Database 11g

Perform the following steps to install Oracle 11g:

- 1 Log in as root.
- 2 As the user root, mount the Oracle Database 11g media.
- 3 Start the X Window System by typing: startx
- 4 Open a terminal window and type: xhost +
- 5 Log in as oracle.
- 6 Start the Oracle Universal Installer.

In the terminal window, type the following and press <Enter>:

```
<CD_mountpoint>/runInstaller
```
- 7 In the Select Installation Method window, click Advanced Installation and then click Next.
- 8 In the Select Installation Type window, click Enterprise Edition and click Next.
- 9 In the Specify Home Details window in the Path field, ensure that the path is:

/opt/oracle/product/11.1.0/db\_1

- 10 Click Next.
- 11 In the Product-Specific Prerequisite Checks window, click Next.
- 12 When the Warning message is displayed, ignore the message and click Yes.
- 13 In the Select Configuration Option window, click Install Database Software Only.
- 14 In the Summary window, click Install.
- 15 When prompted, open a terminal window and run root.sh. A brief progress window is displayed, followed by the End of Installation window.
- 16 Click Exit and confirm by clicking Yes.
- 17 Log in as root.
- **18** Type:

/opt/oracle/product/11.1.0/db\_1/bin/localconfig add

The installation procedure completes.

The Welcome screen is displayed.

### <span id="page-33-0"></span>Installing the Oracle Database 11g R1 11.1.0.7 Patch Set

Download and extracting the installation software using the following steps:

- 1 On the first node,  $log in as$  oracle.
- 2 Create a folder for the patches and utilities at /opt/oracle/patches.
- 3 Open a web browser and navigate to the My Oracle Support website at metalink.oracle.com.
- 4 Log in to your Oracle Metalink account. Search for the patch number 6890831 with Linux x86\_64 as the platform.
- 5 Download the patch to the /opt/oracle/patches directory.
- 6 To unzip the downloaded zip file, type the following command in a terminal window and press <Enter>:

unzip p6890831\_111070\_Linux-x86-64

### <span id="page-33-1"></span>Installing 11.1.0.7 Patch Set for Oracle Database

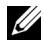

 $\mathbb Z$  NOTE: Before you install the patch set, ensure that all the Oracle services are stopped.

Complete the following procedures before creating a listener and a seed database.

- <span id="page-34-0"></span>**1** On the first node, open a terminal window.
	- 2 Log in as oracle.
	- **3** Shut down the Oracle Clusterware node applications on all nodes. In the terminal window, type the following and press <Enter>:

```
$ORACLE_HOME/bin/srvctl stop nodeapps -n 
<nodename>
```
- **4** Repeat [step 3](#page-34-0) on the remaining nodes and change the node name of that given node.
- 5 On the first node, open a new terminal window.
- **6** Log in as oracle.
- **7** Type the following and press <Enter>:

```
export ORACLE_HOME=
/opt/oracle/product/11.1.0/db_1
```
8 Start the Oracle Universal Installer by typing the following in the terminal window, and press <Enter>:

```
cd /opt/oracle/patches/Disk1/
./runInstaller
```
- 9 The Welcome screen is displayed. Click Next.
- 10 In the Specify Home Details screen, click Next.
- 11 In the Email Address screen, enter the appropriate information to be informed of security issues and installed products, and click Next. Otherwise, skip this section by clicking Next.
- 12 In the Product Specific Prerequisite Checks screen, ensure your checks succeed and click Next.
- <span id="page-34-1"></span>13 In the Summary screen, click Install.

The Oracle Universal Installer scans your system, displays all the patches that are required to be installed, and installs them on your system. When the installation completes, the End of Installation screen is displayed. A message window is displayed, prompting you to run root.sh as user root.

<span id="page-34-2"></span>14 Open a terminal window.

- 15 Type the following and press <Enter>: /opt/oracle/product/11.1.0/db\_1/root.sh
- 16 Repeat [step 13](#page-34-1) and [step 14](#page-34-2) on the remaining nodes, one node at a time. When the installation completes, the End of Installation screen is displayed.

 $\mathbb Z$  **NOTE:** This procedure may take several minutes to complete.

- 17 In the End of Installation screen, click Exit.
- 18 Click Yes to exit the Oracle Universal Installer.
- 19 On the first node, open a terminal window. Log in as oracle. Type the following and press <Enter>:

srvctl start nodeapps -n <nodename>

### <span id="page-35-0"></span>Configuring the Listener

- 1 Log in as root.
- 2 Start the X Window System by typing: startx
- 3 Open a terminal window and type:

xhost +

- 4 Log in as oracle.
- **5** Type netca to start the Oracle Net Configuration Assistant.
- 6 Accept the default settings and click Next on all the screens to complete the listener configuration.
# <span id="page-36-0"></span>Creating the Seed Database

#### <span id="page-36-1"></span>Creating the Seed Database Using ext3 File System

Perform the following steps to create a seed database with the Database Configuration Assistant (DBCA):

- 1 Log in as oracle.
- 2 Start the Oracle DBCA by typing: dbca
- **3** In the Welcome window, click Next.
- 4 In the Operations window, click Create a Database and click Next.
- 5 In the Database Templates window, click Custom Database and click Next.
- **6** In the Database Identification window, type the name of the database that you are creating in the Global Database Name and the SID Prefix fields, and click Next.
- 7 In the Management Options window, click Next.
- 8 In the Database Credentials window, complete password selections and entries and click Next.
- 9 In the Storage Options window, select File System and click Next.
- 10 In the Database File Locations window, click Next.
- 11 In the Recovery Configuration window, click Browse and select the flashback recovery area that you created in ["Configuring Database Storage](#page-29-0)  [Using ext3 File System" on page 30](#page-29-0) (for example, /opt/oracle/recovery). Change the Flash Recovery Area size as needed. Select Enable Archiving and click Next.
- 12 In the Database Content window, click Next.
- 13 In the Initialization Parameters window, click Next.
- 14 In the Database Storage window, click Next.
- 15 In the Creation Options window, click Create Database and click Finish.

16 In the Confirmation window, click OK to create the database.

 $\mathbb Z$  NOTE: The seed database creation may take more than an hour to complete. When the database creation procedure completes, the Password Management window is displayed.

- 17 Click Exit.
- **18** Type:

```
export ORACLE_SID=dbname
```
where *dbname* is the global identifier name that you defined for the database in DBCA.

- 19 To verify that the database is operating, perform the following steps:
	- a Type sqlplus "/ as sysdba" to display the SQL> prompt.
	- b Type the following query at the SQL> prompt:

```
SELECT * FROM v$instance;
```
<span id="page-37-0"></span>c If the database is not running and you receive an error message, type startup at the SQL> prompt to start the database instance on the node.

#### Creating the Seed Database Using Oracle Automatic Storage Management (ASM)

If you configured your storage using Oracle ASM, perform the following steps to create a seed database with the DBCA:

- 1 As the user oracle, start DBCA by typing: dbca &
- 2 In the Welcome window, click Next.
- 3 In the Operations window, click Create a Database and click Next.
- 4 In the Database Templates window, click Custom Database and click Next.
- 5 In the Database Identification window, type a Global Database Name, such as *oradb*, and click Next.
- 6 In the Management Options window, click Next.
- 7 In the Database Credentials window, click Use the Same Password for All Accounts, complete password entries, and click Next.
- 8 In the Storage Options window, click ASM and click Next.
- **9** In the Create ASM Instance window, type the password for user sys and click Next.
- 10 When a message is displayed indicating that DBCA is ready to create and start the ASM instance, click OK.
- 11 In the ASM Disk Groups window, under Available Disk Groups, click Create New.
- **12** In the Create Disk Group window, type the storage information for the database files and click OK.
	- a Type a name for the disk group to be created, such as *databaseDG*, select External Redundancy, and select the disks to include in the disk group.
	- b If you are using the RAW device interface, select /dev/raw/ASM1.
	- c If you are using the ASM library driver and you cannot access the candidate disks, click Change Disk Discovery String and type ORCL:\* as the string, and then select ASM1.

A window is displayed indicating that disk group creation is in progress.

- d If you are using the ASM library driver and the candidate disks are not listed, click Change Disk Discover String and type ORCL:\* as the string.
- 13 Under Available Disk Groups, click Create New.
- <span id="page-38-0"></span>14 In the Disk Group window, type the information for the flashback recovery files and click OK.
	- **a** Type a name for the disk group to be created, such as *flashbackDG*, select External Redundancy, and select the disks to include in the disk group.
	- **b** If you are using the ASM library driver and you cannot access the candidate disks, click Change Disk Discovery String, type ORCL:\* as the string, and then select ASM2.
- 15 In the ASM Disk Groups window, check the disk group that you would like to use for Database Storage (for example, databaseDG) and click Next.
- 16 In the Database File Locations window, check Use Common Location for All Database Files, and click Next.
- 17 In the Recovery Configuration window, click Browse. Select the flashback group that you created in [step 14](#page-38-0) (for example, *flashbackDG*) and change the Flash Recovery Area size as needed.
- 18 Select Enable Archiving and click Next.
- 19 In the Database Content window, click Next.
- 20 In the Initialization Parameters window, select Typical and click Next.
- 21 In the Database Storage window, click Next.
- 22 In the Creation Options window, select Create Database and click Finish.
- 23 In the Confirmation window, click OK to create the database.

**MOTE:** Creating the seed database may take more than an hour.

When the database creation completes, the Password Management window is displayed.

- 24 Click Exit.
- **25** When database creation completes, type the following commands to add the ORACLE\_SID environment variable entry in the oracle user profile:

```
echo "export ORACLE_SID=oradb" >> 
/home/oracle/.bash_profile
```
source /home/oracle/.bash\_profile

This example assumes that *oradb* is the global database name that you defined in DBCA

# Adding and Removing Nodes

This section describes the steps to add a node to an existing cluster and the steps to remove a node from a cluster.

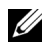

 $\mathbb Z$  NOTE: The new node must have the same hardware and operating system configuration as the existing node(s).

To add a node to an existing cluster:

- Add the node to the network layer.
- Configure shared storage.
- Add the node to Oracle Clusterware, database, and the database instance layers.

To remove a node from an existing cluster, reverse the process by removing the node from the database instance, the database, and the Oracle Clusterware layers.

For more information about adding an additional node to an existing cluster, see the Oracle Real Application Clusters 11g Administration document on the Oracle website at [oracle.com](www.oracle.com
).

# Adding a New Node to the Network Layer

To add a new node to the network layer:

- <span id="page-40-0"></span>1 Install the Enterprise Linux operating system on the new node. See the Oracle Database on Enterprise Linux x86\_64 Operating System and Hardware Installation for more information.
- **2** Configure the public and private networks on the new node. See the Oracle Database on Enterprise Linux x86\_64 Storage and Networking Guide.
- **3** Verify that each node can detect the storage LUNs or logical disks. See the Oracle Database on Enterprise Linux x86\_64 Storage and Networking Guide.

# <span id="page-41-1"></span><span id="page-41-0"></span>Configuring Shared Storage on the New Node Using Automatic Storage Mangement (ASM)

To extend an existing RAC database to your new nodes, configure storage for the new nodes so that the storage is the same as on the existing nodes. If you are using ASM, ensure that the new nodes can access the ASM disks with the same permissions as the existing nodes. This section provides the appropriate procedure for ASM.

To configure the ASM disks:

- 1 Log in as root.
- **2** Open a terminal window and log in as root.
- 3 Copy the /dell-oracle-deployment/scripts/permissions.ini file from one of the existing nodes to the same location on the new node.
- 4 Enter the following command to set the proper permissions for block devices: /etc/rc.local
- 5 Open a terminal window and perform the following steps on the new node:
	- a Type service oracleasm configure.
	- **b** Type the following inputs for all the nodes: Default user to own the driver interface [ ]: oracle Default group to own the driver interface [ ]: dba Start Oracle ASM library driver on boot  $(y/n)$  [n]: y Fix permissions of Oracle ASM disks on boot  $(y/n)$  [y]: y
	- c Ensure that the new node can access the ASM disks.
	- d In the terminal window, type the following and press <Enter>: service oracleasm scandisks
- 6 Ensure that the ASM disks are available on the new node. In the terminal window, type the following and press <Enter>:

service oracleasm listdisks

All available disks on the remaining nodes are listed.

For example:

ASM1

ASM2

# Adding a New Node to the Oracle Clusterware Layer

- 1 Log in as oracle into one of the existing nodes.
- 2 From the /crs/oracle/product/11.1.0/crs/oui/bin directory of this existing node, type . /addNode.sh to start the Oracle Universal Installer.
- **3** In the Welcome window, click Next.
- 4 In the Specify Cluster Nodes to Add to Installation window, type the public and private node names for the new node and click Next.

If all the network and storage verification checks pass, the Cluster Node Addition Summary window is displayed.

5 Click Install.

The Cluster Node Addition Progress window displays the status of the node addition process.

- **6** When prompted to run **rootaddnode.sh** on the local node and **root.sh** on the new node as user root, run /crs/oracle/product/11.1.0/crs/install/rootaddnode.sh.
- 7 When root.sh finishes running in the Execute Configuration Scripts window, click OK.
- 8 In the End of Cluster Node Addition window, click Exit and click Yes in the Exit window.

# Adding a New Node to the Database Layer

- 1 Log in as oracle into one of the existing nodes.
- 2 From the /opt/oracle/product/11.1.0/db 1/oui/bin directory of this existing node, type ./addNode.sh to start the Oracle Universal Installer.
- **3** In the Welcome window, click Next.
- 4 In the Specify Cluster Nodes for Node Addition window, verify that the new node is selected and click Next.

If all the verification checks pass, the Cluster Node Addition Summary window is displayed.

5 Click Install.

The Cluster Node Addition Progress window displays the status of the node addition process.

- **6** When prompted, as user root run /opt/oracle/product/11.1.0/db\_1/root.sh on the new node and press <Enter> when asked to enter the full path name of the local bin directory.
- 7 When root.sh finishes running in the Execute Configuration Scripts window, click OK.
- <span id="page-43-0"></span>8 In the End of Installation window, click Exit and click Yes when asked to confirm.

# Reconfiguring the Listener

This section describes the steps to re-configure the listener, which is required for remote client connection to a database.

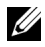

 $\mathbb Z$  **NOTE:** The steps below assume that you are willing to stop the listener to re-configure the existing listener. Otherwise, the steps may be a little different than the steps below.

On one node only, perform the following steps:

- 1 Log in as root.
- **2** Start the X Window System by typing:

startx

3 Open a terminal window and type:

xhost +

- 4 As user oracle, stop the listener on all nodes by typing: lsnrctl stop
- 5 When this is successful, type netca to start the Net Configuration Assistant.
- **6** Select Cluster Configuration and click Next.
- 7 In the Real Application Clusters→ Active Nodes window, click Select All Nodes and click Next.
- 8 In the Welcome window, select Listener Configuration and click Next.
- 9 In the Listener Configuration→ Listener window, select Reconfigure and click Next.
- 10 In the Listener Configuration→ Select Listener window, select LISTENER from the pull down menu, and click Next.
- 11 In the Listener Configuration→ Select Protocols window, select TCP and click Next.
- 12 In the Listener Configuration→ TCP/IP Protocol window, s elect Use the standard port number of 1521 and click Next.
- 13 In the Listener Configuration→ More Listeners? window, select No and click Next.
- 14 In the Listener Configuration Done window, click Next.
- 15 Click Finish.
- <span id="page-44-0"></span>**16** Start the listener on all the nodes by typing: lsnrctl start

# Adding a New Node to the Database Instance Layer

- 1 On one of the existing nodes, as user oracle, start DBCA by typing: dbca
- 2 In the Welcome window, click Next.
- 3 In the Operations window, click Instance Management and click Next.
- 4 In the Instance Management window, click Add Instance and click Next.
- 5 In the List of Cluster Databases window, select the existing database. If your user name is not operating system-authenticated, the DBCA prompts you for a user name and password for a database user with SYSDBA privileges.
- **6** Type the user name sys and the password, and click Next.

The List of Cluster Database Instances window is displayed, showing the instances associated with the RAC database that you selected and the status of each instance.

7 In the List of Cluster Database Instances window, click Next.

- 8 In the Instance Naming and Node Selection window, type the instance name at the top of the window, select the new node name, and click Next.
- 9 In the Instance Storage window, click Finish.
- 10 In the Summary window, click OK to add the database instance. A progress bar is displayed, followed by a message asking if you want to extend ASM to the new node(s).
- 11 Click Yes.

The following message is displayed:

<span id="page-45-0"></span>Do you want to perform another operation?

- 12 Click No.
- 13 On any node, determine that the instance is successfully added by typing: srvctl status database -d <*database name*>

# Removing a Node From the Cluster

When you perform the procedures in this section, ensure that you select and remove the correct node from the cluster.

### Deleting the Node From the Database Instance Layer

- 1 Log in as oracle.
- 2 From one of the remaining nodes, type: dbca
- 3 In the Welcome window, click Next.
- 4 In the Operations window, click Instance Management and click Next.
- 5 In the Instance Management window, click Delete an instance and click Next.
- 6 In the List of Cluster Databases window, select a RAC database from which to delete an instance.

If your user name is not authenticated by the operating system, the DBCA prompts you for a user name and password for a database user with SYSDBA privileges.

7 Type the user name sys and the password, and click Next.

The List of Cluster Database Instances window is displayed, showing the instances associated with the RAC database that you selected and the status of each instance.

8 Select the instance to delete and click Next.

This instance cannot be the local instance from where you are running DBCA. If you select the local instance, the DBCA displays an Error dialog. If this occurs, click OK, select another instance, and click Finish.

If services are assigned to this instance, the DBCA Services Management window is displayed. Use this window to reassign services to other instances in the cluster database.

- **9** In the **Summary** window, click **OK**.
- **10** Verify the information about the instance deletion operation and click OK.

A progress bar is displayed while DBCA removes the instance and its Oracle Net configuration. When the operation completes, a dialog prompts whether you want to perform another operation.

- 11 Click No to exit.
- **12** Verify that the node was removed by typing:

<span id="page-46-0"></span>srvctl config database -d *<database name>*

#### Reconfiguring the Listener

- 1 Type netca.
- 2 In the Real Application Clusters $\rightarrow$  Configuration window, select Cluster Configuration and click Next.
- 3 In the Real Application Clusters → Active Nodes window, select the node that you want to delete and click Next.
- 4 In the Welcome window, select Listener Configuration and click Next.
- 5 In the Listener Configuration→ Listener window, select Delete and click Next.

6 In the Listener Configuration $\rightarrow$  Select Listener window, select LISTENER and click Next.

When a message "Are you sure you want to delete listener LISTENER?" is displayed, click Yes.

- 7 In the Listener Configuration→ Listener Deleted window, click Next.
- 8 In the Listener Configuration Done window, click Next.
- <span id="page-47-1"></span><span id="page-47-0"></span>9 Click Finish.

#### To Stop and Remove ASM From the Node That is Deleted

On one of the remaining nodes, perform the following steps:

- 1 Open a terminal window.
- 2 Type:

srvctl stop asm -n *<node\_name>*

where *<node* name> is the node you want to remove from the cluster.

3 Type:

srvctl remove asm -n <node name>

where *<node* name> is the node you want to remove from the cluster.

#### Deleting a Node From the Database Layer

- 1 On the node being deleted, log in as oracle.
- **2** Type the following command, using the public name of the node you are deleting. For example, if you are removing node3-pub:

srvctl stop nodeapps -n node3-pub

Ignore error CRS-0210, which complains about the listener.

- **3** On the node being deleted, log in as root.
- 4 If you wish to remove the Oracle Database software, type the following command:

```
rm -rf /opt/oracle/product/11.1.0/db_1/*
```
#### Removing a Node From the Oracle Clusterware Layer

1 On the node that you are deleting, as user root, disable CRS by typing the following command:

```
/crs/oracle/product/11.1.0/crs/install/rootdelete.s
h remote nosharedvar
```
2 On one of the remaining nodes, as user root, type the following command:

/crs/oracle/product/11.1.0/crs/install/rootdelete node.sh <*public nodename*>, <*node-number*>

where <*public nodename*> is the public name and <*nodenumber*> is the node number of the node being deleted.

To determine the node number of any node, type the following command:

/crs/oracle/product/11.1.0/crs/bin/olsnodes -n

3 On the node that you are deleting, if you wish to remove the Oracle CRS software, type the following command:

```
rm -rf /crs/oracle/product/11.1.0/crs/*
```
# Index

### **Numerics**

[11.1.0.7 Patch Set, 17](#page-16-0)

# A

[ASM, 24,](#page-23-0) [31,](#page-30-0) [42](#page-41-0) [library driver, 32](#page-31-0) [remove from node, 48](#page-47-0) [using RAW, 31](#page-30-1)

# C

clusters [removing nodes, 46](#page-45-0)

Clusterware [installing, 12](#page-11-0) [removing node, 49](#page-48-0)

[CRS, 16](#page-15-0)

#### D

[Database Configuration](#page-21-0)  Assistant, 22 [Database Storag, 30](#page-29-1) [Dell Automation Scripts, 11](#page-10-0) [Dell Support website, 8](#page-7-0) [Dell Training website, 8](#page-7-1)

#### H

[help, 8](#page-7-2) [Dell support, 8](#page-7-3) [Oracle support, 9](#page-8-0)

## I

[Instance Layer, 45](#page-44-0)

## L

listener [configuring,](#page-20-0) 21, [36](#page-35-0) [reconfiguring, 44,](#page-43-0) [47](#page-46-0) [LUN, 8](#page-7-4)

#### M

[My Oracle Support website, 9](#page-8-1)

#### N

networks [adding nodes, 41](#page-40-0) nodes [configuring shared storage, 42](#page-41-1) [deleting ASM, 48](#page-47-1)

# O

OCFS2 [creating seed database, 22](#page-21-1) [OCR, 14](#page-13-0) Oracle 10g RAC [installing, 11](#page-10-1) [Oracle Clusterware media, 12](#page-11-1) Oracle Database 10g [installing, 33](#page-32-0) [Oracle Universal Installer, 13](#page-12-0) [Oracle website, 9](#page-8-2)

# P

[Patch Set 11.1.0.7, 17](#page-16-0) [Public Network, 29](#page-28-0)

# R

[Redhat website, 11](#page-10-2)

# S

[Seed Database, 37](#page-36-0) [seed database, 37](#page-36-0) [ASM, 24,](#page-23-1) [38](#page-37-0) [ext3 file system, 37](#page-36-1) [OCFS2, 22](#page-21-2) [Single Node, 29](#page-28-1) [System Clock Settings, 12](#page-11-2)

#### V

[Voting Disk, 14](#page-13-1) [Voting disk, 15](#page-14-0)

Dell<sup>™</sup> PowerEdge<sup>™</sup> 系统 Enterprise Linux® x86\_64 上的 Oracle® 数据库

# 数据库设置和安装指南 版本 1.1

# 注和小心

△ 注: "注"表示可以帮助您更好地使用计算机的重要信息。

 $\bigwedge$  小心:"小心"表示如果不遵循说明,就有可能损坏硬件或 导致数据丢失。

未经 Dell Inc. 书面许可,严禁以任何形式复制这些材料。

本说明文件中述及的其它商标和产品名称是指拥有相应商标和产品名称的公司或其制造的 产品。 Dell Inc. 对本公司的商标和产品名称之外的其它商标和产品名称不拥有任何专有权。

#### 2009 年 3 月 Rev. A00

\_\_\_\_\_\_\_\_\_\_\_\_\_\_\_\_\_\_\_\_

本说明文件中的信息如有更改,恕不另行通知。 © 2008 – 2009 Dell Inc. 版权所有,翻印必究。

本文中使用的商标:Dell 和 DELL 徽标是 Dell Inc. 的商标; Red Hat、 Red Hat Enterprise Linux 和 Enterprise Linux 是 Red Hat, Inc. 在美国和 / 或其它国家的注册商标; Oracle 是 Oracle 公司和 / 或其附属机构的注册商标。

目录

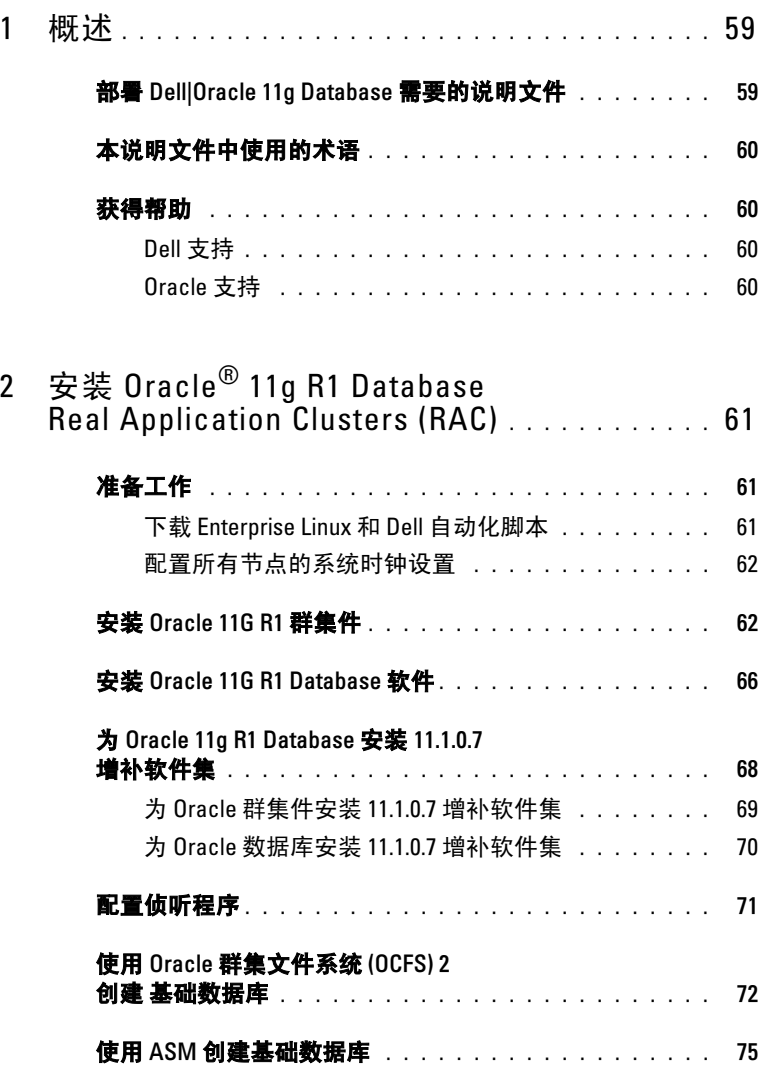

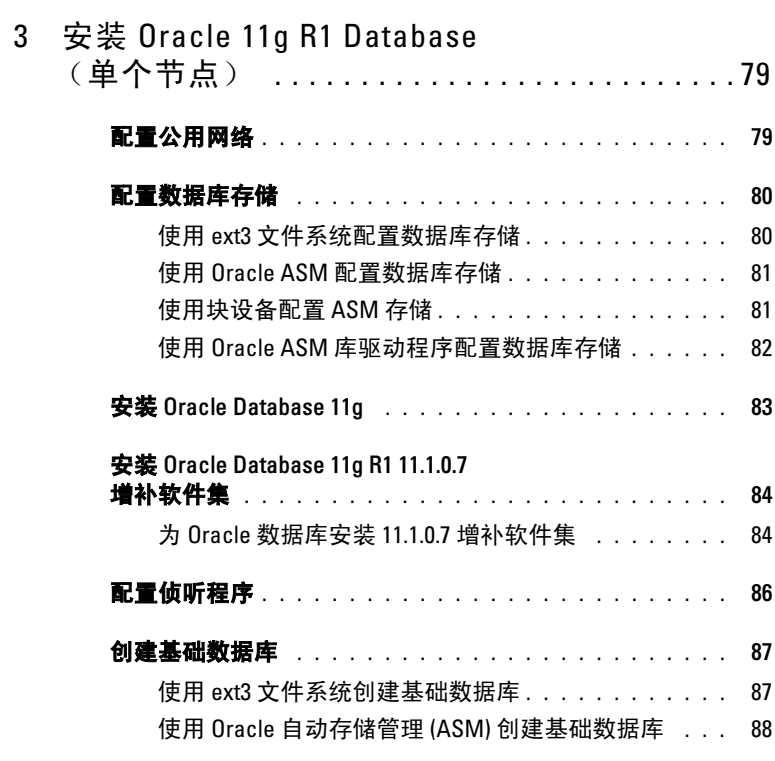

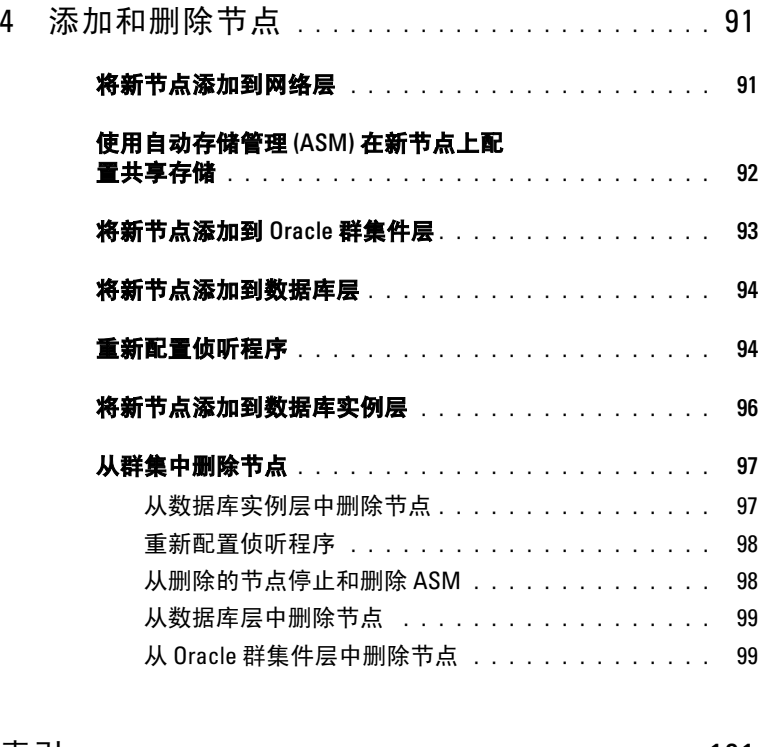

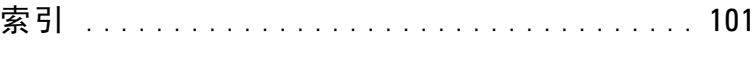

#### 58 | 目录

<span id="page-58-0"></span>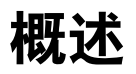

本说明文件适用于:

• Red Hat® Enterprise Linux® <sup>或</sup> Oracle Enterprise Linux 5.2 AS x86\_64 上的 Oracle® Database 11g R1

# <span id="page-58-1"></span>部署 Dell|Oracle 11g Database 需要的说明文件

安装 Dell|Oracle 11g database 需要的说明文件包括:

- 《Oracle Database on Enterprise Linux x86\_64 Operating System and Hardware Installation Guide》(Enterprise Linux x86\_64 上的 Oracle 数据库 - 操作系统和硬件安装指南)— 介绍要求的最低硬件和软件 版本、如何安装和配置操作系统、如何验证硬件和软件配置以及如何 获取开放源代码文件。
- «Oracle Database on Enterprise Linux x86 64 Storage and Networking Guide》(Enterprise Linux x86\_64 上的 Oracle 数据库 - 存储和联网指南) — 介绍如何安装和配置网络及存储解决方案。
- «Oracle Database on Enterprise Linux x86 64 Oracle Database Setup and Installation Guide》(Enterprise Linux x86\_64 上的 Oracle 数据库 - Oracle 数据库设置和安装指南)— 介绍如何安装和配置 Oracle Database 11g R1。
- «Oracle Database on Enterbrise Linux x86 64 Troubleshooting Guide》(Enterprise Linux x86\_64 上的 Oracle 数据库 - 故障排除指南) — 介绍如何排除故障和解决在安装过程中遇到的问题,安装步骤在先 前的模块中均有描述。
- $\mathbb Z$  注: 所有模块均提供有关如何从 Dell 获得技术帮助的信息。

# <span id="page-59-0"></span>本说明文件中使用的术语

- 本说明文件中使用了逻辑单元号码 (LUN) 和虚拟磁盘两个术语。这两 平洗のスローに出すと毎平元ヲ高 (EON) 神虚返磁温内 | 不语。公内<br>个术语是同义词,可互换使用。术语 LUN 通常在 Dell|EMC 光纤信道<br>存储系统环境中使用,而虚拟磁盘通常在 Dell™ PowerVault™ SAS (Dell MD3000i 和带有 MD1000 扩展的 Dell MD3000i) 存储环境中 使用。
- 本说明文件使用术语 Enterprise Linux,它适用于 Red Hat Enterprise Linux 和 Oracle Enterprise Linux, 除非特别声明。

# <span id="page-59-1"></span>获得帮助

#### <span id="page-59-2"></span>Dell 支持

- 有关使用系统的详情,请参阅系统组件附带的说明文件。
- 有关白皮书、Dell 支持的配置和一般信息,请访问 Oracle Databases and Applications Solutions (Oracle 数据库和应用程序解决方案) Web 站点 [dell.com/oracle](www.dell.com/10g)。
- 要获得对硬件和操作系统软件的 Dell 技术支持并下载最新的系统 更新,请执行以下操作之一:
	- 请访问 Dell 支持 Web 站点 support.dell.com。
	- 请与 Dell 技术支持部联络。
- 有关 Dell 企业培训与认证的详情,请访问 Dell Training Services (Dell 培训服务)Web 站点 dell.com/training。

4 注: 此培训服务并非在所有地区都提供。

#### <span id="page-59-3"></span>Oracle 支持

- 有关 Oracle 软件和应用程序群集件的培训信息、其它培训和 Oracle 联 系信息,请访问 Oracle Web 站点 oracle com 或参阅系统附带的 Oracle 说明文件。
- 有关技术支持、下载和其它技术详情,请访问 My Oracle Support Web 站点 metalink oracle com。
- 有关 Oracle 11G 系统故障排除的详情, 请参阅 《Oracle Database on Enterprise Linux x86\_64 Troubleshooting Guide》(Enterprise Linux  $x86$  64 上的 Oracle 数据库 - 故障排除指南)。

# $\overline{\phantom{a}}$

# <span id="page-60-0"></span>安装 Oracle<sup>®</sup> 11g R1 Database<br>Real Application Clusters (RAC)

Real Application Clusters (RAC) 本节介绍安装 Oracle 11g RAC 需要的步骤,包括安装 CRS 和 Oracle Database 11g 软件。建议创建一个基础数据库,以在生产环境下部署群集前 验证该群集是否运行正常。

# <span id="page-60-1"></span>准备工作

以下各节介绍在安装 Oracle 11g RAC 之前应完成的操作。

## <span id="page-60-2"></span>下载 Enterprise Linux 和 Dell 自动化脚本

在系统上安装 Oracle RAC 软件之前:

- 从 Red Hat 网络登录 Web 站点 <rhn.redhat.com> 下载 Red Hat® 介质映像。
- 从 Oracle 和 Linux Web 站点 oracle.com/linux 下载 Oracle Enterprise Linux® 介质映像。
- 找到 Oracle 介质套件。
- 下载 Dell 自动化脚本, 这些脚本应适用于从 Oracle 数据库和应用程序 解决方案 Web 站点 dell.com/oracle 安装的解决方案。

#### <span id="page-61-0"></span>配置所有节点的系统时钟设置

为避免在安装过程中出现故障,请为所有节点配置完全相同的系统时钟 设置。

使节点系统时钟与网络时间协议 (NTP) 服务器同步。如果您无法访问 NTP 服务器,请执行以下步骤之一:

- 确保 Oracle 数据库软件安装节点上的系统时钟设置为比其余节点稍晚 的时间。
- 将其中一个节点配置为 NTP 服务器,以同步群集中的其余节点。

# <span id="page-61-1"></span>安装 Oracle 11G R1 群集件

- 1 作为 root 登录。
- 2 通过键入以下命令启动 X Window 系统: startx
- 3 打开终端窗口,然后键入: xhost +
- 4 安装 Oracle 群集件介质。
- 5 键入:

```
su - oracle
```
6 键入:

<CD 安装点 >/cluvfy/runcluvfy.sh stage -pre crsinst -n node1,node2 -r 11gR1 -verbose

其中, node1 和 node2 是公用主机名。

如果系统配置不正确,请解决相关问题,然后重复执行上述 runcluvfy.sh 命令。

如果系统配置正确,屏幕将显示以下信息:

Pre-check for cluster services setup was successful on all the nodes. (已在所有节点上成功完成对群集服务设置的预检查。)

7 键入以下命令以启动 Oracle Universal Installer:

unset ORACLE\_HOME <CD 安装点 >/runInstaller

系统将显示以下信息:

```
Has ' rootpre.sh' been run by root?
(root 是否已运行 ' rootpre.sh'?) [y/n] (n)
```
- 8 键入 y 以继续。
- 9 在 Welcome (欢迎)窗口中,单击 Next (下一步)。
- 10 在 Specify Home Details (指定主目录详细信息)窗口中,将 Oracle 主目录路径更改为 /crs/oracle/product/11.1.0/crs, 然后单击 Next (下一步)。
- 11 在 Product-Specific Prerequisite Checks (产品特定先决条件检查) 窗口中,确保各项系统检查的 Status (状态) 列中显示 Succeeded (成功),然后单击 Next (下一步)。
- <span id="page-62-1"></span><span id="page-62-0"></span>12 在 Specify Cluster Configuration (指定群集配置)窗口中,添加将由 Oracle 群集件管理的节点。
	- <sup>a</sup> 单击 Add (添加)。
	- <sup>b</sup> 键入 Public Node Name (公用节点名称)、 Private Node Name  $($ 专用节点名称)和 Virtual Host Name (虚拟主机名), 然后单击 OK (确定)。
	- c 对其余节点重复[步骤](#page-62-0) a [和步骤](#page-62-1) b。
	- <sup>d</sup> 在 Cluster Name (群集名称)字段中,键入群集名称。 默认群集名称为 crs。
	- e 单击 Next  $(F \#)$ 。
- 13 在 Specify Network Interface Usage (指定网络接口用途)窗口中, 确保公用接口名称和专用接口名称正确。 要修改接口,请执行以下步骤:
	- a 选择 Interface Name (接口名称), 然后单击 Edit (编辑)。
	- <sup>b</sup> 在 Edit private interconnect type (编辑专用互连类型)窗口的 Interface Type (接口类型)框中,选择相应的接口类型, 然后单击 OK (确定)。
	- c 在 Specify Network Interface Usage (指定网络接口用途)窗口中, 确保公用接口名称和专用接口名称正确, 然后单击 Next (下一步)。
- 14 在 Specify Oracle Cluster Registry (OCR) Location (指定 Oracle Cluster Registry [OCR] 位置) 窗口中, 执行以下步骤:
	- a 在 OCR Configuration (OCR 配置)框中,选择 Normal Redundancy (普通冗余)。
	- b 在 Specify OCR Location (指定 OCR 位置)字段中, 键入: /dev/emcpowera1

或

/u01/ocr1.dbf(如果使用 OCFS2)

<sup>c</sup> 在 Specify OCR Mirror Location (指定 OCR 镜像位置)字段中, 键入:

/dev/emcpowera2

或

/u01/ocr2.dbf

<sup>d</sup> 单击 Next (下一步)。

- 15 在 Specify Voting Disk Location (指定投票磁盘位置)窗口中, 执行以下步骤:
	- <sup>a</sup> 在 Votingdisk Configuration (投票磁盘配置)框中, 选择 External Redundancy (外部冗余)。
	- <sup>b</sup> 在 Specify Votingdisk Location (指定投票磁盘位置)字段中, 键入:

/dev/emcpowerb1

或

/u01/votingdisk1(如果使用 OCFS2)

<sup>c</sup> 在 Additional Voting Disk 1 Location (附加投票磁盘 1 位置) 字段中,键入:

/dev/emcpowerb2

或

/u01/votingdisk2

<sup>d</sup> 在 Additional Voting Disk 2 Location (附加投票磁盘 2 位置) 字段中,键入:

/dev/emcpowerb3

或

/u01/votingdisk3

- <sup>e</sup> 单击 Next (下一步)。
- 16 在 Summary (摘要)窗口中,单击 Install (安装)。 在系统上安装 Oracle 群集件。

完成后,屏幕将显示 Execute Configuration scripts (执行配置脚本)窗口。

- 17 按照窗口中的说明操作,然后单击 OK (确定)。
	- $\mathcal{L}$  注: 在格式化投票磁盘时, 如果 root.sh 挂起, 请应用 Oracle 增补软件 4679769,然后重复此步骤。
	- $\mathscr{L}$  注: 从主节点开始, 依次在所有节点上运行 root.sh。例如, 在节点 1 上运行 root.sh。当在节点 1 上完成 root.sh 后,继续在 节点 2 上运行, 以此类推。请勿同时在多个节点上运行 root.sh。
- 18 在 Configuration Assistants (配置助手)窗口中,确保每个工具名称 的 Status (状态)列中均显示 Succeeded (成功)。 完成后, 屏幕将显示 End of Installation (安装结束) 窗口。
- 19 单击 Exit (退出)。
- 20 在所有节点上,执行以下步骤:

```
a 通过键入以下命令,验证 Oracle 群集件安装:
  olsnodes -n -v
  此时将显示群集中所有节点的公用节点名称列表。
```
b 键入:

```
crs_stat -t
```
此时会显示所有正在运行的 Oracle 群集件服务。确保所有服务均联机。

# <span id="page-65-0"></span>安装 Oracle 11G R1 Database 软件

- 1 以 root 用户身份键入: xhost +
- 2 以 root 用户身份安装 Oracle Database 11g 介质。
- 3 作为用户 oracle 登录并键入:

<CRS 主目录 >/bin/ cluvfy stage -pre dbinst -n node1,node2 -r 11gR1 -verbose

其中, node1 和 node2 是公用主机名。

如果系统配置不正确,请参阅 《故障排除指南》了解详情。

加果系统配置正确, 屏墓将显示以下信息,

Pre-check for database installation was successful. (数据库安装预检查成 功。)

4 键入:

<CD 安装点 >/runInstaller

此时将会启动 Oracle Universal Installer。

5 在 Welcome (欢迎)窗口中,单击 Next (下一步)。

- 6 在 Select Installation Types (选择安装类型)窗口中,选择 Enterprise Edition (企业版), 然后单击 Next (下一步)。
- 7 在 Specify Home Details (指定主目录详细信息)窗口的 Path (路径)字段中,验证完整的 Oracle 主目录路径是否为 /opt/oracle/product/11.1.0/db 1, 然后单击 Next (下一步)。
	- $\mathscr{C}$  注: 该步骤中的 Oracle 主目录名称不得与在 CRS 安装过程中标识的 Oracle 主目录名称相同。不能将带有 RAC 的 Oracle 11 $q$  企业版与 CRS 安装到相同的主目录路径中。
- 8 在 Specify Hardware Cluster Installation Mode (指定硬件群集安装模式) 窗口中,单击 Select All (全选), 然后单击 Next (下一步)。
- 9 在 Product-Specific Prerequisite Checks (产品特定先决条件检查) 窗口中, 确保各项系统检查的 Status (状态) 列中显示 Succeeded (成功), 然后单击 Next (下一步)。

 $\mathscr{L}$  注: 在某些情况下, 屏幕可能会显示一条关于 swap size (交换分区大 小)的警告信息。请忽略该警告信息,然后单击 Yes(是)继续。

- 10 在 Select Configuration Option (选择配置选项)窗口中,选择 Install database Software only ( 仅安装数据库软件 ), 然后单击 Next (下一步)。
- 11 在 Summary (摘要)窗口中,单击 Install (安装)。 此时会在群集上安装 Oracle 数据库软件。

完成后,屏幕将显示 Execute Configuration Scripts (执行配置脚本)窗口。

- 12 按照窗口中的说明操作,然后单击 OK (确定)。
- 在 End of Installation (安装结束) 窗口中, 单击 Exit (退出)。

# <span id="page-67-0"></span><sup>为</sup> Oracle 11g R1 Database 安装 11.1.0.7 增补软件集

按以下步骤下载并提取安装软件:

- 1 在第一个节点上,作为用户 oracle 登录。
- 2 为增补软件和公用程序创建一个文件夹 /opt/oracle/patches。
- 3 打开 Web 浏览器, 浏览至 Oracle Support Web 站点 metalink.oracle.com。
- 4 登录到您的 Oracle Metalink 帐户。搜索以 Linux x86 64 作为平台的增 补软件编号 6890831。
- 5 将该增补软件下载到 /opt/oracle/patches 目录。
- 6 要解压缩下载的 zip 文件,请在终端窗口中键入以下命令并按 <Enter> 键: unzip p6890831\_111070\_Linux-x86-64

#### 准备工作

在开始升级过程之前,请完成以下步骤:

- <span id="page-67-1"></span>1 在第一个节点上,作为 root 登录。
- <span id="page-67-2"></span>2 在终端窗口中键入以下命令并按<Enter>键,以关闭 Oracle 群集件: crsctl stop crs
- 3 在其余节点上,打开终端窗口并重复[步骤](#page-67-1) 1 [和步骤](#page-67-2) 2。
- 4 在第一个节点上,作为用户 oracle 登录。
- 5 在终端窗口中,键入以下命令并按 <Enter> 键: export ORACLE HOME=/crs/oracle/product/11.1.0/crs

#### <span id="page-68-0"></span>为 Oracle 群集件安装 11.1.0.7 增补软件集

 $\mathbb{Z}$  注: 必须从安装 RAC 11g R1 软件的节点安装增补软件集软件。

1 通过在终端窗口中键入以下命令并按 <Enter> 键来启动 Oracle Universal Installer:

cd /opt/oracle/patches/Disk1/

./runInstaller

- 2 随即显示 Welcome (欢迎)屏幕。单击 Next (下一步)。
- 3 在 Specify Home Details (指定主目录详细信息) 屏幕中, 单击 Next (下一步)。
- 4 在 Specify Hardware Cluster Installation Mode (指定硬件群集安装模式) 屏幕中, 单击 Next (下一步)。
- 5 在 Summary (摘要)屏幕中,单击 Install (安装)。

Oracle Universal Installer 会扫描系统,显示所有需要安装的增补软件, 然后在系统中安装这些软件。安装完成后,将会出现 End of Installation (安装结束)屏幕。

4 注: 完成此过程可能需要几分钟。

6 阅读所显示的信息窗口中的所有说明。

■ 注: 请勿关闭 Oracle 群集件守护程序, 因为您已在步骤 1 和步骤 2 中 执行此过程。

- <span id="page-68-1"></span>7 打开终端窗口。
- 8 作为用户 root 登录。
- <span id="page-68-2"></span>9 键入以下命令并按 <Enter> 键: \$ORA\_CRS\_HOME/install/root111.sh
- 10 在其余节点上重[复步骤](#page-68-1) 7 到[步骤](#page-68-2) 9,一次处理一个节点。
- 11 在第一个节点上, 返回到 End of Installation (安装结束)屏幕。
- 12 单击 Exit (退出)。
- 13 单击 Yes  $($  是 ) 退出 Oracle Universal Installer.

#### <span id="page-69-0"></span>为 Oracle 数据库安装 11.1.0.7 增补软件集

■ 注: 安装增补软件集之前, 请确保所有 Oracle 服务均已停止。 创建侦听程序和基础数据库之前,请完成以下步骤。

#### 安装增补软件集

- 1 在第一个节点上,打开终端窗口。
- 2 作为用户 oracle 登录。
- <span id="page-69-1"></span>3 关闭所有节点上的 Oracle 群集件节点应用程序。在终端窗口中, 键入 以下命令并按 <Enter> 键: \$ORACLE\_HOME/bin/srvctl stop nodeapps -n < 节点名称 >
- 4 在其余节点上重复[步骤](#page-69-1) 3 并更改指定节点的节点名称。
- 5 在第一个节点上,打开一个新的终端窗口。
- 6 作为用户 oracle 登录。
- 7 键入以下命令并按 <Enter> 键: export ORACLE\_HOME= /opt/oracle/product/11.1.0/db\_1
- 8 通过在终端窗口中键入以下命令并按 <Enter> 键来启动 Oracle Universal Installer:

```
cd /opt/oracle/patches/Disk1/
./runInstaller
```
- 9 随即显示 Welcome (欢迎)屏幕。单击 Next (下一步)。
- 10 在 Specify Home Details (指定主目录详细信息)屏幕中,单击 Next (下一步)。
- 11 在 Specify Hardware Cluster Installation Mode (指定硬件群集安装模 式)屏幕中,单击 Next (下一步)。
- 12 在 Summary (摘要)屏幕中,单击 Install (安装)。

Oracle Universal Installer 会扫描系统,显示所有需要安装的增补软件, 然后在系统中安装这些软件。安装完成后,将会出现 End of Installation (安装结束)屏幕。此时会显示一个信息窗口, 提示您作 为 root 用户运行 root.sh。

<span id="page-69-2"></span>13 打开终端窗口。

<span id="page-70-1"></span>14 键入以下命令并按 <Enter> 键:

```
/opt/oracle/product/11.1.0/db_1/root.sh
```
15 在其余节点上重[复步骤](#page-69-2) 13 和[步骤](#page-70-1) 14,一次处理一个节点。 安装完成后,将会出现 End of Installation (安装结束)屏幕。

4 注: 完成此过程可能需要几分钟。

- **16** 在 End of Installation (安装结束)屏幕中,单击 Exit (退出)。
- 17 单击 Yes (是)退出 Oracle Universal Installer。
- 18 在第一个节点上,打开终端窗口。作为用户 oracle 登录。键入以下 命令并按 <Enter> 键:

srvctl start nodeapps -n < 节点名称 >

# <span id="page-70-0"></span>配置侦听程序

本节介绍配置侦听程序的步骤,与数据库建立远程客户端连接时需要 此操作。

仅在一个节点上执行以下步骤:

- 1 作为 root 登录。
- $2$  通过键入以下命令启动 X Window 系统: startx
- 3 打开终端窗口,然后键入: xhost +
- 4 作为用户 oracle, 键入 netca 以启动 Net Configuration Assistant (网络配置助手)。
- 5 选择 Cluster Configuration (群集配置), 然后单击 Next (下一步)。
- 6 在 TOPSNodes 窗口中,单击 Select All Nodes (选择全部节点), 然后单击 Next (下一步)。
- 7 在 Welcome (欢迎)窗口中,选择 Listener Configuration (侦听程序配置),然后单击 Next (下一步)。
- 8 在 Listener Configuration (侦听程序配置) → Listener (侦听程序) 窗口中,选择 Add (添加)并单击 Next (下一步)。
- 9 在 Listener Configuration (侦听程序配置) → Listener Name (侦听程序名称)窗口中, 在 Listener Name (侦听程序名称) 字段中键入 LISTENER, 然后单击 Next (下一步)。
- 10 在 Listener Configuration (侦听程序配置) → Select Protocols (选择协议)窗口中,选择 TCP 并单击 Next (下一步)。
- 11 在 Listener Configuration (侦听程序配置) → TCP/IP Protocol (TCP/IP 协议)窗口中,选择 Use the standard port number of 1521 (使用标准端口号 1521), 然后单击 Next (下一步)。
- 12 在 Listener Configuration (侦听程序配置) → More Listeners?  $($ 更多侦听程序?) $\hat{g}$ 口中, 选择 No  $(\overline{a})$ , 然后单击 Next (下一步)。
- 13 在 Listener Configuration Done (侦听程序配置完成)窗口中, 单击 Next  $(F - \#)$ 。
- 14 单击 Finish (完成)。

# <span id="page-71-0"></span>使用 Oracle 群集文件系统 (OCFS) 2 创建 基础数据库

- 1 作为用户 oracle 在第一个节点上登录并键入: \$CRS\_HOME/bin/cluvfy stage -pre dbcfg -n node1,node2 -d \$ORACLE\_HOME -verbose 其中, node1 和 node2 是公用主机名。 如果系统配置不正确,请参阅 《故障排除指南》了解详情。 如果系统配置正确,屏幕将显示以下信息: Pre-check for database configuration was successful. (数据库配置预检查成功。)
- $2 \times \widehat{\pi}$ 第一个节点上, 作为用户 oracle 键入以下命令, 以启动 Database Configuration Assistant (DBCA): dbca -datafileDestination /u02
- 3 在 Welcome (欢迎)窗口中,选择 Oracle Real Application Cluster Database (Oracle Real Application Cluster 数据库), 然后单击 Next (下一步)。
- 4 在 Operations (操作)窗口中,单击 Create a Database (创建数据 库), 然后单击 Next (下一步)。
- 5 在 Node Selection (节点选择)窗口中,单击 Select All (全选), 然后单击 Next (下一步)。
- 6 在 Database Templates (数据库模板)窗口中,单击 Custom Database (自定义数据库), 然后单击 Next (下一步)。
- 7 在 Database Identification (数据库识别)窗口中,键入 Global Database Name (全局数据库名称) (如 racdb), 然后单击 Next (下一步)。
- 8 在 Management Options (管理选项)窗口中,单击 Next (下一步)。
- 9 在 Database Credentials (数据库证书)窗口中:
	- $\mathbf{a}$   $\dot{\mathbf{\hat{\#}}}$   $\pm$  Use the same password for all accounts (对所有帐户使用相同密码)。
	- b 完成密码选择和输入。
	- $c$  单击 Next  $(F \#)$ 。
- 10 在 Storage Options (存储选项)窗口中选择 Cluster File System (群集文件系统),然后单击 Next (下一步)。
- 11 在 Database File Locations (数据库文件位置)窗口中,单击 Next (下一步)。
- 12 在 Recovery Configuration (恢复配置)窗口中:
	- <sup>a</sup> 单击 Specify Flash Recovery Area (指定快擦写恢复区域)。
	- **b** 单击 Browse (浏览) 并选择  $/103$ 。
	- c 指定快擦写恢复大小。
	- <sup>d</sup> 选择 Enable Archiving (启用存档)。
	- e 单击 Next  $(F \#)$ 。
- 13 在 Database Content (数据库内容)窗口中,单击 Next (下一步)。
- 14 在 Database Services (数据库服务)窗口中,单击 Next (下一步)。
- 15 在 Initialization Parameters (初始化参数)窗口中,如果您的群集有 四个以上节点,请将 Shared Pool (共享池)的值更改为 500 MB, 然后单击 Next (下一步)。
- 16 在 Database Storage (数据库存储)窗口中,单击 Next (下一步)。
- 17 在 Creation Options (创建选项)窗口中,选择 Create Database (创建数据库),然后单击 Finish (完成)。
- 18 在 Summary (摘要)窗口中,单击 OK (确定)创建数据库。

**么注:**创建基础数据库可能需要一个多小时。

**么 注**: 如果在基础数据库创建过程中收到 Enterprise Manager **Configuration Error (企业管理器配置错误),请单击 OK(确定),** 忽略该错误。

数据库创建完成后,屏幕上将显示 Password Management (密码管理)窗口。

19 单击 Exit (退出)。

屏幕上会显示一条信息,表示正在所有节点上启动群集数据库。

- 20 在每个节点上,执行以下步骤:
	- a 通过键入以下命令确定该节点上存在的数据库实例: srvctl status database -d < 数据库名称 >
	- b 通过键入以下命令,在 oracle 的用户配置文件中添加 ORACLE\_SID 环境变量条目: echo "export ORACLE SID=racdbx" >> /home/oracle/.bash\_profile source /home/oracle/.bash\_profile

其中 racdbx 是分配给节点的数据库实例标识符。

 $\mathbb{Z}$  注: 本示例假定 racdb 是您在 DBCA 中定义的全局数据库名称。

## <span id="page-74-1"></span><span id="page-74-0"></span>使用 ASM 创建基础数据库

本节包含使用 Oracle ASM 创建基础数据库以及验证基础数据库的过程。 请执行以下步骤:

- 1 作为用户 oracle 登录并键入: \$CRS\_HOME/bin/cluvfy stage -pre dbcfg -n node1,node2 -d \$ORACLE\_HOME -verbose 其中, node1 和 node2 是公用主机名, \$ORACLE\_HOME 是 Oracle\_database 主目录。 如果系统配置不正确,请参阅 《故障排除指南》了解详情。 如果系统配置正确,屏幕将显示以下信息, Pre-check for database configuration was successful. (数据库配置预检查成功。)
- 2 在第一个节点上,以 oracle 用户身份键入 dbca & 以启动 Oracle Database Creation Assistant (DBCA)。
- 3 在 Welcome (欢迎)窗口中,选择 Oracle Real Application Cluster Database (Oracle Real Application Cluster 数据库), 然后单击 Next (下一步)。
- 4 在 Operations (操作)窗口中,单击 Create a Database (创建数据 库), 然后单击 Next  $(F - \#)$ 。
- 5 在 Node Selection (节点选择)窗口中,单击 Select All (全选), 然后单击 Next (下一步)。
- 6 在 Database Templates (数据库模板)窗口中,单击 Custom Database (自定义数据库),然后单击 Next (下一步)。
- 7 在 Database Identification (数据库识别)窗口中, 键入 Global Database Name (全局数据库名称)(如 racdb), 然后单击 Next (下一步)。
- 8 在 Management Options (管理选项)窗口中, 单击 Next (下一步)。
- 9 在 Database Credentials (数据库证书)窗口中, 选择密码选项, 键入相应的密码信息 (如果需要),然后单击 Next (下一步)。
- 10 在 Storage Options (存储选项)窗口中, 单击 Automatic Storage Management (ASM) (自动存储管理 [ASM]), 然后单击 Next (下一步)。
- 11 在 Create ASM Instance (创建 ASM 实例)窗口中,执行以下步骤:
	- a 在 SYS password (SYS 密码)字段中,键入密码。
	- <sup>b</sup> 选择 Create server parameter file (SPFILE) (创建服务器参数文件 [SPFILE])。
	- c 在 Server Parameter Filename (服务器参数文件名)字段中, 键入:

```
/opt/oracle/product/11.1.0/db_1/initl+ASM.ora
```
- <sup>d</sup> 单击 Next (下一步)。
- 12 当屏幕上出现一条信息,指示 DBCA 已就绪,可以创建和启动 ASM 实 例时,单击 OK (确定)。
- 13 在 ASM Disk Groups (ASM 磁盘组)下,单击 Create New (新建)。
- <span id="page-75-0"></span>14 在 Create Disk Group (创建磁盘组)窗口中,执行以下步骤:
	- a 为要创建的磁盘组键入名称 (如 databaseDG), 选择 External Redundancy (外部冗余),然后选择要包括在磁盘组中的磁盘。
	- <sup>b</sup> 如果您使用的是 ASM 库驱动程序,且无法访问候选磁盘,请单击 Change Disk Discovery String (更改磁盘搜索字符串), 键入 ORCL:\* 作为字符串,然后选择 ORCL:ASM1。
	- <sup>c</sup> 单击 OK (确定)。 在群集上创建第一个 ASM 磁盘组。

完成后,将显示 ASM Disks Groups (ASM 磁盘组)窗口。

- <span id="page-75-1"></span>15 对另一个 ASM 磁盘组重复执[行步骤](#page-75-0) 14,使用 flashbackDG 作为磁 盘组名称。
- 16 在 ASM Disk Groups (ASM 磁盘组)窗口中,选择要用于数据库存储 的磁盘组 (如 databaseDG), 然后单击 Next (下一步)。
- 17 在 Database File Locations (数据库文件位置)窗口中,选择 Use Oracle-Managed Files (使用 Oracle 管理的文件),然后单击 Next (下一步)。
- 18 在 Recovery Configuration (恢复配置)窗口中, 单击 Browse  $(\mathfrak{M} \mathfrak{G})$ , 选择您在[步骤](#page-75-1) 15 中创建的回闪组 (如 flashbackDG), 然后根据需要更改快擦写恢复区域的大小。
- 19 选择 Enable Archiving (启用存档)并单击 Next (下一步)。
- 20 在 Database Content (数据库内容)窗口中,单击 Next (下一步)。
- 21 在 Database Services (数据库服务)窗口中, 配置服务 (如果需要), 然后单击 Next (下一步)。
- 22 在 Initialization Parameters (初始化参数)窗口中, 执行以下步骤:
	- <sup>a</sup> 选择 Custom (自定义)。
	- b 在 Shared Memory Management (共享内存管理)中, 选择 Automatic (自动)。
	- c 在 SGA Size (SGA 大小) 和 PGA Size (PGA 大小) 窗口中, 输入相应的信息。
	- <sup>d</sup> 单击 Next (下一步)。
- 23 在 Database Storage (数据库存储)窗口中,单击 Next (下一步)。
- 24 在 Creation Options (创建选项)窗口中,选择 Create Database (创建数据库),然后单击 Finish (完成)。
- 25 在 Summary (摘要) 窗口中,单击 OK (确定) 创建数据库。

■ 注: 完成此过程可能需要一个小时或更长时间。

数据库创建完后,屏幕上将显示 Database Configuration Assistant (数据库配置助手)窗口。

- 26 单击 Password Management (密码管理), 向授权用户分配特定的密 码 (如果需要)。否则,单击 Exit (退出)。 屏幕上会显示一条信息,指示正在所有节点上启动群集数据库。
- 27 在每个节点上执行以下步骤:
	- a 通过键入以下命令确定该节点上存在的数据库实例: srvctl status database -d < 数据库名称 >
	- **b** 键入以下命令, 在 oracle 用户配置文件中添加 ORACLE\_SID 环境变量条目:

```
echo "export ORACLE SID=racdbx" >>
/home/oracle/.bash_profile
```
source /home/oracle/.bash profile

其中 racdbx 是分配给节点的数据库实例标识符。

```
本示例假定 racdb 是您在 DBCA 中定义的全局数据库名称。
```
28 在一个节点上,键入:

srvctl status database -d dbname 其中, dbname 是您在 DBCA 中为数据库定义的全局标识符名称。 如果正在运行数据库实例,屏幕将显示确认信息。 如果未运行数据库实例,请键入: srvctl start database -d dbname 其中, dbname 是您在 DBCA 中为数据库定义的全局标识符名称。

## <span id="page-78-2"></span>安装 Oracle 11g R1 Database (单个节点)

本节介绍有关如何按照《Oracle Database on Enterprise Linux x86\_64 Operating System and Hardware Installation Guide》(Enterprise Linux x86\_64 上的 Oracle 数据库 - 操作系统和硬件安装指南)中的说明完成初始设置或重 新安装过程的信息。本节包括以下主题:

- 第 79 页上的"[配置公用网络](#page-78-0)"
- 第 80 页上的"[配置数据库存储](#page-79-0)"
- 第 83 页上的"安装 [Oracle Database 11g](#page-82-0)"
- 第 84 页上的"安装 [Oracle Database 11g R1 11.1.0.7](#page-83-0) 增补软件集"
- 第 86 页[上的](#page-85-0)"配置侦听程序"
- <span id="page-78-1"></span>• 第 87 页上的"[创建基础数据库](#page-86-0)"

## <span id="page-78-0"></span>配置公用网络

请确保您的公用网络运行正常,且已为您的系统分配了 IP 地址和主机名。 例如:配置 /etc/hosts

请确保您为系统设置了有效的主机名称。

## <span id="page-79-2"></span><span id="page-79-0"></span>配置数据库存储

#### <span id="page-79-1"></span>使用 ext3 文件系统配置数据库存储

如果您拥有附加存储设备,请执行以下步骤:

- 1 作为用户 root 登录。
- 2 输入以下命令:

cd /opt/oracle

3 输入以下命令:

mkdir oradata recovery

使用 fdisk 公用程序创建用于存储数据库文件的分区。 例如: sdb1 (如果存储设备为 sdb)

使用 fdisk 公用程序创建用于存储恢复文件的分区。 例如: sdc1  $(\text{II}, \mathbb{R})$   $\hat{\mathbb{R}}$   $\hat{\mathbb{R}}$ 

4 输入以下命令验证新分区:

cat /proc/partitions

如果没有检测到新分区,请键入:

sfdisk -R /dev/sdb sfdisk -R /dev/sdc

5 输入以下命令:

mke2fs -j /dev/sdb1 mke2fs -j /dev/sdc1

6 通过添加如下条目编辑新建文件系统的 /etc/fstab 文件: /dev/sdb1 /opt/oracle/oradata ext3 defaults 1 2 7 输入以下命令:

```
chown -R oracle.dba oradata recovery
/dev/sdc1 /opt/oracle/recovery ext3 defaults 1 2
```
8 输入以下命令:

```
mount /dev/sdb1 /opt/oracle/oradata
```

```
mount /dev/sdc1 /opt/oracle/recovery
```
#### 使用 Oracle ASM 配置数据库存储

以下示例假定您有两台存储设备(sdb 和 sdc),可以分别使用它们创建一 个用于存储数据库文件的磁盘组和一个用于存储回闪恢复文件和存档日志文 件的磁盘组。

- $1$  作为用户 root 登录。
- 2 通过键入以下命令,创建整个设备的主分区: fdisk /dev/sdb
- 3 通过键入以下命令,创建整个设备的主分区: fdisk /dev/sdc

#### 使用块设备配置 ASM 存储

<span id="page-80-1"></span>1 将 asm1 和 asm2 的磁盘组名称添加到 permissions.ini 文件中。 该文件位于以下目录: /dell-oracle-deployment/scripts/:

```
[asm]
asm1=asm2=
例如,如果 ASM1 和 ASM2 磁盘组为 /dev/emcpowerc1 和
/dev/emcpowerd1,则按如下形式修改 permissions.ini:
[asm]
asm1=/dev/emcpowerc1
asm2=/dev/emcpowerd1
要额外添加使用 /dev/emcpowerel 的 ASM 磁盘组 ASM3, 请在会话中
再添加一个条目:
```

```
asm3=/dev/emcpowere1
```
- 2 运行以下命令以运行 permissions.py 脚本: /dell-oracle-deployment/scripts/permissions.py
- 3 运行以下命令以设置正确的块设备权限: /etc/rc.local

#### 使用 Oracle ASM 库驱动程序配置数据库存储

- <span id="page-81-2"></span><span id="page-81-0"></span>1 打开终端窗口,然后作为 root 登录。
- 2 请执行以下步骤:
	- a 输入: service oracleasm configure
	- b 为所有节点输入以下内容:

Default user to own the driver interface (默认用户拥有驱动程序接口)[ ]: oracle

Default group to own the driver interface (默认组拥有驱动程序接口)[ ]: dba

Start Oracle ASM library driver on boot(引导时启动 Oracle ASM 库驱动程序) (y/n) [n]: y

Fix permissions of Oracle ASM disks on boot (引导时修复 Oracle ASM 磁盘的权限)(y/n) [y]: y

<span id="page-81-1"></span>3 在终端窗口中,键入以下命令:

service oracleasm createdisk ASM1 /dev/sdb1

service oracleasm createdisk ASM2 /dev/sdc1

- 4 对您需要创建的所有其它 ASM 磁盘均重复[步骤](#page-81-0) 1 到[步骤](#page-81-1) 3。
- 5 验证是否已创建和标记用于 ASM 的 ASM 磁盘。 在终端窗口中,输入以下命令并按 <Enter> 键: service oracleasm listdisks 终端窗口中将列出在[步骤](#page-81-1) 3 中创建的磁盘。 例如: ASM1 ASM2

## <span id="page-82-1"></span><span id="page-82-0"></span>安装 Oracle Database 11g

要安装 Oracle 11g, 请执行以下步骤:

- 1 作为 root 登录。
- 2 以 root 用户身份安装 Oracle Database 11g 介质。
- 3 通过键入以下命令启动 X Window 系统: startx
- 4 打开终端窗口,然后键入: xhost +
- 5 作为用户 oracle 登录。
- 6 启动 Oracle Universal Installer。 在终端窗口中,键入以下命令并按 <Enter> 键:

<CD 安装点 >/runInstaller

- 7 在 Select Installation Method (选择安装方法) 窗口中, 单击 Advanced Installation (高级安装), 然后单击 Next (下一步)。
- 8 在 Select Installation Type (选择安装类型)窗口中,单击 Enterprise Edition (企业版),然后单击 Next (下一步)。
- 9 在 Specify Home Details (指定主目录详细信息)窗口的 Path (路径)字段中,确保路径为: /opt/oracle/product/11.1.0/db\_1
- 10 单击 Next (下一步)。
- 11 在 Product-Specific Prerequisite Checks (产品特定先决条件检查) 窗口中,单击 Next  $(F - \#)$ 。
- 12 当屏幕显示 Warning (警告) 信息时, 请忽略该信息, 然后单击 Yes (是)。
- 13 在 Select Configuration Option (选择配置选项)窗口中,单击 Install Database Software Only (仅安装数据库软件)。
- 14 在 Summary (摘要)窗口中,单击 Install (安装)。
- 15 屏幕出现提示时, 打开终端窗口并运行 root sh。 此时将会出现一个简短的进度窗口,随后显示 End of Installation (安装结束)窗口。
- 16 单击 Exit (退出), 然后单击 Yes (是) 进行确认。
- 17 作为 root 登录。
- 18 键入:

/opt/oracle/product/11.1.0/db\_1/bin/localconfig add 安装过程即告完成。

随即显示 Welcome (欢迎)屏幕。

## <span id="page-83-0"></span>安装 Oracle Database 11g R1 11.1.0.7 增补软件集

按以下步骤下载并提取安装软件:

- 1 在第一个节点上,作为用户 oracle 登录。
- 2 为增补软件和公用程序创建一个文件夹 /opt/oracle/patches。
- 3 打开 Web 浏览器,并浏览至 My Oracle Support Web 站点 metalink.oracle.com。
- 4 登录到您的 Oracle Metalink 帐户。搜索以 Linux x86 64 作为平台的增 补软件编号 6890831。
- 5 将该增补软件下载到 /opt/oracle/patches 目录。
- 6 要解压缩下载的 zip 文件,请在终端窗口中键入以下命令并按 <Enter> 键: unzip p6890831\_111070\_Linux-x86-64

#### 为 Oracle 数据库安装 11.1.0.7 增补软件集

■ 注: 安装增补软件集之前, 请确保所有 Oracle 服务均已停止。 创建侦听程序和基础数据库之前,请完成以下过程。

#### 安装增补软件集

- 1 在第一个节点上,打开终端窗口。
- 2 作为用户 oracle 登录。
- <span id="page-84-0"></span>3 关闭所有节点上的 Oracle 群集件节点应用程序。在终端窗口中, 键入 以下命令并按 <Enter> 键: \$ORACLE\_HOME/bin/srvctl stop nodeapps -n  $\epsilon$  节占么称  $\sim$
- 4 在其余节点上重[复步骤](#page-84-0) 3 并更改指定节点的节点名称。
- 5 在第一个节点上,打开一个新的终端窗口。
- $f$  作为用户  $\alpha$ racle 登录。
- 7 键入以下命令并按 <Enter> 键: export ORACLE\_HOME= /opt/oracle/product/11.1.0/db\_1
- 8 通过在终端窗口中键入以下命令并按 <Enter> 键来启动 Oracle Universal Installer:

cd /opt/oracle/patches/Disk1/ ./runInstaller

- 9 随即显示 Welcome (欢迎)屏幕。单击 Next (下一步)。
- 10 在 Specify Home Details (指定主目录详细信息)屏幕中,单击 Next (下一步)。
- 11 在 Email Address (电子邮件地址)屏幕上,请输入相关地址以获取有 关安全问题和已安装的产品的信息,并单击 Next (下一步)。 否则,请单击 Next (下一步)以跳过本部分。
- 12 在 Product Specific Prerequisite Checks (产品特定先决条件检查) 屏幕上,请确保检查成功并单击 Next (下一步)
- <span id="page-84-1"></span>13 在 Summary (摘要)屏幕中,单击 Install (安装)。

Oracle Universal Installer 会扫描系统,显示所有需要安装的增补软件, 然后在系统中安装这些软件。安装完成后,将会出现 End of Installation (安装结束)屏幕。此时会显示一个信息窗口,提示您作 为 root 用户运行 root.sh。

<span id="page-84-2"></span>14 打开终端窗口。

- 15 键入以下命令并按 <Enter> 键: /opt/oracle/product/11.1.0/db\_1/root.sh
- 16 在其余节点上重复[步骤](#page-84-1) 13 和[步骤](#page-84-2) 14,一次处理一个节点。 安装完成后,将会出现 End of Installation (安装结束)屏幕。

■ 注: 完成此过程可能需要几分钟。

- 17 在 End of Installation (安装结束)屏幕中,单击 Exit (退出)。
- 18 单击 Yes (是)以退出 Oracle Universal Installer。
- 19 在第一个节点上,打开终端窗口。作为用户 oracle 登录。键入以下 命令并按 <Enter> 键:

<span id="page-85-1"></span>srvctl start nodeapps -n < 节点名称 >

## <span id="page-85-0"></span>配置侦听程序

- 1 作为 root 登录。
- 2 通过键入以下命令启动 X Window 系统: startx
- 3 打开终端窗口, 然后键入:  $x$ host +
- 4 作为用户 oracle 登录。
- 5 键入 netca 以启动 Oracle Net Configuration Assistant (Oracle 网络配置助手)。
- 6 接受所有屏幕的默认设置并单击 Next (下一步), 完成侦听程序配置。

### <span id="page-86-1"></span><span id="page-86-0"></span>创建基础数据库

#### <span id="page-86-2"></span>使用 ext3 文件系统创建基础数据库

执行以下步骤,使用数据库配置助手 (DBCA) 创建一个基础数据库:

- 1 作为用户 oracle 登录。
- 2 通过键入以下命令启动 Oracle DBCA: dbca
- **3** 在 Welcome (欢迎)窗口中,单击 Next (下一步)。
- 4 在 Operations (操作)窗口中, 单击 Create a Database (创建数据库),然后单击 Next (下一步)。
- 5 在 Database Templates (数据库模板)窗口中,单击 Custom Database (自定义数据库), 然后单击 Next (下一步)。
- 6 在 Database Identification (数据库识别) 窗口的 Global Database Name (全局数据库名称)和 SID Prefix (SID 前缀)字段中, 键入您要创建的数据库的名称,然后单击 Next (下一步)。
- 7 在 Management Options (管理选项)窗口中, 单击 Next (下一步)。
- 8 在 Database Credentials (数据库证书)窗口中, 完成密码选择和输 入, 然后单击 Next (下一步)。
- 9 在 Storage Options (存储选项)窗口中选择 File System (文件系统),然后单击 Next (下一步)。
- 10 在 Database File Locations (数据库文件位置) 窗口中, 单击 Next (下一步)。
- 11 在 Recovery Configuration (恢复配置)窗口中,单击 Browse (浏览) 并选择您在第 80 页上的 "使用 ext3 [文件系统配置数据库存储](#page-79-1)"中创 建的回闪恢复区域 (例如, /opt/oracle/recovery), 然后单击 Next (下一步)。根据需要更改快擦写恢复区域的大小。选择 Enable Archiving (启用存档)并单击 Next (下一步)。
- 12 在 Database Content (数据库内容)窗口中,单击 Next (下一步)。
- 13 在 Initialization Parameters (初始化参数)窗口中, 单击 Next (下一步)。
- 14 在 Database Storage (数据库存储)窗口中,单击 Next (下一步)。
- 15 在 Creation Options (创建选项)窗口中,单击 Create Database (创建数据库), 然后单击 Finish (完成)。
- 16 在 Confirmation (确认)窗口中,单击 OK (确定)以创建数据库。 ■ 注: 创建基础数据库可能需要一个多小时才能完成。 数据库创建过程完成后,屏幕上将显示 Password Management (密码管理)窗口。
- 17 单击 Exit (退出)。
- 18 键入:

export ORACLE SID=dbname

其中, dbname 是您在 DBCA 中为数据库定义的全局标识符名称。

- 19 要验证数据库是否可以正常运行,请执行以下步骤:
	- a 键入 sqlplus "/ as sysdba" 以显示 SOL> 提示符。
	- b 在 SQL> 提示符下键入以下查询: SELECT \* FROM v\$instance;
	- c 如果数据库没有运行并且您收到错误信息,请在 SQL> 提示符下键 入 startup,在节点上启动数据库实例。

#### 使用 Oracle 自动存储管理 (ASM) 创建基础数据库

如果您使用 Oracle ASM 配置了存储设备,请执行以下步骤, 使用 DBCA 创 建基础数据库:

- <span id="page-87-0"></span>1 作为用户 oracle 键入以下命令,以启动 DBCA: dbca &
- $2$  在 Welcome (欢迎)窗口中,单击 Next (下一步)。
- 3 在 Operations (操作)窗口中, 单击 Create a Database (创建数据库), 然后单击 Next (下一步)。
- 4 在 Database Templates (数据库模板)窗口中,单击 Custom Database (自定义数据库), 然后单击 Next (下一步)。
- 5 在 Database Identification (数据库识别)窗口中, 键入 Global Database Name (全局数据库名称)(如 oradb), 然后单击 Next (下一步)。
- 6 在 Management Options (管理选项)窗口中, 单击 Next (下一步)。
- 7 在 Database Credentials (数据库证书)窗口中,单击 Use the Same Password for All Accounts (对所有帐户使用相同密码),完成密码 输入, 然后单击 Next (下一步)。
- 8 在 Storage Options (存储选项)窗口中,单击 ASM,然后单击 Next (下一步)。
- 9 在 Create ASM Instance (创建 ASM 实例)窗口中,输入用户 sys 的密码,然后单击 Next (下一步)。
- 10 当屏幕上显示一条信息,指示 DBCA 已准备就绪,可以创建和启动 ASM 实例时,单击 OK (确定)。
- 11 在 ASM Disk Groups (ASM 磁盘组)窗口中的 Available Disk Groups  $($ 可用磁盘组)下, 单击  $C$ reate New  $($ 新建 $)$ 。
- 12 在 Create Disk Group (创建磁盘组)窗口中,键入数据库文件的存储 信息, 然后单击 OK (确定)。
	- a 为要创建的磁盘组键入名称 (如  $databaseDC$ ), 选择 External Redundancy (外部冗余),然后选择要包括在磁盘组中的磁盘。
	- <sup>b</sup> 如果使用的是原设备接口,请选择 /dev/raw/ASM1。
	- <sup>c</sup> 如果使用的是 ASM 库驱动程序,且无法访问候选磁盘,请单击 Change Disk Discovery String (更改磁盘搜索字符串),键入  $ORCL:$ \* 作为字符串, 然后选择 ASM1。 屏幕上会显示一个窗口,表示正在创建磁盘组。
	- <sup>d</sup> 如果使用的是 ASM 库驱动程序,而候选磁盘未列出,请单击 Change Disk Discover String (更改磁盘搜索字符串), 然后键入 ORCL:\* 作为字符串。
- 13 在 Available Disk Groups (可用磁盘组)下, 单击 Create New (新建)。
- <span id="page-88-0"></span>14 在 Disk Group (磁盘组)窗口中,键入回闪恢复文件的信息, 然后单击 OK (确定)。
	- a 为要创建的磁盘组键入名称 (如 flashbackDG), 选择 External Redundancy (外部冗余),然后选择要包括在磁盘组中的磁盘。
	- <sup>b</sup> 如果使用的是 ASM 库驱动程序,且无法访问候选磁盘, 请单击 Change Disk Discovery String (更改磁盘搜索字符串), 键入 ORCL:  $\sqrt{\epsilon}$ 作为字符串, 然后选择 ASM2。
- 15 在 ASM Disk Groups (ASM 磁盘组)窗口中,选中要用于数据库存储 的磁盘组 (例如, databaseDG), 然后单击 Next (下一步)。
- 16 在 Database File Locations (数据库文件位置) 窗口中, 选中 Use Common Location for All Database Files (对所有数据库文件使用公用 位置),然后单击 Next (下一步)。
- 17 在 Recoverv Configuration (恢复配置)窗口中, 单击 Browse  $(\mathfrak{M} \mathfrak{F})$ 。选择您在[步骤](#page-88-0) 14 中创建的回闪组 (例如,  $flashbackDG$ ), 然后根据需要更改快擦写恢复区域的大小。
- 18 选择 Enable Archiving (启用存档)并单击 Next (下一步)。
- 19 在 Database Content (数据库内容)窗口中,单击 Next (下一步)。
- 20 在 Initialization Parameters (初始化参数)窗口中,选择 Typical (典型),然后单击 Next (下一步)。
- 21 在 Database Storage (数据库存储)窗口中,单击 Next (下一步)。
- 22 在 Creation Options (创建选项)窗口中,选择 Create Database (创建数据库), 然后单击 Finish (完成)。
- 23 在 Confirmation (确认)窗口中,单击 OK (确定)创建数据库。 △ 注: 创建基础数据库可能需要一个多小时。 数据库创建过程完成后,屏幕上将显示 Password Management (密码管理)窗口。
- 24 单击 Exit (退出)。
- 25 数据库创建完成后,键入以下命令,以便将 ORACLE\_SID 环境变量条 目添加到 oracle 用户配置文件中:

echo "export ORACLE SID=oradb" >>

/home/oracle/.bash\_profile

source /home/oracle/.bash\_profile

本示例假定 oradb 是您在 DBCA 中定义的全局数据库名称。

## 添加和删除节点

本节介绍向现有群集添加节点以及从群集中删除节点的步骤。

■ 注: 新节点必须与现有节点具有相同的硬件和操作系统配置。 要向现有群集添加节点,请执行以下操作:

- 将节点添加到网络层。
- 配置共享的存储设备。
- 向 Oracle 群集件层、数据库层和数据库实例层添加节点。

要从现有群集中删除节点,则按相反顺序执行该过程,即依次从数据库实例 层、数据库层和 Oracle 群集件层删除节点。

有关向现有群集添加其它节点的详情,请参阅 Oracle Web 站点 [oracle.com](www.oracle.com) 上的 Oracle Real Application Clusters 11g Administration (Oracle Real Application Clusters 11g 管理) 说明文件。

## <span id="page-90-0"></span>将新节点添加到网络层

要将新节点添加到网络层,请执行以下操作:

- 1 在新节点上安装 Enterprise Linux 操作系统。请参阅 《Oracle Database on Enterprise Linux x86\_64 Operating System and Hardware Installation》 (Enterprise Linux x86\_64 上的 Oracle 数据库 - 操作系统和硬件安装) 以获取详情。
- 2 在新节点上配置公用网络和专用网络。请参阅 《Oracle Database on Enterprise Linux x86\_64 Storage and Networking Guide》(Enterprise  $L$ inux x86 64 上的 Oracle 数据库 - 操作系统和联网指南)。
- 3 验证每个节点都能够检测到存储 LIN 或逻辑磁盘。请参阅 《Oracle Database on Enterprise Linux x86 64 Storage and Networking Guide》  $(Enter)$  Enterprise Linux x86 64 上的 Oracle 数据库 - 存储和联网指南)。

## <span id="page-91-1"></span><span id="page-91-0"></span>使用自动存储管理 (ASM) 在新节点上配 置共享存储

要将现有 RAC 数据库扩展到新节点,请为新节点配置存储设备,使新节点 的存储设备与现有节点上的相同。如果您使用的是 ASM,应确保新节点可 以使用与现有节点相同的权限访问 ASM 磁盘。本节介绍用于 ASM 的相应 过程。

配置 ASM 磁盘:

- 1 作为 root 登录。
- 2 打开终端窗口,然后作为 root 登录。
- 3 将 /dell-oracle-deployment/scripts/permissions.ini 文件从现有节点之一 复制到新节点上的相同位置。
- 4 输入以下命令以设置块设备的正确权限: /etc/rc.local
- 5 打开终端窗口,并在新节点上执行以下步骤:
	- a 键入 service oracleasm configure。
	- b 为所有节点键入以下输入:

Default user to own the driver interface(默认用户拥有驱动程序接 口)[ ]: oracle

Default group to own the driver interface(默认组拥有驱动程序接  $\Box$ )  $[$   $]$ : dba

Start Oracle ASM library driver on boot (引导时启动 Oracle ASM 库驱动程序) (y/n) [n]: y

Fix permissions of Oracle ASM disks on boot (引导时修复 Oracle ASM 磁盘的权限)(y/n) [y]: y

- c 确保新节点可以访问 ASM 磁盘。
- <sup>d</sup> 在终端窗口中,键入以下命令并按 <Enter> 键: service oracleasm scandisks

6 确保 ASM 磁盘在新节点上可用。 在终端窗口中,键入以下命令并按 <Enter> 键: service oracleasm listdisks 随即列出其余节点上的所有可用磁盘。 例加. ASM1 ASM2

## 将新节点添加到 Oracle 群集件层

- 1 作为用户 oracle 登录到其中一个现有节点中。
- 2 从此现有节点的/crs/oracle/product/11.1.0/crs/oui/bin 目录, 键入 ./addNode.sh 以启动 Oracle Universal Installer。
- 3 在 Welcome (欢迎)窗口中,单击 Next (下一步)。
- 4 在 Specify Cluster Nodes to Add to Installation (指定添加到安装的群 集节点)窗口中,键入新节点的公用和专用节点名称,然后单击 Next (下一步)。

如果所有网络和存储验证检查均已通过,则会显示 Cluster Node Addition Summary (群集节点添加摘要)窗口。

5 单击 Install (安装)。

Cluster Node Addition Progress (群集节点添加进度)窗口会显示节点 添加进度的状态。

- 6 当提示在本地节点上运行 rootaddnode sh 和在新节点上运行 root sh 时 (作为用户 root),请运行 /crs/oracle/product/11.1.0/crs/install/rootaddnode.sh。
- 7 当在 Execute Configuration Scripts (执行配置脚本)窗口中运行完  $\text{root}$ .sh 后, 单击  $\overrightarrow{OK}$  (确定)。
- 8 在 End of Cluster Node Addition (群集节点添加结束) 窗口中, 单击  $\operatorname{Exit}$  (退出), 然后单击  $\operatorname{Exit}$  (退出) 窗口中的  $\operatorname{Yes}$  (是)。

## 将新节点添加到数据库层

- 1 作为用户 oracle 登录到其中一个现有节点中。
- 2 从此现有节点的 /opt/oracle/product/11.1.0/db\_1/oui/bin 目录, 键入 ./addNode.sh 以启动 Oracle Universal Installer。
- 3 在 Welcome (欢迎)窗口中,单击 Next (下一步)。
- 4 在 Specify Cluster Nodes for Node Addition (指定节点添加的群集节点) 窗口中,验证选定的新节点,然后单击 Next (下一步)。 如果所有验证检查均已通过,则会显示 Cluster Node Addition Summary (群集节点添加摘要)窗口。
- 5 单击 Install (安装)。

Cluster Node Addition Progress (群集节点添加进度)窗口会显示节点 添加进度的状态。

- 6 屏幕出现提示时,作为用户 root 在新节点上运行 /opt/oracle/product/11.1.0/db\_1/root.sh,并在要求输入本地 bin 目录的 完整路径名时按 <Enter> 键。
- 7 当在 Execute Configuration Scripts (执行配置脚本)窗口中运行完  $root.sh$  后, 单击  $OK$  (确定)。
- <span id="page-93-0"></span>8 在 End of Installation (安装结束) 窗口中, 单击 Exit (退出) 并在 要求确认时单击 Yes (是)。

### 重新配置侦听程序

本节介绍重新配置侦听程序的步骤,与数据库建立远程客户端连接时需要此 操作。

■ 注: 下面的步骤假定您愿意停止现有侦听程序以进行重新配置。 否则,配置步骤可能与下面的步骤略有不同。

仅在一个节点上,执行以下步骤:

- $1$  作为 root 登录。
- 2 通过键入以下命令启动 X Window 系统: startx
- 3 打开终端窗口,然后键入:  $x$ host +
- 4 作为用户 oracle 键入以下命令,以停止所有节点上的侦听程序: lsnrctl stop
- 5 当此操作成功后, 键入 netca 以启动 Net Configuration Assistant (网络配置助手)。
- 6 选择 Cluster Configuration (群集配置), 然后单击 Next (下一步)。
- 7 在 Real Application Clusters → Active Nodes (活动节点)窗口中, 单击 Select All Nodes (选择全部节点), 然后单击 Next (下一步)。
- 8 在 Welcome (欢迎)窗口中,选择 Listener Configuration (侦听程序 配置), 然后单击 Next (下一步)。
- 9 在 Listener Configuration (侦听程序配置) → Listener (侦听程序) 窗口中,选择 Reconfigure (重新配置)并单击 Next (下一步)。
- 10 在 Listener Configuration (侦听程序配置) → Select Listener (选择 侦听程序)窗口中, 从下拉式菜单中选择 LISTENER, 然后单击 Next (下一步)。
- 11 在 Listener Configuration (侦听程序配置) → Select Protocols  $($ 选择协议) 窗口中, 选择 TCP 并单击 Next  $($ 下一步)。
- 12 在 Listener Configuration (侦听程序配置) → TCP/IP Protocol (TCP/IP 协议)窗口中,选择 Use the standard port number of 1521 (使用标准端口号 1521), 然后单击 Next (下一步)。
- 13 在 Listener Configuration (侦听程序配置) → More Listeners? (更 多侦听程序?)窗口中,选择 No (否),然后单击 Next (下一步)。
- 14 在 Listener Configuration Done (侦听程序配置完成)窗口中, 单击 Next (下一步)。
- 15 单击 Finish (完成)。
- 16 通过键入以下命令,在所有节点上启动侦听程序: lsnrctl start

### 将新节点添加到数据库实例层

- <span id="page-95-0"></span>1 在一个现有节点上,作为用户 oracle 键入以下命令,以启动 DBCA: dbca
- 2 在 Welcome (欢迎)窗口中,单击 Next (下一步)。
- 3 在 Operations (操作)窗口中, 单击 Instance Management (实例管理),然后单击 Next (下一步)。
- 4 在 Instance Management (实例管理)窗口中, 单击 Add Instance (添加实例),然后单击 Next (下一步)。
- 5 在 List of Cluster Databases (群集数据库列表)窗口中, 选择现有的 数据库。

如果您的用户名未经过操作系统验证, DBCA 会提示您输入具有 SYSDBA 权限的数据库用户的用户名和密码。

6 键入用户名 sys 和密码, 然后单击 Next  $(F - \#)$ 。

屏幕将显示 List of Cluster Database Instances (群集数据库实例列表) 窗口,上面显示与选定 RAC 数据库相关的实例以及每个实例的状态。

- 7 在 List of Cluster Database Instances (群集数据库实例列表)窗口中, 单击 Next (下一步)。
- 8 在 Instance Naming and Node Selection (实例命名和节点选择)窗口 中,在窗口的顶部键入实例名称,选择新节点名称,然后单击 Next (下一步)。
- 9 在 Instance Storage (实例存储)窗口中,单击 Finish (完成)。
- 10 在 Summary (摘要)窗口中单击 OK (确定)添加数据库实例。 屏幕上将显示进度条,随后显示一条信息,询问是否要将 ASM 扩展到 新节点。
- 11 单击 Yes (是)。

系统将显示以下信息:

Do you want to perform another operation? (是否要执行另一个操作?)

- 12 单击 No (否)。
- 13 在任意节点上,通过键入以下命令确定是否已成功添加实例: srvctl status database -d < 数据库名称 >

## <span id="page-96-0"></span>从群集中删除节点

在执行本节中的过程时,确保从群集中选择并删除正确的节点。

#### 从数据库实例层中删除节点

- 1 作为用户 oracle 登录。
- 2 从剩余的某个节点上,键入: dbca
- **3** 在 Welcome (欢迎)窗口中,单击 Next (下一步)。
- 4 在 Operations (操作)窗口中, 单击 Instance Management (实例管理),然后单击 Next (下一步)。
- 5 在 Instance Management (实例管理)窗口中, 单击 Delete an instance (删除实例), 然后单击 Next (下一步)。
- 6 在 List of Cluster Databases (群集数据库列表)窗口中, 选择要删除 的实例所在的 RAC 数据库。 如果您的用户名未经过操作系统验证, DBCA 会提示您输入具有 SYSDBA 权限的数据库用户的用户名和密码。
- 7 键入用户名 svs 和密码, 然后单击 Next (下一步)。

屏幕将显示 List of Cluster Database Instances (群集数据库实例列表) 窗口,上面显示与选定 RAC 数据库相关的实例以及每个实例的状态。

- 8 选择要删除的实例, 然后单击 Next (下一步)。 此实例不能是从其中运行 DBCA 的本地实例。如果您选择本地实例, DBCA 会显示 Error (错误)对话框。如果出现此对话框,请单击 OK (确定)并选择另一个实例,然后单击 Finish (完成)。 如果服务已分配给此实例,则会显示 DBCA Services Management (DBCA 服务管理)窗口。使用此窗口将服务重新分配给群集数据库 中的其它实例。
- 9 在 Summary (摘要)窗口中,单击 OK (确定)。
- 10 验证有关实例删除操作的信息,然后单击 OK (确定)。 DBCA 删除实例及其 Oracle 网络配置时,屏幕将显示进度条。操作完 成后,屏幕将显示一个对话框,提示您是否要执行另一项操作。
- $11$  单击  $N_0$  (否) 以退出。
- 12 通过键入以下命令验证节点是否已删除: srvctl config database -d < 数据库名称 >

#### <span id="page-97-2"></span>重新配置侦听程序

- $1$  键入 netca。
- 2 在 Real Application Clusters→ Configuration (配置) 窗口中, 选择 Cluster Configuration (群集配置), 然后单击 Next (下一步)。
- 3 在 Real Application Clusters→ Active Nodes (活动节点)窗口中, 选择要删除的节点,然后单击 Next (下一步)。
- 4 在 Welcome (欢迎)窗口中,选择 Listener Configuration (侦听程序 配置), 然后单击 Next (下一步)。
- 5 在 Listener Configuration (侦听程序配置) → Listener (侦听程序) 窗口中, 选择 Delete (删除) 并单击 Next (下一步)。
- 6 在 Listener Configuration (侦听程序配置) → Select Listener (选择侦听程序)窗口中,选择 LISTENER 并单击 Next (下一步)。 当显示 Are you sure you want to delete listener LISTENER? (是否确定要删除侦听程序 LISTENER?)信息时, 单击  $Y_{PS}$  (是)。
- 7 在 Listener Configuration (侦听程序配置) → Listener Deleted (侦听程序已删除)窗口中,单击 Next (下一步)。
- 8 在 Listener Configuration Done (侦听程序配置完成)窗口中, 单击 Next  $(F - \#)$ 。
- <span id="page-97-1"></span><span id="page-97-0"></span>9 单击 Finish (完成)。

#### 从删除的节点停止和删除 ASM

在剩余的某个节点上,执行以下步骤:

- 1 打开终端窗口。
- 2 键入:

srvctl stop asm -n < 节点名称 >

其中, < 节点名称 > 是要从群集中删除的节点。

3 键入:

srvctl remove asm -n < 节点名称 >

其中, < 节点名称 > 是要从群集中删除的节点。

#### 从数据库层中删除节点

- 1 在要删除的节点上,作为用户 oracle 登录。
- 2 键入以下命令 (使用要删除的节点的公用名称)。例如, 如果您要删 除 node3-pub: srvctl stop nodeapps -n node3-pub 忽略有关侦听程序的错误 CRS-0210。
- 3 在将要删除的节点上,请作为 root 登录。
- 4 如果要删除 Oracle 数据库软件, 请键入以下命令: rm -rf /opt/oracle/product/11.1.0/db\_1/\*

#### 从 Oracle 群集件层中删除节点

- <span id="page-98-0"></span>1 在要删除的节点上,作为用户 root 键入以下命令来禁用 CRS: /crs/oracle/product/11.1.0/crs/install/rootdelete.s h remote nosharedvar
- 2 在剩余的某个节点上,作为用户 root 键入以下命令: /crs/oracle/product/11.1.0/crs/install/rootdelete node.sh < 公用节点名称 >, < 节点编号 > 其中 < 公用节点名称 > 是要删除的节点的公用名称,

而 < 节点编号 > 是要删除的节点的节点编号。

要确定任何节点的节点编号,请键入以下命令:

/crs/oracle/product/11.1.0/crs/bin/olsnodes -n

3 在要删除的节点上,如果要删除 Oracle CRS 软件,请键入以下命令: rm -rf /crs/oracle/product/11.1.0/crs/\*

## 索引

#### A

[ASM, 75,](#page-74-0) [81,](#page-80-0) [92](#page-91-0) [从节点删除](#page-97-0) , 98 [库驱动程序](#page-81-2) , 82 使用 [RAW, 81](#page-80-1)

#### B

[帮助](#page-59-0) , 60 [Dell](#page-59-1) 支持 , 60 [Oracle](#page-59-2) 支持 , 60

#### C

[CRS, 67](#page-66-0)

#### D

Dell 培训 [Web](#page-59-3) 站点 , 60 Dell 支持 [Web](#page-59-4) 站点 , 60 Dell [自动化脚本](#page-60-0) , 61

### G

[公用网络](#page-78-1) , 79

#### $\mathbf{J}$

[基础数据库](#page-86-1) , 87 [ASM, 75,](#page-74-1) [88](#page-87-0) ext3 [文件系统](#page-86-2) , 87 [OCFS2, 72](#page-71-0)

节点 [配置共享的存储设备](#page-91-1) , 92 删除 [ASM, 98](#page-97-1)

## $\mathbf{L}$

[LUN, 60](#page-59-5)

#### M

[My Oracle Support Web](#page-59-6) 站点 , 60

### O

OCFS2 [创建基础数据库](#page-71-1) , 72 [OCR, 64](#page-63-0) [Oracle 10g RAC](#page-60-1) 安装 , 61 [Oracle Database 10g](#page-82-1) 安装 , 83

Oracle [群集件介质](#page-61-0) , 62 [Oracle Web](#page-59-7) 站点 , 60 [Oracle Universal Installer, 63](#page-62-0)

#### $\mathbf{0}$

群集 [删除节点](#page-96-0) , 97 [群集件](#page-61-1) 安装 , 62 [删除节点](#page-98-0) , 99

#### R

[Redhat Web](#page-60-2) 站点 , 61

### S

[实例层](#page-95-0) , 96 [数据库存储](#page-79-2) , 80 [数据库配置助手](#page-71-2) , 72 T

[投票磁盘](#page-64-0) , 65

#### W

网络 [添加节点](#page-90-0) , 91

#### X

[系统时钟设置](#page-61-2) , 62

#### Y

[硬件要求](#page-78-2) , 79

#### Z

增补软件集 [11.1.0.7, 68](#page-67-0) [侦听程序](#page-70-0) 配置 , 71, [86](#page-85-1) [重新配置](#page-93-0) , 94, [98](#page-97-2)

Systèmes Dell™ PowerEdge™ Oracle® Database sous Enterprise Linux® x86\_64

# Guide d'installation et de configuration de la base de données Version 1.1

## Remarques et précautions

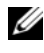

 $\mathbb Z$  **REMARQUE** : Une REMARQUE indique des informations importantes qui peuvent vous aider à mieux utiliser votre ordinateur.

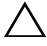

PRÉCAUTION : Une PRÉCAUTION vous avertit d'un risque de dommage matériel ou de perte de données en cas de non-respect des instructions données.

Mars 2009 Rév. A00

 $\_$ 

Les informations contenues dans ce document sont sujettes à modification sans préavis. © 2008–2009 Dell Inc. Tous droits réservés.

La reproduction de ces documents de quelque manière que ce soit sans l'autorisation écrite de Dell Inc. est strictement interdite.

Marques mentionnées dans ce document : Dell et le logo DELL sont des marques de Dell Inc. ; Red Hat, Red Hat Enterprise Linux et Enterprise Linux sont des marques déposées de Red Hat, Inc. aux États-Unis et/ou dans d'autres pays ; Oracle est une marque déposée d'Oracle Corporation et/ou de sociétés affiliées.

D'autres marques commerciales et noms de marque peuvent être utilisés dans ce document pour faire référence aux entités se réclamant de ces marques et de ces noms ou de leurs produits. Dell Inc. dénie tout intérêt propriétaire vis-à-vis des marques commerciales et des noms de marque autres que les siens.

## Table des matières

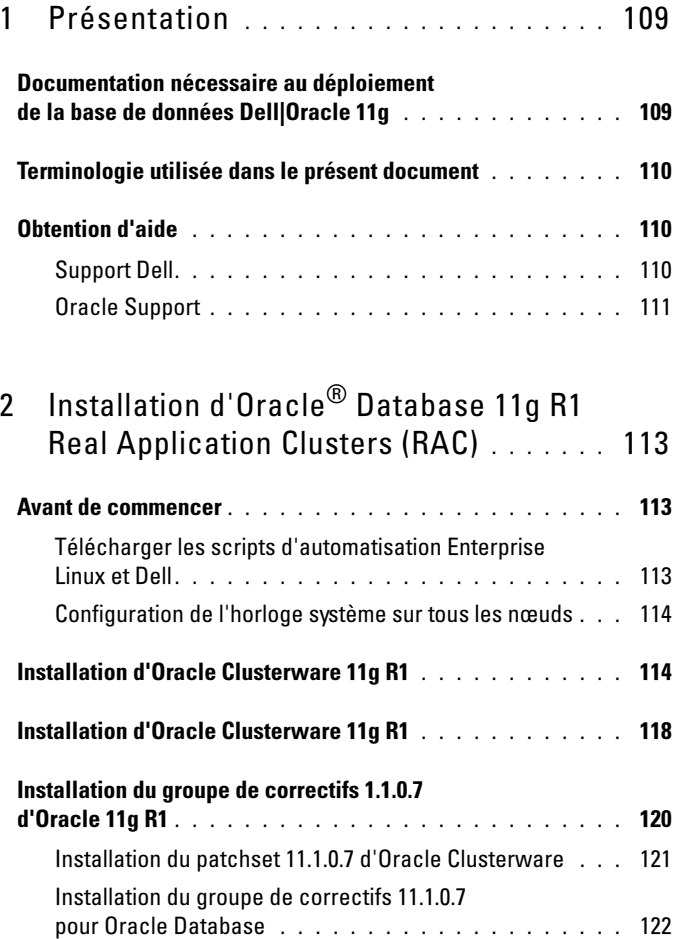

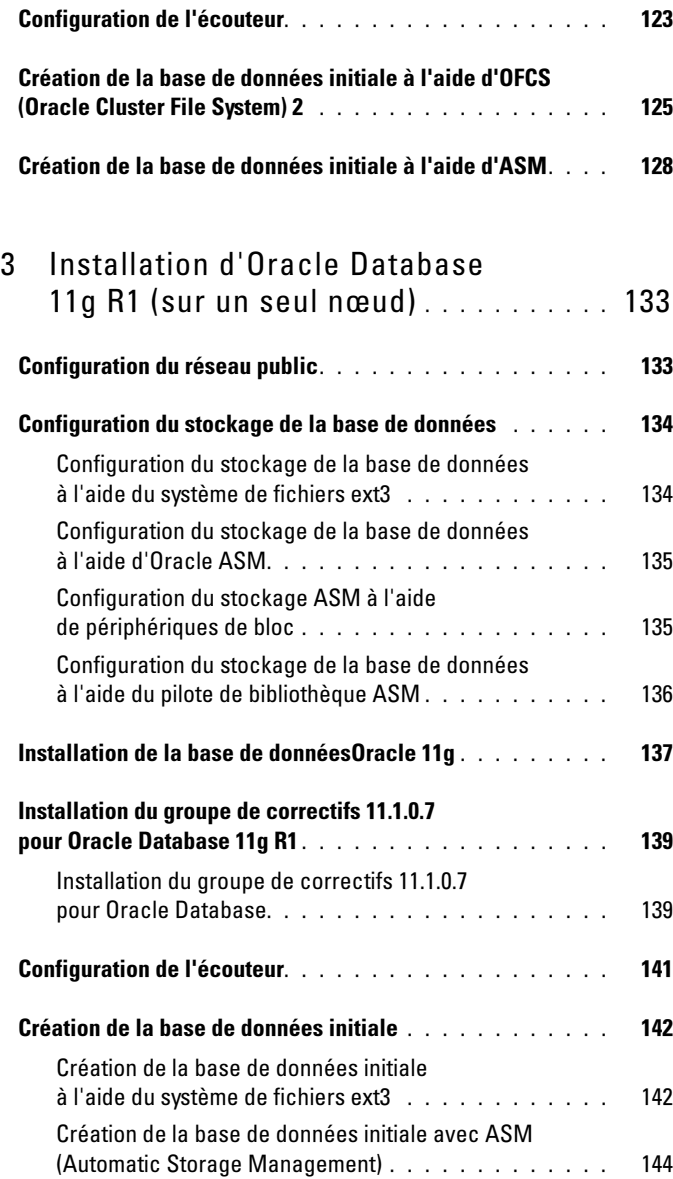

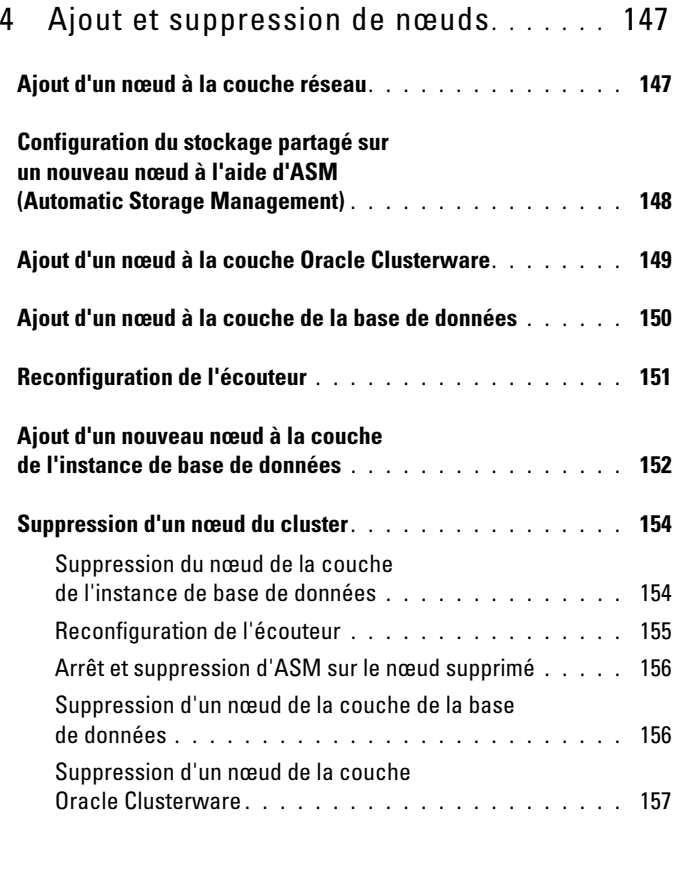

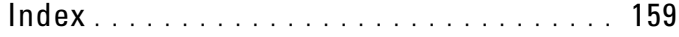
# Présentation

Ce document s'applique aux configurations suivantes :

• Oracle Database® 11g R1 exécutée sous Red Hat® Enterprise Linux® ou Oracle Enterprise Linux 5.2 AS x86\_64

### Documentation nécessaire au déploiement de la base de données Dell|Oracle 11g

Pour installer la base de données Dell|Oracle, vous devez disposer des documents suivants :

- Oracle Database on Enterprise Linux x86 64 Operating System and Hardware Installation Guide (Oracle Database sous Enterprise Linux x86\_64 - Guide d'installation du système d'exploitation et du matériel) : ce module présente la configuration minimale et les versions logicielles requises, le mode d'installation et de configuration du système d'exploitation, la procédure de vérification des configurations matérielles et logicielles et la manière d'obtenir des fichiers Open Source.
- Oracle Database on Enterprise Linux x86 64 Storage and Networking Guide (Oracle Database sous Enterprise Linux x86\_64 - Guide de stockage et de la mise en réseau) : ce module décrit comment installer et configurer le réseau et les solutions de stockage.
- Oracle Database on Enterprise Linux x86 64 Oracle Database Setup and Installation Guide (Oracle Database sous Enterprise Linux x86\_64 - Guide d'installation et de configuration) : ce module décrit comment installer et configurer la base de données Oracle 11g R1.
- Oracle Database on Enterprise Linux x86 64 Troubleshooting Guide (Oracle Database sous Enterprise Linux x86\_64 - Guide de dépannage) : ce module explique comment résoudre les erreurs rencontrées lors des procédures d'installation présentées dans les modules précédents.

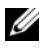

 $\mathscr{U}$  **REMARQUE :** Tous les modules indiquent comment recevoir une assistance technique auprès de Dell.

## Terminologie utilisée dans le présent document

- Les termes LUN (numéro d'unité logique) et *disque virtuel* sont synonymes et interchangeables. Le terme LUN est généralement utilisé pour les environnements de systèmes de stockage Fibre Channel Dell/EMC, tandis que le terme disque virtuel est plutôt réservé aux environnements de stockage Dell™ PowerVault™ SAS (Dell MD3000i et Dell MD3000i avec baie d'extension MD1000).
- Dans ce document, Enterprise Linux s'applique aussi bien à Red Hat Enterprise Linux qu'à Oracle Enterprise Linux, sauf mention contraire.

### Obtention d'aide

### Support Dell

- Pour plus d'informations sur l'utilisation du système, reportez-vous à la documentation fournie avec ses composants.
- Pour obtenir des livres blancs, des détails sur les configurations et des informations générales, rendez-vous sur la page dédiée aux solutions de base de données et d'applications Oracle sur le site [dell.com/oracle](www.dell.com/10g).
- Pour obtenir une assistance technique sur votre matériel ou le système d'exploitation et télécharger les dernières mises à jour appropriées pour votre système :
	- Accédez au site de support technique de Dell, support.dell.com.
	- Contactez le support technique Dell.
- Pour plus d'informations sur les formations et certifications Dell, visitez le site dell.com/training.

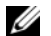

**EXEMARQUE** : Ce service n'est disponible que dans certains pays.

### Oracle Support

- Pour obtenir des informations sur les formations disponibles pour votre logiciel et clusterware Oracle ainsi que les coordonnées d'Oracle, rendez-vous sur le site Web d'Oracle oracle.com ou consultez votre documentation Oracle.
- Pour obtenir des informations sur l'assistance technique, les téléchargements et d'autres informations techniques, rendez-vous sur le site Web My Oracle Support à l'adresse metalink.oracle.com.
- Pour obtenir des informations de dépannage des systèmes Oracle 11G, consultez le document Oracle Database on Enterprise Linux x86\_64 Troubleshooting Guide (Oracle Database sous Enterprise Linux x86\_64 - Guide de dépannage).

# Installation d'Oracle® Database 11g R1 Real Application Clusters (RAC)

Cette section indique comment installer Oracle 11g RAC. La procédure requise inclut l'installation des services CRS et du logiciel Oracle Database 11g. Dell conseille de créer une base de données initiale pour vérifier le fonctionnement du cluster avant de le déployer dans un environnement de production.

### Avant de commencer

Les sections suivantes décrivent les opérations à effectuer avant l'installation d'Oracle 11g RAC.

### Télécharger les scripts d'automatisation Enterprise Linux et Dell

Avant d'installer le logiciel Oracle RAC sur le système :

- Téléchargez les images de support Red Hat® à partir du site Red Hat Network, <rhn.redhat.com> (inscription nécessaire).
- Téléchargez les images de support Oracle Enterprise Linux® à partir du site Oracle et Linux, oracle.com/linux.
- Identifiez le kit CD d'Oracle.
- Rendez-vous sur le site dell.com/oracle et téléchargez les scripts d'automatisation Dell correspondant à la solution à installer.

### Configuration de l'horloge système sur tous les nœuds

Pour éviter que des erreurs ne se produisent pendant l'installation, attribuez à tous les nœuds des paramètres d'horloge système identiques.

Synchronisez l'horloge système du nœud avec un serveur NTP (Network Time Protocol [Protocole de synchronisation réseau]). Si vous ne pouvez pas accéder à un serveur de ce type, exécutez l'une des procédures suivantes :

- Vérifiez que l'horloge système du nœud sur lequel la base de données Oracle est installée est en avance par rapport à celle des autres nœuds.
- Configurez l'un des nœuds comme serveur NTP pour synchroniser les autres nœuds du cluster.

### Installation d'Oracle Clusterware 11g R1

- 1 Ouvrez une session en tant que root.
- 2 Démarrez le système X Window en entrant : startx
- 3 Ouvrez une fenêtre de terminal et entrez :

xhost +

- 4 Montez le CD Oracle Clusterware.
- 5 Entrez :

```
su - oracle
```
6 Entrez :

```
<point-de-montage_CD>/cluvfy/runcluvfy.sh stage
-pre crsinst -n nœud1, nœud2 -r 11gR1 -verbose
```
où nœud1 et nœud2 sont les noms d'hôte public.

Si le système n'est pas configuré correctement, corrigez les incidents, puis relancez la commande runcluvfy.sh (voir ci-dessus).

Si le système est configuré correctement, le message suivant s'affiche :

Pre-check for cluster services setup was successful on all the nodes (La vérification préalable des services du cluster a abouti sur tous les nœuds).

7 Entrez les commandes suivantes pour démarrer le programme d'installation universel d'Oracle (OUI) :

unset ORACLE\_HOME <point-de-montage\_CD>/runInstaller

Le message suivant s'affiche :

```
Has 'rootpre.sh' been run by root? 
(Le script 'rootpre.sh' a-t-il été lancé par l'utilisateur root ?) [y/n] (n)
```
- 8 Entrez y pour continuer.
- 9 Dans la fenêtre Welcome (Bienvenue), cliquez sur Next (Suivant).
- 10 Dans la fenêtre Specify Home Details (Indiquer l'emplacement racine), définissez le répertoire racine d'Oracle sur /crs/oracle/product/11.1.0/crs, puis cliquez sur Next (Suivant).
- 11 Dans la fenêtre Product-Specific Prerequisite Checks (Vérification des conditions prérequises), vérifiez que la mention Succeeded (Réussi) s'affiche dans chaque colonne Status (État), puis cliquez sur Next (Suivant).
- <span id="page-114-1"></span><span id="page-114-0"></span>12 Dans la fenêtre Specify Cluster Configuration (Définir la configuration du cluster), ajoutez les nœuds du cluster qui seront gérés par Oracle Clusterware.
	- a Cliquez sur Add (Ajouter).
	- b Indiquez un nom dans les champs Public Node Name (Nom du nœud public), Private Node Name (Nom du nœud privé) et Virtual Host Name (Nom d'hôte virtuel), puis cliquez sur OK.
	- c Répétez l'[étape a](#page-114-0) et l'[étape b](#page-114-1) pour les autres nœuds.
	- d Entrez un nom dans le champ Cluster Name (Nom du cluster). Par défaut, ce nom est crs.
	- e Cliquez sur Suivant.

13 Dans la fenêtre Specify Network Interface Usage (Définir l'utilisation des interfaces réseau), vérifiez que le nom des interfaces publique et privée est correct.

Pour modifier une interface, procédez comme suit :

- a Sélectionnez le nom de l'interface, puis cliquez sur Edit (Modifier).
- b Dans la zone Interface Type (Type d'interface) de la fenêtre Edit private interconnect type (Modifier le type d'interconnexion privée), sélectionnez le type d'interface approprié, puis cliquez sur OK.
- c Dans la fenêtre Specify Network Interface Usage (Définir l'utilisation des interfaces réseau), vérifiez que le nom des interfaces publique et privée est correct, puis cliquez sur Next (Suivant).
- 14 Dans la fenêtre Specify Oracle Cluster Registry (OCR) Location (Indiquer l'emplacement du registre du cluster Oracle), procédez comme suit :
	- a Dans la zone OCR Configuration (Configuration du registre du cluster Oracle), sélectionnez Normal Redundancy (Redondance normale).
	- b Dans le champ Specify OCR Location (Indiquer l'emplacement du registre du cluster Oracle), entrez :

```
/dev/emcpowera1
```
ou

/u01/ocr1.dbf si vous utilisez OCFS2.

c Dans le champ Specify OCR Mirror Location (Indiquer l'emplacement du miroir du registre du cluster Oracle), entrez :

```
/dev/emcpowera2
```
 $O<sub>11</sub>$ 

/u01/ocr2.dbf

d Cliquez sur Suivant.

- 15 Dans la fenêtre Specify Voting Disk Location (Indiquer l'emplacement du disque de vote), procédez comme suit :
	- a Dans la zone Voting disk Configuration (Configuration du disque de vote), sélectionnez External Redundancy (Redondance externe).
	- b Dans le champ Specify Voting disk Location (Indiquer l'emplacement du disque de vote), entrez :

```
/dev/emcpowerb1
```
 $O<sub>11</sub>$ 

/u01/votingdisk1 si vous utilisez OCFS2.

c Dans le champ Additional Voting Disk 1 Location (Emplacement du disque de vote supplémentaire 1), entrez

/dev/emcpowerb2

 $\Omega$ <sup>11</sup>

/u01/votingdisk2

d Dans le champ Additional Voting Disk 2 Location (Emplacement du disque de vote supplémentaire 2), entrez :

/dev/emcpowerb3

 $O<sub>11</sub>$ 

/u01/votingdisk3

- e Cliquez sur Suivant.
- 16 Dans la fenêtre Summary (Résumé), cliquez sur Install (Installer).

Oracle Clusterware est installé sur le système.

La fenêtre Execute Configuration scripts (Exécuter les scripts de configuration) s'affiche.

17 Suivez les instructions affichées dans la fenêtre, puis cliquez sur OK.

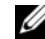

**EXAMPRIMARQUE** : Si le script root.sh se bloque lors du formatage du disque de vote, appliquez le patch Oracle 4679769, puis recommencez l'opération.

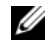

**EXEMARQUE** : Exécutez le script root.sh sur chaque nœud (un à la fois), en commençant par le nœud principal. Par exemple, exécutez root.sh sur le nœud 1. Une fois l'exécution terminée, passez au nœud 2, etc. Ne lancez pas root.sh sur plusieurs nœuds à la fois.

18 Dans la fenêtre Configuration Assistant (Assistant de configuration), vérifiez que la mention Succeeded (Réussi) s'affiche dans la colonne Status (État) pour chaque nom d'outil.

La fenêtre End of Installation (Fin de l'installation) s'affiche.

- **19** Cliquez sur Exit (Quitter).
- 20 Sur tous les nœuds, effectuez les opérations suivantes :
	- a Vérifiez l'installation d'Oracle Clusterware en entrant la commande suivante :

```
olsnodes -n -v
```
La liste de tous les noms de nœud public du cluster s'affiche.

b Entrez :

crs\_stat -t

Tous les services Oracle Clusterware actifs sont affichés. Vérifiez qu'ils sont tous en ligne.

### Installation d'Oracle Clusterware 11g R1

1 Ouvrez une session en tant que root, puis entrez :

xhost +

- 2 En tant qu'utilisateur root, montez le CD Oracle Database 11g.
- 3 Ouvrez une session en tant qu'utilisateur oracle, puis entrez :

```
<CRS_HOME>/bin/ cluvfy stage -pre dbinst -n 
nœud1,nœud2 -r 10gR2 -verbose
```
où nœud1 et nœud2 sont les noms d'hôte public.

Si le système n'est *pas* configuré correctement, voir le document Troubleshooting Guide (Guide de dépannage) pour plus d'informations.

Si le système est configuré correctement, le message suivant s'affiche :

Pre-check for database installation was successful (La vérification préalable pour l'installation de la base de données a abouti).

#### 4 Entrez :

<point-de-montage\_CD>/runInstaller

Le programme d'installation universel d'Oracle (OUI) démarre.

- 5 Dans la fenêtre Welcome (Bienvenue), cliquez sur Next (Suivant).
- 6 Dans la fenêtre Select Installation Type (Sélection du type d'installation), cliquez sur Enterprise Edition, puis sur Next (Suivant).
- 7 Dans le champ Path (Chemin d'accès) de la fenêtre Specify Home Details (Indiquer l'emplacement racine), vérifiez que le répertoire racine d'Oracle est /opt/oracle/product/11.1.0/db\_1, puis cliquez sur Next (Suivant).

**EXTEMARQUE :** Le nom du répertoire racine d'Oracle indiqué à ce stade doit être différent de celui utilisé lors de l'installation des services CRS. Vous ne pouvez pas installer Oracle 11 $q$  édition Enterprise avec RAC dans le même répertoire racine que celui utilisé pour les services CRS.

- 8 Dans la fenêtre Specify Hardware Cluster Installation Mode (Définition du mode d'installation du cluster), cliquez sur Select All (Sélectionner tout), puis sur Next (Suivant).
- 9 Dans la fenêtre Product-Specific Prerequisite Checks (Vérification des conditions prérequises), vérifiez que la mention Succeeded (Réussi) s'affiche dans chaque colonne Status (État), puis cliquez sur Next (Suivant).

- **EMARQUE** : Dans certains cas, un avertissement concernant la taille du fichier d'échange (swap size) peut s'afficher. N'en tenez pas compte et cliquez sur Yes (Oui) pour continuer.
- 10 Dans la fenêtre Select Configuration Option (Sélection d'une option de configuration), sélectionnez Install database Software only (Installer uniquement le logiciel de base de données), puis cliquez sur Next (Suivant).
- 11 Dans la fenêtre Summary (Résumé), cliquez sur Install (Installer). Oracle Database est installé sur le cluster.

La fenêtre Execute Configuration scripts (Exécuter les scripts de configuration) s'affiche.

12 Suivez les instructions affichées dans la fenêtre, puis cliquez sur OK.

Dans la fenêtre End of Installation (Fin de l'installation), cliquez sur Exit (Quitter).

### Installation du groupe de correctifs 1.1.0.7 d'Oracle 11g R1

Téléchargez et extrayez les logiciels d'installation en procédant comme suit :

- 1 Sur le premier nœud, ouvrez une session en tant qu'utilisateur oracle.
- 2 Créez un dossier pour les correctifs et les utilitaires dans /opt/oracle/patches.
- 3 Ouvrez un navigateur Web et accédez au site de support Oracle www.metalink.oracle.com.
- 4 Connectez-vous à votre compte Oracle Metalink. Recherchez le correctif 6890831 pour la plate-forme Linux x86\_64.
- 5 Téléchargez ce correctif dans le répertoire /opt/oracle/patches.
- 6 Pour décompresser le fichier téléchargé, entrez la commande suivante dans une fenêtre de terminal, puis appuyez sur <Entrée> : unzip p6890831\_111070\_Linux-x86-64

#### Avant de commencer

Avant de commencer la mise à niveau, effectuez la procédure suivante :

- <span id="page-119-0"></span>1 Sur le premier nœud, ouvrez une session en tant qu'utilisateur root.
- <span id="page-119-1"></span>2 Fermez Oracle Clusterware. Pour ce faire, entrez la commande suivante dans la fenêtre de terminal, puis appuyez sur <Entrée> :

crsctl stop crs

- 3 Sur les autres nœuds, ouvrez une fenêtre de terminal et recommencez l['étape 1](#page-119-0) et l'[étape 2.](#page-119-1)
- 4 Sur le premier nœud, ouvrez une sesion en tant qu'utilisateur oracle.
- 5 Dans la fenêtre de terminal, entrez la commande suivante, puis appuyez  $s$ ur  $\langle$ Entrée $\rangle$  :

```
export ORACLE HOME=/crs/oracle/product/11.1.0/crs
```
#### Installation du patchset 11.1.0.7 d'Oracle Clusterware

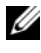

**EMARQUE** : Vous devez installer le groupe de correctifs à partir du nœud sur lequel Oracle RAC 10g R1 est installé.

1 Lancez le programme d'installation universel d'Oracle (OUI). Pour ce faire, entrez les commandes suivantes dans la fenêtre de terminal, puis appuyez sur <Entrée> :

```
cd /opt/oracle/patches/Disk1/
./runInstaller
```
- 2 La fenêtre Welcome (Bienvenue) s'affiche. Cliquez sur Next (Suivant).
- 3 Dans la fenêtre Specify Home Details (Indiquer l'emplacement racine), cliquez sur Next (Suivant).
- 4 Dans la fenêtre Specify Hardware Cluster Installation Mode (Définir le mode d'installation du cluster), cliquez sur Next (Suivant).
- 5 Dans la fenêtre Summary (Résumé), cliquez sur Install (Installer).

Le programme OUI analyse le système, puis affiche et installe tous les correctifs requis. Une fois l'opération terminée, la fenêtre End of Installation (Fin de l'installation) s'affiche.

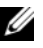

**EMARQUE** : Cette procédure peut prendre plusieurs minutes.

6 Lisez toutes les instructions figurant dans la fenêtre de message qui s'affiche.

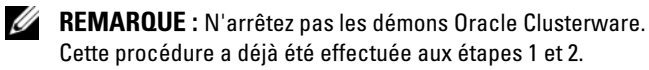

- <span id="page-120-0"></span>7 Ouvrez une fenêtre de terminal.
- 8 Ouvrez une session en tant que root.
- <span id="page-120-1"></span>9 Entrez la commande suivante et appuyez sur <Entrée> :

\$ORA\_CRS\_HOME/install/root111.sh

- 10 Recommencez de l'[étape 7](#page-120-0) à l'[étape 9](#page-120-1) sur les autres nœuds, un à la fois.
- 11 Sur le premier nœud, retournez à l'écran End of Installation (Fin de l'installation).
- **12** Cliquez sur Exit (Quitter).
- 13 Cliquez sur Yes (Oui) pour quitter le programme OUI.

#### Installation du groupe de correctifs 11.1.0.7 pour Oracle Database

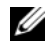

**EMARQUE** : Avant d'installer le groupe de correctifs, vérifiez que tous les services Oracle sont arrêtés.

Effectuez les opérations suivantes avant de créer un écouteur et la base de données initiale.

#### Installation du groupe de correctifs

- 1 Sur le premier nœud, ouvrez une fenêtre de terminal.
- 2 Ouvrez une session en tant qu'utilisateur oracle.
- <span id="page-121-0"></span>3 Arrêtez les applications Oracle Clusterware sur tous les nœuds. Dans la fenêtre de terminal, entrez la commande suivante, puis appuyez sur <Entrée> :

```
$ORACLE_HOME/bin/srvctl stop nodeapps 
-n <nom du nœud>
```
- 4 Recommencez l'[étape 3](#page-121-0) sur les autres nœuds en indiquant le nom de nœud approprié.
- 5 Sur le premier nœud, ouvrez une nouvelle fenêtre de terminal.
- 6 Ouvrez une session en tant qu'utilisateur oracle.
- 7 Entrez la commande suivante, puis appuyez sur <Entrée> :

```
export ORACLE_HOME=
/opt/oracle/product/11.1.0/db_1
```
8 Lancez le programme OUI. Pour ce faire, entrez les commandes suivantes dans la fenêtre de terminal, puis appuyez sur <Entrée> :

```
cd /opt/oracle/patches/Disk1/
./runInstaller
```
- 9 La fenêtre Welcome (Bienvenue) s'affiche. Cliquez sur Next (Suivant).
- 10 Dans la fenêtre Specify Home Details (Indiquer l'emplacement racine), cliquez sur Next (Suivant).
- 11 Dans la fenêtre Specify Hardware Cluster Installation Mode (Définir le mode d'installation du cluster), cliquez sur Next (Suivant).
- 12 Dans la fenêtre Summary (Résumé), cliquez sur Install (Installer). Le programme OUI analyse le système, puis affiche et installe tous les correctifs requis. Une fois l'opération terminée, la fenêtre End of Installation (Fin de l'installation) s'affiche. Un message vous invite à ouvrir une session en tant que root et à exécuter root.sh.
- <span id="page-122-0"></span>13 Ouvrez une fenêtre de terminal.
- <span id="page-122-1"></span>14 Entrez la commande suivante et appuyez sur <Entrée> :

/opt/oracle/product/11.1.0/db\_1/root.sh

15 Recommencez l'[étape 13](#page-122-0) et l'[étape 14](#page-122-1) sur les autres nœuds, un à la fois. Une fois l'opération terminée, la fenêtre End of Installation (Fin de l'installation) s'affiche.

 $\mathbb Z$  **REMARQUE** : Cette procédure peut prendre plusieurs minutes.

- 16 Dans l'écran End of Installation (Fin de l'installation), cliquez sur Exit (Quitter).
- 17 Cliquez sur Yes (Oui) pour quitter le programme OUI.
- 18 Sur le premier nœud, ouvrez une fenêtre de terminal. Ouvrez une session en tant qu'utilisateur oracle. Entrez la commande suivante, puis appuyez sur <Entrée> :

srvctl start nodeapps -n <nom du nœud>

### Configuration de l'écouteur

Cette section indique comment configurer l'écouteur, qui est requis pour la connexion des clients distants à la base de données.

Effectuez les opérations suivantes sur un seul nœud :

- 1 Ouvrez une session en tant que root.
- 2 Démarrez le système X Window en entrant : startx
- 3 Ouvrez une fenêtre de terminal et entrez :

 $x$ host +

4 Pour démarrer l'assistant de configuration réseau, connectez-vous en tant qu'utilisateur oracle, puis entrez netca.

- 5 Sélectionnez Cluster Configuration (Configuration du cluster), puis cliquez sur Next (Suivant).
- 6 Dans la fenêtre TOPSNodes, cliquez sur Select All Nodes (Sélectionner tous les nœuds), puis sur Next (Suivant).
- 7 Dans la fenêtre de bienvenue, cliquez sur Listener configuration (Configuration de l'écouteur), puis sur Next (Suivant).
- 8 Dans la fenêtre Listener Configuration→ Listener (Configuration de l'écouteur, Écouteur), sélectionnez Add (Ajouter), puis cliquez sur Next (Suivant).
- 9 Dans la fenêtre Listener Configuration → Listener Name (Configuration de l'écouteur, Nom de l'écouteur), entrez LISTENER dans le champ Listener Name (Nom de l'écouteur), puis cliquez sur Next (Suivant).
- 10 Dans la fenêtre Listener Configuration→ Select Protocols (Configuration de l'écouteur, Sélection des protocoles), sélectionnez TCP, puis cliquez sur Next (Suivant).
- 11 Dans la fenêtre Listener Configuration→ TCP/IP Protocol (Configuration de l'écouteur, Protocole TCP/IP), sélectionnez Use the standard port number of 1521 (Utiliser le numéro de port standard 1521), puis cliquez sur Next (Suivant).
- 12 Dans la fenêtre Listener Configuration→ More Listeners? (Configuration de l'écouteur, Autres écouteurs ?), sélectionnez No (Non), puis cliquez sur Next (Suivant).
- 13 Dans la fenêtre Listener Configuration Done (Configuration de l'écouteur effectuée), cliquez sur Next (Suivant).
- 14 Cliquez sur Finish (Terminer).

### Création de la base de données initiale à l'aide d'OFCS (Oracle Cluster File System) 2

1 Sur le premier nœud, ouvrez une session en tant qu'utilisateur oracle et entrez :

```
$CRS_HOME/bin/cluvfy stage -pre dbcfg -n 
nœud1,nœud2 -d $ORACLE_HOME -verbose
```
où nœud1 et nœud2 sont les noms d'hôte public.

Si le système n'est *pas* configuré correctement, voir le document Troubleshooting Guide (Guide de dépannage) pour plus d'informations.

Si le système est configuré correctement, le message suivant s'affiche :

Pre-check for database configuration was successful (La vérification préalable pour la configuration de la base de données a abouti).

2 Sur le *premier nœud*, ouvrez une session en tant qu'utilisateur oracle et démarrez l'assistant de configuration de base de données (DBCA) en entrant :

dbca -datafileDestination /u02

- 3 Dans la fenêtre Welcome (Bienvenue), sélectionnez Oracle Real Application Cluster Database (Base de données Oracle Real Application Cluster), puis cliquez sur Next (Suivant).
- 4 Dans la fenêtre Operations (Opérations), cliquez sur Create a Database (Créer une base de données), puis sur Next (Suivant).
- 5 Dans la page Node Selection (Sélection des nœuds), cliquez sur Select All (Sélectionner tout), puis sur Next (Suivant).
- 6 Dans la fenêtre Database Templates (Modèles de base de données), cliquez sur Custom Database (Base de données personnalisée), puis sur Next (Suivant).
- 7 Dans la fenêtre Database Identification (Identification de la base de données), entrez un nom global de base de données dans la zone Global Database Name (racdb, par exemple), puis cliquez sur Next (Suivant).
- 8 Dans la fenêtre Management Options (Options de gestion), cliquez sur Next (Suivant).
- 9 Dans la fenêtre Database Credentials (Autorisations de la base de données) :
	- a Cliquez sur Use the same password for all accounts (Utiliser le même mot de passe pour tous les comptes).
	- b Complétez les champs relatifs au mot de passe.
	- c Cliquez sur Suivant.
- 10 Dans la fenêtre Storage Options (Options de stockage), sélectionnez Cluster File System (Système de fichiers du cluster), puis cliquez sur Next (Suivant).
- 11 Dans la fenêtre Database File Locations (Emplacement des fichiers de la base de données), cliquez sur Next (Suivant).
- 12 Dans la fenêtre Recovery Configuration (Configuration de la récupération) :<br> **a** Sélectionnez la zone Specify Flash Recovery Area (Définir la zone
	- Sélectionnez la zone Specify Flash Recovery Area (Définir la zone de récupération flash).
	- b Cliquez sur Browse (Parcourir), puis sélectionnez /u03.
	- c Indiquez la taille de la zone de récupération flash.
	- d Cliquez sur Enable Archiving (Activer l'archivage).
	- e Cliquez sur Next (Suivant).
- 13 Dans la fenêtre Database Content (Contenu de la base de données), cliquez sur Next (Suivant).
- 14 Dans la fenêtre Database Services (Services de base de données), cliquez sur Next (Suivant).
- 15 Dans la fenêtre Initialization Parameters (Paramètres d'initialisation), si votre cluster comporte plus de quatre nœuds, redéfinissez la valeur du paramètre Shared Pool (Pool partagé) à 500 Mo, puis cliquez sur Next (Suivant).
- 16 Dans la fenêtre Database Storage (Stockage de la base de données), cliquez sur Next (Suivant).
- 17 Dans la fenêtre Creation Options (Options de création), cliquez sur Create Database (Créer la base de données), puis cliquez sur Finish (Terminer).

18 Dans la fenêtre Summary (Résumé), cliquez sur OK pour créer la base de données.

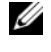

**EXAMPRANCIPE** : La création de la base de données initiale peut durer plus d'une heure.

**ZAIREMARQUE :** Si un message Enterprise Manager Configuration Error (Erreur de configuration d'Enterprise Manager) s'affiche pendant la création de la base de données initiale, cliquez sur OK pour ne pas en tenir compte.

Une fois la création de la base de données terminée, la fenêtre Password Management (Gestion des mots de passe) s'affiche.

19 Cliquez sur Exit (Quitter).

Un message indique que la base de données du cluster est en cours de démarrage sur tous les nœuds.

- 20 Procédez comme suit pour *chacun des nœuds* :
	- a Pour savoir quelle instance de base de données se trouve sur ce nœud, entrez :

```
sryctl status database -d <nom de la base
de données>
```
b Entrez la variable d'environnement ORACLE\_SID dans le profil utilisateur oracle en entrant :

```
echo "export ORACLE SID=racdbx" >>
/home/oracle/.bash_profile
source /home/oracle/.bash profile
```
où racdbx représente l'identificateur de l'instance de base de données attribué au nœud.

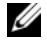

**EMARQUE** : Cet exemple suppose que racdb est le nom global de base de données défini dans l'assistant DBCA.

### Création de la base de données initiale à l'aide d'ASM

Cette section indique comment créer et vérifier la base de données initiale à l'aide d'Oracle ASM.

Effectuez les opérations suivantes :

1 Connectez-vous en tant qu'utilisateur oracle, puis entrez :

```
$CRS_HOME/bin/cluvfy stage -pre dbcfg -n 
nœud1,nœud2 -d $ORACLE_HOME -verbose
```
où nœud1 et nœud2 sont les noms d'hôte public et \$ORACLE\_HOME le répertoire racine de la base de données Oracle.

Si le système n'est *pas* configuré correctement, voir le document Troubleshooting Guide (Guide de dépannage) pour plus d'informations.

Si le système est configuré correctement, le message suivant s'affiche :

Pre-check for database configuration was successful. (La vérification préalable pour la configuration de la base de données a abouti).

- 2 Sur le *premier nœud*, connectez-vous en tant qu'utilisateur oracle, puis démarrez l'assistant de configuration de base de données (DBCA) en entrant dbca &.
- 3 Dans la fenêtre Welcome (Bienvenue), sélectionnez Oracle Real Application Cluster Database (Base de données Oracle Real Application Cluster), puis cliquez sur Next (Suivant).
- 4 Dans la fenêtre Operations (Opérations), cliquez sur Create a Database (Créer une base de données), puis sur Next (Suivant).
- 5 Dans la page Node Selection (Sélection des nœuds), cliquez sur Select All (Sélectionner tout), puis sur Next (Suivant).
- 6 Dans la fenêtre Database Templates (Modèles de base de données), cliquez sur Custom Database (Base de données personnalisée), puis sur Next (Suivant).
- 7 Dans la fenêtre Database Identification (Identification de la base de données), entrez un nom global de base de données dans la zone Global Database Name (*racdb*, par exemple), puis cliquez sur Next (Suivant).
- 8 Dans la fenêtre Management Options (Options de gestion), cliquez sur Next (Suivant).
- 9 Dans la fenêtre Database Credentials (Autorisations de la base de données), sélectionnez une option de mot de passe, entrez les informations appropriées le cas échéant, puis cliquez sur Next (Suivant).
- 10 Dans la fenêtre Storage Options (Options de stockage), cliquez sur Automatic Storage Management (ASM) (Gestion automatique du stockage) et cliquez sur Next (Suivant).
- 11 Dans la fenêtre Create ASM Instance (Création d'une instance ASM), procédez comme suit :
	- **a** Dans le champ SYS password (Mot de passe SYS), entrez un mot de passe.
	- b Sélectionnez Create server parameter file (SPFILE) (Créer le fichier de paramètres du serveur [SPFILE]).
	- c Dans le champ Server Parameter Filename (Nom du fichier de paramètres du serveur), entrez :

/opt/oracle/product/11.1.0/db\_1/initl+ASM.ora

- d Cliquez sur Next (Suivant).
- 12 Lorsqu'un message indiquant que DBCA est prêt à créer et à démarrer l'instance ASM s'affiche, cliquez sur OK.
- 13 Sous ASM Disk Groups (Groupes de disques ASM), cliquez sur Create New (Créer).
- <span id="page-129-0"></span>14 Dans la fenêtre Create Disk Group (Création d'un groupe de disques), procédez comme suit :
	- Entrez un nom pour le groupe de disques à créer (GDbdd, par exemple), sélectionnez External Redundancy (Redondance externe), puis sélectionnez les disques à inclure dans le groupe.
	- b Si vous utilisez le pilote de bibliothèque ASM et si vous ne pouvez pas accéder aux disques candidats, cliquez sur Change Disk Discovery String (Modifier la chaîne de détection des disques), entrez ORCL:\*, puis sélectionnez ORCL:ASM1.
	- c Cliquez sur OK.

Le premier groupe de disques ASM est créé sur le cluster.

La fenêtre ASM Disks Groups (Groupes de disques ASM) s'affiche.

- <span id="page-129-1"></span>15 Répétez l'[étape 14](#page-129-0) pour l'autre groupe de disques ASM en utilisant GDflashback comme nom de groupe.
- 16 Dans la fenêtre ASM Disk Groups (Groupes de disques ASM), sélectionnez le groupe à utiliser pour le stockage de la base de données (GDbdd, par exemple), puis cliquez sur Next (Suivant).
- 17 Dans la fenêtre Database File Locations (Emplacement des fichiers de base de données), sélectionnez Use Oracle-Managed Files (Utiliser des fichiers gérés par Oracle), puis cliquez sur Next.
- 18 Dans la fenêtre Recovery Configuration (Configuration de la récupération), cliquez sur **Browse** (Parcourir), sélectionnez le groupe de récupération flashback créé à l'[étape 15](#page-129-1) (GDflashback par exemple), puis modifiez la taille de la zone de récupération flash en fonction de vos besoins.
- 19 Sélectionnez Enable Archiving (Activer l'archivage), puis cliquez sur Next (Suivant).
- 20 Dans la fenêtre Database Content (Contenu de la base de données), cliquez sur Next (Suivant).
- 21 Dans la fenêtre Database Services (Services de base de données), configurez les services, le cas échéant, puis cliquez sur Next (Suivant).
- 22 Dans la fenêtre Initialization Parameters (Paramètres d'initialisation), procédez comme suit :
	- **a** Sélectionnez Custom (Personnaliser).
	- **b** Dans Shared Memory Management (Gestion de la mémoire partagée), sélectionnez Automatic (Automatique).
	- c Dans les fenêtres SGA Size (Taille SGA) et PGA Size (Taille PGA), entrez les informations appropriées.
	- d Cliquez sur Next (Suivant).
- 23 Dans la fenêtre Database Storage (Stockage de la base de données), cliquez sur Next (Suivant).
- 24 Dans la fenêtre Creation Options (Options de création), cliquez sur Create Database (Créer la base de données), puis cliquez sur Finish (Terminer).
- 25 Dans la fenêtre Summary (Résumé), cliquez sur OK pour créer la base de données.

**EXEMARQUE :** Cette procédure peut prendre plus d'une heure.

Une fois la création de la base de données terminée, la fenêtre Database Configuration Assistant (Assistant de configuration de base de données) s'affiche.

26 Cliquez sur Password Management (Gestion des mots de passe) pour attribuer des mots de passe aux utilisateurs autorisés (le cas échéant). Sinon, cliquez sur Exit (Quitter).

Un message indique que la base de données du cluster est en cours de démarrage sur tous les nœuds.

- 27 Procédez comme suit pour *chaque nœud*.
	- a Pour savoir quelle instance de base de données se trouve sur ce nœud, entrez :

```
sryctl status database -d <nom de la base de
données>
```
b Pour ajouter la variable d'environnement ORACLE\_SID du profil utilisateur oracle, entrez les commandes suivantes :

```
echo "export ORACLE SID=racdbx" >>
/home/oracle/.bash_profile
```

```
source /home/oracle/.bash profile
```
où racdbx représente l'identificateur de l'instance de base de données attribué au nœud.

Cet exemple suppose que racdb est le nom global de base de données défini dans l'assistant DBCA.

28 Sur un nœud, entrez :

sryctl status database -d nomBD

où nomBD est l'identificateur global que vous avez attribué à la base de données dans l'assistant DBCA.

Si les instances de la base de données sont en cours d'exécution, un message de confirmation s'affiche.

Si elles ne le sont pas, entrez :

sryctl start database -d nomBD

où nomBD est l'identificateur global que vous avez attribué à la base de données dans l'assistant DBCA.

## Installation d'Oracle Database 11g R1 (sur un seul nœud)

Cette section contient des informations sur la configuration initiale et les procédures de réinstallation décrites dans le document Oracle Database on Enterprise Linux x86\_64 Operating System and Hardware Installation Guide (Oracle Database sous Enterprise Linux x86\_64 - Guide d'installation du système d'exploitation et du matériel). Cette section traite des sujets suivants :

- • ["Configuration du réseau public", page 133](#page-132-0)
- • ["Configuration du stockage de la base de données", page 134](#page-133-0)
- • ["Installation de la base de donnéesOracle 11g", page 137](#page-136-0)
- • ["Installation du groupe de correctifs 11.1.0.7 pour Oracle](#page-138-0)  [Database 11g R1", page 139](#page-138-0)
- • ["Configuration de l'écouteur", page 141](#page-140-0)
- • ["Création de la base de données initiale", page 142](#page-141-0)

### <span id="page-132-0"></span>Configuration du réseau public

Vérifiez que le réseau public fonctionne et qu'une adresse IP et un nom d'hôte sont attribués au système.

Par exemple : Configuring /etc/hosts

Vérifiez que vous avez défini un nom d'hôte valide pour votre système.

### <span id="page-133-0"></span>Configuration du stockage de la base de données

#### <span id="page-133-1"></span>Configuration du stockage de la base de données à l'aide du système de fichiers ext3

Si vous disposez d'un périphérique de stockage supplémentaire, procédez comme suit :

- 1 Ouvrez une session en tant que root.
- 2 Entrez la commande suivante :

cd /opt/oracle

3 Entrez la commande suivante :

mkdir oradata recovery

À l'aide de fdisk, créez une partition pour le stockage des fichiers de la base de données.

Par exemple : **sdb1**, si le périphérique de stockage est sdb.

À l'aide de fdisk, créez une partition pour le stockage des fichiers de récupération.

Par exemple : sdc1, si le périphérique de stockage est sdc.

4 Vérifiez la nouvelle partition en entrant la commande suivante :

cat /proc/partitions

Si vous ne la voyez pas, entrez :

sfdisk -R /dev/sdb sfdisk -R /dev/sdc

5 Entrez la commande suivante :

```
mke2fs -j /dev/sdb1
mke2fs -j /dev/sdc1
```
6 Dans le fichier /etc/fstab, ajoutez les entrées correspondant au système de fichiers qui vient d'être créé, par exemple :

/dev/sdb1 /opt/oracle/oradata ext3 defaults 1 2

7 Entrez la commande suivante :

```
chown -R oracle.dba oradata recovery
/dev/sdc1 /opt/oracle/recovery ext3 defaults 1 2
```
8 Entrez la commande suivante :

```
mount /dev/sdb1 /opt/oracle/oradata
```

```
mount /dev/sdc1 /opt/oracle/recovery
```
#### Configuration du stockage de la base de données à l'aide d'Oracle ASM

L'exemple suivant suppose que vous disposez de deux périphériques de stockage (sdb et sdc) pour créer un groupe de disques pour les fichiers de la base de données, et un autre pour les fichiers de récupération flashback et les fichiers journaux d'archive.

- 1 Ouvrez une session en tant que root.
- 2 Créez une partition principale pour l'ensemble du périphérique en entrant :

fdisk /dev/sdb

3 Créez une partition principale pour l'ensemble du périphérique en entrant :

fdisk /dev/sdc

#### Configuration du stockage ASM à l'aide de périphériques de bloc

1 Ajoutez les noms de groupe de disques correspondant à asm1 et à asm2 dans le fichier permissions.ini. Ce fichier se trouve dans le répertoire suivant :

/dell-oracle-deployment/scripts/:

```
[asm]
asm1=
asm2=
```
Par exemple, si les noms de vos groupes de disques ASM1 et ASM2 sont /dev/emcpowerc1 et /dev/emcpowerd1, alors le fichier permissions.ini sera modifié comme suit :

```
[asm]
asm1=/dev/emcpowerc1
asm2=/dev/emcpowerd1
```
Pour ajouter un groupe de disques ASM supplémentaire, ASM3, en utilisant /dev/emcpowere1, ajoutez une autre entrée à la session :

```
asm3=/dev/emcpowere1
```
2 Entrez la commande suivante pour exécuter le script permissions.py :

```
/dell-oracle-deployment/scripts/permissions.py
```
3 Exécutez la commande suivante pour définir les permissions appropriées pour les périphériques de bloc :

/etc/rc.local

#### Configuration du stockage de la base de données à l'aide du pilote de bibliothèque ASM

- <span id="page-135-0"></span>1 Ouvrez une fenêtre de terminal, puis ouvrez une session en tant que root.
- 2 Effectuez les opérations suivantes :
	- a Entrez :

service oracleasm configure

b Entrez les entrées suivantes pour tous les nœuds :

Default user to own the driver interface []: oracle

Default group to own the driver interface  $\lceil \cdot \rceil$ : dba

Start Oracle ASM library driver on boot  $(y/n)$  [n]: y

Fix permissions of Oracle ASM disks on boot  $(v/n)$  [v]: y

<span id="page-135-1"></span>3 Dans la fenêtre de terminal, entrez :

service oracleasm createdisk ASM1 /dev/sdb1 service oracleasm createdisk ASM2 /dev/sdc1

- 4 Répétez la procédure de l'[étape 1](#page-135-0) à l['étape 3](#page-135-1) pour tout disque ASM supplémentaire à créer.
- 5 Vérifiez que les disques ASM sont créés et marqués pour l'utilisation d'ASM.

Dans la fenêtre de terminal, entrez la commande suivante, puis appuyez sur <Entrée> :

```
service oracleasm listdisks
```
Les disques créés à l'[étape 3](#page-135-1) sont répertoriés dans la fenêtre de terminal.

Par exemple :

ASM1

ASM2

### <span id="page-136-0"></span>Installation de la base de donnéesOracle 11g

Pour installer Oracle 11g, procédez comme suit :

- 1 Ouvrez une session en tant que root.
- 2 En tant qu'utilisateur root, montez le CD Oracle Database 11g.
- 3 Démarrez le système X Window en entrant : startx
- 4 Ouvrez une fenêtre de terminal et entrez :  $x \text{host} +$
- 5 Ouvrez une session en tant qu'utilisateur oracle.
- 6 Démarrez le programme OUI (Oracle Universal Installer).

Dans la fenêtre de terminal, entrez la commande suivante, puis appuyez sur <Entrée> :

<point-de-montage\_CD>/runInstaller

- 7 Dans la fenêtre Select Installation Method (Sélection de la méthode d'installation), cliquez sur Advanced Installation (Installation avancée), puis sur Next (Suivant).
- 8 Dans la fenêtre Select Installation Type (Sélection du type d'installation), cliquez sur Enterprise Edition, puis sur Next (Suivant).
- 9 Dans la fenêtre Specify Home Details (Indiquer l'emplacement racine), vérifiez que la valeur du champ Path (Chemin d'accès) est la suivante : /opt/oracle/product/11.1.0/db\_1
- 10 Cliquez sur Next (Suivant).
- 11 Dans la fenêtre Product-Specific Prerequisite Checks (Vérification des conditions prérequises), cliquez sur Next (Suivant).
- 12 Lorsque le message Warning (Avertissement) s'affiche, n'en tenez pas compte. Cliquez sur Yes (Oui).
- 13 Dans la fenêtre Select Configuration Option (Sélection d'une option de configuration), cliquez sur Install Database Software Only (Installer uniquement le logiciel de base de données).
- 14 Dans la fenêtre Summary (Résumé), cliquez sur Install (Installer).
- 15 À l'invite, ouvrez une fenêtre de terminal et exécutez root.sh.

Une fenêtre de progression apparaît brièvement, suivie de la fenêtre End of Installation (Fin de l'installation).

- 16 Cliquez sur Exit (Quitter), puis confirmez en cliquant sur Yes (Oui).
- 17 Ouvrez une session en tant que root.
- 18 Entrez :

/opt/oracle/product/11.1.0/db\_1/bin/localconfig add

La procédure d'installation est terminée.

La fenêtre de Welcome (Bienvenue) s'affiche.

### <span id="page-138-0"></span>Installation du groupe de correctifs 11.1.0.7 pour Oracle Database 11g R1

Téléchargez et extrayez les logiciels d'installation en procédant comme suit :

- 1 Sur le premier nœud, ouvrez une session en tant qu'utilisateur oracle.
- 2 Créez un dossier pour les correctifs et les utilitaires dans /opt/oracle/patches.
- 3 Ouvrez un navigateur Web et accédez au site My Oracle Support : www.metalink.oracle.com.
- 4 Connectez-vous à votre compte Oracle Metalink. Recherchez le correctif 6890831 pour la plate-forme Linux x86\_64.
- 5 Téléchargez ce correctif dans le répertoire /opt/oracle/patches.
- 6 Pour décompresser le fichier zip téléchargé, entrez la commande suivante dans une fenêtre de terminal, puis appuyez sur <Entrée> :

unzip p6890831\_111070\_Linux-x86-64

#### Installation du groupe de correctifs 11.1.0.7 pour Oracle Database

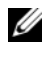

**EXEMARQUE** : Avant d'installer le groupe de correctifs, vérifiez que tous les services Oracle sont arrêtés.

Effectuez les opérations suivantes avant de créer un écouteur et la base de données initiale.

#### Installation du groupe de correctifs

- 1 Sur le premier nœud, ouvrez une fenêtre de terminal.
- 2 Ouvrez une session en tant qu'utilisateur oracle.
- <span id="page-138-1"></span>3 Arrêtez les applications Oracle Clusterware sur tous les nœuds. Dans la fenêtre de terminal, entrez la commande suivante, puis appuyez sur <Entrée> :

```
$ORACLE_HOME/bin/srvctl stop nodeapps -n <nom du 
nœud>
```
- 4 Recommencez l'[étape 3](#page-138-1) sur les autres nœuds en indiquant le nom de nœud approprié.
- 5 Sur le premier nœud, ouvrez une nouvelle fenêtre de terminal.
- 6 Ouvrez une session en tant qu'utilisateur oracle.
- 7 Entrez la commande suivante, puis appuyez sur <Entrée> :

```
export ORACLE_HOME=
/opt/oracle/product/11.1.0/db_1
```
8 Lancez le programme OUI (Oracle Universal Installer). Pour ce faire, entrez les commandes suivantes dans la fenêtre de terminal, puis appuyez sur <Entrée> :

```
cd /opt/oracle/patches/Disk1/
./runInstaller
```
- 9 La fenêtre Welcome (Bienvenue) s'affiche. Cliquez sur Next (Suivant).
- 10 Dans la fenêtre Specify Home Details (Indiquer l'emplacement racine), cliquez sur Next (Suivant).
- 11 Dans la fenêtre Email Address (Adresse de messagerie), entrez les informations qui conviennent pour recevoir des notifications concernant les problèmes de sécurité et les produits installés, puis cliquez sur Next (Suivant).

Si vous ne souhaitez pas recevoir de notifications, passez cette section en cliquant sur Next (Suivant).

- 12 Dans la fenêtre Product Specific Prerequisite Checks (Vérification des conditions prérequises), assurez-vous que les vérifications ont abouti, puis cliquez sur Next (Suivant).
- <span id="page-139-0"></span>13 Dans la fenêtre Summary (Résumé), cliquez sur Install (Installer).

Le programme d'installation universel d'Oracle (OUI) analyse le système, puis affiche et installe tous les correctifs requis. Une fois l'opération terminée, la fenêtre End of Installation (Fin de l'installation) s'affiche. Un message vous invite à ouvrir une session en tant que root et à exécuter root.sh.

- <span id="page-139-1"></span>14 Ouvrez une fenêtre de terminal.
- 15 Entrez la commande suivante, puis appuyez sur <Entrée> :

/opt/oracle/product/11.1.0/db\_1/root.sh

16 Recommencez l'[étape 13](#page-139-0) et l'[étape 14](#page-139-1) sur les autres nœuds, un à la fois. Une fois l'opération terminée, la fenêtre End of Installation (Fin de l'installation) s'affiche.

**EMARQUE** : Cette procédure peut prendre plusieurs minutes.

- 17 Dans la fenêtre End of Installation (Fin de l'installation), cliquez sur Exit (Quitter).
- 18 Cliquez sur Yes (Oui) pour quitter le programme OUI.
- 19 Sur le premier nœud, ouvrez une fenêtre de terminal. Ouvrez une session en tant qu'utilisateur oracle. Entrez la commande suivante, puis appuyez sur <Entrée> :

srvctl start nodeapps -n <nom du nœud>

### <span id="page-140-0"></span>Configuration de l'écouteur

- 1 Ouvrez une session en tant que root.
- 2 Démarrez le système X Window en entrant : startx
- 3 Ouvrez une fenêtre de terminal et entrez :

xhost +

- 4 Ouvrez une session en tant qu'utilisateur oracle.
- 5 Entrez netca pour lancer l'assistant de configuration du réseau d'Oracle.
- 6 Acceptez les paramètres par défaut, puis cliquez sur Next (Suivant) dans chaque fenêtre pour terminer la configuration de l'écouteur.

### <span id="page-141-0"></span>Création de la base de données initiale

#### Création de la base de données initiale à l'aide du système de fichiers ext3

Procédez comme suit pour créer une base de données initiale avec l'assistant de configuration de base de données (DBCA) d'Oracle :

- 1 Ouvrez une session en tant qu'utilisateur oracle.
- 2 Démarrez l'assistant DBCA d'Oracle en entrant : dbca
- 3 Dans la fenêtre Welcome (Bienvenue), cliquez sur Next (Suivant).
- 4 Dans la fenêtre Operations (Opérations), cliquez sur Create a Database (Créer une base de données), puis sur Next (Suivant).
- 5 Dans la fenêtre Database Templates (Modèles de base de données), cliquez sur Custom Database (Base de données personnalisée), puis cliquez sur Next (Suivant).
- 6 Dans la fenêtre Database Identification (Identification de la base de données), entrez le nom global de la base de données que vous créez dans les champs Global Database Name (Nom global de la base de données) et SID Prefix (Préfixe SID), puis cliquez sur Next (Suivant).
- 7 Dans la fenêtre Management Options (Options de gestion), cliquez sur Next (Suivant).
- 8 Dans la fenêtre Database Credentials (Autorisations de la base de données), entrez et validez les mots de passe, puis cliquez sur Next (Suivant).
- 9 Dans la fenêtre Storage Options (Options de stockage), sélectionnez File System (Système de fichiers), puis cliquez sur Next (Suivant).
- 10 Dans la fenêtre Database File Locations (Emplacement des fichiers de la base de données), cliquez sur Next (Suivant).
- 11 Dans la fenêtre Recovery Configuration (Configuration de la récupération), cliquez sur Browse (Parcourir), puis sélectionnez la zone de récupération flashback créée à la section ["Configuration du](#page-133-1)  [stockage de la base de données à l'aide du système de fichiers ext3",](#page-133-1)  [page 134](#page-133-1) (par exemple, /opt/oracle/recovery). Sélectionnez l'emplacement approprié dans le champ Flash Recovery Area (Zone de récupération Flash). Sélectionnez Enable Archiving (Activer l'archivage), puis cliquez sur Next (Suivant).
- 12 Dans la fenêtre Database Content (Contenu de la base de données), cliquez sur Next (Suivant).
- 13 Dans la fenêtre Initialization Parameters (Paramètres d'initialisation), cliquez sur Next (Suivant).
- 14 Dans la fenêtre Database Storage (Stockage de la base de données), cliquez sur Next (Suivant).
- 15 Dans la fenêtre Creation Options (Options de création), cliquez sur Create Database (Créer une base de données), puis cliquez sur Finish (Terminer).
- 16 Dans la fenêtre Confirmation, cliquez sur OK pour créer la base de données.

**EMARQUE** : La création de la base de données initiale peut durer plus d'une heure.

Une fois la création de la base de données terminée, la fenêtre Password Management (Gestion des mots de passe) s'affiche.

- 17 Cliquez sur Exit (Quitter).
- 18 Entrez :

export ORACLE\_SID=nomBD

où nomBD est l'identificateur global que vous avez attribué à la base de données dans l'assistant DBCA.

- 19 Pour vérifier que la base de données fonctionne correctement, procédez comme suit :
	- a Entrez sqlplus "/ as sysdba" pour afficher l'invite SQL>.
	- b Entrez la requête suivante à l'invite SQL> :

```
SELECT * FROM v$instance:
```
c Si la base de données ne fonctionne pas et un message d'erreur s'affiche, entrez startup à l'invite SQL> pour démarrer l'instance de la base de données sur le nœud.

#### Création de la base de données initiale avec ASM (Automatic Storage Management)

Si vous avez configuré le stockage à l'aide d'Oracle ASM, procédez comme suit pour créer une base de données initiale avec l'assistant DBCA :

1 Ouvrez une session en tant qu'utilisateur oracle, puis démarrez l'assistant DBCA en entrant :

dbca &

- 2 Dans la fenêtre Welcome (Bienvenue), cliquez sur Next (Suivant).
- 3 Dans la fenêtre Operations (Opérations), cliquez sur Create a Database (Créer une base de données), puis sur Next (Suivant).
- 4 Dans la fenêtre Database Templates (Modèles de base de données), cliquez sur Custom Database (Base de données personnalisée), puis cliquez sur Next (Suivant).
- 5 Dans la fenêtre Database Identification (Identification de la base de données), entrez un nom global de base de données dans la zone Global Database Name (oradb, par exemple), puis cliquez sur Next (Suivant).
- 6 Dans la fenêtre Management Options (Options de gestion), cliquez sur Next (Suivant).
- 7 Dans la fenêtre Database Credentials (Autorisations de la base de données), cliquez sur Use Same Password for All Accounts (Utiliser le même mot de passe pour tous les comptes), entrez et validez le mot de passe, puis cliquez sur Next (Suivant).
- 8 Dans la fenêtre Storage Options (Options de stockage), cliquez sur ASM, puis cliquez sur Next (Suivant).
- 9 Dans la fenêtre Create ASM Instance (Créer une instance ASM), entrez le mot de passe de l'utilisateur sys, puis cliquez sur Next (Suivant).
- 10 Lorsqu'un message indiquant que DBCA est prêt à créer et à démarrer l'instance ASM s'affiche, cliquez sur OK.
- 11 Dans la fenêtre ASM Disk Groups (Groupes de disques ASM), sous Available Disk Groups (Groupes de disques disponibles), cliquez sur Create New (Créer).
- 12 Dans la fenêtre Create Disk Group (Créer un groupe de disques), entrez les informations relatives au stockage des fichiers de la base de données, puis cliquez sur OK.
	- a Entrez un nom pour le groupe de disques à créer (GDbdd, par exemple), sélectionnez External Redundancy (Redondance externe), puis les disques à inclure dans le groupe.
	- b Si vous utilisez l'interface de périphériques RAW, sélectionnez /dev/raw/ASM1.
	- c Si vous utilisez le pilote de bibliothèque ASM et si vous ne pouvez pas accéder aux disques candidats, cliquez sur Change Disk Discovery String (Modifier la chaîne de détection des disques) et entrez ORCL:\*, puis sélectionnez ASM1.

Une fenêtre indique que la création du groupe de disques est en cours.

- d Si vous utilisez le pilote de bibliothèque ASM et si les disques candidats ne s'affichent pas, cliquez sur Change Disk Discovery String (Modifier la chaîne de détection des disques), puis entrez ORCL:\*.
- 13 Sous ASM Disk Groups (Groupes de disques ASM), cliquez sur Create New (Créer).
- <span id="page-144-0"></span>14 Dans la fenêtre Disk Group (Groupe de disques), entrez les informations relatives aux fichiers de récupération flashback, puis cliquez sur OK.
	- a Entrez un nom pour le groupe de disques à créer (GDflashback, par exemple), sélectionnez External Redundancy (Redondance externe), puis les disques à inclure dans le groupe.
	- b Si vous utilisez le pilote de bibliothèque ASM et si vous ne pouvez pas accéder aux disques candidats, cliquez sur Change Disk Discovery String (Modifier la chaîne de détection des disques), entrez ORCL:\*, puis sélectionnez ASM2.
- 15 Dans la fenêtre ASM Disk Groups (Groupes de disques ASM), sélectionnez le groupe à utiliser pour le stockage de la base de données (GDbdd, par exemple), puis cliquez sur Next (Suivant).
- 16 Dans la fenêtre Database File Locations (Emplacement des fichiers de base de données), cochez Use Common Location for All Database Files (Utiliser un emplacement commun pour tous les fichiers de base de données), puis cliquez sur Next (Suivant).
- 17 Dans la fenêtre Recovery Configuration (Configuration de la récupération), cliquez sur Browse (Parcourir). Sélectionnez le groupe de récupération flashback créé à l'[étape 14](#page-144-0) (par exemple, GDflashback), puis modifiez la taille de la zone de récupération flash en fonction de vos besoins.
- 18 Sélectionnez Enable Archiving (Activer l'archivage), puis cliquez sur Next (Suivant).
- 19 Dans la fenêtre Database Content (Contenu de la base de données), cliquez sur Next (Suivant).
- 20 Dans la fenêtre Initialization Parameters (Paramètres d'initialisation), sélectionnez Typical (Standard), puis cliquez sur Next (Suivant).
- 21 Dans la fenêtre Database Storage (Stockage de la base de données), cliquez sur Next (Suivant).
- 22 Dans la fenêtre Creation Options (Options de création), cliquez sur Create Database (Créer la base de données), puis sur Finish (Terminer).
- 23 Dans la fenêtre Confirmation, cliquez sur OK pour créer la base de données.

**EXAMPRANCIPE** : La création de la base de données initiale peut durer plus d'une heure.

Une fois la base de données créée, la fenêtre Password Management (Gestion des mots de passe) s'affiche.

- 24 Cliquez sur Exit (Quitter).
- 25 Pour ajouter la variable d'environnement ORACLE SID du profil utilisateur oracle, entrez les commandes suivantes :

```
echo "export ORACLE SID=oradb" >>
/home/oracle/.bash_profile
source /home/oracle/.bash profile
```
Dans cet exemple, oradb correspond au nom global de base de données défini dans l'assistant DBCA.

# Ajout et suppression de nœuds

Cette section indique comment ajouter ou supprimer un nœud dans un cluster.

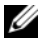

**EMARQUE** : Le nouveau nœud doit posséder la même configuration que les nœuds existants (matériel et système d'exploitation).

Pour ajouter un nœud à un cluster existant :

- Ajoutez le nœud à la couche réseau.
- Configurez le stockage partagé.
- Ajoutez le nœud aux couches d'Oracle Clusterware, de la base de données et de l'instance de base de données.

Pour supprimer un nœud d'un cluster, inversez la procédure en supprimant le nœud de la couche de l'instance de base de données, de la base de données et d'Oracle Clusterware.

Pour plus d'informations sur l'ajout d'un nœud à un cluster existant, consultez le document Oracle Real Application Clusters 11g Administration sur le site Oracle à l'adresse <www.oracle.com>.

# <span id="page-146-0"></span>Ajout d'un nœud à la couche réseau

Pour ajouter un nœud à la couche réseau, procédez comme suit :

- 1 Installez Enterprise Linux sur le nouveau nœud. Consultez le document Oracle Database on Enterprise Linux x86\_64 Operating System and Hardware Installation (Oracle Database sous Enterprise Linux x86\_64 - Guide d'installation du système d'exploitation et du matériel) pour plus d'informations.
- 2 Configurez les réseaux public et privé sur le nœud. Consultez le document Oracle Database on Enterprise Linux x86\_64 Storage and Networking Guide (Oracle Database sous Enterprise Linux x86\_64 - Guide d'installation du système d'exploitation et du matériel).

3 Vérifiez que chaque nœud parvient à détecter les unités de stockage ou disques logiques. Consultez le document Oracle Database on Enterprise Linux x86\_64 Storage and Networking Guide (Oracle Database sous Enterprise Linux x86\_64 - Guide d'installation du système d'exploitation et du matériel).

### <span id="page-147-1"></span><span id="page-147-0"></span>Configuration du stockage partagé sur un nouveau nœud à l'aide d'ASM (Automatic Storage Management)

Pour étendre une base de données RAC existante aux nouveaux nœuds, configurez ceux-ci pour que leurs ressources de stockage soient identiques à celles des nœuds existants. Si vous utilisez ASM, assurez-vous que les nouveaux nœuds ont accès aux disques ASM avec les mêmes autorisations que les nœuds existants. Cette section contient des informations sur l'utilisation d'ASM.

Pour configurer les disques ASM :

- 1 Ouvrez une session en tant que root.
- 2 Ouvrez une fenêtre de terminal, puis ouvrez une session en tant que root.
- 3 Copiez le fichier /dell-oracle-deployment/scripts/permissions.ini d'un nœud vers le répertoire correspondant du nouveau nœud.
- 4 Entrez la commande suivante afin de définir les autorisations appropriées pour les périphériques de bloc :

/etc/rc.local

- 5 Ouvrez une fenêtre de terminal et effectuez les opérations suivantes sur le nouveau nœud :
	- a Entrez service oracleasm configure.
	- b Entrez les entrées suivantes pour tous les nœuds : Default user to own the driver interface [ ]: oracle Default group to own the driver interface [ ]: dba Start Oracle ASM library driver on boot (y/n) [n]: y Fix permissions of Oracle ASM disks on boot  $(y/n)$  [v]:  $\forall$
- c Vérifiez que le nouveau nœud peut accéder aux disques ASM.
- d Dans la fenêtre de terminal, entrez la commande suivante, puis appuyez sur <Entrée> :

```
service oracleasm scandisks
```
6 Vérifiez que les disques ASM sont disponibles sur le nouveau nœud.

Dans la fenêtre de terminal, entrez la commande suivante, puis appuyez sur <Entrée> :

```
service oracleasm listdisks
```
Tous les disques disponibles des autres nœuds sont répertoriés.

Par exemple :

ASM1

ASM2

# Ajout d'un nœud à la couche Oracle Clusterware

- 1 Ouvrez une session en tant qu'utilisateur oracle sur l'un des nœuds existants.
- 2 À partir du répertoire /crs/oracle/product/11.1.0/crs/oui/bin de l'un des nœuds existants, entrez ./addNode.sh pour lancer le programme d'installation universel d'Oracle (OUI).
- 3 Dans la fenêtre Welcome (Bienvenue), cliquez sur Next (Suivant).
- 4 Dans la fenêtre Specify Cluster Nodes to Add to Installation (Définition des nœuds à ajouter à l'installation), entrez les noms public et privé du nouveau nœud, puis cliquez sur Next (Suivant).

La fenêtre Cluster Node Addition Summary (Résumé de l'ajout du nœud au cluster) s'affiche lorsque les vérifications du réseau et des périphériques de stockage se sont déroulées correctement.

**5** Cliquez sur **Install** (Installer).

La fenêtre Cluster Node Addition Progress (Progression de l'ajout du nœud au cluster) affiche l'état de l'opération.

6 Lorsque le système vous invite à exécuter rootaddnode.sh sur le nœud local et root.sh sur le nouveau nœud en tant qu'utilisateur root, exécutez /crs/oracle/product/11.1.0/crs/install/rootaddnode.sh.

- 7 Une fois l'exécution de root.sh terminée, cliquez sur OK dans la fenêtre Execute Configuration Scripts (Exécuter les scripts de configuration).
- 8 Dans la fenêtre End of Cluster Node Addition (Fin de l'ajout du nœud au cluster), cliquez sur Exit (Quitter), puis sur Yes (Oui) dans la fenêtre qui s'affiche.

### Ajout d'un nœud à la couche de la base de données

- 1 Ouvrez une session en tant qu'utilisateur oracle sur l'un des nœuds existants.
- 2 À partir du répertoire /opt/oracle/product/11.1.0/db 1/oui/bin de l'un des nœuds existants, entrez ./addNode.sh pour lancer Oracle Universal Installer.
- 3 Dans la fenêtre Welcome (Bienvenue), cliquez sur Next (Suivant).
- 4 Dans la fenêtre Specify Cluster Nodes for Node Addition (Définition des nœuds à ajouter au cluster), vérifiez que le nouveau nœud est sélectionné, puis cliquez sur Next (Suivant).

La fenêtre Cluster Node Addition Summary (Résumé de l'ajout du nœud au cluster) s'affiche lorsque les vérifications se sont déroulées correctement.

**5** Cliquez sur **Install** (Installer).

La fenêtre Cluster Node Addition Progress (Progression de l'ajout du nœud au cluster) affiche l'état de l'opération.

- 6 Lorsque le système vous invite à indiquer le chemin d'accès complet du répertoire bin local en tant qu'utilisateur root, exécutez /opt/oracle/product/11.1.0/db\_1/root.sh sur le nouveau nœud, puis appuyez sur <Entrée>.
- 7 Une fois l'exécution de root.sh terminée, cliquez sur OK dans la fenêtre Execute Configuration Scripts (Exécuter les scripts de configuration).
- 8 Dans la fenêtre indiquant que l'installation est terminée, cliquez sur Exit (Quitter), puis confirmez en cliquant sur Yes (Oui).

# <span id="page-150-0"></span>Reconfiguration de l'écouteur

Cette section indique comment reconfigurer l'écouteur, qui est requis pour la connexion des clients distants à la base de données.

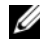

**EXEMARQUE** : Les étapes ci-dessous supposent que vous souhaitiez arrêter l'écouteur pour le reconfigurer. Si tel n'est pas le cas, la procédure à suivre peut être légèrement différente.

Effectuez les opérations suivantes sur un seul nœud :

- 1 Ouvrez une session en tant que root.
- 2 Démarrez le système X Window en entrant :

startx

3 Ouvrez une fenêtre de terminal et entrez :

xhost +

4 En tant qu'utilisateur oracle, arrêtez l'écouteur sur tous les nœuds en entrant :

lsnrctl stop

- 5 Une fois cette opération terminée, entrez netca pour lancer l'assistant de configuration réseau.
- 6 Sélectionnez Cluster Configuration (Configuration du cluster), puis cliquez sur Next (Suivant).
- 7 Dans la fenêtre Real Application Clusters→ Active Nodes (RAC, Nœuds actifs), cliquez sur Select all nodes (Sélectionner tous les nœuds), puis cliquez sur Next (Suivant).
- 8 Dans la fenêtre Welcome (Bienvenue), cliquez sur Listener configuration (Configuration de l'écouteur), puis sur Next (Suivant).
- 9 Dans la fenêtre Listener Configuration→ Listener (Configuration de l'écouteur, Écouteur), sélectionnez Reconfigure (Reconfigurer), puis cliquez sur Next (Suivant).
- 10 Dans la fenêtre Listener Configuration→ Select Listener (Configuration de l'écouteur, Sélectionner un écouteur), sélectionnez LISTENER dans le menu déroulant, puis cliquez sur Next (Suivant).
- 11 Dans la fenêtre Listener Configuration→ Select Protocols (Configuration de l'écouteur, Sélection des protocoles), sélectionnez TCP, puis cliquez sur Next (Suivant).
- 12 Dans la fenêtre Listener Configuration→ TCP/IP Protocol (Configuration de l'écouteur, Protocole TCP/IP), sélectionnez Use the standard port number of 1521 (Utiliser le numéro de port standard 1521), puis cliquez sur Next (Suivant).
- 13 Dans la fenêtre Listener Configuration→ More Listeners? (Configuration de l'écouteur, Autres écouteurs ?), sélectionnez No (Non), puis cliquez sur Next (Suivant).
- 14 Dans la fenêtre Listener Configuration Done (Configuration de l'écouteur effectuée), cliquez sur Next (Suivant).
- 15 Cliquez sur Finish (Terminer).
- 16 Démarrez l'écouteur sur tous les nœuds en entrant : lsnrctl start

### <span id="page-151-0"></span>Ajout d'un nouveau nœud à la couche de l'instance de base de données

1 Sur l'un des nœuds existants, ouvrez une session en tant qu'utilisateur oracle et démarrez l'assistant de configuration de base de données (DBCA) en entrant :

dbca

- 2 Dans la fenêtre Welcome (Bienvenue), cliquez sur Next (Suivant).
- 3 Dans la fenêtre Operations (Opérations), cliquez sur Instance Management (Gestion des instances), puis cliquez sur Next (Suivant).
- 4 Dans la fenêtre Instance Management (Gestion des instances), cliquez sur Add Instance (Ajouter une instance), puis cliquez sur Next (Suivant).
- 5 Dans la fenêtre List of Cluster Databases (Liste des bases de données du cluster), sélectionnez la base de données existante.

Si votre nom d'utilisateur n'est pas authentifié par le système d'exploitation, l'assistant DBCA vous invite à indiquer le nom d'utilisateur et le mot de passe d'un utilisateur de base de données disposant de privilèges SYSDBA.

6 Entrez le nom d'utilisateur sys et le mot de passe correspondant, puis cliquez sur Next (Suivant).

La fenêtre List of Cluster Database Instances (Liste des instances de bases de données de cluster) s'affiche. Elle répertorie les instances associées à la base de données RAC sélectionnée et l'état de chacune d'entre elles.

- 7 Dans la fenêtre List of Cluster Database Instances (Liste des instances de bases de données du cluster), cliquez sur Next (Suivant).
- 8 Dans la fenêtre Instance Naming and Node Selection (Dénomination d'une instance et sélection d'un nœud), entrez le nom de l'instance en haut de la fenêtre, sélectionnez le nom du nouveau nœud, puis cliquez sur Next (Suivant).
- 9 Dans la fenêtre Instance Storage (Stockage de l'instance), cliquez sur Finish (Terminer).
- 10 Dans la fenêtre Summary (Résumé), cliquez sur OK pour ajouter l'instance de la base de données.

Une barre de progression s'affiche, suivie d'un message demandant si vous souhaitez étendre ASM aux nouveaux nœuds.

11 Cliquez sur Yes (Oui) pour confirmer.

Le message suivant s'affiche :

Do you want to perform another operation? (Souhaitez-vous effectuer une autre opération ?)

- **12** Cliquez sur  $No (Non)$ .
- 13 Sur l'un des nœuds, vérifiez que l'instance a été ajoutée correctement en entrant :

```
sryctl status database -d <nom de la base de
données>
```
# <span id="page-153-0"></span>Suppression d'un nœud du cluster

Lorsque vous effectuez les procédures décrites dans cette section, vérifiez que le nœud sélectionné est bien celui qui doit être supprimé.

#### Suppression du nœud de la couche de l'instance de base de données

- 1 Ouvrez une session en tant qu'utilisateur oracle.
- 2 Sur l'un des nœuds restants, entrez :

dbca

- 3 Dans la fenêtre Welcome (Bienvenue), cliquez sur Next (Suivant).
- 4 Dans la fenêtre Operations (Opérations), cliquez sur Instance Management (Gestion des instances), puis sur Next (Suivant).
- 5 Dans la fenêtre Instance Management (Gestion des instances), cliquez sur Delete an Instance (Supprimer une instance), puis sur Next (Suivant).
- 6 Dans la fenêtre List of Cluster Databases (Liste des bases de données du cluster), sélectionnez la base de données RAC dont vous souhaitez supprimer une instance.

Si votre nom d'utilisateur n'est pas authentifié par le système d'exploitation, l'assistant DBCA vous invite à indiquer le nom d'utilisateur et le mot de passe d'un utilisateur de base de données disposant de privilèges SYSDBA.

7 Entrez le nom d'utilisateur sys et le mot de passe correspondant, puis cliquez sur Next (Suivant).

La fenêtre List of Cluster Database Instances (Liste des instances de bases de données de cluster) s'affiche. Elle répertorie les instances associées à la base de données RAC sélectionnée et l'état de chacune d'entre elles.

8 Sélectionnez l'instance à supprimer et cliquez sur Next (Suivant).

Il ne peut pas s'agir de l'instance locale à partir de laquelle vous exécutez l'assistant DBCA. Si vous sélectionnez l'instance locale, l'assistant DBCA affiche une erreur. Le cas échéant, cliquez sur OK, sélectionnez une autre instance, puis cliquez sur Finish (Terminer).

Si des services sont attribués à cette instance, la fenêtre DBCA Services Management (Gestion des services de l'assistant DBCA) s'affiche. Elle permet de réattribuer des services à d'autres instances de la base de données du cluster.

- 9 Dans la fenêtre Summary (Résumé), cliquez sur OK.
- 10 Vérifiez les informations relatives à la suppression de l'instance, puis cliquez sur OK.

Une barre de progression s'affiche lorsque l'assistant DBCA supprime l'instance et sa configuration réseau Oracle Net. Une fois l'opération terminée, une boîte de dialogue vous demande si vous souhaitez effectuer une autre opération.

- 11 Cliquez sur No (Non).
- 12 Vérifiez que le nœud a été supprimé en entrant :

```
srvctl config database -d <nom de la base
de données>
```
#### Reconfiguration de l'écouteur

- 1 Entrez net.ca.
- 2 Dans la fenêtre Real Application Clusters  $\rightarrow$  Configuration (RAC, Configuration) sélectionnez Cluster Configuration (Configuration du cluster) et cliquez sur Next (Suivant).
- **3** Dans la fenêtre Real Application Clusters  $\rightarrow$  Active Nodes (RAC, nœuds actifs), sélectionnez le nœud à supprimer, puis cliquez sur Next (Suivant).
- 4 Dans la fenêtre de bienvenue, cliquez sur Listener configuration (Configuration de l'écouteur), puis cliquez sur Next (Suivant).
- 5 Dans la fenêtre Listener Configuration→ Listener (Configuration de l'écouteur, Écouteur), sélectionnez Delete (Supprimer), puis cliquez sur Next (Suivant).

6 Dans la fenêtre Listener Configuration→ Select Listener (Configuration de l'écouteur, Sélection de l'écouteur), sélectionnez LISTENER, puis cliquez sur Next (Suivant).

Lorsque le message "Are you sure you want to delete listener LISTENER?" (Voulez-vous vraiment supprimer l'écouteur LISTENER ?) s'affiche, cliquez sur Yes (Oui).

- 7 Dans la fenêtre Listener Configuration→ Listener Deleted (Configuration de l'écouteur, Écouteur supprimé), cliquez sur Next (Suivant).
- 8 Dans la fenêtre Listener Configuration Done (Configuration de l'écouteur effectuée), cliquez sur Next (Suivant).
- <span id="page-155-1"></span><span id="page-155-0"></span>9 Cliquez sur Terminer.

#### Arrêt et suppression d'ASM sur le nœud supprimé

Sur l'un des nœuds restants, effectuez les opérations suivantes :

- 1 Ouvrez une fenêtre de terminal.
- $2$  Entrez :

```
srvctl stop asm -n <nom du nœud>
```
où <nom\_du\_nœud> est le nœud à supprimer du cluster.

 $3$  Entrez :

srvctl remove asm -n <nom du nœud>

où <nom\_du\_nœud> est le nœud à supprimer du cluster.

#### Suppression d'un nœud de la couche de la base de données

- 1 Sur le nœud à supprimer, ouvrez une session en tant qu'utilisateur oracle.
- 2 Entrez la commande suivante, en utilisant le nom public du nœud à supprimer. Par exemple, pour supprimer node3-pub, entrez : srvctl stop nodeapps -n node3-pub

Ne tenez pas compte de l'erreur CRS-0210 concernant l'écouteur.

- 3 Sur le nœud à supprimer, ouvrez une session en tant que root.
- 4 Si vous souhaitez supprimer le logiciel Oracle Database, entrez la commande suivante :

rm -rf /opt/oracle/product/11.1.0/db\_1/\*

#### Suppression d'un nœud de la couche Oracle Clusterware

1 Ouvrez une session en tant qu'utilisateur root sur le nœud à supprimer, puis désactivez les services CRS en entrant :

<span id="page-156-0"></span>/crs/oracle/product/11.1.0/crs/install/rootdelete. sh remote nosharedvar

2 Ensuite, ouvrez une session en tant que root sur l'un des nœuds restants, puis entrez :

/crs/oracle/product/11.1.0/crs/install/rootdelete node.sh <nom public du nœud>, <numéro du nœud>

où <nom\_public\_du\_ nœud> est le nom public et <numéro\_du\_ nœud> est le numéro du nœud à supprimer.

Pour connaître le numéro d'un nœud, entrez la commande suivante :

/crs/oracle/product/11.1.0/crs/bin/olsnodes -n

3 Pour supprimer les services CRS d'Oracle sur le nœud à supprimer, entrez : rm -rf /crs/oracle/product/11.1.0/crs/\*

# Index

### A

[aide, 110](#page-109-0) [support Dell, 110](#page-109-1) [support Oracle, 111](#page-110-0) [ASM, 128,](#page-127-0) [135,](#page-134-0) [148](#page-147-0) [pilote de bibliothèque, 136](#page-135-0) [suppression d'un nœud, 156](#page-155-0) [utilisation de RAW, 135](#page-134-1) [assistant de configuration](#page-124-0)  de base de données, 125

#### B

[base de données initiale, 142](#page-141-0) [ASM, 128,](#page-127-1) [144](#page-143-0) [OCFS2, 125](#page-124-1) [système de fichiers ext3, 142](#page-141-1)

#### C

cluster [suppression de nœuds, 154](#page-153-0) Clusterware [installation, 114](#page-113-0) [suppression d'un nœud, 157](#page-156-0) [couche de l'instance, 152](#page-151-0) [CRS, 119](#page-118-0)

#### D

[disque de vote, 117](#page-116-0)

#### E

écouteur [configuration, 123,](#page-122-0) [141](#page-140-0) [reconfiguration, 151,](#page-150-0) [155](#page-154-0)

#### F

formation Dell [site Web, 110](#page-109-2)

#### G

[groupe de correctifs](#page-119-0)  11.1.0.7, 120

#### H

horloge système [paramètres, 114](#page-113-1)

#### L

[LUN, 110](#page-109-3)

#### M

My Oracle Support [site Web, 111](#page-110-1)

#### N

nœud [configuration du stockage](#page-147-1)  partagé, 148 [suppression d'ASM, 156](#page-155-1)

### O

OCFS2 création de la base [de données initiale, 125](#page-124-2) [OCR, 116](#page-115-0)

Oracle 10g RAC [installation, 113](#page-112-0)

Oracle Clusterware [CD, 114](#page-113-2) Oracle Database 10g [installation, 137](#page-136-0)

[OUI \(Oracle Universal](#page-114-0)  Installer), 115

#### P

[patchset 11.1.0.7, 120](#page-119-0)

#### R

Redhat [site Web, 113](#page-112-1) réseau [ajout de nœuds, 147](#page-146-0) [réseau public, 133](#page-132-0)

#### S

[script d'automatisation Dell, 113](#page-112-2) [site Web Oracle, 111](#page-110-2) [stockage de base de données, 134](#page-133-0) support de Dell [site Web, 110](#page-109-4)

#### U

[un seul nœud, 133](#page-132-1)

#### V

vote [disque, 117](#page-116-1) Dell™ PowerEdge™-Systeme Oracle® Database auf Enterprise Linux® x86\_64

# Einrichtungsund Installationsanleitung für die Datenbank Version 1.1

## Anmerkungen und Vorsichtshinweise

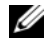

**ZANMERKUNG:** Eine ANMERKUNG macht auf wichtige Informationen aufmerksam, mit denen Sie das System besser einsetzen können.

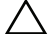

 $\bigwedge$  VORSICHTSHINWEIS: Mit einem VORSICHTSHINWEIS werden Sie auf mögliche Gefahrenquellen hingewiesen, die Hardwareschäden oder Datenverlust zur Folge haben können, wenn die Anweisungen nicht befolgt werden.

März 2009 Rev. A00

 $\_$ 

Irrtümer und technische Änderungen vorbehalten. © 2008–2009 Dell Inc. Alle Rechte vorbehalten.

Eine Vervielfältigung oder Wiedergabe dieser Materialien in jeglicher Weise ohne vorherige schriftliche Genehmigung von Dell Inc. ist strengstens untersagt.

Marken in diesem Text: Dell und das DELL Logo sind Marken von Dell Inc.; Red Hat, Red Hat Enterprise Linux und Enterprise Linux sind eingetragene Marken von Red Hat, Inc. in den USA und/ oder anderen Ländern; Oracle ist eine eingetragene Marke von Oracle Corporation und/oder seinen Tochterunternehmen.

Alle anderen in dieser Dokumentation genannten Marken und Handelsbezeichnungen sind Eigentum der entsprechenden Hersteller und Firmen. Dell Inc. erhebt keinen Anspruch auf Marken und Handelsbezeichnungen mit Ausnahme der eigenen.

# Inhalt

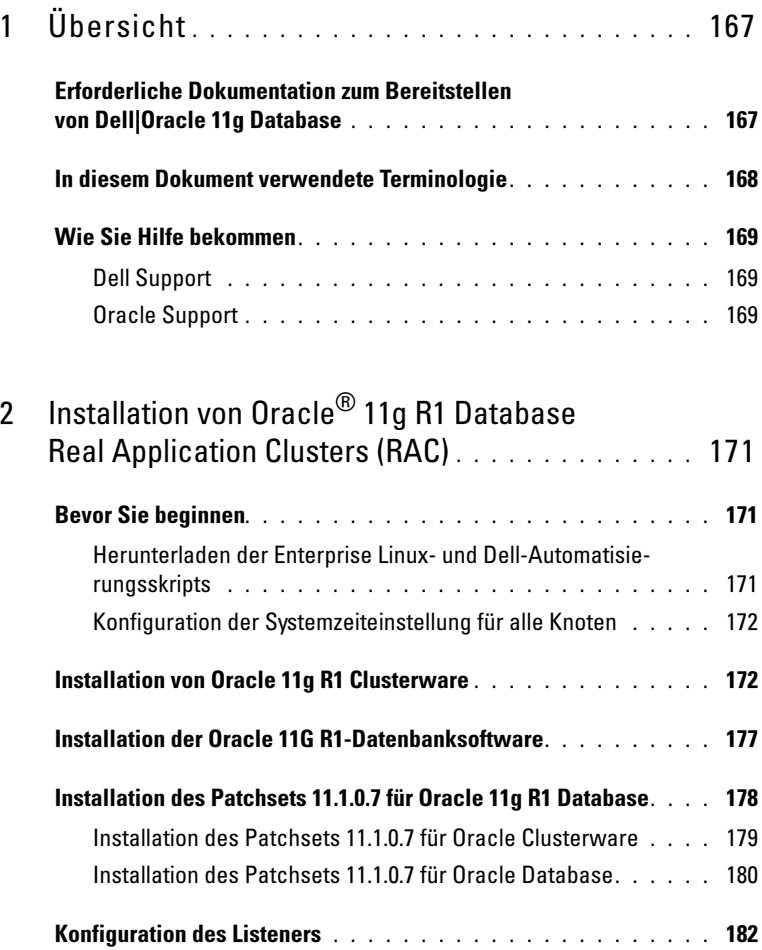

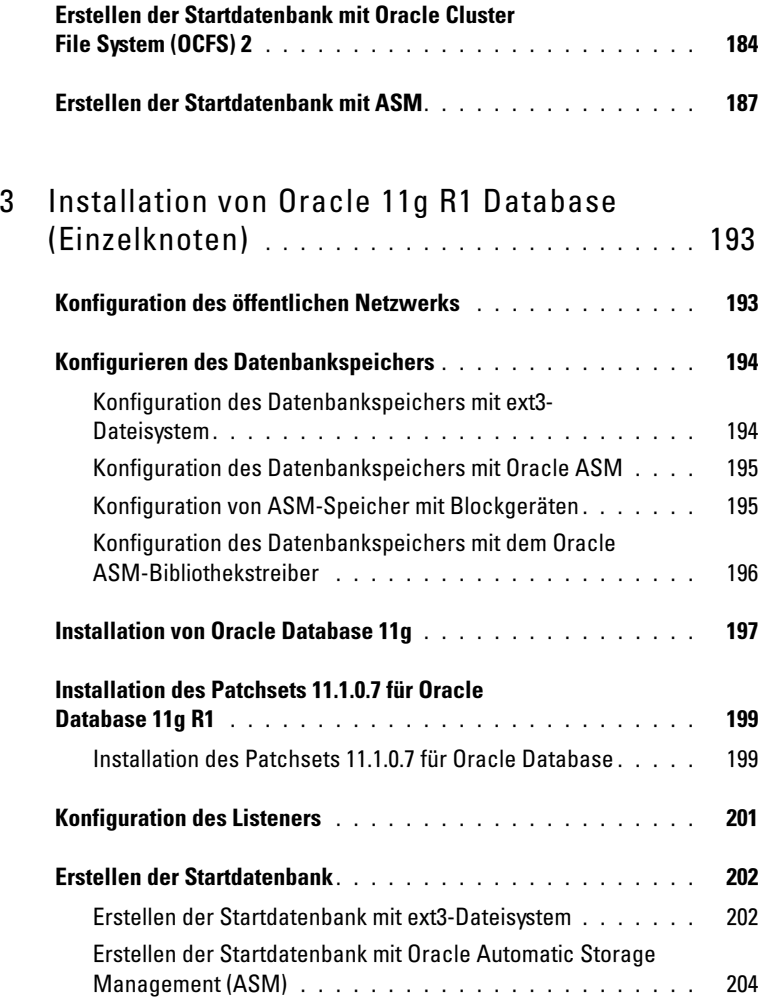

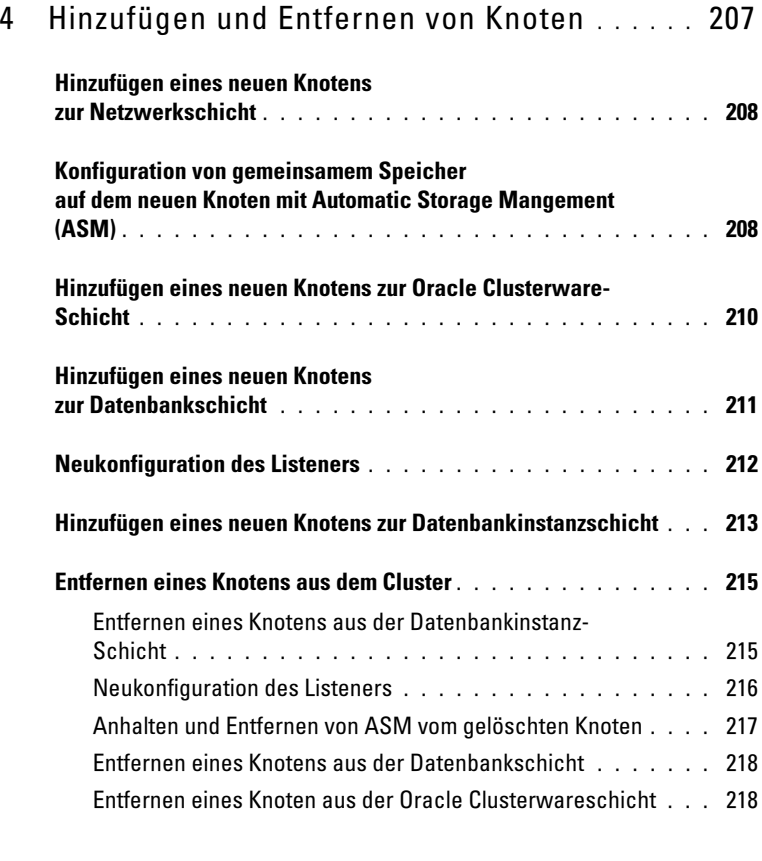

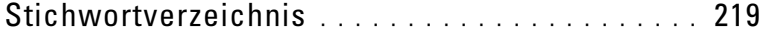

# <span id="page-166-0"></span>Übersicht

Dieses Dokument betrifft:

• Oracle<sup>®</sup> Database 11g R1 auf Red Hat<sup>®</sup> Enterprise Linux<sup>®</sup> oder Oracle Enterprise Linux 5.2 AS x86\_64

# <span id="page-166-1"></span>Erforderliche Dokumentation zum Bereitstellen von Dell|Oracle 11g Database

Für das Installieren der Dell|Oracle 11g-Datenbank benötigen Sie folgende Dokumente:

- Oracle Database on Enterprise Linux x86\_64 Operating System and Hardware Installation Guide (Oracle Database on Enterprise Linux x86\_64 Installationshandbuch für Betriebssystem und Hardware) – Beschreibung der Mindestanforderungen für Hardware und Softwareversionen, Informationen zur Installation und Konfiguration des Betriebssystems, zur Überprüfung der Hardware- und Softwarekonfigurationen und zum Erhalt von Open-Source-Dateien
- Oracle Database on Enterprise Linux x86 64 Storage and Networking Guide (Oracle Database auf Enterprise Linux x86\_64 Speicher- und Netzwerkhandbuch) – Enthält Anweisungen zum Installieren und Konfigurieren der Netzwerk- und Speicherlösungen.
- Oracle Database on Enterprise Linux x86 64 Oracle Database Setup and Installation Guide (Oracle Database auf Enterprise Linux x86\_64 Einrichtungs- und Installationsanleitung für Oracle Database) – Enthält Anweisungen zum Installieren und Konfigurieren von Oracle Database 11g R1.

• Oracle Database on Enterprise Linux x86\_64 Troubleshooting Guide (Oracle Database on Enterprise Linux x86\_64 Fehlerbehebungshandbuch) – Beschreibt Maßnahmen zum Lösen von Problemen, die während der Installationsvorgänge in den vorangegangenen Modulen auftreten können.

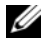

**ZANMERKUNG:** Alle Module enthalten Informationen darüber, wie Sie technische Unterstützung von Dell erhalten.

## <span id="page-167-0"></span>In diesem Dokument verwendete Terminologie

- In diesem Dokument werden die Begriffe Logische Gerätenummer (LUN) und Virtueller Datenträger verwendet. Diese Begriffe sind synonym und untereinander ersetzbar. Der Begriff LUN wird üblicherweise im Zusammenhang mit Dell|EMC Fibre-Channel-Speichersystemumgebungen und der Begriff virtueller Datenträger bei Dell™ PowerVault™ SAS-Speicherumgebungen (Dell MD3000i und Dell MD3000i mit Erweiterung MD1000) verwendet.
- In diesem Dokument ist mit dem Begriff Enterprise Linux sowohl Red Hat Enterprise Linux als auch Oracle Enterprise Linux gemeint, falls nicht anderweitig spezifiziert.

# <span id="page-168-0"></span>Wie Sie Hilfe bekommen

#### <span id="page-168-1"></span>Dell Support

- Ausführliche Informationen zur Verwendung des Systems finden Sie in der zusammen mit den Systemkomponenten gelieferten Dokumentation.
- Whitepapers, Informationen zu den von Dell unterstützten Oracle-Konfigurationen und allgemeine Informationen erhalten Sie auf der Oracle Databases and Applications Solutions-Website unter [dell.com/oracle](www.dell.com/10g).
- Technischen Support von Dell für die Hardware und die Betriebssystem-Software sowie die aktuellen Updates für das System erhalten Sie wie folgt:
	- Rufen Sie die Dell Support-Website support.dell.com auf.
	- Wenden Sie sich an den technischen Support von Dell.
- Informationen zu Schulungen und Zertifizierungen von Dell für Unternehmen erhalten Sie auf der Dell Training Services-Website unter dell.com/training.

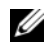

**ANMERKUNG:** Diese Schulungen werden eventuell nicht an allen Standorten angeboten.

#### <span id="page-168-2"></span>Oracle Support

- Informationen über Schulungen für Oracle-Software, Anwendungsclusterware und über die Kontaktaufnahme mit Oracle finden Sie auf der Oracle-Website oracle.com oder in der mit dem System gelieferten Oracle-Dokumentation.
- Technischer Support, Downloads und weitere technische Informationen sind auf der My Oracle Support-Website unter metalink.oracle.com verfügbar.
- Informationen zur Fehlerbehebung von Oracle 11G-Systemen finden Sie im Oracle Database on Enterprise Linux x86 64 Troubleshooting Guide (Fehlerbehebungshandbuch).

 $\overline{Z}$ 

# <span id="page-170-0"></span>**Installation von Oracle<sup>®</sup> 11g R1** Database Real Application Clusters (RAC)

In diesem Abschnitt sind die erforderlichen Schritte zur Installation von Oracle 11g RAC beschrieben. Dies beinhaltet die Installation von CRS und Oracle Database 11g. Es wird empfohlen, eine Startdatenbank einzurichten, um zu überprüfen, ob der Cluster korrekt funktioniert, bevor Sie ihn in einer Produktionsumgebung einsetzen.

# <span id="page-170-1"></span>Bevor Sie beginnen

In den folgenden Abschnitten werden Maßnahmen beschrieben, die Sie vor der Installation von Oracle 11g RAC durchführen sollten.

#### <span id="page-170-2"></span>Herunterladen der Enterprise Linux- und Dell-Automatisierungsskripts

Bevor Sie die Oracle-RAC-Software auf dem System installieren:

- Laden Sie die Red Hat®-Medien-Images von der Red Hat Network Sign-In-Website unter <rhn.redhat.com> herunter.
- Laden Sie die Oracle Enterprise Linux®-Medien-Images von der Oracle and Linux-Website oracle.com/linux herunter.
- Halten Sie das Oracle Medien-Kit bereit.
- Laden Sie die passenden Dell-Automatisierungsskripts für die zu installierende Lösung von der Oracle Databases and Applications Solutions-Website dell.com/oracle herunter.

#### <span id="page-171-0"></span>Konfiguration der Systemzeiteinstellung für alle Knoten

Um Fehler beim Installationsvorgang zu vermeiden, konfigurieren Sie alle Clusterknoten mit identischen Systemzeiteinstellungen.

Synchronisieren Sie die Knotensystemzeit mit einem NTP-Server (Network Time Protocol). Wenn kein NTP-Server erreichbar ist, führen Sie eine der folgenden Maßnahmen durch:

- Stellen Sie sicher, dass die Systemzeit auf dem Knoten für die Installation von Oracle Database auf eine spätere Zeit als die übrigen Knoten eingestellt ist.
- Konfigurieren Sie einen der Knoten als NTP-Server, um die übrigen Knoten im Cluster zu synchronisieren.

# <span id="page-171-1"></span>Installation von Oracle 11g R1 Clusterware

- 1 Melden Sie sich als root beim System an.
- 2 Starten Sie das X-Window-System, indem Sie eingeben: startx
- 3 Öffnen Sie ein Terminalfenster und geben Sie ein: xhost +
- 4 Mounten Sie das Oracle Clusterware-Medium.
- 5 Geben Sie Folgendes ein:

su - oracle

6 Geben Sie Folgendes ein:

```
<CD_mountpoint>/cluvfy/runcluvfy.sh stage
-pre crsinst -n Knoten1, Knoten2 -r 11gR1 -verbose
```
wobei Knoten1 und Knoten2 die öffentlichen Hostnamen sind.

Wenn das System nicht korrekt konfiguriert ist, beheben Sie die Fehler und wiederholen Sie dann den obenstehenden Befehl runcluvfy.sh.

Wenn das System korrekt konfiguriert ist, wird die folgende Meldung angezeigt:

Pre-check for cluster services setup was successful on all the nodes.

7 Geben Sie die folgenden Befehle ein, um den Oracle Universal Installer zu starten:

```
unset ORACLE_HOME
<CD_mountpoint>/runInstaller
```
Die folgende Meldung wird angezeigt:

```
Has 'rootpre.sh' been run by root? [y/n] (n)
```
- 8 Geben Sie y ein, um fortzufahren.
- 9 Klicken Sie im Begrüßungsfenster auf Next (Weiter).
- 10 Ändern Sie im Fenster Specify Home Details (Stamm-Details festlegen) den "Oracle home path" (Oracle-Stammpfad) in /crs/oracle/product/11.1.0/crs, und klicken Sie auf Next (Weiter).
- 11 Überprüfen Sie, ob im Fenster Product-Specific Prerequisite Checks (Produktspezifische Vorüberprüfungen) in der Spalte Status für jede Systemüberprüfung der Eintrag Succeeded (Erfolgreich) angezeigt wird, und klicken Sie dann auf Next (Weiter).
- <span id="page-172-1"></span><span id="page-172-0"></span>12 Fügen Sie im Fenster Specify Cluster Configuration (Clusterkonfiguration festlegen) die Knoten hinzu, die von Oracle Clusterware verwaltet werden sollen.
	- a Klicken Sie auf Add (Hinzufügen).
	- b Machen Sie eine Eingabe für Public Node Name (Öffentlicher Knotenname), Private Node Name (Privater Knotenname) und Virtual Host Name (Virtueller Hostname), und klicken Sie dann auf OK.
	- c Wiederholen Sie [Schritt a](#page-172-0) und [Schritt b](#page-172-1) auf den verbleibenden Knoten.
	- d Geben Sie im Feld Cluster Name (Clustername) einen Namen für den Cluster ein.

Die Vorgabe für den Namen lautet crs.

e Klicken Sie auf Next (Weiter).

13 Überprüfen Sie im Fenster Specify Network Interface Usage (Nutzung der Netzwerkschnittstelle festlegen), ob die öffentlichen und privaten Schnittstellennamen korrekt sind.

Um eine Schnittstelle zu ändern, gehen Sie wie folgt vor:

- a Wählen Sie den Schnittstellennamen aus, und klicken Sie auf Edit (Bearbeiten).
- b Wählen Sie im Fenster Edit private interconnect type (Privaten Verbindungstyp bearbeiten) im Feld Interface Type (Schnittstellentyp) den entsprechenden Schnittstellentyp aus, und klicken Sie auf OK.
- c Überprüfen Sie im Fenster Specify Network Interface Usage (Nutzung der Netzwerkschnittstelle festlegen), ob die öffentlichen und privaten Schnittstellennamen korrekt sind, und klicken Sie dann auf Next (Weiter).
- 14 Führen Sie im Fenster Specify Oracle Cluster Registry (OCR) Location (Speicherort für Oracle Cluster-Registry [OCR]) die folgenden Schritte durch:
	- a Wählen Sie im Feld OCR Configuration (OCR-Konfiguration) den Eintrag Normal Redundancy (Normale Redundanz) aus.
	- b Geben Sie im Feld Specify OCR Location (OCR-Speicherort festlegen) Folgendes ein:

```
/dev/emcpowera1
```
oder

/u01/ocr1.dbf, wenn Sie OCFS2 verwenden

c Geben Sie im Feld Specify OCR Mirror Location (OCR-Mirror festlegen) Folgendes ein:

```
/dev/emcpowera2
```
oder

/u01/ocr2.dbf

d Klicken Sie auf Next (Weiter).

- 15 Führen Sie im Fenster Specify Voting Disk Location (Speicherort für Voting-Datenträger festlegen) die folgenden Schritte durch:
	- a Wählen Sie im Feld Votingdisk Configuration (Voting-Datenträger-Konfiguration) den Eintrag External Redundancy (Externe Redundanz) aus.
	- b Geben Sie im Feld Specify Votingdisk Location (Speicherort für Voting-Datenträger festlegen) Folgendes ein:

```
/dev/emcpowerb1
```
oder

/u01/votingdisk1, wenn Sie OCFS2 verwenden.

c Geben Sie im Fenster Additional Voting Disk 1 Location (Speicherort für zusätzlichen Voting-Datenträger 1) Folgendes ein:

/dev/emcpowerb2

oder

/u01/votingdisk2

d Geben Sie im Fenster Additional Voting Disk 2 Location (Speicherort für zusätzlichen Voting-Datenträger 2) Folgendes ein:

```
/dev/emcpowerb3
```
oder

/u01/votingdisk3

- e Klicken Sie auf Next (Weiter).
- 16 Klicken Sie im Fenster Summary (Übersicht) auf Install (Installieren). Oracle Clusterware ist damit auf dem System installiert.

Nach Abschluss des Vorgangs wird das Fenster Execute Configuration scripts (Konfigurationsskripts ausführen) angezeigt.

17 Befolgen Sie die Anweisungen im Fenster, und klicken Sie dann auf OK.

**ANMERKUNG:** Falls root.sh beim Formatieren des Voting-Datenträgers nicht mehr reagiert, installieren Sie den Oracle-Patch 4679769, und wiederholen Sie dann diesen Schritt.

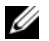

**ZANMERKUNG:** Führen Sie root.sh erst auf dem primären Knoten und dann der Reihe nach auf allen anderen Knoten aus. Beispiel: Führen Sie root.sh auf Knoten1 aus 1. Nachdem root.sh auf Knoten 1 beendet wurde, fahren Sie mit Knoten 2 fort usw. Führen Sie root.sh nicht gleichzeitig auf mehreren Knoten aus.

18 Überprüfen Sie, ob im Fenster Configuration Assistants (Konfigurationsassistenten) bei jedem Namen in der Spalte Status der Eintrag Succeeded (Erfolgreich) angezeigt wird.

Danach wird das Fenster End of Installation (Installation abgeschlossen) angezeigt.

- 19 Klicken Sie auf Exit (Beenden).
- 20 Führen Sie auf allen Knoten die folgenden Schritte aus:
	- a Überprüfen Sie die Oracle Clusterware-Installation, indem Sie folgenden Befehl eingeben:

olsnodes -n -v

Eine Liste der Namen aller öffentlichen Knoten im Cluster wird angezeigt.

b Geben Sie Folgendes ein:

crs\_stat -t

Alle aktiven Oracle Clusterware-Dienste werden angezeigt. Vergewissern Sie sich, dass alle Dienste online sind.

# <span id="page-176-0"></span>Installation der Oracle 11G R1-Datenbanksoftware

- 1 Geben Sie als Benutzer root ein:  $x$ host +
- 2 Mounten Sie als Benutzer root das Oracle Database 11g-Medium.
- 3 Melden Sie sich als oracle an und geben Sie folgende Befehle ein:

```
<CRS_HOME>/bin/ cluvfy stage -pre dbinst -n 
Knoten1,Knoten2 -r 11gR1 -verbose
```
wobei Knoten1 und Knoten2 die öffentlichen Hostnamen sind.

Wenn das System nicht korrekt konfiguriert ist, lesen Sie das Handbuch zur Fehlerbehebung, um weitere Informationen zu erhalten.

Wenn das System korrekt konfiguriert ist, wird die folgende Meldung angezeigt:

Pre-check for database installation was successful.

4 Geben Sie Folgendes ein:

<CD\_mountpoint>/runInstaller

Der Oracle Universal Installer wird gestartet.

- 5 Klicken Sie im Begrüßungsfenster auf Next (Weiter).
- 6 Wählen Sie im Fenster Select Installation Type (Installationstyp auswählen) die Option Enterprise Edition, und klicken Sie dann auf Next (Weiter).
- 7 Stellen Sie im Fenster Specify Home Details (Stamm-Details festlegen) sicher, dass im Feld Path (Pfad) der Zielpfad /opt/oracle/product/11.1.0/ db\_1 als "Oracle home path" festgelegt ist, und klicken Sie auf Next (Weiter).
	- **ANMERKUNG:** Das Oracle-Stammname in diesem Schritt muss sich unterscheiden von dem Oracle-Stammnamen, den Sie bei der CRS-Installation festgelegt haben. Sie können Oracle 11 $q$  Enterprise Edition mit RAC nicht mit dem gleichen Stammnamen installieren, den Sie für CRS verwendet haben.
- 8 Klicken Sie im Fenster Specify Hardware Cluster Installation Mode (Installationsmodus für Hardware-Cluster festlegen) auf Select All (Alle auswählen), und klicken Sie danach auf Next (Weiter).
- 9 Überprüfen Sie, ob im Fenster Product-Specific Prerequisite Checks (Produktspezifische Vorüberprüfungen) in der Spalte Status für jede Systemüberprüfung der Eintrag Succeeded (Erfolgreich) angezeigt wird, und klicken Sie dann auf Next (Weiter).
	- **ZANMERKUNG:** In bestimmten Fällen wird eventuell eine Warnmeldung zur swap size angezeigt. Übergehen Sie die Warnmeldung und klicken Sie auf Yes (Ja), um fortzufahren.
- 10 Wählen Sie im Fenster Select Configuration Option (Konfigurationsoption wählen) die Option Install database Software only (Nur Datenbank-Software installieren), und klicken Sie auf Next (Weiter).
- 11 Klicken Sie im Fenster Summary (Übersicht) auf Install (Installieren). Oracle Database ist damit auf dem Cluster installiert.

Als Nächstes wird das Fenster Execute Configuration Scripts (Konfigurationsskripts ausführen) angezeigt.

12 Befolgen Sie die Anweisungen im Fenster, und klicken Sie dann auf OK.

Klicken Sie im Fenster End of Installation (Installation abgeschlossen) auf Exit (Beenden).

# <span id="page-177-0"></span>Installation des Patchsets 11.1.0.7 für Oracle 11g R1 Database

Führen Sie die folgenden Schritte aus, um die Installationssoftware herunterzuladen und zu extrahieren:

- 1 Melden Sie sich am ersten Knoten als Benutzer oracle an.
- 2 Erstellen Sie für die Patches und Dienstprogramme den Ordner /opt/oracle/patches.
- 3 Öffnen Sie ein Browserfenster, und rufen Sie die Oracle Support-Website metalink.oracle.com auf.
- 4 Melden Sie sich beim Oracle Metalink-Account an. Suchen Sie nach der Patch-Nummer 6890831 mit Linux x86\_64 als Plattform.
- 5 Laden Sie den Patch in das Verzeichnis /opt/oracle/patches herunter.
- 6 Um die heruntergeladene Zip-Datei zu extrahieren, geben Sie in einem Terminalfenster den folgenden Befehl ein, und drücken Sie die <Eingabetaste>:

unzip p6890831\_111070\_Linux-x86-64

#### Bevor Sie beginnen

Führen Sie die folgenden Schritte aus, bevor Sie mit dem Upgradeprozess beginnen:

- <span id="page-178-1"></span>1 Melden Sie sich am ersten Knoten als Benutzer root an.
- <span id="page-178-2"></span>2 Beenden Sie Oracle Clusterware, indem Sie im Terminalfenster den nachstehenden Befehl eingeben und anschließend die <Eingabetaste> drücken:

crsctl stop crs

- 3 Öffnen Sie auf den übrigen Knoten ein Terminalfenster, und wiederholen Sie [Schritt 1](#page-178-1) und [Schritt 2](#page-178-2).
- 4 Melden Sie sich am ersten Knoten als Benutzer oracle an.
- 5 Geben Sie im Terminalfenster den folgenden Befehl ein, und drücken Sie die <Eingabetaste>:

export ORACLE HOME=/crs/oracle/product/11.1.0/crs

#### <span id="page-178-0"></span>Installation des Patchsets 11.1.0.7 für Oracle Clusterware

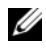

**ZANMERKUNG:** Sie müssen die Patchset-Software über den Knoten installieren, auf dem die RAC 11g R1-Software installiert wurde.

1 Starten Sie Oracle Universal Installer, indem Sie im Terminalfenster den nachstehenden Befehl eingeben und anschließend die <Eingabetaste> drücken:

```
cd /opt/oracle/patches/Disk1/
./runInstaller
```
- 2 Der Begrüßungsbildschirm wird angezeigt. Klicken Sie auf Next (Weiter).
- 3 Klicken Sie im Bildschirm Specify Home Details (Stammdetails festlegen) auf Next (Weiter).
- 4 Klicken Sie im Fenster Specify Hardware Cluster Installation Mode (Hardware-Cluster-Installationsmodus festlegen) auf Next (Weiter).
- 5 Klicken Sie im Bildschirm Summary (Übersicht) auf Install (Installieren).

Der Oracle Universal Installer untersucht das System, zeigt alle benötigten Patches an und installiert diese auf dem System. Nach Abschluss des Vorgangs wird der Bildschirm End of Installation (Installation abgeschlossen) angezeigt.

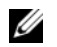

**ANMERKUNG:** Dieser Vorgang kann mehrere Minuten dauern.

6 Lesen Sie alle Anweisungen im angezeigten Meldungsfenster.

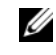

**ZANMERKUNG:** Beenden Sie nicht die Oracle Clusterware-Daemons, da dies bereits in Schritt 1 und Schritt 2 geschehen ist.

- <span id="page-179-1"></span>7 Öffnen Sie ein Terminalfenster.
- 8 Melden Sie sich als root beim System an.
- <span id="page-179-2"></span>9 Geben Sie Folgendes ein und drücken Sie die <Eingabetaste>: \$ORA\_CRS\_HOME/install/root111.sh
- 10 Wiederholen Sie [Schritt 7](#page-179-1) bis [Schritt 9](#page-179-2) auf den verbleibenden Knoten, und zwar jeweils nur für einen Knoten zugleich.
- 11 Kehren Sie auf dem ersten Knoten zum Bildschirm End of Installation (Installation abgeschlossen) zurück.
- 12 Klicken Sie auf Exit (Beenden).
- 13 Klicken Sie auf Yes (Ja), um den Oracle Universal Installer zu beenden.

#### <span id="page-179-0"></span>Installation des Patchsets 11.1.0.7 für Oracle Database

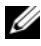

**ZANMERKUNG:** Vergewissern Sie sich vor dem Installieren des Patchsets, dass alle Oracle-Dienste beendet sind.

Führen Sie die folgenden Schritte aus, bevor Sie einen Listener und eine Startdatenbank erstellen.
#### Installation des Patchsets

- 1 Öffnen Sie auf dem ersten Knoten ein Terminalfenster.
- 2 Melden Sie sich als Benutzer oracle an.
- <span id="page-180-0"></span>3 Beenden Sie auf allen Knoten die Oracle Clusterware-Knotenanwendungen. Geben Sie im Terminalfenster den folgenden Befehl ein, und drücken Sie die <Eingabetaste>:

```
$ORACLE_HOME/bin/srvctl stop nodeapps -n 
<Knotenname>
```
- 4 Wiederholen Sie [Schritt 3](#page-180-0) auf den verbleibenden Knoten, und ändern Sie den Knotennamen des jeweiligen Knotens.
- 5 Öffnen Sie auf dem ersten Knoten ein neues Terminalfenster.
- 6 Melden Sie sich als Benutzer oracle an.
- 7 Geben Sie die folgende Zeile ein, und drücken Sie die <Eingabetaste>:

```
export ORACLE_HOME=
/opt/oracle/product/11.1.0/db_1
```
8 Starten Sie Oracle Universal Installer, indem Sie im Terminalfenster den nachstehenden Befehl eingeben und anschließend die <Eingabetaste> drücken:

```
cd /opt/oracle/patches/Disk1/
./runInstaller
```
- 9 Der Begrüßungsbildschirm wird angezeigt. Klicken Sie auf Next (Weiter).
- 10 Klicken Sie im Bildschirm Specify Home Details (Stammdetails festlegen) auf Next (Weiter).
- 11 Klicken Sie im Fenster Specify Hardware Cluster Installation Mode (Hardware-Cluster-Installationsmodus festlegen) auf Next (Weiter).
- 12 Klicken Sie im Bildschirm Summary (Übersicht) auf Install (Installieren).

Der Oracle Universal Installer untersucht das System, zeigt alle benötigten Patches an und installiert diese auf dem System. Nach Abschluss des Vorgangs wird der Bildschirm End of Installation (Installation abgeschlossen) angezeigt. Dann erscheint eine Meldung mit der Aufforderung, root.sh als Benutzer root auszuführen.

- <span id="page-181-0"></span>13 Öffnen Sie ein Terminalfenster.
- <span id="page-181-1"></span>14 Geben Sie Folgendes ein und drücken Sie die <Eingabetaste>: /opt/oracle/product/11.1.0/db\_1/root.sh
- 15 Wiederholen Sie [Schritt 13](#page-181-0) und [Schritt 14](#page-181-1) auf den verbleibenden Knoten, und zwar jeweils nur für einen Knoten zugleich.

Nach Abschluss des Vorgangs wird der Bildschirm End of Installation (Installation abgeschlossen) angezeigt.

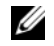

**ANMERKUNG:** Dieser Vorgang kann mehrere Minuten dauern.

- 16 Klicken Sie im Bildschirm End of Installation (Installation abgeschlossen) auf Exit (Beenden).
- 17 Klicken Sie auf Yes (Ja), um den Oracle Universal Installer zu beenden.
- 18 Öffnen Sie auf dem ersten Knoten ein Terminalfenster. Melden Sie sich als Benutzer oracle an. Geben Sie die folgende Zeile ein, und drücken Sie die <Eingabetaste>:

srvctl start nodeapps -n <Knotenname>

### Konfiguration des Listeners

In diesem Abschnitt werden die Schritte zum Konfigurieren des Listeners beschrieben, der erforderlich ist, damit entfernte Clients Verbindung zu einer Datenbank aufnehmen können.

Führen Sie auf einem der Knoten folgende Schritte aus:

- 1 Melden Sie sich als root beim System an.
- 2 Starten Sie das X-Window-System, indem Sie eingeben: startx
- 3 Öffnen Sie ein Terminalfenster und geben Sie ein:

 $x$ host +

- 4 Geben Sie als Benutzer oracle den Befehl netca ein, um den Net Configuration Assistant (Netzkonfigurationsassistent) zu starten.
- 5 Wählen Sie Cluster Configuration (Clusterkonfiguration) aus, und klicken Sie anschließend auf Next (Weiter).
- 6 Klicken Sie im Fenster TOPSNodes auf Select All Nodes (Alle Knoten auswählen) und anschließend auf Next (Weiter).
- 7 Wählen Sie im Begrüßungsfenster die Option Listener Configuration (Listener-Konfiguration) aus, und klicken Sie auf Weiter.
- 8 Wählen Sie im Fenster Listener Configuration→ Listener (Listener-Konfiguration, Listener) die Option Add (Hinzufügen), und klicken Sie auf Next (Weiter).
- 9 Geben Sie im Fenster Listener Configuration→ Listener Name (Listener-Konfiguration, Name des Listeners) im Feld Listener Name (Name des Listeners) die Zeichenfolge LISTENER ein, und klicken Sie auf Next (Weiter).
- 10 Wählen Sie im Fenster Listener Configuration→ Select Protocols (Listener-Konfiguration, Protokolle auswählen) die Option TCP, und klicken Sie auf Next (Weiter).
- 11 Wählen Sie im Fenster Listener Configuration→ TCP/IP Protocol (Listener-Konfiguration, TCP/IP-Protokoll) die Option Use the standard port number of 1521 (Standardportnummer 1521 verwenden) aus, und klicken Sie auf Next (Weiter).
- 12 Wählen Sie im Fenster Listener Configuration→ More Listeners? (Listener-Konfiguration, Weitere Listener?) die Option No (Nein), und klicken Sie auf Next (Weiter).
- 13 Klicken Sie im Fenster Listener Configuration Done (Listener-Konfiguration abgeschlossen) auf Next (Weiter).
- 14 Klicken Sie auf Finish (Fertig stellen).

#### Erstellen der Startdatenbank mit Oracle Cluster File System (OCFS) 2

1 Melden Sie sich als oracle auf dem ersten Knoten an, und geben Sie Folgendes ein:

```
$CRS_HOME/bin/cluvfy stage -pre dbcfg -n 
Knoten1, Knoten2 -d $ORACLE HOME -verbose
```
wobei Knoten1 und Knoten2 die öffentlichen Hostnamen sind.

Wenn das System nicht korrekt konfiguriert ist, lesen Sie das Handbuch zur Fehlerbehebung, um weitere Informationen zu erhalten.

Wenn das System korrekt konfiguriert ist, wird die folgende Meldung angezeigt:

```
Pre-check for database configuration was 
successful.
```
2 Starten Sie den Datenbankkonfigurationsassistenten (DBCA) am ersten Knoten als Benutzer oracle, indem Sie Folgendes eingeben:

```
dbca -datafileDestination /u02
```
- 3 Wählen Sie im Fenster Welcome (Willkommen) die Option Oracle Real Application Cluster Database (Oracle Real Application Cluster-Datenbank), und klicken Sie auf Next (Weiter).
- 4 Klicken Sie im Fenster Operations (Aktionen) auf Create a Database (Datenbank erstellen) und danach auf Next (Weiter).
- 5 Klicken Sie im Fenster Node Selection (Knotenauswahl) auf Select All (Alle auswählen) und danach auf Next (Weiter).
- 6 Klicken Sie im Fenster Database Templates (Datenbankvorlagen) auf Custom Database (Benutzerdefinierte Datenbank) und anschließend auf Next (Weiter).
- 7 Geben Sie im Fenster Database Identification (Datenbankidentifikation) einen Global Database Name (Globalen Datenbanknamen) wie racdb ein, und klicken Sie auf Next (Weiter).
- 8 Klicken Sie im Fenster Management Options (Verwaltungsoptionen) auf Next (Weiter).
- 9 Führen Sie im Fenster Database Credentials (Datenbank-Zugriffsrechte) Folgendes durch:
	- a Klicken Sie auf Use the same password for all accounts (Einheitliches Kennwort für alle Konten verwenden).
	- b Schließen Sie die Kennwortauswahl und die erforderlichen Eingaben ab.
	- c Klicken Sie auf Next (Weiter).
- 10 Wählen Sie im Fenster Storage Options (Speicheroptionen) die Option Cluster File System (Clusterdateisystem) aus, und klicken Sie anschließend auf Weiter.
- 11 Klicken Sie im Fenster Database File Locations (Datenbank-Speicherorte) auf Next (Weiter).
- 12 Führen Sie im Fenster Recovery Configuration (Wiederherstellungsoptionen) folgende Schritte durch:
	- a Klicken Sie auf Specify Flash Recovery Area (Flash-Wiederherstellungsbereich festlegen).
	- b Klicken Sie auf Browse (Durchsuchen), und wählen Sie /u03.
	- c Geben Sie die Größe des Flash-Wiederherstellungsbereichs an.
	- d Wählen Sie Enable Archiving (Archivierung aktivieren).
	- e Klicken Sie auf Next (Weiter).
- 13 Klicken Sie im Fenster Database Content (Datenbankinhalt) auf Weiter.
- 14 Klicken Sie im Fenster Database Services (Datenbankdienste) auf Weiter.
- 15 Wenn der Cluster mehr als vier Knoten umfasst, ändern Sie im Fenster Initialization Parameters (Initialisierungsparameter) den Wert für Shared Pool (Gemeinsam genutzter Speicher) auf 500 MB, und klicken Sie auf Next (Weiter).
- 16 Klicken Sie im Fenster Database Storage (Datenbankspeicher) auf Weiter.
- 17 Klicken Sie im Fenster Creation Options (Erstellungsoptionen) auf Create Database (Datenbank erstellen) und anschließend auf Finish (Fertigstellen).

18 Klicken Sie im Fenster Summary (Übersicht) auf OK, um die Datenbank zu erstellen.

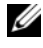

**ANMERKUNG:** Die Erstellung der Startdatenbank kann mehr als eine Stunde dauern.

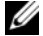

**ZANMERKUNG:** Wenn Sie während der Erstellung der Startdatenbank eine Fehlermeldung vom Typ Enterprise Manager Configuration Error (Enterprise Manager-Konfigurationsfehler) erhalten, klicken Sie auf OK, um die Meldung zu übergehen.

Wenn die Datenbankerstellung abgeschlossen ist, wird das Fenster Password Management (Kennwortverwaltung) angezeigt.

19 Klicken Sie auf Exit (Beenden).

Eine Meldung zeigt an, dass die Clusterdatenbank auf allen Knoten gestartet wird.

- 20 Führen Sie auf jedem Knoten die folgenden Schritte aus:
	- a Stellen Sie fest, welche Datenbankinstanz auf diesem Knoten vorhanden ist, indem Sie eingeben:

srvctl status database -d <Datenbankname>

b Fügen Sie dem Benutzerprofil oracle mit folgendem Befehl die Umgebungsvariable ORACLE\_SID hinzu:

```
echo "export ORACLE SID=racdbx" >>
/home/oracle/.bash_profile
source /home/oracle/.bash profile
```
wobei racdbx dem Bezeichner der Datenbankinstanz auf dem Knoten entspricht.

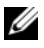

**ANMERKUNG:** In diesem Beispiel wird davon ausgegangen, dass Sie im DBCA *racdb* als globalen Datenbanknamen definiert haben.

## Erstellen der Startdatenbank mit ASM

In diesem Abschnitt sind die Vorgehensweisen zum Erstellen einer Startdatenbank mit Oracle ASM sowie zum Überprüfen der Startdatenbank beschrieben.

Führen Sie folgende Schritte durch:

1 Melden Sie sich als oracle an und geben Sie folgende Befehle ein:

```
$CRS_HOME/bin/cluvfy stage -pre dbcfg -n 
Knoten1, Knoten2 -d $ORACLE HOME -verbose
```
Dabei sind Knoten1 und Knoten2 die öffentlichen Hostnamen, und \$ORACLE\_HOME ist der Stammname der Oracle-Datenbank.

Wenn das System nicht korrekt konfiguriert ist, lesen Sie das Handbuch zur Fehlerbehebung, um weitere Informationen zu erhalten.

Wenn das System korrekt konfiguriert ist, wird die folgende Meldung angezeigt:

```
Pre-check for database configuration was 
successful.
```
- 2 Geben Sie auf dem ersten Knoten als Benutzer oracle den Befehl dbca & ein, um den Datenbankkonfigurationsassistenten (DBCA) zu starten.
- 3 Wählen Sie im Fenster Welcome (Willkommen) die Option Oracle Real Application Cluster Database (Oracle Real Application Cluster-Datenbank), und klicken Sie auf Next (Weiter).
- 4 Klicken Sie im Fenster Operations (Aktionen) auf Create a Database (Datenbank erstellen) und danach auf Next (Weiter).
- 5 Klicken Sie im Fenster Node Selection (Knotenauswahl) auf Select All (Alle auswählen) und danach auf Next (Weiter).
- 6 Klicken Sie im Fenster Database Templates (Datenbankvorlagen) auf Custom Database (Benutzerdefinierte Datenbank) und anschließend auf Next (Weiter).
- 7 Geben Sie im Fenster Database Identification (Datenbankidentifikation) einen Global Database Name (Globalen Datenbanknamen) wie racdb ein, und klicken Sie auf Next (Weiter).
- 8 Klicken Sie im Fenster Management Options (Verwaltungsoptionen) auf Next (Weiter).
- 9 Wählen Sie im Fenster Database Credentials (Datenbank-Zugriffsrechte) eine Kennwortoption, geben Sie die entsprechenden Kennwortinformationen ein (falls erforderlich), und klicken Sie auf Next (Weiter).
- 10 Wählen Sie im Fenster Storage Options (Speicheroptionen) die Option Automatic Storage Management (ASM) (Automatische Speicherverwaltung), und klicken Sie auf Next (Weiter).
- 11 Führen Sie im Fenster Create ASM Instance (ASM-Instanz erstellen) die folgenden Schritte durch:
	- a Geben Sie im Feld SYS password (SYS-Kennwort) ein Kennwort ein.
	- b Wählen Sie die Option Create server parameter file (SPFILE) (Server-Parameterdatei [SPFILE] erstellen).
	- c Geben Sie im Feld Server Parameter Filename (Server-Parameterdateiname) Folgendes ein:

/opt/oracle/product/11.1.0/db\_1/initl+ASM.ora

- d Klicken Sie auf Next (Weiter).
- 12 Wenn in einer Meldung mitgeteilt wird, dass die ASM-Instanz vom DBCA erstellt und gestartet werden kann, klicken Sie auf OK.
- 13 Klicken Sie bei ASM Disk Groups (ASM-Datenträgergruppen) auf Create New (Neu erstellen).
- <span id="page-188-0"></span>14 Führen Sie im Fenster Create Disk Group (Datenträgergruppe erstellen) folgende Schritte durch:
	- a Geben Sie einen Namen für die zu erstellende Datenträgergruppe ein, etwa databaseDG, wählen Sie External Redundancy (Externe Redundanz), und wählen Sie dann die Datenträger für die Datenträgergruppe aus.
	- b Wenn Sie den ASM-Bibliothekstreiber verwenden und nicht auf die möglichen Datenträger zugreifen können, klicken Sie auf Change Disk Discovery String (Datenträgererkennungszeichenkette ändern), geben Sie ORCL:\* als Zeichenkette ein, und wählen Sie dann ORCL:ASM1.
	- c Klicken Sie auf OK.

Die erste ASM-Datenträgergruppe wird auf dem Cluster erstellt.

Als Nächstes wird das Fenster ASM Disks Groups (ASM-Datenträgergruppen) angezeigt.

- <span id="page-188-1"></span>15 Wiederholen Sie [Schritt 14](#page-188-0) für die verbleibende ASM-Datenträgergruppe, und verwenden Sie flashbackDG als Datenträgergruppennamen.
- 16 Wählen Sie im Fenster ASM Disk Groups (ASM-Datenträgergruppen) die Datenträgergruppe aus (z. B. databaseDG), die Sie als Datenbankspeicher verwenden wollen, und klicken Sie auf Next (Weiter).
- 17 Wählen Sie im Fenster Database File Locations (Datenbank-Speicherorte) die Option Use Oracle-Managed Files (Von Oracle verwaltete Dateien verwenden), und klicken Sie auf Next (Weiter).
- 18 Klicken Sie im Fenster Recovery Configuration (Wiederherstellungskonfiguration) auf Browse (Durchsuchen), wählen Sie die Wiederherstellungsgruppe aus, die Sie in [Schritt 15](#page-188-1) erstellt haben (im Beispiel flashbackDG), und ändern Sie die Größe des Wiederherstellungsbereichs nach Bedarf.
- 19 Wählen Sie Enable Archiving (Archivierungsfunktion aktivieren), und klicken Sie auf Next (Weiter).
- 20 Klicken Sie im Fenster Database Content (Datenbankinhalt) auf Next (Weiter).
- 21 Konfigurieren Sie im Fenster Database Services (Datenbankdienste) Ihre Dienste (falls erforderlich), und klicken Sie dann auf Next (Weiter).
- 22 Führen Sie im Fenster Initialization Parameters (Initialisierungsparameter) die folgenden Schritte aus:
	- a Wählen Sie Custom (Benutzerdefiniert).
	- b Wählen Sie bei Shared Memory Management (Verwaltung des gemeinsamen Speichers) die Option Automatic (Automatisch).
	- c Geben Sie in den Fenstern SGA Size (SGA-Größe) und PGA Size (PGA-Größe) die zutreffenden Informationen ein.
	- d Klicken Sie auf Next (Weiter).
- 23 Klicken Sie im Fenster Database Storage (Datenbankspeicher) auf Next (Weiter).
- 24 Klicken Sie im Fenster Creation Options (Erstellungsoptionen) auf Create Database (Datenbank erstellen) und anschließend auf Finish (Fertigstellen).
- 25 Klicken Sie im Fenster Summary (Übersicht) auf OK, um die Datenbank zu erstellen.

**ANMERKUNG:** Dieser Vorgang kann eine Stunde oder länger dauern.

Nachdem die Datenbank erstellt wurde, wird das Fenster Database Configuration Assistant (Datenbankkonfigurationsassistent) angezeigt.

26 Klicken Sie auf Password Management (Kennwortverwaltung), um zugelassenen Benutzern spezifische Kennwörter zuzuweisen (falls erforderlich). Klicken Sie andernfalls auf Exit (Beenden).

Eine Meldung informiert darüber, dass die Clusterdatenbank auf allen Knoten gestartet wird.

- 27 Führen Sie auf jedem Knoten die folgenden Schritte aus:
	- a Stellen Sie fest, welche Datenbankinstanz auf diesem Knoten vorhanden ist, indem Sie eingeben:

srvctl status database -d <Datenbankname>

b Geben Sie die folgenden Befehle ein, um dem oracle-Benutzerprofil die Umgebungsvariable ORACLE\_SID hinzuzufügen:

```
echo "export ORACLE SID=racdbx" >>
/home/oracle/.bash_profile
```

```
source /home/oracle/.bash profile
```
wobei racdbx dem Bezeichner der Datenbankinstanz auf dem Knoten entspricht.

In diesem Beispiel wird davon ausgegangen, dass Sie im DBCA racdb als globalen Datenbanknamen definiert haben.

**28** Geben Sie auf einem Knoten folgenden Befehl ein:

```
srvctl status database -d dbname
```
wobei dbname der globale Bezeichnername ist, den Sie im DBCA definiert haben.

Wenn die Datenbankinstanzen aktiv sind, wird auf dem Bildschirm eine Bestätigung angezeigt.

Wenn die Datenbankinstanzen nicht aktiv sind, geben Sie ein:

srvctl start database -d dbname

wobei dbname der globale Bezeichnername ist, den Sie im DBCA definiert haben.

# Installation von Oracle 11g R1 Database (Einzelknoten)

Dieser Abschnitt enthält Informationen über das Durchführen der Ersteinrichtung bzw. der Neuinstallation wie im Oracle Database on Enterprise Linux x86\_64 Operating System and Hardware Installation Guide (Oracle Database on Enterprise Linux x86\_64 Installationshandbuch für Betriebssystem und Hardware) beschrieben. Folgende Themen werden behandelt:

- "Konfiguration des öffentlichen Netzwerks" auf Seite 193
- • ["Konfigurieren des Datenbankspeichers" auf Seite 194](#page-193-0)
- • ["Installation von Oracle Database 11g" auf Seite 197](#page-196-0)
- • ["Installation des Patchsets 11.1.0.7 für Oracle Database 11g R1"](#page-198-0)  [auf Seite 199](#page-198-0)
- • ["Konfiguration des Listeners" auf Seite 201](#page-200-0)
- • ["Erstellen der Startdatenbank" auf Seite 202](#page-201-0)

# <span id="page-192-0"></span>Konfiguration des öffentlichen Netzwerks

Stellen Sie sicher, dass das öffentliche Netzwerk funktioniert und dem System eine IP-Adresse und ein Hostname zugewiesen sind.

Zum Beispiel: Konfigurieren von /etc/hosts

Stellen Sie sicher, dass ein gültiger Hostname für das System gesetzt ist.

### <span id="page-193-0"></span>Konfigurieren des Datenbankspeichers

#### <span id="page-193-1"></span>Konfiguration des Datenbankspeichers mit ext3-Dateisystem

Wenn Sie über ein zusätzliches Speichergerät verfügen, führen Sie folgende Schritte aus:

- 1 Melden Sie sich als root beim System an.
- 2 Geben Sie folgenden Befehl ein:

cd /opt/oracle

3 Geben Sie folgenden Befehl ein:

mkdir oradata recovery

Erstellen Sie mit dem Dienstprogramm fdisk eine Partition zum Speichern Ihrer Datenbankdateien.

Zum Beispiel: sdb1, falls das Speichergerät die Bezeichnung sdb hat.

Erstellen Sie mit dem Dienstprogramm fdisk eine Partition zum Speichern Ihrer Wiederherstellungsdateien.

Zum Beispiel: sdc1, falls das Speichergerät die Bezeichnung sdc hat.

4 Überprüfen Sie die neue Partition, indem Sie den folgenden Befehl eingeben:

cat /proc/partitions

Wenn Sie die neue Partition nicht auffinden können, geben Sie Folgendes ein:

sfdisk -R /dev/sdb sfdisk -R /dev/sdc

5 Geben Sie folgenden Befehl ein:

mke2fs -j /dev/sdb1 mke2fs -j /dev/sdc1

6 Bearbeiten Sie die Datei /etc/fstab für das neu erstellte Dateisystem, indem Sie Einträge der folgenden Art hinzufügen:

```
/dev/sdb1 /opt/oracle/oradata ext3 defaults 1 2
```
7 Geben Sie folgenden Befehl ein:

```
chown -R oracle.dba oradata recovery
/dev/sdc1 /opt/oracle/recovery ext3 defaults 1 2
```
8 Geben Sie folgenden Befehl ein:

```
mount /dev/sdb1 /opt/oracle/oradata
```

```
mount /dev/sdc1 /opt/oracle/recovery
```
#### Konfiguration des Datenbankspeichers mit Oracle ASM

Im folgenden Beispiel wird davon ausgegangen, dass zwei Speichergeräte (sdb und sdc) zum Erstellen einer Datenträgergruppe für die Datenbankdateien und einer Datenträgergruppe für die Wiederherstellung und Archivprotokolldateien verfügbar sind.

- 1 Melden Sie sich als root beim System an.
- 2 Erstellen Sie eine Primärpartition für das gesamte Gerät, indem Sie eingeben:

fdisk /dev/sdb

3 Erstellen Sie eine Primärpartition für das gesamte Gerät, indem Sie eingeben:

fdisk /dev/sdc

#### Konfiguration von ASM-Speicher mit Blockgeräten

1 Fügen Sie die Datenträgergruppennamen für asm1 und asm2 zur Datei permissions.ini hinzu. Diese Datei befindet sich im folgenden Verzeichnis:

/dell-oracle-deployment/scripts/:

```
[asm]
asm1=
asm2=
```

```
Wenn Ihre ASM1- und ASM2-Datenträgergruppen zum Beispiel 
/dev/emcpowerc1 und /dev/emcpowerd1 sind, wird die Datei 
permissions.ini folgendermaßen geändert:
```

```
[asm]
asm1=/dev/emcpowerc1
asm2=/dev/emcpowerd1
```
Um eine weitere ASM-Datenträgergruppe hinzuzufügen, zum Beispiel ASM3 mit dem Namen /dev/emcpowere1, fügen Sie der Sitzung einen weiteren Eintrag hinzu:

```
asm3=/dev/emcpowere1
```
2 Geben Sie den folgenden Befehl ein, um das Skript permissions.py auszuführen:

```
/dell-oracle-deployment/scripts/permissions.py
```
3 Geben Sie den folgenden Befehl ein, um die korrekten Blockgerätberechtigungen festzulegen:

/etc/rc.local

#### Konfiguration des Datenbankspeichers mit dem Oracle ASM-Bibliothekstreiber

- <span id="page-195-0"></span>1 Öffnen Sie ein Terminalfenster und melden Sie sich als root an.
- 2 Führen Sie folgende Schritte durch:
	- a Enter:

service oracleasm configure

b Geben Sie auf allen Knoten Folgendes ein:

Default user to own the driver interface []: oracle

**Default group to own the driver interface**  $\lceil \cdot \rceil$ : dba

Start Oracle ASM library driver on boot  $(y/n)$  [n]: y

Fix permissions of Oracle ASM disks on boot  $(y/n)$  [y]: y

<span id="page-195-1"></span>3 Geben Sie im Terminalfenster folgende Befehle ein: service oracleasm createdisk ASM1 /dev/sdb1 service oracleasm createdisk ASM2 /dev/sdc1

- 4 Wiederholen Sie [Schritt 1](#page-195-0) bis [Schritt 3](#page-195-1) für weitere zu erstellende ASM-Datenträger.
- 5 Überprüfen Sie, ob die ASM-Datenträger erstellt wurden und für ASM-Verwendung gekennzeichnet sind.

Geben Sie im Terminalfenster den folgenden Befehl ein, und drücken Sie die <Eingabetaste>:

service oracleasm listdisks

Die in [Schritt 3](#page-195-1) erstellten Datenträger werden im Terminalfenster aufgelistet.

Zum Beispiel:

ASM1

ASM2

## <span id="page-196-0"></span>Installation von Oracle Database 11g

Gehen Sie wie folgt vor, um Oracle 11g zu installieren:

- 1 Melden Sie sich als root beim System an.
- 2 Mounten Sie als Benutzer root das Oracle Database 11g-Medium.
- 3 Starten Sie das X-Window-System, indem Sie eingeben: startx
- 4 Öffnen Sie ein Terminalfenster und geben Sie ein:  $x$ host +
- 5 Melden Sie sich als Benutzer oracle an.
- 6 Starten Sie den Oracle Universal Installer.

Geben Sie im Terminalfenster den folgenden Befehl ein, und drücken Sie die <Eingabetaste>:

<CD\_mountpoint>/runInstaller

7 Wählen Sie im Fenster Select Installation Method (Installationsmethode auswählen) die Option Advanced Installation (Erweitere Installation), und klicken Sie dann auf Next (Weiter).

- 8 Klicken Sie im Fenster Select Installation Type (Installationstyp auswählen) auf Enterprise Edition und anschließend auf Next (Weiter).
- 9 Stellen Sie im Fenster Specify Home Details (Stamm-Details festlegen) sicher, dass im Feld Path (Pfad) Folgendes eingetragen ist:

/opt/oracle/product/11.1.0/db\_1

- 10 Klicken Sie auf Next (Weiter).
- 11 Klicken Sie im Fenster Product-Specific Prerequisite Checks (Produktspezifische Vorüberprüfungen) auf Next (Weiter).
- 12 Falls eine Warnmeldung angezeigt wird, übergehen Sie diese, und klicken Sie auf Ja.
- 13 Klicken Sie im Fenster Select Configuration Option (Konfigurationsoption wählen) auf Install Database Software only (Nur Datenbank-Software installieren).
- 14 Klicken Sie im Fenster Summary (Übersicht) auf Install (Installieren).
- 15 Öffnen Sie nach Aufforderung ein Terminalfenster und führen Sie root.sh aus.

Kurzzeitig wird ein Statusfenster angezeigt. Anschließend wird End of Installation (Installation abgeschlossen) angezeigt.

- 16 Klicken Sie auf Exit (Beenden), und bestätigen Sie mit Yes (Ja).
- 17 Melden Sie sich als root beim System an.
- 18 Geben Sie Folgendes ein:

/opt/oracle/product/11.1.0/db\_1/bin/localconfig add

Die Installation wird abgeschlossen.

Der Begrüßungsbildschirm wird angezeigt.

### <span id="page-198-0"></span>Installation des Patchsets 11.1.0.7 für Oracle Database 11g R1

Führen Sie die folgenden Schritte aus, um die Installationssoftware herunterzuladen und zu extrahieren:

- 1 Melden Sie sich am ersten Knoten als Benutzer oracle an.
- 2 Erstellen Sie für die Patches und Dienstprogramme den Ordner /opt/oracle/patches.
- 3 Öffnen Sie ein Browserfenster und rufen Sie die My Oracle Support-Website metalink.oracle.com auf.
- 4 Melden Sie sich beim Oracle Metalink-Account an. Suchen Sie nach der Patch-Nummer 6890831 mit Linux x86\_64 als Plattform.
- 5 Laden Sie den Patch in das Verzeichnis /opt/oracle/patches herunter.
- 6 Um die heruntergeladene Zip-Datei zu extrahieren, geben Sie in einem Terminalfenster den folgenden Befehl ein, und drücken Sie die <Eingabetaste>:

```
unzip p6890831_111070_Linux-x86-64
```
#### Installation des Patchsets 11.1.0.7 für Oracle Database

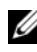

**ZANMERKUNG:** Vergewissern Sie sich vor dem Installieren des Patchsets, dass alle Oracle-Dienste beendet sind.

Führen Sie die folgenden Schritte aus, bevor Sie einen Listener und eine Startdatenbank erstellen.

#### Installation des Patchsets

- 1 Öffnen Sie auf dem ersten Knoten ein Terminalfenster.
- 2 Melden Sie sich als Benutzer oracle an.
- <span id="page-198-1"></span>3 Beenden Sie auf allen Knoten die Oracle Clusterware-Knotenanwendungen. Geben Sie im Terminalfenster den folgenden Befehl ein, und drücken Sie die <Eingabetaste>:

```
$ORACLE_HOME/bin/srvctl stop nodeapps -n 
<Knotenname>
```
- 4 Wiederholen Sie [Schritt 3](#page-198-1) auf den verbleibenden Knoten, und ändern Sie den Knotennamen des jeweiligen Knotens.
- 5 Öffnen Sie auf dem ersten Knoten ein neues Terminalfenster.
- 6 Melden Sie sich als Benutzer oracle an.
- 7 Geben Sie die folgende Zeile ein, und drücken Sie die <Eingabetaste>:

```
export ORACLE_HOME=
/opt/oracle/product/11.1.0/db_1
```
8 Starten Sie Oracle Universal Installer, indem Sie im Terminalfenster den nachstehenden Befehl eingeben und anschließend die <Eingabetaste> drücken:

```
cd /opt/oracle/patches/Disk1/
./runInstaller
```
- 9 Der Begrüßungsbildschirm wird angezeigt. Klicken Sie auf Next (Weiter).
- 10 Klicken Sie im Bildschirm Specify Home Details (Stammdetails festlegen) auf Next (Weiter).
- 11 Geben Sie im Bildschirm Email Address (E-Mail-Adresse) die Adresse ein, die über Sicherheitsprobleme und installierte Produkte informiert werden soll, und klicken Sie auf Weiter.

Gegebenenfalls können Sie den Abschnitt übergeben, indem Sie auf Weiter klicken.

- 12 Vergewissern Sie sich im Bildschirm Product Specific Prerequisite Checks (Produktspezifische Vorüberprüfungen), dass die Überprüfungen erfolgreich sind, und klicken Sie auf Weiter.
- <span id="page-199-0"></span>13 Klicken Sie im Bildschirm Summary (Übersicht) auf Install (Installieren). Der Oracle Universal Installer untersucht das System, zeigt alle benötigten Patches an und installiert diese auf dem System. Nach Abschluss des Vorgangs wird der Bildschirm End of Installation (Installation abgeschlossen) angezeigt. Dann erscheint eine Meldung mit der Aufforderung, root.sh als Benutzer root auszuführen.
- <span id="page-199-1"></span>14 Öffnen Sie ein Terminalfenster.

15 Geben Sie die folgende Zeile ein, und drücken Sie die <Eingabetaste>:

```
/opt/oracle/product/11.1.0/db_1/root.sh
```
16 Wiederholen Sie [Schritt 13](#page-199-0) und [Schritt 14](#page-199-1) auf den verbleibenden Knoten, und zwar jeweils nur für einen Knoten zugleich.

Nach Abschluss des Vorgangs wird der Bildschirm End of Installation (Installation abgeschlossen) angezeigt.

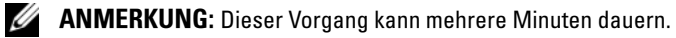

- 17 Klicken Sie im Bildschirm End of Installation (Installation abgeschlossen) auf Exit (Beenden).
- 18 Klicken Sie auf Yes (Ja), um den Oracle Universal Installer zu beenden.
- 19 Öffnen Sie auf dem ersten Knoten ein Terminalfenster. Melden Sie sich als Benutzer oracle an. Geben Sie die folgende Zeile ein, und drücken Sie die <Eingabetaste>:

```
srvctl start nodeapps -n <Knotenname>
```
#### <span id="page-200-0"></span>Konfiguration des Listeners

- 1 Melden Sie sich als root beim System an.
- 2 Starten Sie das X-Window-System, indem Sie eingeben: startx
- 3 Öffnen Sie ein Terminalfenster und geben Sie ein: xhost +
- 4 Melden Sie sich als Benutzer oracle an.
- 5 Geben Sie netca ein, um den Oracle Net Configuration Assistant (Netzkonfigurationsassistenten) zu starten.
- 6 Behalten Sie in allen Fenstern die Standardeinstellungen bei, und klicken Sie jeweils auf Next (Weiter), um die Konfiguration des Listeners abzuschließen.

### <span id="page-201-0"></span>Erstellen der Startdatenbank

#### Erstellen der Startdatenbank mit ext3-Dateisystem

Führen Sie folgende Schritte aus, um mit dem Datenbank-Konfigurationsassistenten (DBCA) eine Startdatenbank zu erstellen:

- 1 Melden Sie sich als Benutzer oracle an.
- 2 Starten Sie den Oracle DBCA, indem Sie folgenden Befehl eingeben: dbca
- 3 Klicken Sie im Begrüßungsfenster auf Next (Weiter).
- 4 Klicken Sie im Fenster Operations (Aktionen) auf Create a Database (Datenbank erstellen) und danach auf Next (Weiter).
- 5 Klicken Sie im Fenster Database Templates (Datenbankvorlagen) auf Custom Database (Benutzerdefinierte Datenbank) und anschließend auf Next (Weiter).
- 6 Geben Sie im Fenster Database Identification (Datenbankidentifikation) in den Feldern Global Database Name (Globaler Datenbankname) und SID Prefix (SID-Präfix) einen Namen für die zu erstellende Datenbank ein. Klicken Sie anschließend auf Next (Weiter).
- 7 Klicken Sie im Fenster Management Options (Verwaltungsoptionen) auf Next (Weiter).
- 8 Geben Sie im Fenster Database Credentials (Datenbank-Zugriffsrechte) die benötigten Kennwortinformationen ein, und klicken Sie auf Next (Weiter).
- 9 Wählen Sie im Fenster Storage Options (Speicheroptionen) die Option File System (Dateisystem) aus, und klicken Sie auf Next (Weiter).
- 10 Klicken Sie im Fenster Database File Locations (Datenbank-Speicherorte) auf Next (Weiter).
- 11 Klicken Sie im Fenster Recovery Configuration (Wiederherstellungskonfiguration) auf Browse (Durchsuchen), und wählen Sie den Wiederherstellungsbereich aus, den Sie unter ["Konfiguration des Daten](#page-193-1)[bankspeichers mit ext3-Dateisystem" auf Seite 194](#page-193-1) erstellt haben (z. B. /opt/oracle/recovery). Ändern Sie die Größe des Wiederherstellungsbereichs nach Bedarf. Wählen Sie Enable Archiving (Archivierungsfunktion aktivieren), und klicken Sie auf Next (Weiter).
- 12 Klicken Sie im Fenster Database Content (Datenbankinhalt) auf Next (Weiter).
- 13 Klicken Sie im Fenster Initialization Parameters (Initialisierungs-Parameter) auf Next (Weiter).
- 14 Klicken Sie im Fenster Database Storage (Datenbankspeicher) auf Next (Weiter).
- 15 Aktivieren Sie im Fenster Creation Options (Erstellungsoptionen) das Kontrollkästchen Create Database (Datenbank erstellen), und klicken Sie anschließend auf Finish (Fertig stellen).
- 16 Klicken Sie im Fenster Confirmation (Bestätigung) auf OK, um die Datenbank zu erstellen.

#### **ANMERKUNG:** Die Erstellung der Startdatenbank kann mehr als eine Stunde dauern.

Nachdem die Erstellung der Datenbank abgeschlossen ist, wird das Fenster Password Management (Kennwortverwaltung) angezeigt.

- 17 Klicken Sie auf Exit (Beenden).
- 18 Geben Sie Folgendes ein:

export ORACLE SID=dbname

wobei dbname der globale Bezeichnername ist, den Sie im DBCA definiert haben.

- 19 Überprüfen Sie, ob die Datenbank ausgeführt wird, indem Sie folgende Schritte durchführen:
	- a Geben Sie sqlplus "/ as sysdba" ein, um die Eingabeaufforderung SQL>anzuzeigen.
	- b Geben Sie an der Eingabeaufforderung SQL> folgende Abfrage ein: SELECT \* FROM v\$instance;
	- c Wenn die Datenbank nicht gestartet ist und eine Fehlermeldung angezeigt wird, geben Sie an der Eingabeaufforderung SQL> startup ein, um die Datenbankinstanz auf dem Knoten zu starten.

#### Erstellen der Startdatenbank mit Oracle Automatic Storage Management (ASM)

Wenn Sie den Speicher mit Oracle ASM konfiguriert haben, gehen Sie zum Erstellen einer Startdatenbank mit dem Datenbankerstellungsassistenten (DBCA) wie folgt vor:

1 Starten Sie DBCA, indem Sie als Benutzer oracle folgenden Befehl eingeben:

dbca &

- 2 Klicken Sie im Begrüßungsfenster auf Next (Weiter).
- 3 Klicken Sie im Fenster Operations (Aktionen) auf Create a Database (Datenbank erstellen) und danach auf Next (Weiter).
- 4 Klicken Sie im Fenster Database Templates (Datenbankvorlagen) auf Custom Database (Benutzerdefinierte Datenbank) und anschließend auf Next (Weiter).
- 5 Geben Sie im Fenster Database Identification (Datenbankidentifikation) einen Global Database Name (Globalen Datenbanknamen) wie oradb ein, und klicken Sie auf Next (Weiter).
- 6 Klicken Sie im Fenster Management Options (Verwaltungsoptionen) auf Next (Weiter).
- 7 Klicken Sie im Fenster Database Credentials (Datenbank-Zugriffsrechte) auf Use the Same Password for All Accounts (Gleiches Kennwort für alle Benutzer verwenden), nehmen Sie die Kennworteingaben vor, und klicken Sie dann auf Next (Weiter).
- 8 Wählen Sie im Fenster Storage Options (Speicheroptionen) die Option ASM aus, und klicken Sie auf Next (Weiter).
- 9 Geben Sie im Fenster Create ASM Instance (ASM-Instanz erstellen) das Kennwort für den Benutzer sys ein, und klicken Sie auf Next (Weiter).
- 10 Wenn in einer Meldung mitgeteilt wird, dass die ASM-Instanz vom DBCA erstellt und gestartet werden kann, klicken Sie auf OK.
- 11 Klicken Sie im Fenster ASM Disk Groups (ASM-Datenträgergruppen) unter Available Disk Groups (Verfügbare Datenträgergruppen) auf Create New (Neu erstellen).
- 12 Geben Sie im Fenster Create Disk Group (Datenträgergruppe erstellen) die Speicherinformationen für die Datenbankdateien ein, und klicken Sie auf OK.
	- a Geben Sie einen Namen für die zu erstellende Datenträgergruppe ein, etwa databaseDG, wählen Sie External Redundancy (Externe Redundanz), und wählen Sie dann die Datenträger für die Datenträgergruppe aus.
	- b Wenn Sie die RAW-Geräteschnittstelle verwenden, wählen Sie /dev/raw/ASM1.
	- c Wenn Sie den ASM-Bibliothekstreiber verwenden und nicht auf die möglichen Datenträger zugreifen können, klicken Sie auf Change Disk Discovery String (Datenträgererkennungszeichenkette ändern), geben Sie ORCL:\* als Zeichenkette ein, und wählen Sie dann ASM1. In einer Meldung wird mitgeteilt, dass die Datenträgergruppe jetzt erstellt wird.
	- d Wenn Sie den ASM-Bibliothekstreiber verwenden und die möglichen Datenträger nicht angezeigt werden, klicken Sie auf Change Disk Discover String (Datenträgererkennungszeichenkette ändern), und geben Sie als Zeichenkette ORCL:\* ein.
- 13 Klicken Sie unter Available Disk Groups (Verfügbare Datenträgergruppen) auf Create New (Neu erstellen).
- <span id="page-204-0"></span>14 Geben Sie im Fenster Disk Group (Datenträgergruppe) die Informationen für die Wiederherstellungsdateien ein, und klicken Sie auf OK.
	- a Geben Sie einen Namen für die zu erstellende Datenträgergruppe ein, etwa flashbackDG, wählen Sie External Redundancy (Externe Redundanz), und wählen Sie dann die Datenträger für die Datenträgergruppe aus.
	- b Wenn Sie den ASM-Bibliothekstreiber verwenden und nicht auf die möglichen Datenträger zugreifen können, klicken Sie auf Change Disk Discovery String (Datenträgererkennungszeichenkette ändern), geben Sie ORCL:\* als Zeichenkette ein, und wählen Sie dann ASM2.
- 15 Wählen Sie im Fenster ASM Disk Groups (ASM-Datenträgergruppen) die Datenträgergruppe aus (z. B. databaseDG), die Sie als Datenbankspeicher verwenden wollen, und klicken Sie auf Next (Weiter).
- 16 Aktivieren Sie im Fenster Database File Locations (Datenbankdateispeicherorte wählen) das Kontrollkästchen Use Common Location for All Database Files (Gemeinsamen Speicherort für alle Datenbankdateien verwenden), und klicken Sie auf Weiter.
- 17 Klicken Sie im Fenster Recovery Configuration (Wiederherstellungsoptionen) auf Browse (Durchsuchen). Wählen Sie die Wiederherstellungsgruppe aus, die Sie in [Schritt 14](#page-204-0) erstellt haben (im Beispiel flashbackDG), und ändern Sie die Größe des Wiederherstellungsbereichs nach Bedarf.
- 18 Wählen Sie Enable Archiving (Archivierungsfunktion aktivieren), und klicken Sie auf Next (Weiter).
- 19 Klicken Sie im Fenster Database Content (Datenbankinhalt) auf Next (Weiter).
- 20 Wählen Sie im Fenster Initialization Parameters (Initialisierungsparameter) die Option Typical (Typisch), und klicken Sie auf Next (Weiter).
- 21 Klicken Sie im Fenster Database Storage (Datenbankspeicher) auf Next (Weiter).
- 22 Klicken Sie im Fenster Creation Options (Erstellungsoptionen) auf Create Database (Datenbank erstellen) und anschließend auf Finish (Fertigstellen).
- 23 Klicken Sie im Fenster Confirmation (Bestätigung) auf OK, um die Datenbank zu erstellen.

**ANMERKUNG:** Die Erstellung der Startdatenbank kann mehr als eine Stunde dauern.

Wenn die Datenbankerstellung abgeschlossen ist, wird das Fenster Password Management (Kennwortverwaltung) angezeigt.

- 24 Klicken Sie auf Exit (Beenden).
- 25 Geben Sie nach abgeschlossener Datenbankerstellung die folgenden Befehle ein, um dem Benutzerprofil oracle die Umgebungsvariable ORACLE\_SID hinzuzufügen:

```
echo "export ORACLE SID=oradb" >>
/home/oracle/.bash_profile
```

```
source /home/oracle/.bash_profile
```
In diesem Beispiel wird davon ausgegangen, dass Sie im DBCA oradb als globalen Datenbanknamen definiert haben.

# Hinzufügen und Entfernen von Knoten

In diesem Abschnitt wird beschrieben, wie Knoten zu einem Cluster hinzugefügt bzw. aus einem Cluster entfernt werden.

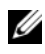

**ANMERKUNG:** Der neue Knoten muss die gleiche Hardware- und Betriebssystemkonfiguration aufweisen wie die bestehenden Knoten.

So fügen Sie einem bestehenden Cluster einen Knoten hinzu:

- Fügen Sie der Netzwerkschicht einen Knoten hinzu.
- Konfigurieren Sie gemeinsamen Speicher.
- Fügen Sie den Knoten der Oracle Clusterware-, Datenbankund Datenbankinstanzschicht hinzu.

Um einen Knoten aus einem bestehenden Cluster zu entfernen, kehren Sie den Vorgang um und entfernen Sie den Knoten aus der Datenbankinstanz-, Datenbank- und Oracle Clusterwareschicht.

Weitere Informationen über das Hinzufügen eines Knotens zu einem bestehenden Cluster finden Sie im Dokument Oracle Real Application Clusters 11g Administration (Verwaltung von Oracle Real Application Clusters 11g) auf der Oracle-Website [oracle.com](www.oracle.com).

### Hinzufügen eines neuen Knotens zur Netzwerkschicht

So fügen Sie der Netzwerkschicht einen neuen Knoten hinzu:

- 1 Installieren Sie auf dem neuen Knoten das Betriebssystem Enterprise Linux. Weitere Informationen erhalten Sie im Oracle Database on Enterprise Linux x86\_64 Operating System and Hardware Installation (Installationshandbuch für Betriebssystem und Hardware).
- 2 Konfigurieren Sie das öffentliche und private Netzwerk auf dem neuen Knoten. Siehe das Oracle Database on Enterprise Linux x86 64 Storage and Networking Guide (Speicher- und Netzwerkhandbuch).
- 3 Überprüfen Sie, ob jeder Knoten die Speicher-LUNs oder logischen Laufwerke erkennt. Siehe das Oracle Database on Enterprise Linux x86\_64 Storage and Networking Guide (Speicher- und Netzwerkhandbuch).

### Konfiguration von gemeinsamem Speicher auf dem neuen Knoten mit Automatic Storage Mangement (ASM)

Legen Sie für die Knoten, die Sie zur bereits vorhandenen RAC-Datenbank hinzufügen wollen, den gleichen Speicherort fest wie für die bereits vorhandenen Knoten. Wenn Sie ASM verwenden, sollten die neuen Knoten die gleichen Zugriffsrechte für den ASM-Datenträger erhalten wie die bereits vorhandenen Knoten. Dieser Abschnitt enthält die Vorgehensweise für ASM.

So konfigurieren Sie die ASM-Laufwerke:

- 1 Melden Sie sich als root beim System an.
- 2 Öffnen Sie ein Terminalfenster und melden Sie sich als root an.
- 3 Kopieren Sie die Datei /dell-oracle-deployment/scripts/permissions.ini von einem der vorhandenen Knoten in das gleiche Verzeichnis auf dem neuen Knoten.
- 4 Geben Sie den folgenden Befehl ein, um die geeigneten Berechtigungen für Blockgeräte festzulegen:

/etc/rc.local

- 5 Öffnen Sie ein Terminalfenster und führen Sie auf dem neuen Knoten die folgenden Schritte durch:
	- a Geben Sie ein: service oracleasm configure.
	- b Machen Sie auf allen Knoten die folgenden Eingaben: Default user to own the driver interface []: oracle Default group to own the driver interface [ ]: dba Start Oracle ASM library driver on boot (y/n) [n]: y Fix permissions of Oracle ASM disks on boot  $(y/n)$  [y]: y
	- c Überprüfen Sie, ob der neue Knoten auf die ASM-Datenträger zugreifen kann.
	- d Geben Sie im Terminalfenster den folgenden Befehl ein, und drücken Sie die <Eingabetaste>:

service oracleasm scandisks

6 Vergewissern Sie sich, dass die ASM-Datenträger auf dem neuen Knoten verfügbar sind.

Geben Sie im Terminalfenster den folgenden Befehl ein, und drücken Sie die <Eingabetaste>:

```
service oracleasm listdisks
```
Alle verfügbaren Datenträger auf den verbleibenden Knoten werden aufgelistet.

Zum Beispiel:

ASM1

ASM2

### Hinzufügen eines neuen Knotens zur Oracle Clusterware-Schicht

- 1 Melden Sie sich auf einem der bestehenden Knoten als oracle an.
- 2 Geben Sie auf dem vorhandenen Knoten im Verzeichnis /crs/oracle/product/11.1.0/crs/oui/bin den Befehl ./addNode.sh ein, um den Oracle Universal Installer zu starten.
- 3 Klicken Sie im Begrüßungsfenster auf Next (Weiter).
- 4 Geben Sie im Fenster Specify Cluster Nodes to Add to Installation (Hinzuzufügende Clusterknoten festlegen) die öffentlichen und privaten Knotennamen für den neuen Knoten ein, und klicken Sie auf Next (Weiter).

Wenn alle Netzwerk- und Speichertests erfolgreich abgeschlossen wurden, wird das Fenster Cluster Node Addition Summary (Knoten hinzufügen: Zusammenfassung) angezeigt.

5 Klicken Sie auf Install (Installieren).

Im Fenster Cluster Node Addition Progress (Knoten hinzufügen: Status) wird der Fortschritt während des Hinzufügens des Knotens angezeigt.

- 6 Wenn Sie aufgefordert werden, rootaddnode.sh auf dem lokalen Knoten und root.sh auf dem neuen Knoten als Benutzer root auszuführen, rufen Sie /crs/oracle/product/11.1.0/crs/install/rootaddnode.sh auf.
- 7 Wenn die Ausführung von root.sh im Fenster Execute Configuration Scripts (Konfigurationsskripte ausführen) beendet ist, klicken Sie auf OK.
- 8 Klicken Sie im Fenster End of Cluster Node Addition (Knoten hinzufügen: Fertig) auf Exit (Beenden) und klicken Sie im Fenster Exit (Beenden) auf Yes (Ja).

### Hinzufügen eines neuen Knotens zur Datenbankschicht

- 1 Melden Sie sich auf einem der bestehenden Knoten als oracle an.
- 2 Geben Sie auf dem vorhandenen Knoten im Verzeichnis /opt/oracle/product/11.1.0/db\_1/oui/bin den Befehl ./addNode.sh ein, um den Oracle Universal Installer zu starten.
- 3 Klicken Sie im Begrüßungsfenster auf Next (Weiter).
- 4 Überprüfen Sie im Fenster Specify Cluster Nodes for Node Addition (Hinzuzufügende Clusterknoten auswählen), ob der neue Knoten ausgewählt ist, und klicken Sie dann auf Next (Weiter).

Wenn alle Überprüfungen erfolgreich abgeschlossen wurden, wird das Fenster Cluster Node Addition Summary (Knoten hinzufügen: Zusammenfassung) angezeigt.

5 Klicken Sie auf Install (Installieren).

Im Fenster Cluster Node Addition Progress (Knoten hinzufügen: Status) wird der Fortschritt während des Hinzufügens des Knotens angezeigt.

- 6 Führen Sie nach Aufforderung auf dem neuen Knoten /opt/oracle/product/11.1.0/db\_1/root.sh als Benutzer root aus, und drücken Sie die <Eingabetaste>, wenn Sie zur Eingabe des vollständigen Pfadnamens zum lokalen Binärverzeichnis aufgefordert werden.
- 7 Wenn die Ausführung von root.sh im Fenster Execute Configuration Scripts (Konfigurationsskripte ausführen) beendet ist, klicken Sie auf OK.
- 8 Klicken Sie im Fenster End of Installation (Installation abgeschlossen) auf Exit (Beenden), und bestätigen Sie mit Yes (Ja).

# Neukonfiguration des Listeners

In diesem Abschnitt werden die Schritte zum Neukonfigurieren des Listeners beschrieben, der erforderlich ist, damit entfernte Clients Verbindung zu einer Datenbank aufnehmen können.

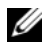

**ANMERKUNG:** Beim folgenden Vorgang wird angenommen, dass Sie bereit sind, den Listener anzuhalten und den vorhandenen Listener neu zu konfigurieren. Andernfalls weicht die Vorgehensweise eventuell etwas von den untenstehenden Schritten ab.

Führen Sie auf einem der Knoten folgende Schritte aus:

- 1 Melden Sie sich als root beim System an.
- 2 Starten Sie das X-Window-System, indem Sie eingeben:

startx

3 Öffnen Sie ein Terminalfenster und geben Sie ein:

xhost +

4 Halten Sie den Listener an, indem Sie als Benutzer oracle auf allen Knoten Folgendes eingeben:

lsnrctl stop

- 5 Wenn dies funktioniert hat, geben Sie netca ein, um den Netzwerkkonfigurationsassistenten zu starten.
- 6 Wählen Sie Cluster Configuration (Clusterkonfiguration) aus, und klicken Sie anschließend auf Next (Weiter).
- 7 Wählen Sie im Fenster Real Application Clusters→ Active Nodes (Real Application Clusters, Aktive Knoten) die Option Select All Nodes (Alle Knoten auswählen), und klicken Sie auf Next ( Weiter).
- 8 Wählen Sie im Begrüßungsfenster die Option Listener Configuration (Listener-Konfiguration) aus, und klicken Sie auf Next (Weiter).
- 9 Wählen Sie im Fenster Listener Configuration→ Listener (Listener-Konfiguration, Listener) die Option Reconfigure (Neu konfigurieren), und klicken Sie auf Next (Weiter).
- 10 Wählen Sie im Fenster Listener Configuration→ Select Listener (Listener-Konfiguration, Listener auswählen) im Pulldownmenü die Option LISTENER, und klicken Sie auf Next (Weiter).
- 11 Wählen Sie im Fenster Listener Configuration→ Select Protocols (Listener-Konfiguration, Protokolle auswählen) die Option TCP, und klicken Sie auf Next (Weiter).
- 12 Wählen Sie im Fenster Listener Configuration→ TCP/IP Protocol (Listener-Konfiguration, TCP/IP-Protokoll) die Option Use the standard port number of 1521 (Standardportnummer 1521 verwenden) aus, und klicken Sie auf Next (Weiter).
- 13 Wählen Sie im Fenster Listener Configuration→ More Listeners? (Listener-Konfiguration, Weitere Listener?) die Option No (Nein), und klicken Sie auf Next (Weiter).
- 14 Klicken Sie im Fenster Listener Configuration Done (Listener-Konfiguration abgeschlossen) auf Next (Weiter).
- 15 Klicken Sie auf Fertig stellen.
- 16 Starten Sie den Listener auf allen Knoten, indem Sie Folgendes eingeben: lsnrctl start

#### Hinzufügen eines neuen Knotens zur Datenbankinstanzschicht

1 Starten Sie auf einem der bestehenden Knoten als Benutzer oracle den DBCA, indem Sie Folgendes eingeben:

dbca

- 2 Klicken Sie im Begrüßungsfenster auf Next (Weiter).
- 3 Klicken Sie im Fenster Operations (Vorgänge) auf Instance Management (Datenbankinstanzen verwalten) und anschließend auf Next (Weiter).
- 4 Klicken Sie im Fenster Instance Management (Datenbankinstanzen verwalten) auf Add Instance (Instanz hinzufügen) und anschließend auf Next (Weiter).
- 5 Wählen Sie im Fenster List of Cluster Databases (Liste der Clusterdatenbanken) die bereits vorhandene Datenbank aus.

Wenn der Benutzername nicht über das Betriebssystem authentifiziert ist, fordert der Datenbankkonfigurationsassistent dazu auf, einen Benutzernamen und ein Kennwort für einen Datenbankbenutzer mit SYSDBA-Rechten einzugeben.

6 Geben Sie den Benutzernamen sys und das Kennwort ein, und klicken Sie auf Next (Weiter).

Das Fenster List of Cluster Database Instances (Liste der Cluster-Datenbankinstanzen) wird angezeigt. Hier sind die Instanzen angezeigt, die mit der von Ihnen ausgewählten RAC-Datenbank verbunden sind, sowie der Status jeder Instanz.

- 7 Klicken Sie im Fenster List of Cluster Database Instances (Liste von Cluster-Datenbankinstanzen) auf Next (Weiter).
- 8 Geben Sie im oberen Teil des Fensters Instance Naming and Node Selection (Benennung der Instanz und Knotenauswahl) den Namen der Instanz ein, wählen Sie den Namen des neuen Knotens, und klicken Sie dann auf Next (Weiter).
- 9 Klicken Sie im Fenster Instance Storage (Instanzspeicher) auf Finish (Fertig stellen).
- 10 Klicken Sie im Fenster Summary (Zusammenfassung) auf OK, um die Datenbankinstanz hinzuzufügen.

Eine Fortschrittsleiste wird angezeigt, gefolgt von einer Meldung mit der Frage, ob Sie ASM auf den/die neuen Knoten ausweiten wollen.

11 Klicken Sie auf Yes (Ja).

Die folgende Meldung wird angezeigt:

Do you want to perform another operation?

- 12 Klicken Sie auf No (Nein).
- 13 Vergewissern Sie sich, dass die Datenbankinstanz erfolgreich hinzugefügt wurde, indem Sie auf einem beliebigen Knoten Folgendes eingeben:

sryctl status database -d <Datenbankname>

### Entfernen eines Knotens aus dem Cluster

Achten Sie beim Durchführen der Maßnahmen in diesem Abschnitt darauf, dass Sie den richtigen Knoten zum Entfernen aus dem Cluster auswählen.

#### Entfernen eines Knotens aus der Datenbankinstanz-Schicht

- 1 Melden Sie sich als Benutzer oracle an.
- 2 Geben Sie auf einem der anderen Knoten Folgendes ein: dbca
- 3 Klicken Sie im Begrüßungsfenster auf Next (Weiter).
- 4 Klicken Sie im Fenster Operations (Vorgänge) auf Instance Management (Datenbankinstanzen verwalten) und anschließend auf Next (Weiter).
- 5 Klicken Sie im Fenster Instance Management (Datenbankinstanzen verwalten) auf Delete an Instance (Instanz entfernen) und anschließend auf Next (Weiter).
- 6 Klicken Sie im Fenster List of Cluster Databases (Liste der Clusterdatenbanken) auf eine RAC-Datenbank, aus der Sie eine Instanz entfernen wollen.

Wenn der Benutzername nicht über das Betriebssystem authentifiziert ist, fordert der Datenbankkonfigurationsassistent dazu auf, einen Benutzernamen und ein Kennwort für einen Datenbankbenutzer mit SYSDBA-Rechten einzugeben.

7 Geben Sie den Benutzernamen sys und das Kennwort ein, und klicken Sie auf Next (Weiter).

Das Fenster List of Cluster Database Instances (Liste der Cluster-Datenbankinstanzen) wird angezeigt. Hier sind die Instanzen angezeigt, die mit der von Ihnen ausgewählten RAC-Datenbank verbunden sind, sowie der Status jeder Instanz.

8 Wählen Sie die zu löschende Instanz aus, und klicken Sie auf Next (Weiter).

Die lokale Instanz, von der aus Sie den DBCA ausführen, können Sie nicht löschen. Wenn Sie die lokale Instanz auswählen, wird vom DBCA eine Fehlermeldung angezeigt. Klicken Sie in diesem Fall auf OK, wählen Sie eine andere Instanz aus, und klicken Sie auf Finish (Beenden).

Falls dieser Instanz Dienste zugewiesen sind, wird das Fenster DBCA Services Management (DBCA-Diensteverwaltung) angezeigt. In diesem Fenster können Sie anderen Instanzen der Clusterdatenbank Dienste zuweisen.

- 9 Klicken Sie im Fenster Summary (Übersicht) auf OK.
- 10 Überprüfen Sie die Angaben zum Löschen der Instanz, und klicken Sie auf OK.

Der DBCA entfernt die Instanz und die dazugehörige Oracle Net-Konfiguration. Dieser Vorgang wird durch einen Fortschrittsbalken visualisiert. Nach Abschluss des Vorgangs werden Sie in einem Dialogfeld gefragt, ob Sie einen weiteren Vorgang ausführen möchten.

- 11 Klicken Sie zum Beenden auf No (Nein).
- 12 Überprüfen Sie, ob der Knoten entfernt wurde, indem Sie folgenden Befehl eingeben:

srvctl config database -d <Datenbankname>

#### Neukonfiguration des Listeners

- 1 Geben Sie netca ein.
- 2 Wählen Sie im Fenster Real Application Clusters → Configuration (Real Application Clusters, Konfiguration) die Option Cluster Configuration (Clusterkonfiguration), und klicken Sie auf Next (Weiter).
- 3 Wählen Sie im Fenster Real Application Clusters → Active Nodes (Aktive Knoten) den zu entfernenden Knoten aus, und klicken Sie auf Next (Weiter).
- 4 Wählen Sie im Begrüßungsfenster die Option Listener Configuration (Listener-Konfiguration) aus, und klicken Sie auf Next (Weiter).
- 5 Wählen Sie im Fenster Listener Configuration→ Listener (Listener-Konfiguration, Listener) die Option Delete (Löschen), und klicken Sie auf Next (Weiter).
- 6 Wählen Sie im Fenster Listener Configuration→ Select Listener (Listener-Konfiguration, Listener auswählen) die Option LISTENER, und klicken Sie auf Next (Weiter).

Wenn die Meldung "Are you sure you want to delete listener LISTENER?" angezeigt wird, klicken Sie auf Yes (Ja).

- 7 Klicken Sie im Fenster Listener Configuration→ Listener Deleted (Listener-Konfiguration, Listener entfernt) auf Next (Weiter).
- 8 Klicken Sie im Fenster Listener Configuration Done (Listener-Konfiguration abgeschlossen) auf Next (Weiter).
- <span id="page-216-0"></span>9 Klicken Sie auf Finish (Fertig stellen).

#### Anhalten und Entfernen von ASM vom gelöschten Knoten

Führen Sie auf einem der verbleibenden Knoten folgende Schritte durch:

- 1 Öffnen Sie ein Terminalfenster.
- 2 Geben Sie Folgendes ein:

<span id="page-216-1"></span>srvctl stop asm -n <Knotenname>

wobei <Knotenname> für den Knoten steht, der aus dem Cluster entfernt werden soll.

3 Geben Sie Folgendes ein:

srvctl remove asm -n <Knotenname>

wobei <Knotenname> für den Knoten steht, der aus dem Cluster entfernt werden soll.

#### Entfernen eines Knotens aus der Datenbankschicht

- 1 Melden Sie sich bei dem zu löschenden Knoten als Benutzer oracle an.
- 2 Geben Sie den folgenden Befehl ein, und verwenden Sie dabei den öffentlichen Namen des zu löschenden Knotens. Im folgenden Beispiel wird der Name node3-pub verwendet:

srvctl stop nodeapps -n node3-pub

Übergehen Sie den Fehler CRS-0210 hinsichtlich des Listeners.

- 3 Melden Sie sich beim zu löschenden Knoten als Benutzer root an.
- 4 Wenn Sie die Software Oracle Database entfernen möchten, geben Sie folgenden Befehl ein:

<span id="page-217-0"></span>rm -rf /opt/oracle/product/11.1.0/db\_1/\*

#### Entfernen eines Knoten aus der Oracle Clusterwareschicht

1 Deaktivieren Sie CRS auf dem zu entfernenden Knoten, indem Sie als Benutzer root den folgenden Befehl eingeben:

/crs/oracle/product/11.1.0/crs/install/rootdelete. sh remote nosharedvar

2 Geben Sie auf einem der verbleibenden Knoten als Benutzer root folgenden Befehl ein:

/crs/oracle/product/11.1.0/crs/install/rootdelete node.sh <Öffentlicher Name des Knotens>,  $<$ Knotennummer>

Dabei ist <Öffentlicher Name des Knotens> der öffentliche Name und <Knotennummer> die Nummer des zu löschenden Knotens.

Geben Sie folgenden Befehl ein, um die Knotennummer eines beliebigen Knotens festzustellen:

/crs/oracle/product/11.1.0/crs/bin/olsnodes -n

3 Geben Sie folgenden Befehl ein, wenn Sie die Oracle CRS-Software von dem zu entfernenden Knoten löschen möchten:

rm -rf /crs/oracle/product/11.1.0/crs/\*

# **Stichwortverzeichnis**

### A

[ASM, 187,](#page-186-0) [195,](#page-194-0) [208](#page-207-0) [Bibliothekstreiber, 196](#page-195-0) [Entfernen von Knoten, 217](#page-216-0) [Verwenden von RAW, 195](#page-194-1)

#### C

Cluster [Entfernen von Knoten, 215](#page-214-0) Clusterware [Entfernen eines Knotens, 218](#page-217-0) [Installieren, 172](#page-171-0) [CRS, 177](#page-176-0)

#### D

[Databank-Konfigurations](#page-183-0)assistent, 184 [Datenbank-Speicher, 194](#page-193-0) [Dell Automation-Skripte, 171](#page-170-0) [Dell Support-Website, 169](#page-168-0) [Dell Training-Website, 169](#page-168-1)

#### E

[Einzelknoten, 193](#page-192-0)

#### H

[Hilfe, 169](#page-168-2) [Dell Support, 169](#page-168-3) [Oracle Support, 169](#page-168-4)

#### I

[Instanzen-Schicht, 213](#page-212-0)

### K

Knoten [Entfernen von ASM, 217](#page-216-1) [Konfiguration des gemeinsamen](#page-207-1)  Speichers, 208

#### L

Listener [Konfigurieren,](#page-181-0) 182, [201](#page-200-0) [Neukonfiguration, 212,](#page-211-0) [216](#page-215-0) [LUN, 168](#page-167-0)

#### M

[My Oracle Support-Website, 169](#page-168-5)

### N

Netzwerke [Hinzufügen von Knoten, 208](#page-207-2)

#### O

OCFS2 [Erstellen der Startdatenbank, 184](#page-183-1) [OCR, 174](#page-173-0) [Öffentliches Netzwerk, 193](#page-192-1) Oracle 10g RAC [Installieren, 171](#page-170-1) [Oracle Clusterware-](#page-171-1)Datenträger, 172 Oracle Database 10g [Installieren, 197](#page-196-0) [Oracle Universal Installer, 173](#page-172-0) [Oracle-Website, 169](#page-168-6)

#### P

[Patch-Set 11.1.0.7, 178](#page-177-0)

#### R

[Redhat-Website, 171](#page-170-2)

### S

[Startdatenbank, 202](#page-201-0) [ASM, 187,](#page-186-1) [204](#page-203-0) [ext3-Dateisystem, 202](#page-201-1) [OCFS2, 184](#page-183-2) [Systemzeiteinstellungen, 172](#page-171-2)

#### V

[Voting-Datenträger, 175-](#page-174-0)[176](#page-175-0)

Dell™ PowerEdge™ システム Enterprise Linux® x86\_64 で使用する Oracle® データベース

# データベースセットアップ & インストールガイド バージョン 1.1

### メモおよび注意

■ メモ:コンピュータを使いやすくするための重要な情報を 説明しています。

注意 : 手順に従わない場合は、ハードウェアの損傷やデー タの損失の可能性があることを示しています。

#### -<br>**本書の内容は予告なく変更さ**<br>© **2008 〜 2009 すべての≹**<br>Dell Inc. の書面による許可の 本書の内容は予告なく変更されることがあります。 **© 2008** ~ **2009** すべての著作権は **Dell Inc.** にあります。

Dell Inc. の書面による許可のない複製は、いかなる形態においても厳重に禁じられています。

本書に使用されている商標:Dell および DELL ロゴは Dell Inc. の商標です。Red Hat、 Red Hat Enterprise Linux および Enterprise Linux は Red Hat, Inc. 米国その他の国における Red Hat, Inc. の登録商標です。Oracle は Oracle Corporation および / またはその関連会社の 登録商標です。

商標または製品の権利を主張する事業体を表すためにその他の商標および社名が使用されて いることがあります。Dell Inc. はデル以外の商標や社名に対する所有権を一切否認します。

2009 年 3 月 Rev. A00

# 目次

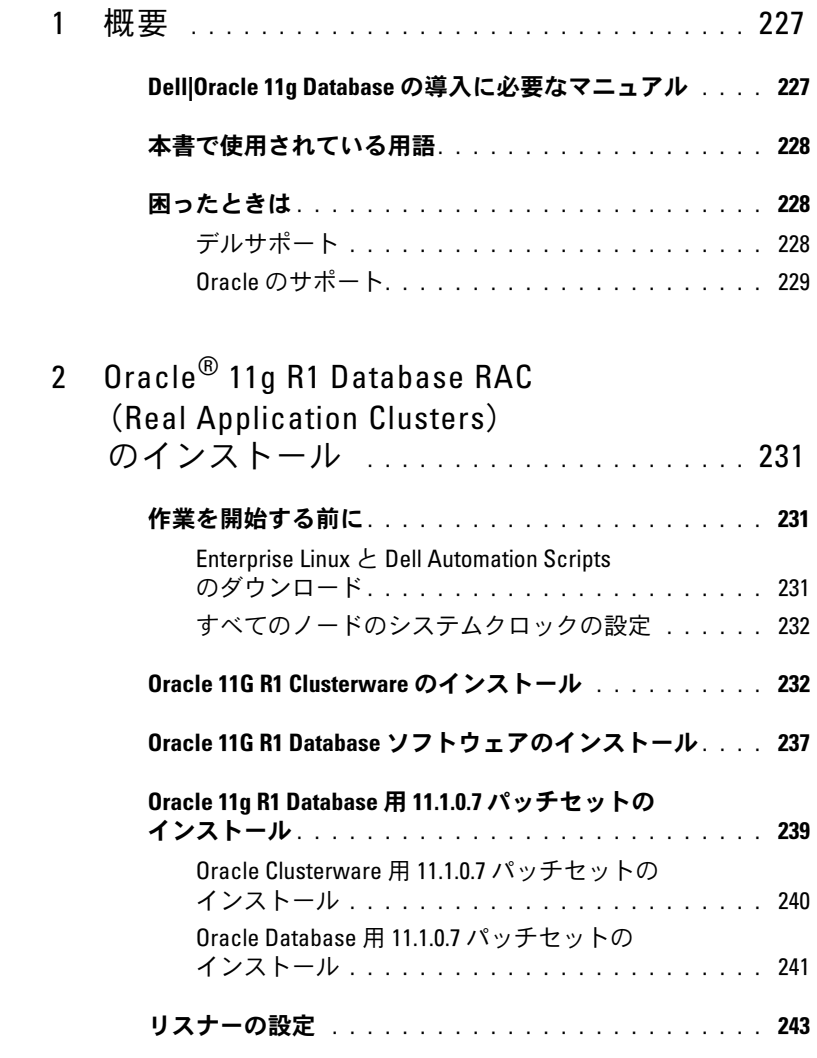

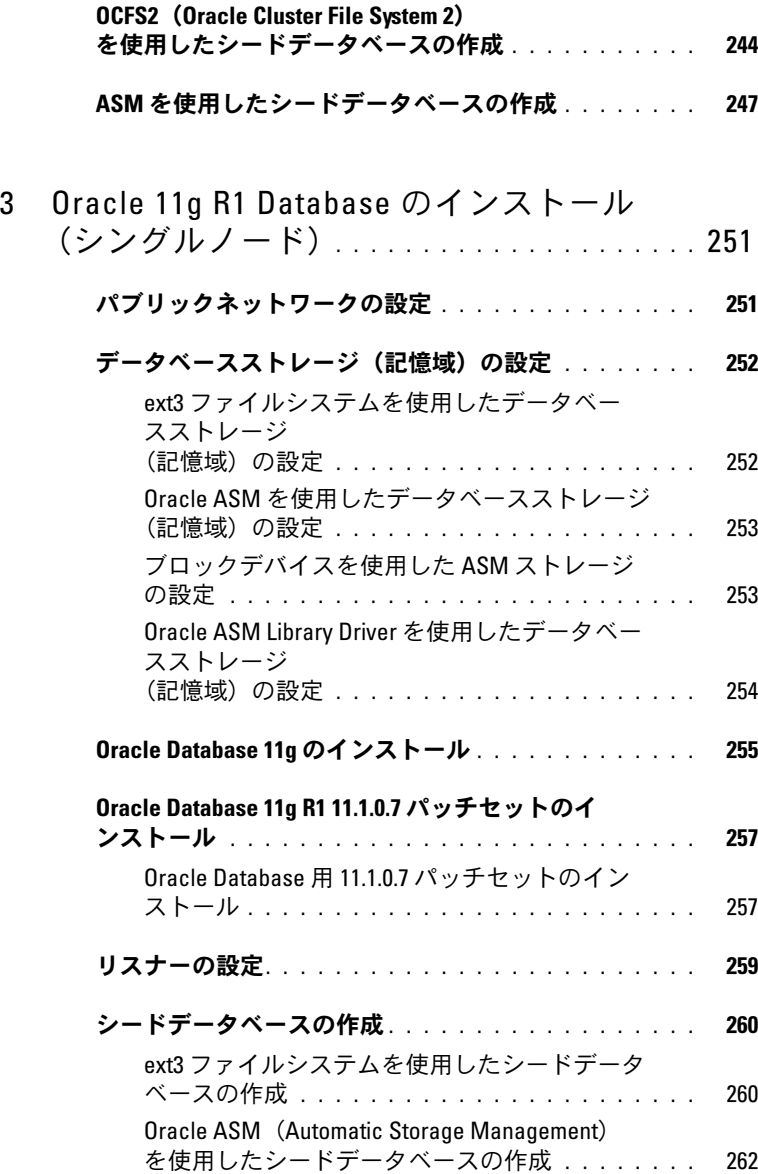

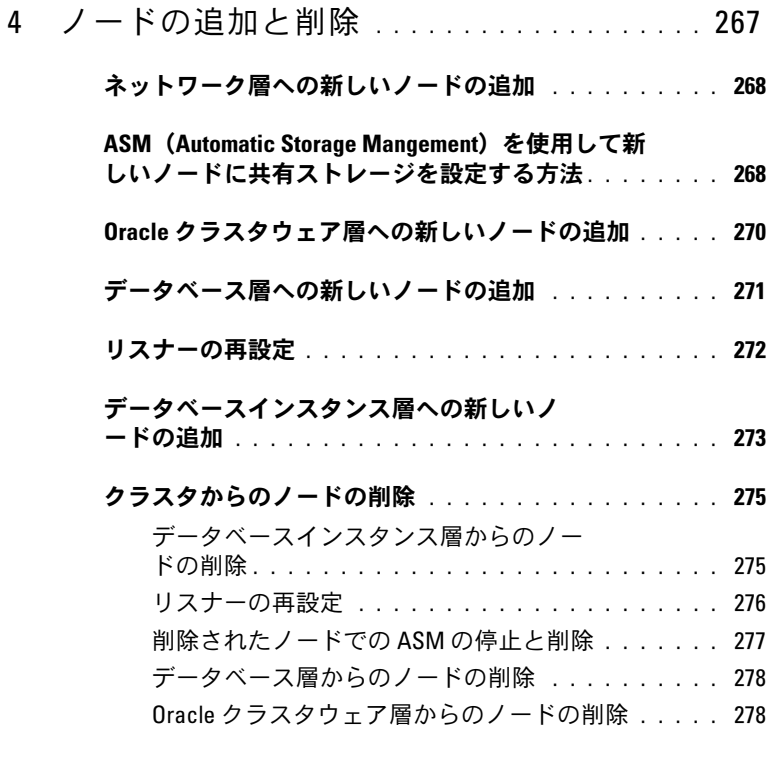

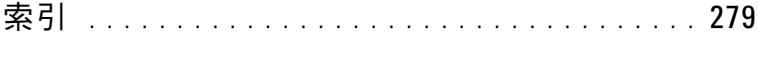

226 | 目次

<span id="page-226-0"></span>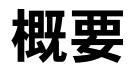

本書の説明は次の製品に適用されます。

• Red Hat<sup>®</sup> Enterprise Linux<sup>®</sup> または Oracle Enterprise Linux 5.2 AS x86\_64 上で使用されている Oracle<sup>®</sup> Database 11g R1

# <span id="page-226-1"></span>Dell|Oracle 11g Database の導入に必要なマ ニュアル

Dell|Oracle 11g Database のインストールに必要なマニュアルは、以下 のとおりです。

- 『Enterprise Linux x86\_64 で使用する Oracle データベース OS の インストールとハードウェアの取り付けガイド』では、最低限必要 なソフトウェアとハードウェアのバージョン、OS のインストールと 設定の方法、ハードウェアとソフトウェアの構成を確認する方法、 オープンソースファイルの入手方法について説明しています。
- 『Enterprise Linux x86\_64 で使用する Oracle データベース スト レージ & ネットワークガイド』では、ネットワークとストレージソ リューションの設置と設定の方法について説明しています。
- 『Enterprise Linux x86\_64 で使用する Oracle データベース データ ベースセットアップ & インストールガイド』では、Oracle Database 11g R1 のインストールと設定の方法について説明してい ます。
- 『Enterprise Linux x86\_64 で使用する Oracle データベース トラブ ルシューティングガイド』では、前の分冊で説明されているインス トール手順中に発生するエラーの解決方法について説明しています。

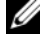

■ メモ:各分冊のいずれにも、デルのテクニカルサポートを利用する方法 が記されています。

# <span id="page-227-0"></span>本書で使用されている用語

- 本書では、「論理ユニット番号」(LUN)および「仮想ディスク」という語 が使われています。これらの用語は同義語であり、どちらを使用して も構いません。「LUN」は Dell/EMC ファイバーチャネルストレージシ ステムの環境で、「仮想ディスク」は Dell™ PowerVault™ SAS (Dell MD3000i および Dell MD3000i + MD1000 拡張)ストレージの 環境で、通常使われる用語です。
- 本書で使われている Enterprise Linux という用語は、特に説明のな い限り Red Hat Enterprise Linux と Oracle Enterprise Linux の両方 に適用されます。

## <span id="page-227-1"></span>困ったときは

#### <span id="page-227-2"></span>デルサポート

- システムの使い方の詳細については、システムコンポーネントに付 属のマニュアルを参照してください。
- 各種のホワイトペーパー、デルがサポートする設定、一般情報につ いては、Oracle Databases and Applications Solutions のウェブサイ ト **[dell.com/oracle](www.dell.com/10g)** を参照してください。
- ハードウェアおよび OS ソフトウェアに対するデルのテクニカルサ ポート、およびアップデートのダウンロードについては、次の方法 のいずれかをご利用いただけます。
	- デルサポートサイト **support.dell.com** を参照する。
	- デルテクニカルサポートに連絡する。
- デルが実施している企業向けのトレーニングと資格認証については、 Dell Training Services のウェブサイト **dell.com/training** を参照し てください。
	- メモ:なお、トレーニングサービスを提供していない地域がありま すのでご了承ください。

#### <span id="page-228-0"></span>Oracle のサポート

- Oracle ソフトウェア、アプリケーションクラスタウェアのトレーニ ング、および Oracle へのお問い合わせの方法については、Oracle の ウェブサイト **oracle.com** またはシステムに付属の Oracle のマニュ アルを参照してください。
- テクニカルサポート、ダウンロード、その他の技術情報については、 My Oracle Support ウェブサイト **metalink.oracle.com** を参照し てください。
- Oracle 11G システムのトラブルシューティングについては、 『Enterprise Linux x86\_64 で使用する Oracle データベース — トラブ ルシューティングガイド』を参照してください。

#### 230 | 概要

# <span id="page-230-0"></span>Oracle<sup>®</sup> 11g R1 Database RAC (Real Application Clusters) のインストール

本項では Oracle 11g RAC のインストール手順について説明します。これ には CRS のインストール および Oracle Database 11g ソフトウェアのイ ンストールが含まれます。クラスタを実働環境に導入する前に、シード データベースを作成してそのクラスタが正しく動作するかどうか確認する ことをお勧めします。

# <span id="page-230-1"></span>作業を開始する前に

以下の項では、Oracle 11g RAC をインストールする前の準備作業につい て説明します。

#### <span id="page-230-2"></span>Enterprise Linux と Dell Automation Scripts のダウンロード

Oracle RAC ソフトウェアをシステムにインストールする前に、以下の手 順を実行してください。

- Red Hat Network の Sign In ウェブサイト **<rhn.redhat.com>** から Red Hat® メディアイメージをダウンロードします。
- Oracle and Linux のウェブサイト **oracle.com/linux** から Oracle Enterprise Linux® メディアイメージをダウンロードします。
- Oracle メディアキットを用意します。
- Oracle Databases and Applications Solutions のウェブサイト **dell.com/oracle** から、設置するソリューションに適した Dell automation scripts をダウンロードします。

#### <span id="page-231-0"></span>すべてのノードのシステムクロックの設定

インストール中のエラーを避けるために、すべてのノードでシステムク ロックの設定を同一にしてください。

お使いのノードのシステムクロックを Network Time Protocol(NTP) サーバーと同期化します。NTP サーバーにアクセスできない場合は、 次の手順のいずれかを実行してください。

- Oracle Database ソフトウェアのインストールを実行するノードの システムクロックが残りのノードよりも遅い時刻に設定されている ことを確認します。
- ノードの 1 つを NTP サーバーとして構成し、クラスタ内の残りの ノードを同期化します。

## <span id="page-231-1"></span>Oracle 11G R1 Clusterware のインストール

- 1 root としてログインします。
- 2 次のように入力して、X Window System を起動します。 startx
- 3 ターミナルウィンドウを開き、次のように入力します。 xhost +
- 4 Oracle Clusterware メディアをマウントします。
- 5 次のように入力します。

su - oracle

6 次のように入力します。

<CD マウントポイント <sup>&</sup>gt;/cluvfy/runcluvfy.sh stage -pre crsinst -n *node1,node2* -r 11gR1 -verbose

node1 および node2 はパブリックホスト名です。

お使いのシステムが正しく構成されていない場合は、問題を解決し てから上記の runcluvfy.sh コマンドを繰り返します。

お使いのシステムが正しく構成されると、次のメッセージが表示さ れます。

Pre-check for cluster services setup was successful on all the nodes. (クラスタサービスセットアップのプリチェックがすべてのノードで 成功しました)。

7 次のコマンドを入力して、Oracle Universal Installer を起動します。 unset ORACLE\_HOME <CD マウントポイント >/runInstaller

次のメッセージが表示されます。

Has 'rootpre.sh' been run by root? (rootpre.sh はルートで実行されましたか ?) [y/n] (n)

- 8 y と入力して続行します。
- 9 Welcome (ようこそ) ウィンドウで Next (次へ) をクリック します。
- 10 **Specify Home Details**(ホームの詳細の指定)ウィンドウで、 Oracle ホームのパスを **/crs/oracle/product/11.1.0/crs** に変更し、 **Next** (次へ) をクリックします。
- 11 **Product-Specific Prerequisite Checks**(製品固有の前提条件の チェック)ウィンドウで、各システムチェックの **Status** (ステータス)行に **Succeeded** (成功しました) が表示されている ことを確認し、**Next**(次へ)をクリックします。
- <span id="page-233-1"></span><span id="page-233-0"></span>12 **Specify Cluster Configuration**(クラスタ構成の指定)ウィンド ウに、Oracle Clusterware によって管理されるノードを追加します。
	- **Add** (追加) をクリックします。
	- b **Public Node Name**(パブリックノード名)、**Private Node Name**(プライベートノード名)、および **Virtual Host Name** (仮想ホスト名)を入力し、**OK** をクリックします。
	- c 残りのノードに対して [手順](#page-233-0) a と [手順](#page-233-1) b を繰り返します。
	- d **Cluster Name**(クラスタ名)フィールドにお使いのクラスタの 名前を入力します。

デフォルトのクラスタ名は crs です。

- **Next** (次へ) をクリックします。
- **13 Specify Network Interface Usage**(ネットワークインタフェー スの用途を指定する)ウィンドウで、パブリックインタフェース名 とプライベートインタフェース名が正しいことを確認します。 インタフェースを変更するには、次の手順を実行します。
	- a インタフェース名を選択し、**Edit**(編集)をクリックします。
	- **b Interface Type** (インタフェースタイプ) ボックスの **Edit private interconnect type**(プライベート相互接続タイプの 編集)ウィンドウで、適切なインタフェースタイプを選択し、 **OK** をクリックします。
	- c **Specify Network Interface Usage**(ネットワークインタ フェースの用途を指定する)ウィンドウで、パブリックインタ フェース名とプライベートインタフェース名が正しいことを確 認し、**Next**(次へ)をクリックします。
- 14 **Specify Oracle Cluster Registry (OCR) Location**(Oracle Cluster Registry(OCR)の場所の指定)ウィンドウで、次の手順を 実行します。
	- a **OCR Configuration**(OCR の設定)ボックスで、**Normal Redundancy**(ノーマルな冗長性)を選択します。
	- b **Specify OCR Location**(OCR の場所の指定)フィールドに次 のテキストを入力します。

/dev/emcpowera1

または

/u01/ocr1.dbf(OCFS2 を使用している場合)

c **Specify OCR Mirror Location**(OCR ミラーの場所の指定) フィールドに次のテキストを入力します。

/dev/emcpowera2

または

/u01/ocr2.dbf

- d **Next**(次へ)をクリックします。
- 15 **Specify Voting Disk Location**(投票ディスクの場所の指定) ウィンドウで、次の手順を実行します。
	- a **Votingdisk Configuration** (投票ディスクの設定) ボック スで、**External Redundancy**(外部冗長性)を選択します。
	- b **Specify Votingdisk Location**(投票ディスクの場所の指定) フィールドに次のテキストを入力します。

/dev/emcpowerb1

または

/u01/votingdisk1(OCFS2 を使用している場合)

c **Additional Voting Disk 1 Location**(追加の投票ディスク 1 の場所)フィールドに次のテキストを入力します。

/dev/emcpowerb2

または

/u01/votingdisk2

d **Additional Voting Disk 2 Location**(追加の投票ディスク 2 の場所)フィールドに次のテキストを入力します。

/dev/emcpowerb3

または /u01/votingdisk3

- e **Next**(次へ)をクリックします。
- 16 **Summary** (サマリ) ウィンドウで、Install (インストール) をク リックします。

Oracle Clusterware がシステムにインストールされます。

完了すると、**Execute Configuration scripts**(構成スクリプトの 実行)ウィンドウが表示されます。

- 17 ウィンドウ内の指示に従い、**OK** をクリックします。
	- **シスモ:**投票ディスクのフォーマット中に root.sh がハングする場合 は、Oracle パッチ 4679769 を適用し、この手順を繰り返します。
	- メモ:プライマリノードから順にすべてのノードで root.sh を実行し ます。たとえば、ノード1で root.sh を実行します。ノード1で root.sh が完了したら、次にノード 2 で実行します。以下同様に続けます。一 度に複数のノードで root.sh を実行しないでください。
- 18 **Configuration Assistants** ウィンドウで、各ツール名の **Status** (状態)行に **Succeeded**(正常)と表示されていることを確認し ます。

次に、**End of Installation**(インストールの終了)ウィンドウが表 示されます。

- **19 Exit** (終了) をクリックします。
- 20 すべてのノードで以下の手順を実行します。
	- a 次のコマンドを入力して Oracle Clusterware のインストールを 確認します。

```
olsnodes -n -v
```
クラスタ内のすべてのノードのパブリックノード名が一覧表示さ れます。

b 次のように入力します。

crs\_stat -t

実行中のすべての Oracle Clusterware サービスが表示されます。 すべてがオンラインになっていることを確認します。

# <span id="page-236-0"></span>Oracle 11G R1 Database ソフトウェアのインス トール

- 1 root ユーザーとして、次のように入力します。 xhost +
- 2 ユーザー root として、Oracle Database 11g メディアをマウントし ます。
- 3 oracle としてログインし、次のように入力します。 <CRS\_HOME>/bin/ cluvfy stage -pre dbinst -n node1,node2 -r 11gR1 -verbose

node1 および node2 はパブリックホスト名です。

お使いのシステムが正しく構成されない場合は、『トラブルシュー ティングガイド』で詳細を参照してください。

お使いのシステムが正しく構成されると、次のメッセージが表示さ れます。

Pre-check for database installation was successful. (データベースインストールの事前チェックが成功しました)。

4 次のように入力します。 <CD マウントポイント >/runInstaller

Oracle Universal Installer が起動します。

- 5 Welcome (ようこそ) ウィンドウで Next (次へ) をクリックし ます.
- 6 **Select Installation Type**(インストールタイプの選択)ウィンド ウで **Enterprise Edition** を選択し、**Next**(次へ)をクリック します。

7 **Specify Home Details**(ホームの詳細の指定)ウィンドウの **Path** (パス) フィールドで、Oracle ホームの完全なパスが **/opt/oracle/product/11.1.0/db\_1** となっていることを確認し、 **Next** (次へ) をクリックします。

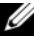

- **タンモ: この手順における Oracle ホーム名は、CRS のインストール中** に識別した Oracle ホーム名とは異なっている必要があります。 Oracle 11*g* Enterprise Edition with RAC を CRS 用と同じホーム名にインス トールすることはできません ÅB
- 8 **Specify Hardware Cluster Installation Mode**(ハードウェアの クラスタインストールモードの指定)ウィンドウで **Select All**(す べて選択)をクリックしてから、**Next**(次へ)をクリックします。
- 9 **Product-Specific Prerequisite Checks** (製品固有の前提条件の チェック)ウィンドウで、各システムチェックの **Status** (ステータス) 行に **Succeeded** (成功しました)が表示されていることを確 認し、**Next** (次へ)をクリックします。

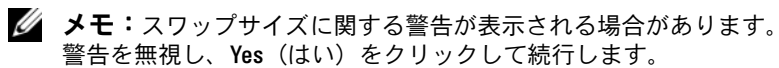

- 10 **Select Configuration Option** (構成オプションの選択) ウィンド ウで **Install database Software only**(データベースソフトウェ アのみインストール)を選択し、**Next**(次へ)をクリックします。
- 11 **Summary** (サマリ) ウィンドウで、Install (インストール) をク リックします。

Oracle Database ソフトウェアがクラスタにインストールされます。

次に、**Execute Configuration Scripts**(構成スクリプトの実行) ウィンドウが表示されます。

12 ウィンドウ内の指示に従い、**OK** をクリックします。

**End of Installation**(インストールの終了)ウィンドウで、**Exit** (終了)をクリックします。

## <span id="page-238-0"></span>Oracle 11g R1 Database 用 11.1.0.7 パッチセッ トのインストール

以下の手順に従って、インストールソフトウェアをダウンロードし、 抽出します。

- 1 最初のノードで、oracle としてログインします。
- 2 /opt/oracle/patchesにパッチとユーティリティのためのフォ ルダを作成します。
- 3 ウェブブラウザを開いて Oracle のサポートサイト **metalink.oracle.com** にアクセスします。
- 4 Oracle Metalink アカウントにログインします。**Linux x86\_64** をプ ラットフォームとして、パッチ番号 **6890831** を検索します。
- 5 パッチを /opt/oracle/patches ディレクトリにダウンロードし ます。
- 6 ダウンロードした ZIP ファイルを解凍するには、ターミナルウィン ドウに次のコマンドを入力し、<Enter> を押します。 unzip p6890831\_111070\_Linux-x86-64

#### 作業を開始する前に

アップグレードの手順を開始する前に、以下の手順を実行します。

- <span id="page-238-1"></span>1 最初のノードで、root としてログインします。
- <span id="page-238-2"></span>2 ターミナルウィンドウに次のように入力して <Enter> を押し、 Oracle Clusterware をシャットダウンします。 crsctl stop crs
- 3 残りのノードでターミナルウィンドウを開き[、手順](#page-238-1) 1 と [手順](#page-238-2) 2 を繰 り返します。
- 4 最初のノードで、oracle としてログインします。
- 5 ターミナルウィンドウで次のテキストを入力し、<Enter> を押します。

export ORACLE HOME=/crs/oracle/product/11.1.0/crs

#### <span id="page-239-0"></span>Oracle Clusterware 用 11.1.0.7 パッチセットのインストール

■ メモ:パッチセットソフトウェアのインストールは、RAC 11g R1 ソフト ウェアをインストールしたノードから行う必要があります。

1 ターミナルウィンドウに次のように入力して <Enter> を押し、 Oracle Universal Installer を起動します。

cd /opt/oracle/patches/Disk1/ ./runInstaller

- 2 **Welcome**(ようこそ)画面が表示されます。**Next**(次へ)をク リックします。
- 3 **Specify Home Details**(ホームの詳細の指定)画面で **Next**(次 へ)をクリックします。
- 4 **Specify Hardware Cluster Installation Mode**(ハードウェアの クラスタインストールモードの指定)画面で、**Next**(次へ)をク リックします。
- 5 **Summarv** (サマリ) 画面で Install (インストール) をクリックし ます.

Oracle Universal Installer がお使いのシステムをスキャンし、インス トールの必要なすべてのパッチを表示して、お使いのシステムにイ ンストールします。インストールが完了すると、**End of Installation** (インストールの終了) 画面が表示されます。

■ メモ:この処理には数分かかることがあります。

6 表示されるメッセージウィンドウ内の説明をすべて読みます。

■ メモ:Oracle Clusterware デーモンをシャットダウンしないでくださ い。シャットダウンは手順 1 と手順 2 で実行済みです。

- <span id="page-239-1"></span>7 ターミナルウィンドウを開きます。
- 8 root としてログインします。
- <span id="page-239-2"></span>9 次のテキストを入力し、<Enter> キーを押します。 \$ORA\_CRS\_HOME/install/root111.sh
- 10 残りのノードについて、一度に 1 つずつのノードで [手順](#page-239-2) 7~手順 9 を繰り返します。
- 11 最初のノードで、**End of Installation**(インストールの終了) 画面に戻ります。
- **12 Exit**(終了)をクリックします。
- **13 Yes** (はい) をクリックして Oracle Universal Installer を終了 します。

#### <span id="page-240-0"></span>Oracle Database 用 11.1.0.7 パッチセットのインストール

**タ メモ:**パッチセットをインストールする前に、すべての Oracle サービス が停止していることを確認してください。

リスナーとシードデータベースを作成する前に、次の手順を完了 します。

パッチセットのインストール

- 1 最初のノードでターミナルウィンドウを開きます。
- 2 oracle としてログインします。
- <span id="page-240-1"></span>3 すべてのノードで Oracle Clusterware ノードのアプリケーションを シャットダウンします。ターミナルウィンドウで次のテキストを入 力し、<Enter> を押します。 \$ORACLE\_HOME/bin/srvctl stop nodeapps -n < ノード名 >
- 4 残りのノードで [手順](#page-240-1) 3 を繰り返し、そのノードのノード名を変更し ます.
- 5 最初のノードで新しいターミナルウィンドウを開きます。
- 6 oracle としてログインします。
- 7 次のテキストを入力し、<Enter> キーを押します。 export ORACLE\_HOME= /opt/oracle/product/11.1.0/db\_1
- 8 ターミナルウィンドウに次のように入力して <Enter> を押し、 Oracle Universal Installer を起動します。

```
cd /opt/oracle/patches/Disk1/
./runInstaller
```
- 9 **Welcome**(ようこそ)画面が表示されます。**Next**(次へ)をク リックします。
- 10 **Specify Home Details**(ホームの詳細の指定)画面で **Next** (次へ)をクリックします。
- 11 **Specify Hardware Cluster Installation Mode**(ハードウェアの クラスタインストールモードの指定)画面で、**Next**(次へ)をク リックします。
- 12 **Summary** (サマリ) 画面で Install (インストール) をクリックし ます。

Oracle Universal Installer がお使いのシステムをスキャンし、インス トールの必要なすべてのパッチを表示して、お使いのシステムにイ ンストールします。インストールが完了すると、**End of Installation**(インストールの終了)画面が表示されます。ユー ザー root として root.sh を実行するように指示するメッセージ ウィンドウが表示されます。

- <span id="page-241-0"></span>13 ターミナルウィンドウを開きます。
- <span id="page-241-1"></span>14 次のテキストを入力し、<Enter> キーを押します。 /opt/oracle/product/11.1.0/db\_1/root.sh
- 15 残りのノードについて、一度に 1 つずつのノードで [手順](#page-241-0) 13 と [手](#page-241-1) 順 [14](#page-241-1) を繰り返します。

インストールが完了すると、**End of Installation**(インストールの 終了)画面が表示されます。

■ メモ:この処理には数分かかることがあります。

- 16 **End of Installation**(インストールの終了)画面で、**Exit**(終了) をクリックします。
- 17 **Yes**(はい)をクリックして Oracle Universal Installer を終了しま す。
- 18 最初のノードでターミナルウィンドウを開きます。oracle として ログインします。次のテキストを入力し、<Enter> キーを押し ます。

srvctl start nodeapps -n < ノード名 >

### <span id="page-242-0"></span>リスナーの設定

本項では、データベースへのリモートクライアントの接続に必要なリス ナーの設定手順について説明します。

1つのノードのみで、以下の手順を実行します。

- 1 root としてログインします。
- 2 次のように入力して、X Window System を起動します。 startx
- 3 ターミナルウィンドウを開き、次のように入力します。  $x$ host +
- 4 ユーザー oracle として、netca と入力して Net Configuration Assistant を起動します。
- 5 **Cluster Configuration**(クラスタ構成)を選択してから、**Next** (次へ)をクリックします。
- 6 **TOPSNodes** ウィンドウで **Select All Nodes**(すべてのノードを選 択する)をクリックし、**Next**(次へ)をクリックします。
- 7 **Welcome**(ようこそ)ウィンドウで **Listener Configuration** (リスナーの設定)を選択してから、**Next**(次へ)をクリック します。
- 8 Listener Configuration (リスナーの設定) → Listener (リス ナー)ウィンドウで **Add**(追加)を選択し、**Next**(次へ)をク リックします。
- 9 **Listener Configuration**(リスナーの設定)→ **Listener Name** (リスナー名)ウィンドウの **Listener Name**(リスナー名)フィー ルドに LISTENER と入力してから、**Next**(次へ)をクリックし ます.
- 10 **Listener Configuration**(リスナーの設定)→ **Select Protocols** (プロトコルの選択)ウィンドウで、**TCP** を選択し、**Next**(次へ) をクリックします。
- 11 **Listener Configuration**(リスナーの設定)→ **TCP/IP Protocol** (TCP/IP プロトコル)ウィンドウで、**Use the standard port number of 1521** (標準ポート番号 1521 を使用) を選択し、 **Next** (次へ) をクリックします。
- 12 **Listener Configuration**(リスナーの設定)→ **More Listeners?** (リスナーの追加)ウィンドウで、**No**(いいえ)を選択し、**Next** (次へ)をクリックします。
- 13 **Listener Configuration Done**(リスナーの設定が終了しました) ウィンドウで **Next**(次へ)をクリックします。
- **14 Finish** (完了) をクリックします。

# <span id="page-243-0"></span>OCFS2(Oracle Cluster File System 2) を使用したシードデータベースの作成

1 最初のノードで oracle としてログインし、次のように入力します。 \$CRS\_HOME/bin/cluvfy stage -pre dbcfg -n node1, node2 -d \$ORACLE HOME -verbose

node1 および node2 はパブリックホスト名です。

お使いのシステムが正しく構成されない場合は、『トラブルシュー ティングガイド』で詳細を参照してください。

お使いのシステムが正しく構成されると、次のメッセージが表示さ れます。

Pre-check for database configuration was successful.(データベース設定の事前チェックが成功しました)。

2 最初のノードで、ユーザー oracle として、次のように入力し、 DBCA (Database Configuration Assistant) を起動します。

dbca -datafileDestination /u02

- 3 **Welcome** (ようこそ)ウィンドウで **Oracle Real Application Cluster Database** (Oracle Real Application Cluster データベース) を選択してから、**Next** (次へ)をクリックします。
- **4 Operations** (操作) ウィンドウで Create a Database (データベースの作成)をクリックしてから、**Next**(次へ) をクリックします。
- 5 **Node Selection**(ノードの選択)ウィンドウで **Select All** (すべて選択)を選択し、**Next**(次へ)をクリックします。
- 6 Database Templates (データベーステンプレート)ウィンドウで **Custom Database**(カスタムデータベース)をクリックしてから、 **Next** (次へ) をクリックします。
- 7 **Database Identification**(データベース識別情報)ウィンドウで、 racdb のような **Global Database Name**(グローバルデータベー ス名)を入力してから、**Next**(次へ)をクリックします。
- 8 **Management Options**(管理オプション)ウィンドウで **Next** (次へ)をクリックします。
- 9 **Database Credentials**(データベース資格証明)ウィンドウで、 以下の手順を実行します。
	- a **Use the same password for all accounts**(すべてのアカウ ントに対して同じパスワードを使用)をクリックします。
	- b パスワードの選択と入力を完了します。
	- c **Next**(次へ)をクリックします。
- 10 **Storage Options**(記憶域オプション)ウィンドウで、**Cluster File System** を選択してから、**Next**(次へ)をクリックします。
- 11 **Database File Locations**(データベースファイルの位置)ウィン ドウで **Next**(次へ)をクリックします。
- 12 **Recovery Configuration**(リカバリ設定)ウィンドウで、次の手 順を実行します。
	- a **Specify Flash Recovery Area** (フラッシュリカバリ領域の指 定)をクリックします。
	- b **Browse**(参照)をクリックして、**/u03** を選択します。
	- c フラッシュリカバリのサイズを指定します。
	- d **Enable Archiving**(アーカイブの有効化)を選択します。
	- e **Next**(次へ)をクリックします。
- 13 **Database Content** (データベースコンテンツ) ウィンドウで **Next** (次へ) をクリックします。
- 14 **Database Services**(データベースサービス)ウィンドウで **Next** (次へ)をクリックします。
- 15 クラスタに含まれるノードが 4 つを超える場合は、**Initialization Parameters** (初期化パラメータ)ウィンドウで Shared Pool (共有プール)の値を 500 MB に変更し、**Next**(次へ)をクリック します。
- 16 **Database Storage**(データベース記憶域)ウィンドウで **Next** (次へ)をクリックします。
- **17 Creation Options** (作成オプション) ウィンドウで Create **Database**(データベースの作成)を選択してから、**Finish**(完了) をクリックします。
- 18 **Summary**(サマリ)ウィンドウで **OK** をクリックして、データ ベースを作成します。
	- メモ:シードデータベースの作成には1時間以上かかる場合があり ます。

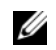

**レンモ:**データベースの作成中に Enterprise Manager Configuration Error (Enterprise Manager の設定エラー)が表示されたら、そのまま OK をクリックし、エラーを無視してください。

データベースの作成が完了すると、**Password Management** (パスワード管理)ウィンドウが表示されます。

- **19 Exit** (終了) をクリックします。 クラスタデータベースがすべてのノードで起動中であることを示す メッセージが表示されます。
- 20 各ノードで、以下の手順を実行します。
	- a 次のように入力して、そのノードにどのデータベースインスタン スが存在するかどうかを判断します。

srvctl status database -d < データベース名 >

b 次のように入力して、ユーザープロファイル oracle に ORACLE SID 環境変数エントリを追加します。

echo "export ORACLE SID=racdbx" >> /home/oracle/.bash\_profile source /home/oracle/.bash profile

racdbx は、そのノードに割り当てられたデータベースインスタ ンス識別子です。

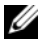

**シスモ:この例の racdb は DBCA で定義したグローバルデータベース名** です。

# <span id="page-246-0"></span>ASM を使用したシードデータベースの作成

本項では、Oracle ASM を使用してシードデータベースを作成する手順と シードデータベースを確認する手順について説明します。

以下の手順を実行します。

1 oracle としてログインし、次のように入力します。 \$CRS HOME/bin/cluvfy stage -pre dbcfg -n node1,node2 -d \$ORACLE\_HOME -verbose

node1 および node2 はパブリックホスト名で、\$ORACLE\_HOME は Oracle\_database のホームです。

お使いのシステムが正しく構成されない場合は、『トラブルシュー ティングガイド』で詳細を参照してください。

お使いのシステムが正しく構成されると、次のメッセージが表示さ れます。

Pre-check for database configuration was successful.(データベース設定の事前チェックが成功しました)。

- 2 最初のノードで、ユーザー oracle として dbca & と入力し、 Oracle Database Creation Assistant (DBCA) を起動します。
- **3 Welcome** (ようこそ) ウィンドウで Oracle Real Application **Cluster Database**(Oracle Real Application Cluster データベー ス)を選択してから、**Next**(次へ)をクリックします。
- 4 **Operations**(操作)ウィンドウで **Create a Database**(データ ベースの作成)をクリックしてから、**Next**(次へ)をクリックし ます。
- **5 Node Selection** (ノードの選択)ウィンドウで Select All (すべ て選択)を選択し、**Next**(次へ)をクリックします。
- 6 Database Templates (データベーステンプレート) ウィンドウで **Custom Database**(カスタムデータベース)をクリックしてから、 **Next** (次へ) をクリックします。
- 7 **Database Identification**(データベース識別情報)ウィンドウで、 racdb のような **Global Database Name**(グローバルデータベー ス名)を入力してから、**Next**(次へ)をクリックします。
- **8 Management Options** (管理オプション)ウィンドウで Next (次へ)をクリックします。
- 9 **Database Credentials**(データベース資格証明)ウィンドウでパ スワードオプションを選択し、(要求された場合は)適切なパスワー ド情報を入力し、**Next**(次へ)をクリックします。
- 10 Storage Options (記憶域オプション)ウィンドウで、 **Automatic Storage Management (ASM) をクリックし、 Next** (次へ) をクリックします。
- 11 **Create ASM Instance** (ASM インスタンスの作成)ウィンドウで、 以下の手順を実行します。
	- a **SYS password**(SYS パスワード)フィールドにパスワードを 入力します。
	- b **Create server parameter file (SPFILE)**(サーバーパラメータ ファイル(SPFILE)を作成)を選択します。
	- c **Server Parameter Filename**(サーバーパラメータファイル 名)フィールドに次のテキストを入力します。 /opt/oracle/product/11.1.0/db\_1/initl+ASM.ora
	- d **Next**(次へ)をクリックします。
- 12 DBCA が ASM インスタンスを作成して起動する準備ができたことを 示すメッセージが表示されたら、**OK** をクリックします。
- 13 **ASM Disk Groups**(ASM ディスクグループ)で **Create New** (新規作成)をクリックします。
- <span id="page-247-0"></span>14 **Create Disk Group** (ディスクグループの作成)ウィンドウで、 次の手順を実行します。
	- a databaseDGなど、作成するディスクグループの名前を入力し、 **External Redundancy**(外部冗長性)を選択してから、ディス クグループに含めるディスクを選択します。
	- b ASM ライブラリドライバを使用する場合で、候補ディスクにア クセスできない場合は、**Change Disk Discovery String** (ディスク検出パスの変更)をクリックし、ストリングとして ORCL:\* と入力し、**ORCL:ASM1** を選択します。
	- c **OK** をクリックします。

クラスタに最初の ASM ディスクグループが作成されます。

次に、ASM Disks Groups (ASM ディスクグループ)ウィンド ウが表示されます。

- <span id="page-248-0"></span>15 flashbackDG をディスクグループ名として使用し、残りの ASM ディスクグループについて [手順](#page-247-0) 14 を繰り返します。
- 16 ASM Disk Groups (ASM ディスクグループ)ウィンドウで、デー タベース記憶域に使用するディスクグループを選択し(たとえば、 **databaseDG**)、**Next**(次へ)をクリックします。
- 17 **Database File Locations**(データベースファイルの位置)ウィ ンドウで、**Use Oracle-Managed Files**(Oracle Managed Files の使用)を選択し、**Next**(次へ)をクリックします。
- **18 Recovery Configuration** (リカバリ構成) ウィンドウで、 **Browse** (参照) をクリックして[、手順](#page-248-0) 15 で作成したフラッシュ バックグループ(たとえば、**flashbackDG**)を選択し、必要に応じ てフラッシュリカバリ領域のサイズを変更します。
- 19 **Enable Archiving**(アーカイブの有効化)を選択し、**Next**(次へ) をクリックします。
- 20 Database Content (データベースコンテンツ)ウィンドウで **Next** (次へ) をクリックします。
- 21 **Database Services** (データベースサービス)ウィンドウで、必要 に応じてサービスの設定を行い、**Next**(次へ)をクリックします。
- **22 Initialization Parameters** (初期化パラメータ) ウィンドウで、 次の手順を実行します。
	- a **Custom** (カスタム) を選択します。
	- b **Shared Memory Management**(共有メモリ管理)で **Automatic**(自動)を選択します。
	- **c SGA Size** (SGA サイズ) ウィンドウと PGA Size (PGA サイ ズ)ウィンドウに適切な情報を入力します。
	- d **Next** (次へ) をクリックします。
- 23 **Database Storage**(データベース記憶域)ウィンドウで **Next** (次へ)をクリックします。
- **24 Creation Options** (作成オプション)ウィンドウで Create **Database**(データベースの作成)を選択してから、**Finish**(完了) をクリックします。

25 **Summary**(サマリ)ウィンドウで **OK** をクリックして、データ ベースを作成します。

■ メモ:この処理には1時間またはそれ以上かかることがあります。 データベースの作成が完了すると、**Database Configuration Assistant** ウィンドウが表示されます。

- 26 必要に応じて Password Management (パスワード管理) をク リックして、権限を持つユーザーに特定のパスワードを割り当て ます。その必要がない場合は **Exit**(終了)をクリックします。 クラスタデータベースがすべてのノードで起動中であることを示す メッセージが表示されます。
- 27 次の手順を各ノードで実行します。
	- a 次のように入力して、そのノードにどのデータベースインスタン スが存在するかどうかを判断します。

srvctl status database -d < データベース名 >

- b 以下のコマンドを入力して、oracle ユーザープロファイルに ORACLE SID 環境変数エントリを追加します。 echo "export ORACLE SID=racdbx" >> /home/oracle/.bash\_profile source /home/oracle/.bash profile racdbx は、そのノードに割り当てられたデータベースインスタ ンス識別子です。 この例の racdb は DBCA で定義したグローバルデータベース名 です。
- 28 1 つのノードで、次のように入力します。

srvctl status database -d db名

db 名は、DBCA でデータベースに定義したグローバル識別子名 です。

データベースインスタンスがすでに起動している場合は、確認メッ セージが画面に表示されます。

データベースインストールが起動していない場合は、次のように入 力します。

srvctl start database -d db 名

db 名は、DBCA でデータベースに定義したグローバル識別子 名です。

# <span id="page-250-0"></span>Oracle 11g R1 Database のインス トール(シングルノード)

本項では、『Enterprise Linux x86 64 で使用する Oracle データベース — OS のインストールとハードウェアの取り付けガイド』に説明されている 初期セットアップまたは再インストール手順に関する情報を提供します。 本項では、以下のトピックについて説明します。 •

- 251 [ページの「パブリックネットワークの設定」](#page-250-1)
- 252 [ページの「データベースストレージ\(記](#page-251-0)憶域)の設定」
- 255 ページの「[Oracle Database 11g](#page-254-0) のインストール」
- 257 ページの「[Oracle Database 11g R1 11.1.0.7](#page-256-0) パッチセットのイ [ンストール」](#page-256-0)
- 259 [ページの「リスナーの設定」](#page-258-0) •
- 260 [ページの「シードデータベースの作成」](#page-259-0)

# <span id="page-250-1"></span>パブリックネットワークの設定

パブリックネットワークが機能していること、IP アドレスとホスト名が システムに割り当てられていることを確認します。

例: Configuring /etc/hosts

お使いのシステムに有効なホスト名が設定されていることを確認し ます。

# <span id="page-251-0"></span>データベースストレージ(記憶域)の設定

#### <span id="page-251-1"></span>ext3 ファイルシステムを使用したデータベースストレージ (記憶域)の設定

ストレージデバイスを追加した場合は、以下の手順を実行します。

- 1 root としてログインします。
- 2 次のコマンドを入力します。

cd /opt/oracle

3 次のコマンドを入力します。

mkdir oradata recovery

**fdisk** ユーティリティを使用して、データベースファイルを格納す る場所にパーティションを作成します。 例:sdb1(お使いのストレージデバイスが **sdb** の場合)

**fdisk** ユーティリティを使用して、リカバリファイルを格納する場 所にパーティションを作成します。 例:sdc1(お使いのストレージデバイスが **sdc** の場合)

4 次のコマンドを入力して、新しいパーティションを確認します。 cat /proc/partitions

新しいパーティションが見つからない場合は、次のように入力し ます。

sfdisk -R /dev/sdb sfdisk -R /dev/sdc

5 次のコマンドを入力します。

mke2fs -j /dev/sdb1 mke2fs -j /dev/sdc1

6 次のような項目を追加することで、新しく作成したファイルシステ ム用の **/etc/fstab** ファイルを編集します。

/dev/sdb1 /opt/oracle/oradata ext3 defaults 1 2
7 次のコマンドを入力します。

chown -R oracle.dba oradata recovery /dev/sdc1 /opt/oracle/recovery ext3 defaults 1 2

8 次のコマンドを入力します。

mount /dev/sdb1 /opt/oracle/oradata

<span id="page-252-0"></span>mount /dev/sdc1 /opt/oracle/recovery

#### Oracle ASM を使用したデータベースストレージ(記憶域)の設定

以下の例では、データベースファイル用のディスクグループ 1 つ、およ びフラッシュバックリカバリとアーカイブログファイル用のディスクグ ループ 1 つをそれぞれ作成するために利用できる 2 台のストレージデバ イス(**sdb** および **sdc**)があることを前提とします。

- 1 root としてログインします。
- 2 次のように入力して、デバイス全体に対するプライマリパーティ ションを作成します。 fdisk /dev/sdb
- 3 次のように入力して、デバイス全体に対するプライマリパーティ ションを作成します。

<span id="page-252-1"></span>fdisk /dev/sdc

#### ブロックデバイスを使用した ASM ストレージの設定

1 permissions.ini ファイルに asm1 と asm2 のディスクグループ 名を追加します。このファイルは次のディレクトリにあります。 **/dell-oracle-deployment/scripts/:**

```
[asm]
asm1=a \, \text{sm2} =たとえば、ASM1 と ASM2 のディスクグループが
/dev/emcpowerc1 と /dev/emcpowerd1 なら、
permissions.ini は次のように変更されます。
[asm]
asm1=/dev/emcpowerc1
asm2=/dev/emcpowerd1
```
**/dev/emcpowere1** を使用して ASM ディスクグループ ASM3 を追 加するには、次のように入力してセッションにエントリを追加し ます。

asm3=/dev/emcpowere1

2 次のコマンドを実行して permissions.py スクリプトを実行し ます。

/dell-oracle-deployment/scripts/permissions.py

3 次のコマンドを実行して、正しいブロックデバイスの権限を設定し ます。

<span id="page-253-2"></span>/etc/rc.local

#### Oracle ASM Library Driver を使用したデータベースストレージ (記憶域)の設定

- <span id="page-253-0"></span>1 ターミナルウィンドウを開き、root としてログインします。
- 2 以下の手順を実行します。
	- a 次のように入力します。 service oracleasm configure
	- b すべてのノードについて、以下の入力を行います。

**Default user to own the driver interface**(ドライバインタ フェースを所有するデフォルトユーザー)[ ]: oracle

**Default group to own the driver interface**(ドライバイン タフェースを所有するデフォルトグループ)[ ]: dba

**Start Oracle ASM library driver on boot**(起動時に Oracle ASM ライブラリドライバを開始する)(y/n) [n]: y

**Fix permissions of Oracle ASM disks on boot**(起動時に Oracle ASM ディスクのパーミッションを修正) (y/n) [y]: y

<span id="page-253-1"></span>3 ターミナルウィンドウで、次のように入力します。

service oracleasm createdisk ASM1 /dev/sdb1

service oracleasm createdisk ASM2 /dev/sdc1

4 ASM ディスクを追加で作成する必要がある場合は、それぞれに [手順](#page-253-1) 1 $\sim$  手順 3 を繰り返します。

5 ASM ディスクが作成され、ASM 使用のマークが付いていることを 確認します。 ターミナルウィンドウで次のテキストを入力し、<Enter> を押し ます。 service oracleasm listdisks [手順](#page-253-1) 3 で作成したディスクがターミナルウィンドウに表示されます。 例: ASM1

ASM2

### <span id="page-254-0"></span>Oracle Database 11g のインストール

Oracle 11g をインストールするには、次の手順を実行します。

- 1 root としてログインします。
- 2 ユーザー root として、Oracle Database 11g メディアをマウントし ます。
- 3 次のように入力して、X Window System を起動します。 startx
- 4 ターミナルウィンドウを開き、次のように入力します。  $x$ host +
- 5 oracle としてログインします。
- 6 Oracle Universal Installer を起動します。 ターミナルウィンドウで次のテキストを入力し、<Enter> を押し ます。

<CD マウントポイント >/runInstaller

- 7 **Select Installation Method**(インストール方法の選択)ウィンド ウで **Advanced Installation**(拡張インストール)をクリックし、 **Next** (次へ) をクリックします。
- 8 **Select Installation Type**(インストールタイプの選択)ウィンド ウで **Enterprise Edition** をクリックしてから、**Next**(次へ)をク リックします。
- 9 **Specify Home Details**(ホームの詳細の指定)ウィンドウの **Path** (パス)フィールドに次のパスが表示されていることを確認します。 /opt/oracle/product/11.1.0/db\_1
- 10 **Next**(次へ)をクリックします。
- 11 **Product-Specific Prerequisite Checks**(製品固有の前提条件の チェック)ウィンドウで、**Next**(次へ)をクリックします。
- 12 **Warning**(警告)メッセージが表示されても、メッセージを無視し て **Yes**(はい)をクリックします。
- 13 **Select Configuration Option** (構成オプションの選択)ウィンド ウで、**Install Database Software Only**(データベースソフト ウェアのみインストール)をクリックします。
- 14 **Summary** (サマリ) ウィンドウで、Install (インストール) をク リックします。
- 15 確認のメッセージが表示されたら、ターミナルウィンドウを開き、 **root.sh** を実行します。 進行状況を示すウィンドウが少しの間表示され、続いて **End of**

**Installation** (インストールの終了) ウィンドウが表示されます。

- 16 **Exit** (終了) をクリックしてから、確認のため Yes (はい) をク リックします。
- 17 root としてログインします。
- 18 次のように入力します。 /opt/oracle/product/11.1.0/db\_1/bin/localconfig add

これでインストール手順が完了しました。

**Welcome**(ようこそ)画面が表示されます。

### Oracle Database 11g R1 11.1.0.7 パッチセットの インストール

以下の手順に従って、インストールソフトウェアをダウンロードし、 抽出します。

- 1 最初のノードで、oracle としてログインします。
- 2 /opt/oracle/patches にパッチとユーティリティのためのフォ ルダを作成します。
- 3 ウェブブラウザを起動し、My Oracle Support ウェブサイト **metalink.oracle.com** にアクセスします。
- 4 Oracle Metalink アカウントにログインします。**Linux x86\_64** をプ ラットフォームとして、パッチ番号 **6890831** を検索します。
- 5 パッチを /opt/oracle/patches ディレクトリにダウンロードし ます。
- 6 ダウンロードした ZIP ファイルを解凍するには、ターミナルウィン ドウに次のコマンドを入力し、<Enter> を押します。 unzip p6890831\_111070\_Linux-x86-64

#### Oracle Database 用 11.1.0.7 パッチセットのインストール

**《メモ:パッチセットをインストールする前に、すべての Oracle サービス** が停止していることを確認してください。

リスナーとシードデータベースを作成する前に、次の手順を完了し ます。

#### パッチセットのインストール

- 1 最初のノードでターミナルウィンドウを開きます。
- 2 oracle としてログインします。
- <span id="page-256-0"></span>3 すべてのノードで Oracle Clusterware ノードのアプリケーションを シャットダウンします。ターミナルウィンドウで次のテキストを入 力し、<Enter> を押します。 \$ORACLE\_HOME/bin/srvctl stop nodeapps -n < ノード名 >
- 4 残りのノードで [手順](#page-256-0) 3 を繰り返し、そのノードのノード名を変更し ます。
- 5 最初のノードで新しいターミナルウィンドウを開きます。
- 6 oracle としてログインします。
- 7 次のテキストを入力し、<Enter> キーを押します。 export ORACLE HOME= /opt/oracle/product/11.1.0/db\_1
- 8 ターミナルウィンドウに次のように入力して <Enter> を押し、 Oracle Universal Installer を起動します。

```
cd /opt/oracle/patches/Disk1/
./runInstaller
```
- 9 **Welcome**(ようこそ)画面が表示されます。**Next**(次へ)をク リックします。
- 10 **Specify Home Details**(ホームの詳細の指定)画面で **Next** (次へ)をクリックします。
- 11 **Email Address**(電子メールアドレス)画面で、セキュリティ問題 とインストールされている製品について通知を受ける情報を入力し、 **Next** (次へ) をクリックします。

その必要がない場合は、**Next**(次へ)をクリックして本項を省略し ます.

- 12 **Product Specific Prerequisite Checks**(製品固有の前提条件の チェック)画面で、チェックに問題がなかったことを確認し、**Next** (次へ)をクリックします。
- <span id="page-257-0"></span>13 **Summary** (サマリ) 画面で Install (インストール) をクリックし ます。

Oracle Universal Installer がお使いのシステムをスキャンし、インス トールの必要なすべてのパッチを表示して、お使いのシステムにイ ンストールします。インストールが完了すると、**End of Installation**(インストールの終了)画面が表示されます。ユー ザー root として root.sh を実行するように指示するメッセージ ウィンドウが表示されます。

- <span id="page-257-1"></span>14 ターミナルウィンドウを開きます。
- 15 次のテキストを入力し、<Enter> キーを押します。 /opt/oracle/product/11.1.0/db\_1/root.sh
- 16 残りのノードについて、一度に 1 つずつのノードで [手順](#page-257-0) 13 と [手](#page-257-1) 順 [14](#page-257-1) を繰り返します。 インストールが完了すると、**End of Installation**(インストールの 終了)画面が表示されます。 ■ メモ:この処理には数分かかることがあります。
- 17 **End of Installation**(インストールの終了)画面で、**Exit**(終了) をクリックします。
- 18 **Yes**(はい)をクリックして Oracle Universal Installer を終了し ます。
- 19 最初のノードでターミナルウィンドウを開きます。oracle として ログインします。次のテキストを入力し、<Enter> キーを押し ます。

srvctl start nodeapps -n < ノード名 >

### <span id="page-258-0"></span>リスナーの設定

- 1 root としてログインします。
- 2 次のように入力して、X Window System を起動します。 startx
- 3 ターミナルウィンドウを開き、次のように入力します。 xhost +
- 4 oracle としてログインします。
- 5 netca と入力して、Oracle Net Configuration Assistant を起動し ます。
- 6 デフォルトの設定を受け入れて、すべての画面で **Next**(次へ)をク リックし、設定を完了します。

### <span id="page-259-0"></span>シードデータベースの作成

#### <span id="page-259-1"></span>ext3 ファイルシステムを使用したシードデータベースの作成

DBCA(Database Configuration Assistant)で以下の手順を実行して、 シードデータベースを作成します。

- 1 oracle としてログインします。
- 2 次のように入力して、Oracle DBCA を起動します。 dbca
- 3 Welcome (ようこそ) ウィンドウで Next (次へ) をクリックし ます。
- 4 **Operations**(操作)ウィンドウで **Create a Database**(データ ベースの作成)をクリックしてから、**Next**(次へ)をクリックし ます。
- 5 **Database Templates** (データベーステンプレート) ウィンドウで **Custom Database**(カスタムデータベース)をクリックしてから、 **Next** (次へ) をクリックします。
- 6 **Database Identification**(データベース識別情報)ウィンドウで、 **Global Database Name** (グローバルデータベース名) と SID **Prefix**(SID 接頭辞)フィールドに、作成するデータベース名を入力 してから、**Next**(次へ)をクリックします。
- 7 **Management Options**(管理オプション)ウィンドウで **Next** (次へ)をクリックします。
- 8 **Database Credentials**(データベース資格証明)ウィンドウで、 パスワードを選択し、必要な項目に入力したら、**Next**(次へ)をク リックします。
- 9 **Storage Options**(記憶域オプション)ウィンドウで、**File System** を選択してから、**Next**(次へ)をクリックします。
- 10 **Database File Locations**(データベースファイルの位置)ウィン ドウで **Next**(次へ)をクリックします。
- **11 Recovery Configuration**(リカバリ設定)ウィンドウで、 **Browse**(参照)をクリックして、252 ページの「ext3 [ファイルシス](#page-251-0) [テムを使用したデータベースストレージ](#page-251-0) (記憶域)の設定」で作成 したフラッシュバックリカバリ領域(たとえば、 /opt/oracle/recovery)を選択します。必要に応じて、フラッ シュリカバリ領域のサイズを変更します。**Enable Archiving** (アーカイブの有効化)を選択し、**Next**(次へ)をクリックします。
- 12 Database Content (データベースコンテンツ)ウィンドウで **Next** (次へ) をクリックします。
- 13 Initialization Parameters (初期化パラメータ)ウィンドウで **Next** (次へ) をクリックします。
- 14 **Database Storage**(データベース記憶域)ウィンドウで **Next** (次へ)をクリックします。
- 15 **Creation Options**(作成オプション)ウィンドウで、**Create Database** (データベースの作成) をクリックし、Finish (完了) をクリックします。
- 16 **Confirmation**(確認)ウィンドウで **OK** をクリックするとデータ ベースが作成されます。
	- メモ:シードデータベースの作成には1時間以上かかる場合があり ます。

データベースの作成手順が完了すると、**Password Management** (パスワード管理)ウィンドウが表示されます。

- **17 Fxit** (終了) なクリックします。
- 18 次のように入力します。

export ORACLE SID=db 名

db 名 は、DBCA でデータベースに定義したグローバル識別子名 です。

- 19 データベースが動作していることを確認するには、次の手順を実行 します。
	- a sqlplus "/ as sysdba" と入力して、SOL> プロンプトを表 示します。
	- b SQL> プロンプトで次のクエリを入力します。 SELECT \* FROM v\$instance:
	- c データベースが実行されていない場合は、エラーメッセージが表 示されるので、SQL> プロンプトで startup と入力し、その ノードのデータベースインスタンスを起動します。

#### <span id="page-261-0"></span>Oracle ASM(Automatic Storage Management)を使用したシード データベースの作成

Oracle ASM を使用してストレージを設定した場合は、DBCA を使用し、 次の手順を実行してシードデータベースを作成します。

1 ユーザー oracle として、次のように入力して DBCA を起動し ます.

dbca &

- 2 Welcome (ようこそ) ウィンドウで Next (次へ) をクリックし ます。
- **3 Operations** (操作) ウィンドウで Create a Database (データ ベースの作成)をクリックしてから、**Next**(次へ)をクリックし ます。
- 4 Database Templates (データベーステンプレート)ウィンドウで **Custom Database**(カスタムデータベース)をクリックしてから、 **Next** (次へ) をクリックします。
- 5 **Database Identification** (データベース識別情報)ウィンドウで、 oradb のような **Global Database Name**(グローバルデータベー ス名)を入力してから、**Next**(次へ)をクリックします。
- 6 **Management Options**(管理オプション)ウィンドウで **Next** (次へ) をクリックします。
- 7 **Database Credentials**(データベース資格証明)ウィンドウで、 **Use the Same Password for All Accounts**(すべてのアカウント に対して同じパスワードを使用)をクリックして、パスワードの入 力を完了してから、**Next**(次へ)をクリックします。
- 8 **Storage Options**(記憶域オプション)ウィンドウで **ASM** をク リックし、**Next**(次へ)をクリックします。
- **9 Create ASM Instance** (ASM インスタンスの作成)ウィンドウで、 ユーザー sys のパスワードを入力し、**Next**(次へ)をクリックし ます。
- 10 DBCA が ASM インスタンスを作成して起動する準備ができたことを 示すメッセージが表示されたら、**OK** をクリックします。
- **11 ASM Disk Groups**(ASM ディスクグループ)ウィンドウで、 **Available Disk Groups** (使用可能なディスクグループ)の下にあ る **Create New**(新規作成)をクリックします。
- 12 **Create Disk Group**(ディスクグループの作成)ウィンドウでデー タベースファイルのストレージ情報を入力し、**OK** をクリックし ます。
	- a *databaseDG* など、作成するディスクグループの名前を入力し、 **External Redundancy**(外部冗長性)を選択してから、ディス クグループに含めるディスクを選択します。
	- b RAW デバイスインタフェースを使用する場合は、 **/dev/raw/ASM1** を選択します。
	- c ASM ライブラリドライバを使用する場合で、候補ディスクにア クセスできない場合は、**Change Disk Discovery String** (ディスク検出パスの変更)をクリックし、ストリングとして ORCL:\* と入力し、**ASM1** を選択します。 ディスクグループの作成が進行中であることを示すウィンドウが 表示されます。
	- d ASM ライブラリドライバを使用する場合で、候補ディスクが表 示されていなければ、**Change Disk Discover String**(ディス ク検出パスの変更)をクリックし、ストリングとして ORCL:\* と入力します。
- 13 **Available Disk Groups** (使用可能なディスクグループ)で **Create New** (新規作成) をクリックします。
- <span id="page-263-0"></span>14 Disk Group (ディスクグループ)ウィンドウでフラッシュバックリ カバリファイルの情報を入力し、**OK** をクリックします。
	- a flashbackDG など、作成するディスクグループの名前を入力し、 **External Redundancy**(外部冗長性)を選択してから、 ディスクグループに含めるディスクを選択します。
	- b ASM ライブラリドライバを使用する場合で、候補ディスクにア クセスできない場合は、**Change Disk Discovery String** (ディスク検出パスの変更)をクリックし、ストリングとして ORCL:\* と入力し、**ASM2** を選択します。
- 15 ASM Disk Groups (ASM ディスクグループ)ウィンドウで、デー タベース記憶域に使用するディスクグループをチェックし(たとえ ば、databaseDG)、**Next**(次へ)をクリックします。
- 16 **Database File Locations**(データベースファイルの位置)ウィン ドウで、**Use Common Location for All Database Files**(すべて のデータベースファイルに対して共通の位置を使用)をチェックし、 **Next** (次へ) をクリックします。
- 17 **Recovery Configuration** (リカバリ設定) ウィンドウで、 **Browse** (参照) をクリックします[。手順](#page-263-0) 14 で作成したフラッシュ バックグループ(たとえば、flashbackDG)を選択し、必要に応じ てフラッシュリカバリ領域のサイズを変更します。
- 18 **Enable Archiving**(アーカイブの有効化)を選択し、**Next**(次へ) をクリックします。
- 19 **Database Content** (データベースコンテンツ) ウィンドウで **Next** (次へ) をクリックします。
- 20 **Initialization Parameters**(初期化パラメータ)ウィンドウで、 **Typical**(標準)を選択し、**Next**(次へ)をクリックします。
- 21 **Database Storage**(データベース記憶域)ウィンドウで **Next** (次へ)をクリックします。
- 22 **Creation Options**(作成オプション)ウィンドウで **Create Database**(データベースの作成)を選択してから、**Finish**(完了) をクリックします。
- 23 **Confirmation**(確認)ウィンドウで **OK** をクリックするとデータ ベースが作成されます。
	- メモ:シードデータベースの作成には1時間以上かかる場合があり ます。

データベースの作成手順が完了すると、**Password Management** (パスワード管理)ウィンドウが表示されます。

- **24 Exit** (終了) をクリックします。
- 25 データベースの作成が完了したら、次のコマンドを入力して、 oracle のコーザープロファイルに ORACLE\_SID 環境変数エントリを 追加します。

echo "export ORACLE SID=oradb" >> /home/oracle/.bash\_profile

source /home/oracle/.bash\_profile

この例の oradb は DBCA で定義したグローバルデータベース 名です。

266 | Oracle 11g R1 Database のインストール(シングルノード)

# ノードの追加と削除

本項では既存のクラスタにノードを追加する手順とクラスタからノードを 削除する手順について説明します。

**シンモ:**新しいノードは、ハードウェアと OS の構成を既存のノードと同一 にする必要があります。

既存のクラスタにノードを追加するには、以下の手順を実行します。 •

- ネットワーク層にノードを追加します。
- 共有ストレージを設定します。
- Oracle Clusterware、データベース、およびデータベースインスタ ンスの各層にノードを追加します。

既存のクラスタからノードを削除するには、追加の手順を逆にして、デー タベースインスタンス、データベース、そして Oracle Clusterware の各層 からノードを削除する必要があります。

既存のクラスタにノードを追加する方法の詳細については、Oracle の ウェブサイト **[oracle.com](www.oracle.com)** にあるマニュアル『Oracle Real Application Clusters 11g Administration』を参照してください。

### <span id="page-267-1"></span>ネットワーク層への新しいノードの追加

ネットワーク層に新しいノードを追加するには、以下の手順を実行し ます。

- 1 新しいノードに Enterprise Linux をインストールします。詳細につ いては、『Enterprise Linux x86\_64 で使用する Oracle データベース — OS のインストールとハードウェアの取り付けガイド』を参照して ください。
- 2 新しいノードのパブリックおよびプライベートネットワークを設定 します。『Enterprise Linux x86\_64 で使用する Oracle データベース — ストレージ & ネットワークガイド』を参照してください。
- 3 各ノードがストレージ LUN または論理ディスクを検出できることを 確認します。『Enterprise Linux x86\_64 で使用する Oracle データ ベース — ストレージ & ネットワークガイド』を参照してください。

### <span id="page-267-2"></span><span id="page-267-0"></span>ASM(Automatic Storage Mangement)を使用 して新しいノードに共有ストレージを設定す る方法

既存の RAC データベースを新しいノードに拡張するには、ストレージを 既存のノードと同様にするため、新しいノード用にストレージの設定を行 います。ASM を使用する場合は、新しいノードが既存のノードと同じ権 限で ASM ディスクにアクセスできるようにする必要があります。本項で は ASM 用の適切な手順を説明します。

ASM ディスクを設定するには、以下の手順を実行します。

- 1 root としてログインします。
- 2 ターミナルウィンドウを開き、root としてログインします。
- 3 **/dell-oracle-deployment/scripts/permissions.ini** ファイルを、 既存のノードの 1 つから新しいノードの同じ場所にコピーします。
- 4 次のコマンドを入力して、ブロックデバイスの正しい権限を設定し ます.

/etc/rc.local

- 5 新しいノードでターミナルウィンドウを開き、次の手順を実行し ます。
	- a service oracleasm configure と入力します。
	- b すべてのノードについて、以下の入力を行います。

**Default user to own the driver interface**(ドライバインタ フェースを所有するデフォルトユーザー)[ ]: oracle

**Default group to own the driver interface**(ドライバイン タフェースを所有するデフォルトグループ)[ ]: dba

**Start Oracle ASM library driver on boot**(起動時に Oracle ASM ライブラリドライバを開始する)(y/n) [n]: y

**Fix permissions of Oracle ASM disks on boot**(起動時に Oracle ASM ディスクのパーミッションを修正)(y/n) [y]: y

- c 新しいノードが ASM ディスクにアクセスできることを確認し ます.
- d ターミナルウィンドウで次のテキストを入力し、<Enter> を押し ます.

service oracleasm scandisks

6 新しいノードで ASM ディスクが使用できることを確認します。 ターミナルウィンドウで次のテキストを入力し、<Enter> を押し ます。

service oracleasm listdisks

残りのノードで使用可能なディスクのすべてが表示されます。

例:

ASM1

ASM2

### Oracle クラスタウェア層への新しいノードの 追加

- 1 既存のノードの 1 つに oracle としてログインします。
- 2 この既存のノードの **/crs/oracle/product/11.1.0/crs/oui/bin** ディ レクトリから ./addNode.sh と入力して Oracle Universal Installer を起動します。
- 3 **Welcome**(ようこそ)ウィンドウで **Next**(次へ)をクリックし ます。
- 4 **Specify Cluster Nodes to Add to Installation**(インストール先 に追加するクラスタノードの指定)ウィンドウで、新しいノードの パブリックおよびプライベートノード名を入力し、**Next**(次へ)を クリックします。

すべてのネットワークとストレージの確認テストに問題がなければ、 **Cluster Node Addition Summary**(クラスタノード追加のサマ リ)ウィンドウが表示されます。

5 Install (インストール) をクリックします。

**Cluster Node Addition Progress**(クラスタノード追加の進行状 況)ウィンドウにノード追加処理のステータスが表示されます。

- 6 ユーザー root として、ローカルノードで **rootaddnode.sh** を、 新しいノードで **root.sh** を実行するように指示されたら、 **/crs/oracle/product/11.1.0/crs/install/rootaddnode.sh** を実行し ます。
- 7 **Execute Configuration Scripts**(構成スクリプトの実行)ウィン ドウで **root.sh** の実行が完了したら、**OK** をクリックします。
- 8 **End of Cluster Node Addition**(クラスタノード追加の終了) ウィンドウで **Exit**(終了)をクリックし、**Exit**(終了)ウィンドウ で **Yes**(はい)をクリックします。

## データベース層への新しいノードの追加

- 1 既存のノードの 1 つに oracle としてログインします。
- 2 この既存のノードの **/opt/oracle/product/11.1.0/db\_1/oui/bin** ディレクトリから ./addNode.sh と入力して Oracle Universal Installer を起動します。
- 3 Welcome (ようこそ) ウィンドウで Next (次へ) をクリックし ます。
- 4 **Specify Cluster Nodes for Node Addition**(ノード追加のため のクラスタノードの指定)ウィンドウで新しいノードが選択されて いることを確認し、**Next**(次へ)をクリックします。 すべての確認テストに問題がなければ、**Cluster Node Addition**

**Summary** (クラスタノード追加のサマリ)ウィンドウが表示され ます。

5 Install (インストール) をクリックします。

**Cluster Node Addition Progress**(クラスタノード追加の進行状 況)ウィンドウにノード追加処理のステータスが表示されます。

- 6 ローカル bin ディレクトリのフルパス名を入力するように求められ たら、新しいノードでユーザー root として **/opt/oracle/product/11.1.0/db\_1/root.sh** を実行し、<Enter> を 押します。
- 7 **Execute Configuration Scripts**(構成スクリプトの実行)ウィン ドウで **root.sh** の実行が完了したら、**OK** をクリックします。
- 8 **End of Installation**(インストールの終了)ウィンドウで **Exit** (終了)をクリックし、確認画面で **Yes**(はい)をクリックします。

### <span id="page-271-0"></span>リスナーの再設定

本項では、データベースへのリモートクライアントの接続に必要なリス ナーの再設定手順について説明します。

- ■■ メモ:以下の手順では、既存のリスナーを再設定するためにリスナーを 停止してよいことが前提になっています。そうでない場合は、以下とは多 少異なる手順になることがあります。
- 1 つのノードのみで、以下の手順を実行します。
	- 1 root としてログインします。
	- 2 次のように入力して、X Window System を起動します。 startx
	- 3 ターミナルウィンドウを開き、次のように入力します。  $x \text{host} +$
	- 4 ユーザー oracle として、次のように入力してすべてのノードでリ スナーを停止します。

lsnrctl stop

- 5 リスナーが正常に停止したら、netca と入力して Net Configuration Assistant を起動します。
- 6 **Cluster Configuration**(クラスタ構成)を選択してから、**Next** (次へ)をクリックします。
- 7 **Real Application Clusters**→ **Active Nodes**(アクティブノード) ウィンドウで、**Select All Nodes**(すべてのノードを選択する) をクリックし、**Next**(次へ)をクリックします。
- 8 **Welcome**(ようこそ)ウィンドウで **Listener Configuration** (リスナーの設定)を選択してから、**Next**(次へ)をクリックし ます。
- 9 Listener Configuration (リスナーの設定) → Listener (リス ナー)ウィンドウで **Reconfigure**(再設定)を選択し、**Next** (次へ)をクリックします。
- 10 **Listener Configuration**(リスナーの設定)→ **Select Listener** (リスナーの選択)ウィンドウで、プルダウンメニューから **LISTENER** を選択し、**Next**(次へ)をクリックします。
- 11 **Listener Configuration**(リスナーの設定)→ **Select Protocols** (プロトコルの選択)ウィンドウで、**TCP** を選択し、**Next**(次へ) をクリックします。
- 12 **Listener Configuration**(リスナーの設定)→ **TCP/IP Protocol** (TCP/IP プロトコル)ウィンドウで、**Use the standard port number of 1521** (標準ポート番号 1521 を使用) を選択し、 **Next**(次へ)をクリックします。
- 13 **Listener Configuration**(リスナーの設定)→ **More Listeners?** (リスナーの追加)ウィンドウで、**No**(いいえ)を選択し、**Next** (次へ)をクリックします。
- 14 **Listener Configuration Done**(リスナーの設定が終了しました) ウィンドウで **Next**(次へ)をクリックします。
- **15 Finish**(完了)をクリックします。
- 16 次のように入力して、すべてのノードでリスナーを開始します。 lsnrctl start

### <span id="page-272-0"></span>データベースインスタンス層への新しいノ ードの追加

1 既存ノードの 1 つで、ユーザー oracle として次のように入力し、 DBCA を起動します。

dbca

- **2 Welcome**(ようこそ)ウィンドウで Next(次へ)をクリックし ます。
- **3 Operations** (操作) ウィンドウで、Instance Management (インスタンス管理)をクリックしてから、**Next**(次へ)をクリッ クします。
- 4 **Instance Management**(インスタンス管理)ウィンドウで、 **Add Instance** (インスタンスの追加) をクリックしてから、 **Next** (次へ) をクリックします。
- 5 **List of Cluster Databases**(クラスタデータベースの一覧)ウィン ドウで既存のデータベースを選択します。 使用したユーザー名が OS によって認証されない場合は、SYSDBA 権 限を持つデータベースユーザーに対するユーザー名とパスワードの 入力を求めるメッセージが DBCA によって表示されます。
- 6 ユーザー名 sys とパスワードを入力して、**Next**(次へ)をクリック します。

選択した RAC データベース関連のインスタンスと各インスタンスの ステータスを示す **List of Cluster Database Instances**(クラスタ データベースインスタンスのリスト)ウィンドウが表示されます。

- 7 **List of Cluster Database Instances**(クラスタデータベースイン スタンスの一覧)ウィンドウで、**Next** (次へ) をクリックします。
- 8 **Instance Naming and Node Selection** (インスタンスの命名と ノードの選択)ウィンドウで、ウィンドウ上部にインスタンス名を 入力して、新しいノード名を選択してから、**Next**(次へ)をクリッ クします。
- 9 **Instance Storage**(インスタンス記憶域)ウィンドウで **Finish** (完了)をクリックします。
- 10 **Summary**(サマリ)ウィンドウで **OK** をクリックして、データ ベースインスタンスを追加します。 プログレスバーに続いて、ASM を新しいノードに拡張するかどうか を尋ねるメッセージが表示されます。
- 11 **Yes**(はい)をクリックします。 次のメッセージが表示されます。 Do you want to perform another operation? (別の操作を実行しますか ?)
- 12 **No**(いいえ)をクリックします。
- 13 いずれかのノードで次のように入力して、インスタンスが正常に追 加されたことを確認します。

srvctl status database -d < データベース名 >

### <span id="page-274-0"></span>クラスタからのノードの削除

本項の手順を実行する際には、クラスタから必ず正しいノードを選択し、 削除してください。

#### データベースインスタンス層からのノードの削除

- 1 oracle としてログインします。
- 2 残りのノードの 1 つから、次のように入力します。 dbca
- **3 Welcome** (ようこそ) ウィンドウで Next (次へ) をクリックし ます。
- 4 **Operations**(操作)ウィンドウで、**Instance Management** (インスタンス管理)をクリックしてから、**Next**(次へ)をクリッ クします。
- **5 Instance Management** (インスタンス管理) ウィンドウで **Delete an instance** (インスタンスの削除) をクリックしてから、 **Next** (次へ) なクリックします。
- 6 **List of Cluster Databases**(クラスタデータベースのリスト) ウィンドウで、インスタンスを削除する RAC データベースを選択し ます。

使用したユーザー名が OS によって認証されない場合は、SYSDBA 権 限を持つデータベースユーザーに対するユーザー名とパスワードの 入力を求めるメッセージが DBCA によって表示されます。

7 ユーザー名 sys とパスワードを入力して、**Next**(次へ)をクリック します。

選択した RAC データベース関連のインスタンスと各インスタンスの ステータスを示す **List of Cluster Database Instances**(クラスタ データベースインスタンスのリスト)ウィンドウが表示されます。

8 削除するインスタンスを選択して、**Next**(次へ)をクリックし ます。

DBCA を実行しているローカルインスタンスは削除できません。 ローカルインスタンスを選択した場合、DBCA によって **Error** (エラー)ダイアログが表示されます。このような状況が発生した場 合は、**OK** をクリックして、別のインスタンスを選択してから、 **Finish** (完了) をクリックします。

このインスタンスにサービスが割り当てられている場合は、**DBCA Services Management** (DBCA サービス管理) ウィンドウが表示 されます。このウィンドウを使って、クラスタデータベース内の別 のインスタンスにサービスを割り当てなおします。

- 9 **Summary**(サマリ)ウィンドウで **OK** をクリックします。
- 10 インスタンス削除の処理に関する情報を確認して、**OK** をクリックし ます。

DBCA がインスタンスとその Oracle Net 設定を削除している間、プ ログレスバーが表示されます。処理が完了すると、別の操作を実行 するかどうかを尋ねるダイアログが表示されます。

- 11 **No**(いいえ)をクリックして、終了します。
- 12 次のように入力して、ノードが削除されていることを確認します。 srvctl config database -d < データベース名 >

#### <span id="page-275-0"></span>リスナーの再設定

- 1 netca と入力します。
- **2 Real Application Clusters → Configuration** (構成) ウィンド ウで、**Cluster Configuration**(クラスタの構成)を選択し、**Next** (次へ)をクリックします。
- 3 **Real Application Clusters** → **Active Nodes**(アクティブノー ド)ウィンドウで、削除するノードを選択し、**Next**(次へ)をク リックします。
- 4 **Welcome**(ようこそ)ウィンドウで **Listener Configuration** (リスナーの設定)を選択してから、**Next**(次へ)をクリックし ます。
- **5 Listener Configuration**(リスナーの設定)→ Listener(リス ナー)ウィンドウで **Delete**(削除)を選択し、**Next**(次へ)をク リックします。
- 6 **Listener Configuration**(リスナーの設定)→ **Select Listener** (リスナーの選択)ウィンドウで **LISTENER** を選択し、**Next**(次へ) をクリックします。

"Are you sure you want to delete listener LISTENER?" (リスナー LISTENER を削除してよいですか?) という メッセージが表示されたら、**Yes**(はい)をクリックします。

- 7 **Listener Configuration**(リスナーの設定)→ **Listener Deleted** (リスナーが削除されました)ウィンドウで、**Next**(次へ)をク リックします。
- 8 **Listener Configuration Done**(リスナーの設定が終了しました) ウィンドウで **Next**(次へ)をクリックします。
- <span id="page-276-1"></span><span id="page-276-0"></span>9 **Finish**(完了)をクリックします。

#### 削除されたノードでの ASM の停止と削除

残りのノードの 1 つで、次の手順を実行します。

- 1 ターミナルウィンドウを開きます。
- 2 次のように入力します。

srvctl stop asm -n < ノード名 >

< ノード名 > はクラスタから削除するノードです。

3 次のように入力します。

srvctl remove asm -n < ノード名 >

< ノード名 > はクラスタから削除するノードです。

#### データベース層からのノードの削除

- 1 削除するノードで、oracle としてログインします。
- 2 削除するノードのパブリック名を使用して、以下のコマンドを入力 します。たとえば、node3-pub を削除する場合は次のように入力し ます。

srvctl stop nodeapps -n node3-pub

リスナーに関するエラーを表示するエラー CRS-0210 は無視します。

- 3 削除するノードで、root としてログインします。
- 4 Oracle データベースソフトウェアを削除する場合は、次のコマンド を入力します。

<span id="page-277-0"></span>rm -rf /opt/oracle/product/11.1.0/db\_1/\*

#### Oracle クラスタウェア層からのノードの削除

1 削除するノードで、root ユーザーとして、次のコマンドを入力し、 CRS を無効にします。

/crs/oracle/product/11.1.0/crs/install/rootdelete.s h remote nosharedvar

2 残りのノードの 1 つで、root ユーザーとして、次のコマンドを入力 します。

/crs/oracle/product/11.1.0/crs/install/rootdelete node.sh < パブリックノード名 >, < ノード番号 >

< パブリックノード名 > と < ノード番号 > には、削除するノード のパブリック名とノード番号を入力します。

ノード番号を判定するには、次のコマンドを入力します。

/crs/oracle/product/11.1.0/crs/bin/olsnodes -n

3 Oracle CRS ソフトウェアを削除する場合は、削除するノードで、 次のコマンドを入力します。

rm -rf /crs/oracle/product/11.1.0/crs/\*

# 索引

#### 数字

11.1.0.7 [パッチセット](#page-238-0) , 239

#### A

ASM, [247](#page-246-0), [253](#page-252-0), [268](#page-267-0) RAW を使用 , [253](#page-252-1) ノードからの削除 , [277](#page-276-0) ライブラリドライバ , [254](#page-253-2)

#### C

CRS, [238](#page-237-0)

#### D

DBCA (Database) **Configuration** Assistant), [244](#page-243-0) Dell Automation Scripts, [231](#page-230-0)

#### L

LUN, [228](#page-227-0)

#### M

[My Oracle Support](#page-228-0)  のウェブサイト , 229

#### O

OCFS2 シードデータベー スの作成 , [244](#page-243-1) OCR, [235](#page-234-0) Oracle 10g RAC インストール , [231](#page-230-1) Oracle Clusterware メディア , [232](#page-231-0) Oracle Database 10g インストール , [255](#page-254-0) Oracle Universal Installer, [233](#page-232-0) Oracle のウェブサイト , [229](#page-228-1)

### R

Redhat のウェブサイト , [231](#page-230-2)

#### い

インスタンス層 , [273](#page-272-0)

#### く

クラスタ ノードの削除 , [275](#page-274-0) クラスタウェア インストール , [232](#page-231-1) ノードの削除 , [278](#page-277-0)

#### し

システムクロックの設定 , [232](#page-231-2) シードデータベース , [260](#page-259-0) ASM, [247](#page-246-1), [262](#page-261-0) ext3 ファイルシステム , [260](#page-259-1) OCFS2, [244](#page-243-2) シングルノード , [251](#page-250-0)

### と

投票ディスク , [235](#page-234-1)-[236](#page-235-0)

#### ね

ネットワーク ノードの追加 , [268](#page-267-1)

#### $\boldsymbol{\mathcal{D}}$

ノード ASM の削除 , [277](#page-276-1) 共有ストレージの設定 , [268](#page-267-2)

#### は

パッチセット 11.1.0.7, [239](#page-238-0) パブリックネットワーク , [251](#page-250-1)

#### へ

ヘルプ , [228](#page-227-3) Oracle サポート , [229](#page-228-2) デルサポート , [228](#page-227-4)

#### り

リスナー 再設定 , [272](#page-271-0), [276](#page-275-0) 設定 , [243](#page-242-0), [259](#page-258-0)

#### て

データベースストレージ (記憶域), [252](#page-251-1) デルサポートサイト , [228](#page-227-1) デルのトレーニング サイト , [228](#page-227-2)

Sistemas Dell™ PowerEdge™ Base de datos Oracle® en Enterprise Linux® x86\_64

Guía de configuración e instalación de la base de datos

versión 1.1

### Notas y precauciones

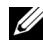

 $\mathbb Z$  NOTA: Una NOTA proporciona información importante que le ayudará a utilizar mejor el ordenador.

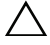

PRECAUCIÓN: Un mensaje de PRECAUCIÓN indica la posibilidad de daños en el hardware o la pérdida de datos si no se siguen las instrucciones.

 $\_$ 

La información contenida en este documento puede modificarse sin previo aviso. © 2008–2009 Dell Inc. Todos los derechos reservados.

Queda estrictamente prohibida la reproducción de este material en cualquier forma sin la autorización por escrito de Dell Inc.

Marcas comerciales utilizadas en este texto: Dell y el logotipo de DELL son marcas comerciales de Dell Inc.; Red Hat, Red Hat Enterprise Linux y Enterprise Linux son marcas comerciales registradas de Red Hat, Inc. en los Estados Unidos o en otros países; Oracle es una marca comercial registrada de Oracle Corporation o sus filiales.

Otras marcas y otros nombres comerciales pueden utilizarse en este documento para hacer referencia a las entidades que los poseen o a sus productos. Dell Inc. renuncia a cualquier interés sobre la propiedad de marcas y nombres comerciales que no sean los suyos.

# Contenido

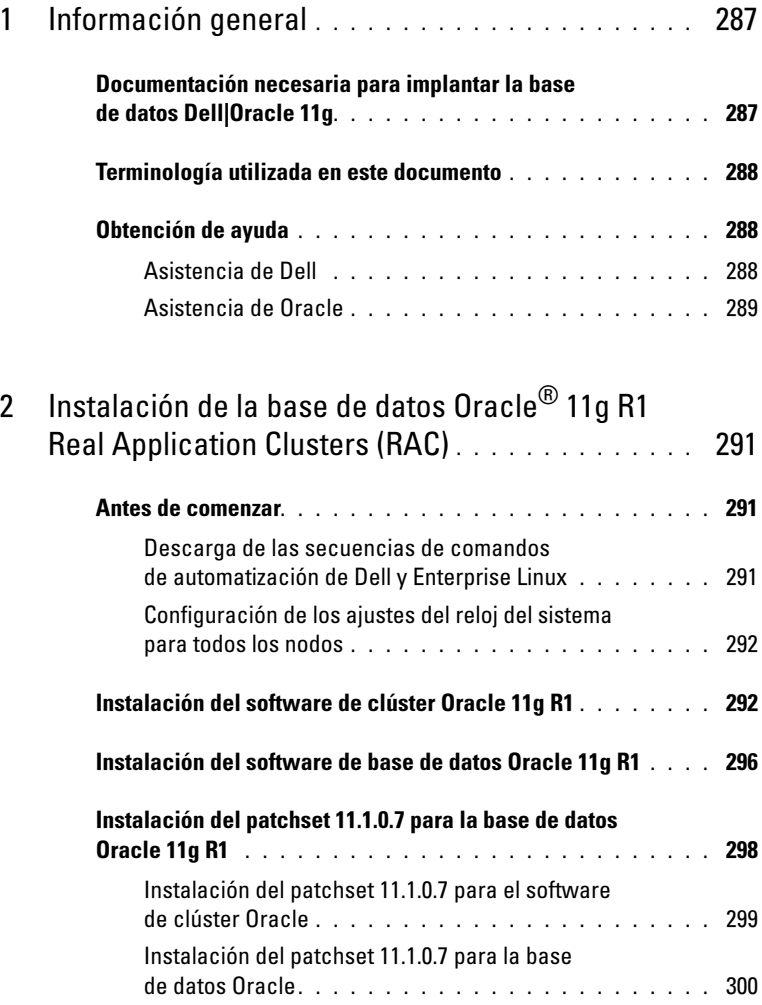

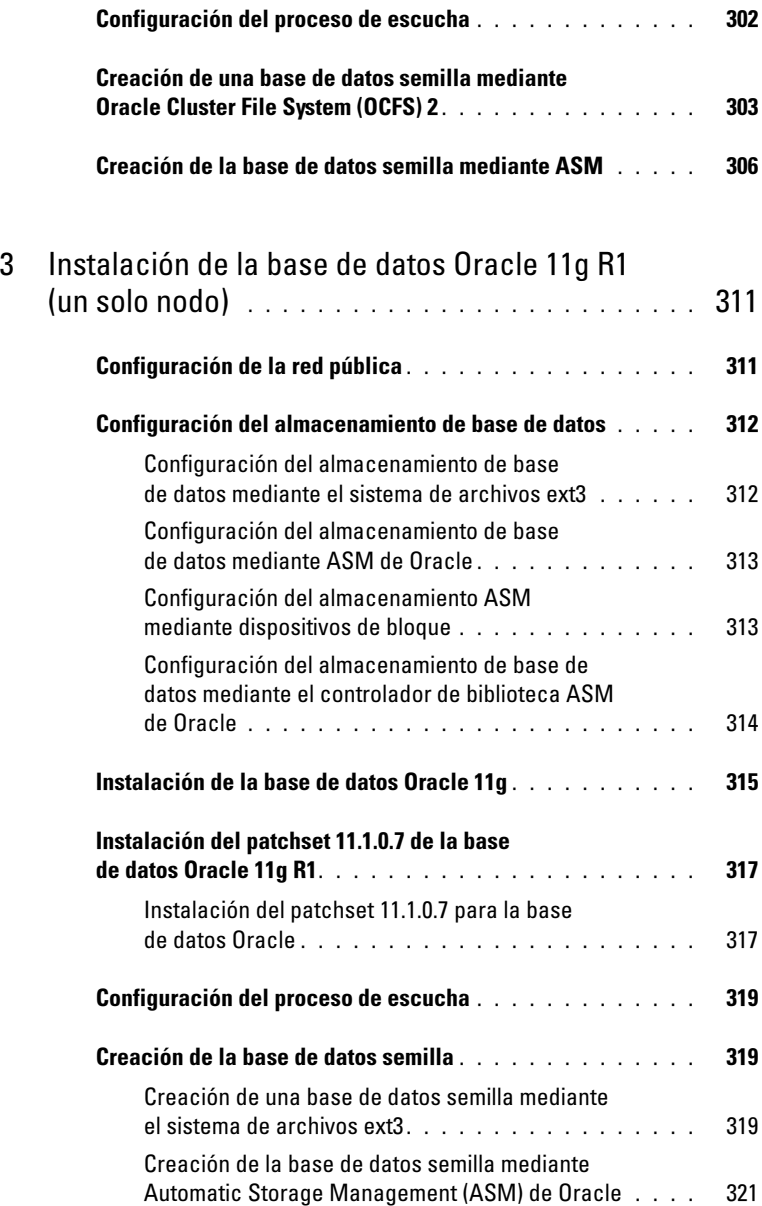

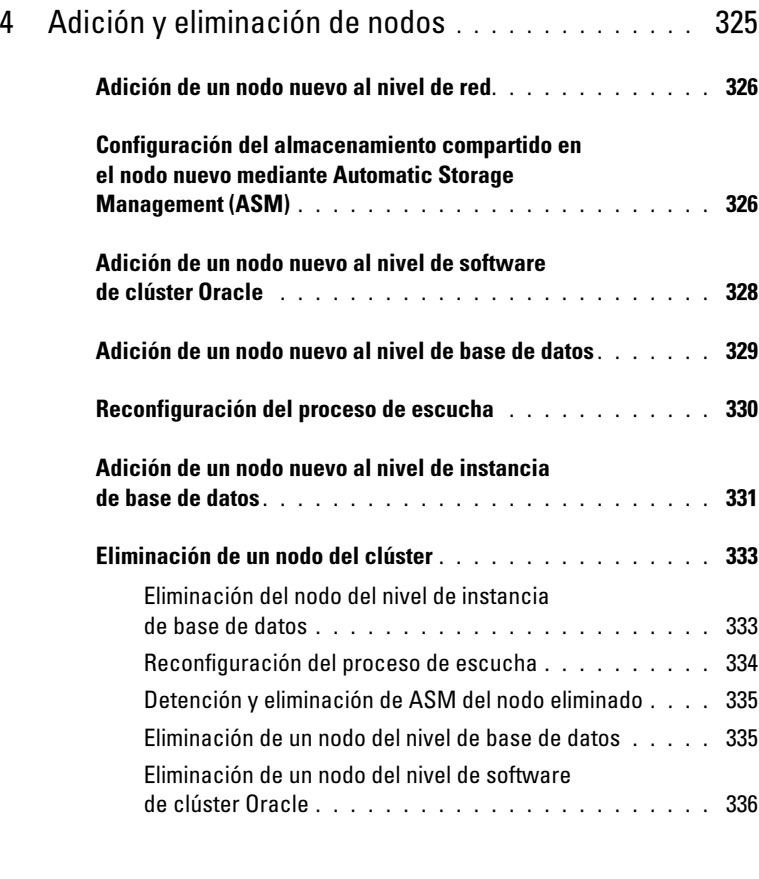

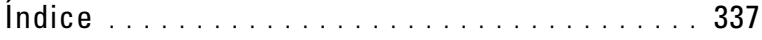

# <span id="page-286-0"></span>Información general

Este documento se aplica a:

• Base de datos Oracle<sup>®</sup> 11g R1 en Red Hat<sup>®</sup> Enterprise Linux<sup>®</sup> o Oracle Enterprise Linux 5.2 AS x86\_64

### <span id="page-286-1"></span>Documentación necesaria para implantar la base de datos Dell|Oracle 11g

Los documentos necesarios para instalar la base de datos Dell|Oracle 11g son:

- Base de datos Oracle en Enterprise Linux x86 64 Guía de instalación del sistema operativo y el hardware: en ella se describen las versiones mínimas de software y hardware necesarias y se explica cómo instalar y configurar el sistema operativo, cómo verificar las configuraciones de hardware y software y cómo obtener archivos de código fuente abierto.
- Base de datos Oracle en Enterprise Linux x86\_64 Guía de almacenamiento y redes: en ella se describe cómo instalar y configurar la red y las soluciones de almacenamiento.
- Base de datos Oracle en Enterprise Linux x86\_64 Guía de configuración e instalación de la base de datos Oracle: en ella se describe cómo instalar y configurar la base de datos Oracle 11g R1.
- Base de datos Oracle en Enterprise Linux x86\_64 Guía de solución de problemas: en ella se describe cómo solucionar los errores detectados durante los procedimientos de instalación descritos en los módulos anteriores.

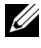

**NOTA:** En todos los módulos se proporciona información sobre cómo obtener asistencia técnica de Dell.

### <span id="page-287-0"></span>Terminología utilizada en este documento

- En este documento se utilizan los términos número de unidad lógica (LUN) y disco virtual. Dichos términos son sinónimos y pueden utilizarse indistintamente. El término LUN suele utilizarse en un entorno de sistema de almacenamiento Dell/EMC Fibre Channel, mientras que disco virtual suele emplearse en un entorno de almacenamiento SAS Dell™ PowerVault™ (Dell MD3000i y Dell MD3000i con alojamiento de expansión MD1000).
- En este documento, el término Enterprise Linux se aplica tanto a Red Hat Enterprise Linux como a Oracle Enterprise Linux, a menos que se especifique lo contrario.

### <span id="page-287-1"></span>Obtención de ayuda

#### <span id="page-287-2"></span>Asistencia de Dell

- Para obtener información detallada sobre el uso del sistema, consulte la documentación incluida con los componentes del sistema.
- Para obtener documentos técnicos, las configuraciones admitidas por Dell e información general, visite la página web de bases de datos Oracle y soluciones de aplicaciones en [dell.com/oracle](www.dell.com/10g).
- Para obtener asistencia técnica de Dell para el hardware y el software del sistema operativo, y para descargar las últimas actualizaciones del sistema, realice una de las acciones siguientes:
	- Para obtener más información, visite la página web de asistencia de Dell (support.dell.com).
	- Póngase en contacto con el servicio de asistencia técnica de Dell.
- Para obtener información sobre el servicio de formación y certificación Dell para empresas, visite la página web de formación de Dell (dell.com/training).

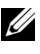

**NOTA:** Es posible que este servicio de formación no se ofrezca en todas las regiones.
## Asistencia de Oracle

- Para obtener información de formación sobre el software Oracle y el software de clúster de aplicaciones e información sobre cómo ponerse en contacto con Oracle, visite la página web de Oracle (oracle.com) o consulte la documentación de Oracle entregada con el sistema.
- Para obtener información sobre asistencia técnica, descargas y otras cuestiones técnicas, visite la página web My Oracle Support en metalink.oracle.com.
- Para obtener información sobre la solución de problemas de los sistemas Oracle 11g, consulte el documento Base de datos Oracle en Enterprise Linux  $x86\,64$  — Guía de solución de problemas.

# $\overline{z}$

# Instalación de la base de datos **Oracle<sup>®</sup> 11g R1 Real Application** Clusters (RAC)

En esta sección se describen los pasos necesarios para instalar Oracle 11g RAC, proceso que implica la instalación de CRS y del software de base de datos Oracle 11g. Se recomienda crear una base de datos semilla para verificar que el clúster funciona correctamente antes de implantarlo en un entorno de producción.

# Antes de comenzar

En las secciones siguientes se describen las actividades que debe realizar antes de instalar Oracle 11g RAC.

## Descarga de las secuencias de comandos de automatización de Dell y Enterprise Linux

Antes de instalar el software Oracle RAC en el sistema:

- Descargue las imágenes multimedia de Red Hat<sup>®</sup> desde la página web de registro de Red Hat Network en <rhn.redhat.com>.
- Descargue las imágenes multimedia de Oracle Enterprise Linux<sup>®</sup> desde la página web de Oracle y Linux en oracle.com/linux.
- Localice el kit de soportes multimedia de Oracle.
- Descargue las secuencias de comandos de automatización de Dell adecuadas para la solución que va a instalar desde la página web de bases de datos Oracle y soluciones de aplicaciones en dell.com/oracle.

## Configuración de los ajustes del reloj del sistema para todos los nodos

Para evitar que se produzcan errores durante el procedimiento de instalación, configure todos los nodos con ajustes del reloj del sistema idénticos.

Sincronice el reloj del sistema del nodo con un servidor de protocolo de hora de red (NTP). Si no puede acceder a un servidor NTP, realice uno de los procedimientos siguientes:

- Asegúrese de que el reloj del sistema en el nodo de instalación del software de base de datos Oracle tiene una hora posterior a la de los demás nodos.
- Configure uno de los nodos como servidor NTP para sincronizar los demás nodos del clúster.

# Instalación del software de clúster Oracle 11g R1

- 1 Inicie la sesión como root.
- 2 Inicie el sistema X Window escribiendo: startx
- 3 Abra una ventana de terminal y escriba:

xhost +

- 4 Monte el soporte multimedia Oracle Clusterware (Software de clúster Oracle).
- 5 Escriba:

su - oracle

6 Escriba:

```
<CD_mountpoint>/cluvfy/runcluvfy.sh stage
-pre crsinst -n node1,node2 -r 11gR1 -verbose
```
donde *node1* y *node2* son los nombres de host públicos.

Si su sistema no está configurado correctamente, solucione los problemas y luego repita el comando runcluvfy.sh anterior.

Si su sistema está configurado correctamente, aparecerá el mensaje siguiente:

Pre-check for cluster services setup was successful on all the nodes. (La comprobación previa de la configuración de los servicios de clúster ha sido correcta en todos los nodos.)

7 Escriba los comandos siguientes para iniciar Oracle Universal Installer:

```
unset ORACLE_HOME
<CD_mountpoint>/runInstaller
```
Aparece el mensaje siguiente:

Has 'rootpre.sh' been run by root? [y/n] (n)

- 8 Escriba y para continuar.
- 9 En la ventana de bienvenida, haga clic en Next (Siguiente).
- 10 En la ventana Specify Home Details (Especificar detalles de la ubicación principal), cambie la ruta principal de Oracle a /crs/oracle/product/11.1.0/crs y haga clic en Next (Siguiente).
- 11 En la ventana Product-Specific Prerequisite Checks (Comprobaciones de requisitos previos específicos del producto), asegúrese de que aparece Succeeded (Correcto) en la columna Status (Estado) para cada comprobación del sistema y, a continuación, haga clic en Next (Siguiente).
- <span id="page-292-1"></span><span id="page-292-0"></span>12 En la ventana Specify Cluster Configuration (Especificar configuración de clúster), añada los nodos que se administrarán mediante el software de clúster Oracle.
	- a Haga clic en Add (Agregar).
	- b Escriba un nombre para Public Node Name (Nombre de nodo público), Private Node Name (Nombre de nodo privado) y Virtual Host Name (Nombre de host virtual) y, a continuación, haga clic en OK (Aceptar).
	- c Repita el [paso a](#page-292-0) y el [paso b](#page-292-1) para los nodos restantes.
	- d En el campo Cluster Name (Nombre del clúster), escriba un nombre para el clúster.

El nombre predeterminado del clúster es crs.

e Haga clic en Next (Siguiente).

13 En la ventana Specify Network Interface Usage (Especificar uso de interfaz de red), asegúrese de que los nombres de interfaz pública y privada son correctos.

Para modificar una interfaz, realice los pasos siguientes:

- a Seleccione el nombre de interfaz y haga clic en Edit (Editar).
- b En la casilla Interface Type (Tipo de interfaz) de la ventana Edit private interconnect type (Editar tipo de interconexión privada), seleccione el tipo de interfaz apropiado y haga clic en OK (Aceptar).
- c En la ventana Specify Network Interface Usage (Especificar uso de interfaz de red), asegúrese de que los nombres de interfaz pública y privada son correctos y, a continuación, haga clic en Next (Siguiente).
- 14 En la ventana Specify Oracle Cluster Registry (OCR) Location (Especificar ubicación del registro de clúster Oracle [OCR]), realice los pasos siguientes:
	- a En la casilla OCR Configuration (Configuración de OCR), seleccione Normal Redundancy (Redundancia normal).
	- b En el campo Specify OCR Location (Especificar ubicación de OCR), escriba:

/dev/emcpowera1

O bien:

/u01/ocr1.dbf, si utiliza OCFS2.

c En el campo Specify OCR Mirror Location (Especificar ubicación de duplicación de OCR), escriba:

/dev/emcpowera2

O bien:

/u01/ocr2.dbf

d Haga clic en Next (Siguiente).

- 15 En la ventana Specify Voting Disk Location (Especificar ubicación del disco de votación), realice los pasos siguientes:
	- a En la casilla Votingdisk Configuration (Configuración del disco de votación), seleccione External Redundancy (Redundancia externa).
	- b En el campo Specify Votingdisk Location (Especificar ubicación del disco de votación), escriba:

```
/dev/emcpowerb1
O bien:
/u01/votingdisk1, si utiliza OCFS2.
```
c En el campo Additional Voting Disk 1 Location (Ubicación adicional del disco de votación 1), escriba:

/dev/emcpowerb2

O bien:

/u01/votingdisk2

d En el campo Additional Voting Disk 2 Location (Ubicación adicional del disco de votación 2), escriba:

/dev/emcpowerb3

O bien:

/u01/votingdisk3

- e Haga clic en Next (Siguiente).
- 16 En la ventana Summary (Resumen), haga clic en Install (Instalar).

El software de clúster Oracle se ha instalado en el sistema.

Al final de la instalación, aparece la ventana Execute Configuration Scripts (Ejecutar secuencias de comandos de configuración).

17 Siga las instrucciones de la ventana y luego haga clic en OK (Aceptar).

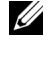

**NOTA:** Si root.sh se bloquea al formatear el disco de votación, aplique el parche de Oracle 4679769 y luego repita este paso.

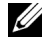

**NOTA:** Ejecute root.sh de forma secuencial en todos los nodos empezando por el nodo principal. Por ejemplo, ejecute root.sh en el nodo 1. Cuando finalice root.sh en el nodo 1, continúe con el nodo 2 y así sucesivamente. No ejecute root.sh en más de un nodo a la vez.

18 En la ventana Configuration Assistants (Asistentes de configuración), asegúrese de que se muestra Succeeded (Correcto) en la columna Status (Estado) de cada nombre de herramienta.

A continuación, se muestra la ventana End of Installation (Fin de la instalación).

19 Haga clic en Exit (Salir).

**20** Realice los pasos siguientes en *todos* los nodos:

a Compruebe la instalación del software de clúster Oracle escribiendo el comando siguiente:

olsnodes -n -v

Aparece una lista con los nombres de nodos públicos de todos los nodos del clúster.

b Escriba:

crs\_stat -t

Se muestran todos los servicios del software de clúster Oracle que están en ejecución. Asegúrese de que todos estén activados.

## Instalación del software de base de datos Oracle 11g R1

- 1 Escriba lo siguiente como usuario root: xhost +
- 2 Como usuario root, monte el soporte multimedia Oracle Database IIg (Base de datos Oracle 11g).

3 Inicie la sesión como oracle y escriba:

<CRS\_HOME>/bin/ cluvfy stage -pre dbinst -n *node1*,*node2* -r 11gR1 -verbose

donde *node1* y *node2* son los nombres de host públicos.

Si el sistema no está configurado correctamente, consulte la Guía de solución de problemas para obtener más información.

Si su sistema está configurado correctamente, aparecerá el mensaje siguiente:

Pre-check for database installation was successful

4 Escriba:

*<CD\_mountpoint>*/runInstaller

Se inicia Oracle Universal Installer.

- 5 En la ventana Welcome (Bienvenida), haga clic en Next (Siguiente).
- 6 En la ventana Select Installation Type (Seleccionar tipo de instalación), seleccione Enterprise Edition y haga clic en Next (Siguiente).
- 7 En el campo Path (Ruta) de la ventana Specify Home Details (Especificar detalles de la ubicación principal), compruebe que la ruta principal completa de Oracle es /opt/oracle/product/11.1.0/db\_1 y haga clic en Next (Siguiente).

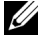

**NOTA:** El nombre de la ruta principal de Oracle en este paso debe ser distinto del nombre de la ruta principal de Oracle identificado durante la instalación de CRS. No se puede instalar Oracle 11 $q$  Enterprise Edition con RAC con el mismo nombre de ruta principal que el utilizado para CRS.

- 8 En la ventana Specify Hardware Cluster Installation Mode (Especificar el modo de instalación del clúster de hardware), haga clic en Select All (Seleccionar todos) y, a continuación, en Next (Siguiente).
- 9 En la ventana Product-Specific Prerequisite Checks (Comprobaciones de requisitos previos específicos del producto), asegúrese de que aparece Succeeded (Correcto) en la columna Status (Estado) para cada comprobación del sistema y haga clic en Next (Siguiente).

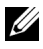

 $\mathbb Z$  NOTA: En algunos casos, puede que aparezca un aviso relativo al tamaño de la partición swap. Ignore el aviso y haga clic en Yes (Sí) para continuar.

- 10 En la ventana Select Configuration Option (Seleccionar opción de configuración), seleccione Install database Software only (Instalar sólo software de base de datos) y haga clic en Next (Siguiente).
- 11 En la ventana Summary (Resumen), haga clic en Install (Instalar). El software de base de datos Oracle se instala en el clúster.

A continuación, se muestra la ventana Execute Configuration Scripts (Ejecutar secuencias de comandos de configuración).

12 Siga las instrucciones de la ventana y haga clic en OK (Aceptar).

En la ventana End of Installation (Fin de la instalación), haga clic en Exit (Salir).

# Instalación del patchset 11.1.0.7 para la base de datos Oracle 11g R1

Descargue y extraiga el software de instalación mediante los pasos siguientes:

- 1 Inicie la sesión como oracle en el primer nodo.
- 2 Cree una carpeta para los parches y las utilidades en /opt/oracle/patches.
- 3 Abra un explorador web y vaya a la página web de asistencia de Oracle en metalink.oracle.com.
- 4 Inicie una sesión en su cuenta de Oracle Metalink. Busque el parche número 6890831 con Linux x86\_64 como plataforma.
- 5 Descargue el parche en el directorio /opt/oracle/patches.
- 6 Para descomprimir el archivo .zip descargado, escriba el siguiente comando en una ventana de terminal y pulse <Intro>:

unzip p6890831\_111070\_Linux-x86-64

#### Antes de comenzar

Antes de iniciar el proceso de actualización, realice los pasos siguientes:

- <span id="page-298-0"></span>1 Inicie la sesión como root en el primer nodo.
- <span id="page-298-1"></span>2 Cierre el software de clúster Oracle; para ello, escriba lo siguiente en la ventana de terminal y pulse <Intro>:

```
crsctl stop crs
```
- 3 En los nodos restantes, abra una ventana de terminal y repita el [paso 1](#page-298-0)  y el [paso 2.](#page-298-1)
- 4 Inicie la sesión como oracle en el primer nodo.
- 5 En la ventana de terminal, escriba lo siguiente y pulse <Intro>:

```
export ORACLE_HOME=/crs/oracle/product/11.1.0/crs
```
## Instalación del patchset 11.1.0.7 para el software de clúster Oracle

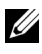

**NOTA:** Debe instalar el software del patchset desde el nodo en el que se ha instalado el software RAC 11g R1.

1 Inicie Oracle Universal Installer; para ello, escriba lo siguiente en la ventana de terminal y pulse <Intro>:

```
cd /opt/oracle/patches/Disk1/
./runInstaller
```
- 2 Se muestra la pantalla de bienvenida. Haga clic en Next (Siguiente).
- 3 En la pantalla Specify Home Details (Especificar detalles de la ubicación principal), haga clic en Next (Siguiente).
- 4 En la pantalla Specify Hardware Cluster Installation Mode (Especificar el modo de instalación del clúster de hardware), haga clic en Next (Siguiente).
- 5 En la pantalla Summary (Resumen), haga clic en Install (Instalar).

Oracle Universal Installer explora el sistema, muestra todos los parches que deben instalarse y los instala en el sistema. Cuando la instalación ha finalizado, se muestra la pantalla End of Installation (Fin de la instalación).

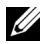

 $\mathscr{U}$  NOTA: Este procedimiento puede tardar varios minutos en completarse.

6 Lea todas las instrucciones de la ventana de mensaje que aparece.

**NOTA:** No apague los daemons del software de clúster Oracle, puesto que ya lo ha hecho en el paso 1 y el paso 2 de este procedimiento.

- <span id="page-299-0"></span>7 Abra una ventana de terminal.
- 8 Inicie la sesión como root.

<span id="page-299-1"></span>9 Escriba lo siguiente y pulse <Intro>:

\$ORA\_CRS\_HOME/install/root111.sh

- 10 Repita del [paso 7](#page-299-0) al [paso 9](#page-299-1) en los nodos restantes, de uno en uno.
- 11 En el primer nodo, vuelva a la pantalla End of Installation (Fin de la instalación).
- 12 Haga clic en Exit (Salir).
- 13 Haga clic en Yes (Sí) para salir de Oracle Universal Installer.

## Instalación del patchset 11.1.0.7 para la base de datos Oracle

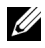

**20 NOTA:** Antes de instalar el patchset, asegúrese de que todos los servicios de Oracle estén detenidos.

Realice los procedimientos siguientes antes de crear un proceso de escucha y una base de datos semilla.

#### Instalación del patchset

- 1 En el primer nodo, abra una ventana de terminal.
- 2 Inicie la sesión como oracle.
- <span id="page-299-2"></span>3 Cierre las aplicaciones de nodo del software de clúster Oracle en todos los nodos. En la ventana de terminal, escriba lo siguiente y pulse <Intro>:

```
$ORACLE_HOME/bin/srvctl stop nodeapps -n 
<nodename>
```
- 4 Repita el [paso 3](#page-299-2) en los demás nodos y cambie el nombre de nodo del nodo en cuestión.
- 5 En el primer nodo, abra una nueva ventana de terminal.
- 6 Inicie la sesión como oracle.
- 7 Escriba lo siguiente y pulse <Intro>: export ORACLE\_HOME= /opt/oracle/product/11.1.0/db\_1
- 8 Inicie Oracle Universal Installer; para ello, escriba lo siguiente en la ventana de terminal y pulse <Intro>:

```
cd /opt/oracle/patches/Disk1/
./runInstaller
```
- 9 Se muestra la pantalla Welcome (Bienvenida). Haga clic en Next (Siguiente).
- 10 En la pantalla Specify Home Details (Especificar detalles de la ubicación principal), haga clic en Next (Siguiente).
- 11 En la pantalla Specify Hardware Cluster Installation Mode (Especificar el modo de instalación del clúster de hardware), haga clic en Next (Siguiente).

12 En la pantalla Summary (Resumen), haga clic en Install (Instalar). Oracle Universal Installer explora el sistema, muestra todos los parches que deben instalarse y los instala en el sistema. Cuando la instalación ha finalizado, se muestra la pantalla End of Installation (Fin de la instalación). A continuación, se muestra una ventana de mensaje en la que se le solicita que ejecute root. sh como usuario root.

- <span id="page-300-0"></span>13 Abra una ventana de terminal.
- <span id="page-300-1"></span>14 Escriba lo siguiente y pulse <Intro>: /opt/oracle/product/11.1.0/db\_1/root.sh
- 15 Repita el [paso 13](#page-300-0) y el [paso 14](#page-300-1) en los nodos restantes, de uno en uno. Cuando la instalación ha finalizado, se muestra la pantalla End of Installation (Fin de la instalación).

**NOTA:** Este procedimiento puede tardar varios minutos en completarse.

- 16 En la pantalla End of Installation (Fin de la instalación), haga clic en Exit (Salir).
- 17 Haga clic en Yes (Sí) para salir de Oracle Universal Installer.
- 18 En el primer nodo, abra una ventana de terminal. Inicie la sesión como oracle. Escriba lo siguiente y pulse <Intro>:

srvctl start nodeapps -n <nodename>

# Configuración del proceso de escucha

En esta sección se describen los pasos necesarios para configurar el proceso de escucha, que es necesario para la conexión remota de un cliente a una base de datos.

Realice los pasos siguientes sólo en un nodo:

- 1 Inicie la sesión como root.
- 2 Inicie el sistema X Window escribiendo:

startx

3 Abra una ventana de terminal y escriba:

xhost +

- 4 Como usuario oracle, escriba netca para iniciar el asistente para la configuración de red.
- 5 Seleccione Cluster Configuration (Configuración de clúster) y haga clic en Next (Siguiente).
- 6 En la ventana TOPSNodes, haga clic en Select All Nodes (Seleccionar todos los nodos) y, a continuación, en Next (Siguiente).
- 7 En la ventana de bienvenida, seleccione Listener Configuration (Configuración del proceso de escucha) y haga clic en Next (Siguiente).
- 8 En la ventana Listener Configuration (Configuración del proceso de escucha)→ Listener (Proceso de escucha), seleccione Add (Agregar) y haga clic en Next (Siguiente).
- 9 En la ventana Listener Configuration (Configuración del proceso de escucha)→ Listener Name (Nombre del proceso de escucha), escriba LISTENER en el campo Listener Name (Nombre del proceso de escucha) y haga clic en Next (Siguiente).
- 10 En la ventana Listener Configuration (Configuración del proceso de escucha)→ Select Protocols (Seleccionar protocolos), seleccione TCP y haga clic en Next (Siguiente).
- 11 En la ventana Listener Configuration (Configuración del proceso de escucha)→ TCP/IP Protocol (Protocolo TCP/IP), seleccione Use the standard port number of 1521 (Utilizar el puerto estándar 1521) y haga clic en Next (Siguiente).
- 12 En la ventana Listener Configuration (Configuración del proceso de escucha)→ More Listeners? (¿Más procesos de escucha?), seleccione No y haga clic en Next (Siguiente).
- 13 En la ventana Listener Configuration Done (Configuración del proceso de escucha finalizada), haga clic en Next (Siguiente).
- 14 Haga clic en Finish (Finalizar).

# Creación de una base de datos semilla mediante Oracle Cluster File System (OCFS) 2

1 Inicie la sesión como oracle en el primer nodo y escriba:

```
$CRS_HOME/bin/cluvfy stage -pre dbcfg -n 
node1,node2 -d $ORACLE_HOME -verbose
```
donde node1 y node2 son los nombres de host públicos.

Si el sistema no está configurado correctamente, consulte la Guía de solución de problemas para obtener más información.

Si su sistema está configurado correctamente, aparecerá el mensaje siguiente:

Pre-check for database configuration was successful.

2 En el *primer nodo*, inicie el asistente para la configuración de bases de datos (DBCA) como usuario oracle; para ello, escriba:

dbca -datafileDestination /u02

- 3 En la ventana de bienvenida, seleccione Oracle Real Application Cluster Database (Base de datos Oracle Real Application Cluster) y haga clic en Next (Siguiente).
- 4 En la ventana Operations (Operaciones), haga clic en Create a Database (Crear base de datos) y, a continuación, en Next (Siguiente).
- 5 En la ventana Node Selection (Selección de nodos), haga clic en Select All (Seleccionar todos) y, a continuación, en Next (Siguiente).
- 6 En la ventana Database Templates (Plantillas de base de datos), haga clic en Custom Database (Base de datos personalizada) y, a continuación, en Next (Siguiente).
- 7 En el campo Global Database Name (Nombre de base de datos global) de la ventana Database Identification (Identificación de la base de datos), escriba un nombre de base de datos global, como por ejemplo racdb, y haga clic en Next (Siguiente).
- 8 En la ventana Management Options (Opciones de administración), haga clic en Next (Siguiente).
- 9 En la ventana Database Credentials (Credenciales de la base de datos):
	- **a** Haga clic en Use the same password for all accounts (Utilizar la misma contraseña en todas las cuentas).
	- b Complete las entradas y selecciones de contraseña.
	- c Haga clic en Next (Siguiente).
- 10 En la ventana Storage Options (Opciones de almacenamiento), seleccione Cluster File System (Sistema de archivos de clúster) y haga clic en Next (Siguiente).
- 11 En la ventana Database File Locations (Ubicaciones de archivos de base de datos), haga clic en Next (Siguiente).
- 12 En la ventana Recovery Configuration (Configuración de recuperación):
	- a Haga clic en Specify Flash Recovery Area (Especificar área de recuperación flash).
	- **b** Haga clic en **Browse** (Examinar) y seleccione /**u03**.
	- c Especifique el tamaño de recuperación flash.
	- d Haga clic en Enable Archiving (Habilitar archivado).
	- e Haga clic en Next (Siguiente).
- 13 En la ventana Database Content (Contenido de la base de datos), haga clic en Next (Siguiente).
- 14 En la ventana Database Services (Servicios de la base de datos), haga clic en Next (Siguiente).
- 15 En la ventana Initialization Parameters (Parámetros de inicialización), si el clúster tiene más de cuatro nodos, cambie el valor de Shared Pool (Bloque compartido) a 500 MB y haga clic en Next (Siguiente).
- 16 En la ventana Database Storage (Almacenamiento de base de datos), haga clic en Next (Siguiente).
- 17 En la ventana Creation Options (Opciones de creación), seleccione Create Database (Crear base de datos) y haga clic en Finish (Finalizar).
- 18 En la ventana Summary (Resumen), haga clic en OK (Aceptar) para crear la base de datos.

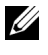

**NOTA:** La creación de la base de datos semilla puede tardar más de una hora.

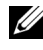

**NOTA:** Si se detecta un error de configuración de Enterprise Manager durante la creación de la base de datos semilla, haga clic en OK (Aceptar) para ignorar el error.

Una vez creada la base de datos, se muestra la ventana Password Management (Administración de contraseñas).

19 Haga clic en Exit (Salir).

Se muestra un mensaje que indica que la base de datos del clúster se está iniciando en todos los nodos.

- **20** Realice los pasos siguientes en *cada nodo*:
	- a Determine qué instancia de base de datos existe en cada nodo; para ello, escriba:

srvctl status database -d <database name>

b Añada la entrada de la variable de entorno ORACLE\_SID al perfil de usuario oracle; para ello, escriba:

```
echo "export ORACLE_SID=racdbx" >> 
/home/oracle/.bash_profile
source /home/oracle/.bash profile
```
donde racdbx corresponde al identificador de la instancia de base de datos asignado al nodo.

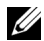

**NOTA:** En este ejemplo se presupone que *racdb* es el nombre de base de datos global que se ha definido en el DBCA.

# Creación de la base de datos semilla mediante ASM

En esta sección se describen los procedimientos necesarios para crear la base de datos semilla mediante ASM de Oracle y para verificarla.

Realice los pasos siguientes:

1 Inicie la sesión como oracle y escriba:

\$CRS\_HOME/bin/cluvfy stage -pre dbcfg -n node1,node2 -d \$ORACLE\_HOME -verbose

donde node1 y node2 son los nombres de host públicos y \$ORACLE\_HOME es la ubicación principal de la base de datos Oracle.

Si el sistema no está configurado correctamente, consulte la Guía de solución de problemas para obtener más información.

Si su sistema está configurado correctamente, aparecerá el mensaje siguiente:

Pre-check for database configuration was successful.

- **2** En el primer nodo, como usuario oracle, escriba dbca  $\infty$  para iniciar el asistente para la creación de bases de datos (DBCA) de Oracle.
- 3 En la ventana de bienvenida, seleccione Oracle Real Application Cluster Database (Base de datos Oracle Real Application Cluster) y haga clic en Next (Siguiente).
- 4 En la ventana Operations (Operaciones), haga clic en Create a Database (Crear base de datos) y, a continuación, en Next (Siguiente).
- 5 En la ventana Node Selection (Selección de nodos), haga clic en Select All (Seleccionar todos) y, a continuación, en Next (Siguiente).
- 6 En la ventana Database Templates (Plantillas de base de datos), haga clic en Custom Database (Base de datos personalizada) y, a continuación, en Next (Siguiente).
- 7 En el campo Global Database Name (Nombre de base de datos global) de la ventana Database Identification (Identificación de la base de datos), escriba un nombre de base de datos global, como por ejemplo racdb, y haga clic en Next (Siguiente).
- 8 En la ventana Management Options (Opciones de administración), haga clic en Next (Siguiente).
- 9 En la ventana Database Credentials (Credenciales de la base de datos), seleccione una opción de contraseña, escriba la información de contraseña apropiada (si es necesario) y haga clic en Next (Siguiente).
- 10 En la ventana Storage Options (Opciones de almacenamiento), haga clic en Automatic Storage Management (ASM) (Administración automática del almacenamiento [ASM]) y haga clic en Next (Siguiente).
- 11 En la ventana Create ASM Instance (Crear instancia de ASM), realice los pasos siguientes:
	- a En el campo SYS password (Contraseña SYS), escriba una contraseña.
	- b Seleccione Create server parameter file (SPFILE) (Crear archivo de parámetros del servidor [SPFILE]).
	- c En el campo Server Parameter Filename (Nombre de archivo de parámetros del servidor), escriba:

/opt/oracle/product/11.1.0/db\_1/initl+ASM.ora

- d Haga clic en Next (Siguiente).
- 12 Cuando aparezca un mensaje que indique que el DBCA está listo para crear e iniciar la instancia de ASM, haga clic en OK (Aceptar).
- 13 En ASM Disk Groups (Grupos de discos ASM), haga clic en Create New (Crear nuevo).
- <span id="page-306-0"></span>14 En la ventana Create Disk Group (Crear grupo de discos), realice los pasos siguientes:
	- a Escriba un nombre para el grupo de discos que va a crear, como por ejemplo databaseDG, seleccione External Redundancy (Redundancia externa) y, a continuación, los discos que va a incluir en el grupo de discos.
	- b Si utiliza el controlador de biblioteca ASM y no puede acceder a los discos candidatos, haga clic en Change Disk Discovery String (Cambiar cadena de detección de disco), escriba ORCL:\* como cadena y seleccione ORCL:ASM1.
	- c Haga clic en OK (Aceptar).

El primer grupo de discos ASM se crea en el clúster.

Se muestra la ventana ASM Disks Groups (Grupos de discos ASM).

- <span id="page-307-0"></span>15 Repita el [paso 14](#page-306-0) para el grupo de discos ASM restante, utilizando flashbackDG como nombre del grupo de discos.
- 16 En la ventana ASM Disk Groups (Grupos de discos ASM), seleccione el grupo de discos que desea utilizar para el almacenamiento de base de datos (por ejemplo, databaseDG) y haga clic en Next (Siguiente).
- 17 En la ventana Database File Locations (Ubicaciones de archivos de base de datos), seleccione Use Oracle-Managed Files (Utilizar archivos administrados por Oracle) y haga clic en Next (Siguiente).
- 18 En la ventana Recovery Configuration (Configuración de recuperación), haga clic en Browse (Examinar), seleccione el grupo flashback que ha creado en el [paso 15](#page-307-0) (por ejemplo, flashbackDG) y cambie el tamaño del área de recuperación flash según sea necesario.
- 19 Seleccione Enable Archiving (Habilitar archivado) y haga clic en Next (Siguiente).
- 20 En la ventana Database Content (Contenido de la base de datos), haga clic en Next (Siguiente).
- 21 En la ventana Database Services (Servicios de la base de datos), configure los servicios (si es necesario) y luego haga clic en Next (Siguiente).
- 22 En la ventana Initialization Parameters (Parámetros de inicialización), realice los pasos siguientes:
	- a Seleccione Custom (Personalizada).
	- b En Shared Memory Management (Administración de memoria compartida), seleccione Automatic (Automática).
	- c En las ventanas SGA Size (Tamaño de SGA) y PGA Size (Tamaño de PGA), especifique la información apropiada.
	- d Haga clic en Next (Siguiente).
- 23 En la ventana Database Storage (Almacenamiento de base de datos), haga clic en Next (Siguiente).
- 24 En la ventana Creation Options (Opciones de creación), seleccione Create Database (Crear base de datos) y haga clic en Finish (Finalizar).

25 En la ventana Summary (Resumen), haga clic en OK (Aceptar) para crear la base de datos.

**NOTA:** Este procedimiento puede tardar una hora o más en completarse. Una vez creada la base de datos, se muestra la ventana del asistente para la configuración de bases de datos.

26 Haga clic en Password Management (Administración de contraseñas) para asignar contraseñas específicas a usuarios autorizados (si es necesario). De lo contrario, haga clic en Exit (Salir).

Se muestra un mensaje que indica que la base de datos del clúster se está iniciando en todos los nodos.

- 27 Realice los pasos siguientes en cada nodo:
	- a Determine qué instancia de base de datos existe en cada nodo; para ello, escriba:

```
srvctl status database -d <database name>
```
b Escriba los comandos siguientes para añadir la entrada de la variable de entorno ORACLE\_SID al perfil de usuario oracle:

echo "export ORACLE\_SID=*racdbx*" >> /home/oracle/.bash\_profile

source /home/oracle/.bash profile

donde racdbx corresponde al identificador de la instancia de base de datos asignado al nodo.

En este ejemplo se presupone que racdb es el nombre de base de datos global que se ha definido en el DBCA.

28 Escriba lo siguiente en *un nodo*:

srvctl status database -d *dbname*

donde dbname es el nombre de identificación global que se ha definido para la base de datos en el DBCA.

Si se están ejecutando las instancias de base de datos, se muestra la confirmación en la pantalla.

Si no se están ejecutando las instancias de base de datos, escriba lo siguiente:

srvctl start database -d *dbname*

donde dbname es el nombre de identificación global que se ha definido para la base de datos en el DBCA.

# Instalación de la base de datos Oracle 11g R1 (un solo nodo)

En esta sección se proporciona información sobre cómo completar los procedimientos de configuración inicial o reinstalación descritos en el documento Base de datos Oracle en Enterprise Linux x86\_64 — Guía de instalación del sistema operativo y el hardware. Esta sección consta de los temas siguientes:

- • ["Configuración de la red pública" en la página 311](#page-310-0)
- • ["Configuración del almacenamiento de base de datos" en la página 312](#page-311-0)
- • ["Instalación de la base de datos Oracle 11g" en la página 315](#page-314-0)
- • ["Instalación del patchset 11.1.0.7 de la base de datos Oracle 11g R1"](#page-316-0)  [en la página 317](#page-316-0)
- • ["Configuración del proceso de escucha" en la página 319](#page-318-0)
- • ["Creación de la base de datos semilla" en la página 319](#page-318-1)

# <span id="page-310-0"></span>Configuración de la red pública

Asegúrese de que la red pública funciona correctamente y de que se ha asignado una dirección IP y un nombre de host al sistema.

Por ejemplo: configuración de /etc/hosts

Asegúrese de haber definido un nombre de host válido para el sistema.

# <span id="page-311-0"></span>Configuración del almacenamiento de base de datos

## <span id="page-311-1"></span>Configuración del almacenamiento de base de datos mediante el sistema de archivos ext3

Si dispone de un dispositivo de almacenamiento adicional, realice los pasos siguientes:

- 1 Inicie la sesión como root.
- 2 Introduzca el comando siguiente:

cd /opt/oracle

3 Introduzca el comando siguiente:

mkdir oradata recovery

Mediante la utilidad fdisk, cree una partición en la que se almacenarán los archivos de la base de datos.

Por ejemplo, **sdb1** si el dispositivo de almacenamiento es sdb.

Mediante la utilidad fdisk, cree una partición en la que se almacenarán los archivos de recuperación.

Por ejemplo, **sdc1** si el dispositivo de almacenamiento es sdc.

4 Compruebe la nueva partición; para ello, escriba el comando siguiente:

cat /proc/partitions

Si no detecta la nueva partición, escriba:

sfdisk -R /dev/sdb sfdisk -R /dev/sdc

5 Introduzca el comando siguiente:

```
mke2fs -j /dev/sdb1
mke2fs -j /dev/sdc1
```
6 Edite el archivo /etc/fstab para el sistema de archivos recién creado añadiendo entradas como por ejemplo:

```
/dev/sdb1 /opt/oracle/oradata ext3 defaults 1 2
```
7 Introduzca el comando siguiente:

```
chown -R oracle.dba oradata recovery
/dev/sdc1 /opt/oracle/recovery ext3 defaults 1 2
```
8 Introduzca el comando siguiente: mount /dev/sdb1 /opt/oracle/oradata mount /dev/sdc1 /opt/oracle/recovery

## Configuración del almacenamiento de base de datos mediante ASM de Oracle

En el ejemplo siguiente, se presupone que se dispone de dos dispositivos de almacenamiento (sdb y sdc) para crear un grupo de discos para los archivos de base de datos, y de otro para la recuperación flashback y los archivos de registro, respectivamente.

- 1 Inicie la sesión como root.
- 2 Cree una partición principal para todo el dispositivo; para ello, escriba: fdisk /dev/sdb
- 3 Cree una partición principal para todo el dispositivo; para ello, escriba: fdisk /dev/sdc

## Configuración del almacenamiento ASM mediante dispositivos de bloque

1 Añada los nombres de grupo de discos de asm1 y asm2 al archivo permissions.ini. Este archivo se encuentra en el directorio siguiente:

/dell-oracle-deployment/scripts/:

```
[asm]
a \sin 1 =asm2=
```
Por ejemplo, si los grupos de discos ASM1 y ASM2 son /dev/emcpowerc1 y /dev/emcpowerd1, el archivo permissions.ini se modificaría de la manera siguiente:

[asm] asm1=/dev/emcpowerc1 asm2=/dev/emcpowerd1

Para añadir un grupo de discos ASM adicional (ASM3) con /dev/emcpowere1, añada otra entrada a la sesión:

asm3=/dev/emcpowere1

2 Ejecute el comando siguiente para ejecutar la secuencia de comandos permissions.py:

```
/dell-oracle-deployment/scripts/permissions.py
```
3 Ejecute el comando siguiente para definir los permisos de dispositivos de bloque correctos:

/etc/rc.local

## Configuración del almacenamiento de base de datos mediante el controlador de biblioteca ASM de Oracle

- <span id="page-313-0"></span>1 Abra una ventana de terminal e inicie la sesión como root.
- 2 Realice los pasos siguientes:
	- a Escriba:

service oracleasm configure

- **b** Escriba lo siguiente para todos los nodos: Default user to own the driver interface [ ]: oracle Default group to own the driver interface [ ]: dba Start Oracle ASM library driver on boot (y/n) [n]: y Fix permissions of Oracle ASM disks on boot  $(y/n)$  [y]: y
- <span id="page-313-1"></span>3 En la ventana de terminal, escriba lo siguiente: service oracleasm createdisk ASM1 /dev/sdb1 service oracleasm createdisk ASM2 /dev/sdc1
- 4 Repita del [paso 1](#page-313-0) al [paso 3](#page-313-1) para los discos ASM adicionales que necesite crear.
- 5 Compruebe que los discos ASM se hayan creado y se hayan marcado para el uso de ASM.

En la ventana de terminal, escriba lo siguiente y pulse <Intro>:

```
service oracleasm listdisks
```
Los discos que ha creado en el [paso 3](#page-313-1) se enumeran en la ventana de terminal.

Por ejemplo:

ASM1

ASM2

# <span id="page-314-0"></span>Instalación de la base de datos Oracle 11g

Realice los pasos siguientes para instalar Oracle 11g:

- 1 Inicie la sesión como root.
- 2 Como usuario root, monte el soporte multimedia Oracle Database 11g (Base de datos Oracle 11g).
- 3 Inicie el sistema X Window escribiendo: startx
- 4 Abra una ventana de terminal y escriba:  $x$ host +
- 5 Inicie la sesión como oracle.
- 6 Inicie Oracle Universal Installer.

En la ventana de terminal, escriba lo siguiente y pulse <Intro>:

*<CD\_mountpoint>*/runInstaller

- 7 En la ventana Select Installation Method (Seleccionar método de instalación), haga clic en Advanced Installation (Instalación avanzada) y, a continuación, en Next (Siguiente).
- 8 En la ventana Select Installation Type (Seleccionar tipo de instalación), haga clic en Enterprise Edition y, a continuación, en Next (Siguiente).
- 9 En el campo Path (Ruta) de la ventana Specify Home Details (Especificar detalles de la ubicación principal), asegúrese de que la ruta es: /opt/oracle/product/11.1.0/db\_1
- 10 Haga clic en Next (Siguiente).
- 11 En la ventana Product-Specific Prerequisite Checks (Comprobaciones de requisitos previos específicos del producto), haga clic en Next (Siguiente).
- 12 Cuando aparezca el mensaje de aviso, ignórelo y haga clic en Yes (Sí).
- 13 En la ventana Select Configuration Option (Seleccionar opción de configuración), haga clic en Install Database Software Only (Instalar sólo software de base de datos).
- 14 En la ventana Summary (Resumen), haga clic en Install (Instalar).
- 15 Cuando se le solicite, abra una ventana de terminal y ejecute root.sh. Se muestra brevemente una ventana de progreso, seguida de la ventana End of Installation (Fin de la instalación).
- 16 Haga clic en Exit (Salir) y confirme la acción haciendo clic en Yes (Sí).
- 17 Inicie la sesión como root.
- 18 Escriba:

/opt/oracle/product/11.1.0/db\_1/bin/localconfig add

El procedimiento de instalación ha finalizado.

Se muestra la pantalla de bienvenida.

# <span id="page-316-0"></span>Instalación del patchset 11.1.0.7 de la base de datos Oracle 11g R1

Descargue y extraiga el software de instalación mediante los pasos siguientes:

- 1 Inicie la sesión como oracle en el primer nodo.
- 2 Cree una carpeta para los parches y las utilidades en /opt/oracle/patches.
- 3 Abra un explorador web y vaya a la página web My Oracle Support en metalink.oracle.com.
- 4 Inicie una sesión en su cuenta de Oracle Metalink. Busque el parche número 6890831 con Linux x86\_64 como plataforma.
- 5 Descargue el parche en el directorio /opt/oracle/patches.
- 6 Para descomprimir el archivo .zip descargado, escriba el siguiente comando en una ventana de terminal y pulse <Intro>:

```
unzip p6890831_111070_Linux-x86-64
```
## Instalación del patchset 11.1.0.7 para la base de datos Oracle

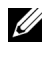

**NOTA:** Antes de instalar el patchset, asegúrese de que todos los servicios de Oracle estén detenidos.

Realice los procedimientos siguientes antes de crear un proceso de escucha y una base de datos semilla.

## Instalación del patchset

- 1 En el primer nodo, abra una ventana de terminal.
- 2 Inicie la sesión como oracle
- <span id="page-316-1"></span>3 Cierre las aplicaciones de nodo del software de clúster Oracle en todos los nodos. En la ventana de terminal, escriba lo siguiente y pulse <Intro>:

```
$ORACLE_HOME/bin/srvctl stop nodeapps -n 
<nodename>
```
- 4 Repita el [paso 3](#page-316-1) en los demás nodos y cambie el nombre del nodo en cuestión.
- 5 En el primer nodo, abra una nueva ventana de terminal.
- 6 Inicie la sesión como oracle.
- 7 Escriba lo siguiente y pulse <Intro>: export ORACLE\_HOME= /opt/oracle/product/11.1.0/db\_1
- 8 Inicie Oracle Universal Installer; para ello, escriba lo siguiente en la ventana de terminal y pulse <Intro>:

```
cd /opt/oracle/patches/Disk1/
./runInstaller
```
- 9 Se muestra la pantalla de bienvenida. Haga clic en Next (Siguiente).
- 10 En la pantalla Specify Home Details (Especificar detalles de la ubicación principal), haga clic en Next (Siguiente).
- 11 En la pantalla Email Address (Dirección de correo electrónico), introduzca la información adecuada para recibir notificaciones sobre cuestiones de seguridad y productos instalados y haga clic en Next (Siguiente).

En caso contrario, omita esta sección haciendo clic en Next (Siguiente).

- 12 En la pantalla Product Specific Prerequisite Checks (Comprobaciones de requisitos previos específicos del producto), asegúrese de que se superan las comprobaciones y haga clic en Next (Siguiente).
- <span id="page-317-0"></span>13 En la pantalla Summary (Resumen), haga clic en Install (Instalar).

Oracle Universal Installer explora el sistema, muestra todos los parches que deben instalarse y los instala en el sistema. Cuando la instalación ha finalizado, se muestra la pantalla End of Installation (Fin de la instalación). A continuación, se muestra una ventana de mensaje en la que se le solicita que ejecute root. sh como usuario root.

- <span id="page-317-1"></span>14 Abra una ventana de terminal.
- 15 Escriba lo siguiente y pulse <Intro>:

/opt/oracle/product/11.1.0/db\_1/root.sh

16 Repita el [paso 13](#page-317-0) y el [paso 14](#page-317-1) en los nodos restantes, de uno en uno.

Cuando la instalación ha finalizado, se muestra la pantalla End of Installation (Fin de la instalación).

 $\mathbb Z$  NOTA: Este procedimiento puede tardar varios minutos en completarse.

17 En la pantalla End of Installation (Fin de la instalación), haga clic en Exit (Salir).

- 18 Haga clic en Yes (Sí) para salir de Oracle Universal Installer.
- 19 En el primer nodo, abra una ventana de terminal. Inicie la sesión como oracle. Escriba lo siguiente y pulse <Intro>:

```
srvctl start nodeapps -n <nodename>
```
# <span id="page-318-0"></span>Configuración del proceso de escucha

- 1 Inicie la sesión como root.
- 2 Inicie el sistema X Window escribiendo: startx
- 3 Abra una ventana de terminal y escriba:

xhost +

- 4 Inicie la sesión como oracle.
- 5 Escriba netca para iniciar el asistente para la configuración de red de Oracle.
- 6 Acepte la configuración predeterminada y haga clic en Next (Siguiente) en todas las pantallas para completar la configuración del proceso de escucha.

# <span id="page-318-1"></span>Creación de la base de datos semilla

## Creación de una base de datos semilla mediante el sistema de archivos ext3

Realice los pasos siguientes para crear una base de datos semilla con el asistente para la configuración de bases de datos (DBCA):

- 1 Inicie la sesión como oracle.
- 2 Inicie el DBCA de Oracle; para ello, escriba: dbca
- 3 En la ventana de bienvenida, haga clic en Next (Siguiente).
- 4 En la ventana Operations (Operaciones), haga clic en Create a Database (Crear base de datos) y, a continuación, en Next (Siguiente).
- 5 En la ventana Database Templates (Plantillas de base de datos), haga clic en Custom Database (Base de datos personalizada) y, a continuación, en Next (Siguiente).
- 6 En la ventana Database Identification (Identificación de la base de datos), escriba el nombre de la base de datos que está creando en los campos Global Database Name (Nombre de base de datos global) y SID Prefix (Prefijo SID), y haga clic en Next (Siguiente).
- 7 En la ventana Management Options (Opciones de administración), haga clic en Next (Siguiente).
- 8 En la ventana Database Credentials (Credenciales de la base de datos), complete las entradas y selecciones de contraseña y haga clic en Next (Siguiente).
- 9 En la ventana Storage Options (Opciones de almacenamiento), seleccione File System (Sistema de archivos) y haga clic en Next (Siguiente).
- 10 En la ventana Database File Locations (Ubicaciones de archivos de base de datos), haga clic en Next (Siguiente).
- 11 En la ventana Recovery Configuration (Configuración de recuperación), haga clic en Browse (Examinar) y seleccione el área de recuperación flashback que ha creado en ["Configuración del almacenamiento de base de](#page-311-1)  [datos mediante el sistema de archivos ext3" en la página 312](#page-311-1) (por ejemplo, /opt/oracle/recovery). Cambie el tamaño del área de recuperación flash según convenga. Seleccione Enable Archiving (Habilitar archivado) y haga clic en Next (Siguiente).
- 12 En la ventana Database Content (Contenido de la base de datos), haga clic en Next (Siguiente).
- 13 En la ventana Initialization Parameters (Parámetros de inicialización), haga clic en Next (Siguiente).
- 14 En la ventana Database Storage (Almacenamiento de base de datos), haga clic en Next (Siguiente).
- 15 En la ventana Creation Options (Opciones de creación), haga clic en Create Database (Crear base de datos) y, a continuación, en Finish (Finalizar).

16 En la ventana Confirmation (Confirmación), haga clic en OK (Aceptar) para crear la base de datos.

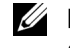

**NOTA:** La creación de la base de datos semilla puede tardar más de una hora en completarse.

Una vez finalizado el procedimiento de creación de la base de datos, se muestra la ventana Password Management (Administración de contraseñas).

- 17 Haga clic en Exit (Salir).
- 18 Escriba:

export ORACLE\_SID=*dbname*

donde dbname es el nombre de identificación global que se ha definido para la base de datos en el DBCA.

- 19 Para verificar que la base de datos está operativa, realice los pasos siguientes:
	- a Escriba sqlplus "/ as sysdba" para ver el indicador SQL>.
	- b Escriba la consulta siguiente en el indicador SQL>: SELECT \* FROM v\$instance:
	- c Si la base de datos no se está ejecutando y recibe un mensaje de error, escriba startup en el indicador SQL> para iniciar la instancia de base de datos en el nodo.

## Creación de la base de datos semilla mediante Automatic Storage Management (ASM) de Oracle

Si ha configurado el almacenamiento mediante ASM de Oracle, realice los pasos siguientes para crear una base de datos semilla con el DBCA:

- 1 Como usuario oracle, inicie el DBCA; para ello, escriba: dbca &
- 2 En la ventana de bienvenida, haga clic en Next (Siguiente).
- 3 En la ventana Operations (Operaciones), haga clic en Create a Database (Crear base de datos) y, a continuación, en Next (Siguiente).
- 4 En la ventana Database Templates (Plantillas de base de datos), haga clic en Custom Database (Base de datos personalizada) y, a continuación, en Next (Siguiente).
- 5 En el campo Global Database Name (Nombre de base de datos global) de la ventana Database Identification (Identificación de la base de datos), escriba un nombre de base de datos global, como por ejemplo oradb, y haga clic en Next (Siguiente).
- 6 En la ventana Management Options (Opciones de administración), haga clic en Next (Siguiente).
- 7 En la ventana Database Credentials (Credenciales de la base de datos), haga clic en Use the Same Password for All Accounts (Utilizar la misma contraseña en todas las cuentas), complete las entradas de contraseña y, a continuación, haga clic en Next (Siguiente).
- 8 En la ventana Storage Options (Opciones de almacenamiento), haga clic en ASM y, a continuación, en Next (Siguiente).
- 9 En la ventana Create ASM Instance (Crear instancia de ASM), escriba la contraseña de usuario sys y haga clic en Next (Siguiente).
- 10 Cuando aparezca un mensaje que indique que el DBCA está listo para crear e iniciar la instancia de ASM, haga clic en OK (Aceptar).
- 11 En la ventana ASM Disk Groups (Grupos de discos ASM), en Available Disk Groups (Grupos de discos disponibles), haga clic en Create New (Crear nuevo).
- 12 En la ventana Create Disk Group (Crear grupo de discos), escriba la información de almacenamiento para los archivos de base de datos y haga clic en OK (Aceptar).
	- a Escriba un nombre para el grupo de discos que va a crear, como por ejemplo databaseDG, seleccione External Redundancy (Redundancia externa) y, a continuación, los discos que va a incluir en el grupo de discos.
	- **b** Si utiliza la interfaz de dispositivo sin formato, seleccione /dev/raw/ASM1.

c Si utiliza el controlador de biblioteca ASM y no puede acceder a los discos candidatos, haga clic en Change Disk Discovery String (Cambiar cadena de detección de disco), escriba ORCL:\* como cadena y seleccione ASM1.

Se muestra una ventana en la que se indica que se está creando el grupo de discos.

- d Si utiliza el controlador de biblioteca ASM y no se indican los discos candidatos, haga clic en Change Disk Discover String (Cambiar cadena de detección de disco) y escriba ORCL:\* como cadena.
- 13 En Available Disk Groups (Grupos de discos disponibles), haga clic en Create New (Crear nuevo).
- <span id="page-322-0"></span>14 En la ventana Disk Group (Grupo de discos), escriba la información para los archivos de recuperación flashback y haga clic en OK (Aceptar).
	- a Escriba un nombre para el grupo de discos que va a crear, como por ejemplo flashbackDG, seleccione External Redundancy (Redundancia externa) y, a continuación, los discos que va a incluir en el grupo de discos.
	- b Si utiliza el controlador de biblioteca ASM y no puede acceder a los discos candidatos, haga clic en Change Disk Discovery String (Cambiar cadena de detección de disco), escriba ORCL:\* como cadena y seleccione ASM2.
- 15 En la ventana ASM Disk Groups (Grupos de discos ASM), seleccione el grupo de discos que desea utilizar para el almacenamiento de base de datos (por ejemplo, databaseDG) y haga clic en Next (Siguiente).
- 16 En la ventana Database File Locations (Ubicaciones de archivos de base de datos), seleccione Use Common Location for All Database Files (Utilizar una única ubicación para todos los archivos de base de datos) y haga clic en Next (Siguiente).
- 17 En la ventana Recovery Configuration (Configuración de recuperación), haga clic en Browse (Examinar). Seleccione el grupo flashback que ha creado en el [paso 14](#page-322-0) (por ejemplo, flashbackDG) y cambie el tamaño del área de recuperación flash según sea necesario.
- 18 Seleccione Enable Archiving (Habilitar archivado) y haga clic en Next (Siguiente).
- 19 En la ventana Database Content (Contenido de la base de datos), haga clic en Next (Siguiente).
- 20 En la ventana Initialization Parameters (Parámetros de inicialización), seleccione Typical (Típica) y haga clic en Next (Siguiente).
- 21 En la ventana Database Storage (Almacenamiento de base de datos), haga clic en Next (Siguiente).
- 22 En la ventana Creation Options (Opciones de creación), seleccione Create Database (Crear base de datos) y haga clic en Finish (Finalizar).
- 23 En la ventana Confirmation (Confirmación), haga clic en OK (Aceptar) para crear la base de datos.

**NOTA:** La creación de la base de datos semilla puede durar más de una hora. Una vez creada la base de datos, se muestra la ventana Password Management (Administración de contraseñas).

- 24 Haga clic en Exit (Salir).
- 25 Una vez finalizada la creación de la base de datos, escriba los comandos siguientes para añadir la entrada de la variable de entorno ORACLE\_SID al perfil de usuario oracle:

```
echo "export ORACLE_SID=oradb" >> 
/home/oracle/.bash_profile
```
source /home/oracle/.bash\_profile

En este ejemplo se presupone que *oradb* es el nombre de base de datos global que se ha definido en el DBCA.
# Adición y eliminación de nodos

En esta sección se describen los pasos necesarios para añadir un nodo a un clúster existente y para eliminar un nodo de un clúster.

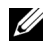

**NOTA:** El nodo nuevo debe tener la misma configuración de sistema operativo y de hardware que los nodos existentes.

Para añadir un nodo a un clúster existente:

- Añada el nodo al nivel de red.
- Configure el almacenamiento compartido.
- Añada el nodo a los niveles de software de clúster Oracle, de base de datos y de instancia de base de datos.

Para eliminar un nodo de un clúster existente, invierta el proceso eliminando el nodo de los niveles de instancia de base de datos, de base de datos y de software de clúster Oracle.

Para obtener más información sobre la adición de un nodo a un clúster existente, consulte el documento Oracle Real Application Clusters 11g Administration (Administración de Oracle Real Application Clusters 11g) en la página web de Oracle (<www.oracle.com>).

# Adición de un nodo nuevo al nivel de red

Para añadir un nodo nuevo al nivel de red:

- <span id="page-325-2"></span>1 Instale el sistema operativo Enterprise Linux en el nodo nuevo. Para obtener más información, consulte el documento Base de datos Oracle en Enterprise Linux x86\_64 — Guía de instalación del sistema operativo y el hardware.
- 2 Configure las redes pública y privada en el nodo nuevo. Consulte el documento Base de datos Oracle en Enterprise Linux x86\_64 — Guía de almacenamiento y redes.
- 3 Verifique que cada nodo puede detectar los discos lógicos o LUN de almacenamiento. Consulte el documento Base de datos Oracle en Enterprise Linux  $x86\,64$  — Guía de almacenamiento y redes.

# <span id="page-325-1"></span><span id="page-325-0"></span>Configuración del almacenamiento compartido en el nodo nuevo mediante Automatic Storage Management (ASM)

Para ampliar una base de datos RAC existente a los nodos nuevos, configure el almacenamiento de los nodos nuevos de forma que el almacenamiento sea el mismo que en los nodos existentes. Si utiliza ASM, asegúrese de que los nodos nuevos puedan acceder a los discos ASM con los mismos permisos que los nodos existentes. En esta sección se describe el procedimiento apropiado para ASM.

Para configurar los discos ASM:

- 1 Inicie la sesión como root.
- 2 Abra una ventana de terminal e inicie la sesión como root.
- 3 Copie el archivo /dell-oracle-deployment/scripts/permissions.ini de uno de los nodos existentes en la misma ubicación que el nodo nuevo.
- 4 Introduzca el comando siguiente para definir los permisos adecuados para los dispositivos de bloque:

/etc/rc.local

- 5 Abra una ventana de terminal y realice los pasos siguientes en el nodo nuevo:
	- a Escriba service oracleasm configure.
	- **b** Escriba lo siguiente para todos los nodos: Default user to own the driver interface [ ]: oracle Default group to own the driver interface [ ]: dba Start Oracle ASM library driver on boot (y/n) [n]: y Fix permissions of Oracle ASM disks on boot  $(y/n)$  [y]: y
	- c Asegúrese de que el nodo nuevo puede acceder a los discos ASM.
	- d En la ventana de terminal, escriba lo siguiente y pulse <Intro>: service oracleasm scandisks
- 6 Asegúrese de que los discos ASM están disponibles en el nodo nuevo. En la ventana de terminal, escriba lo siguiente y pulse <Intro>: service oracleasm listdisks

Se muestra una lista con todos los discos disponibles en los nodos restantes.

Por ejemplo:

ASM1

ASM2

# Adición de un nodo nuevo al nivel de software de clúster Oracle

- 1 Inicie la sesión como oracle en uno de los nodos existentes.
- 2 Desde el directorio /crs/oracle/product/11.1.0/crs/oui/bin del nodo existente, escriba ./addNode.sh para iniciar Oracle Universal Installer.
- 3 En la ventana Welcome (Bienvenida), haga clic en Next (Siguiente).
- 4 En la ventana Specify Cluster Nodes to Add to Installation (Especificar nodos de clúster para añadir a la instalación), escriba los nombres de nodo público y privado del nuevo nodo y haga clic en Next (Siguiente).

Si se superan todas las comprobaciones de verificación de redes y almacenamiento, se mostrará la ventana Cluster Node Addition Summary (Resumen de adición de nodos del clúster).

5 Haga clic en Install (Instalar).

La ventana Cluster Node Addition Progress (Progreso de la adición de nodos del clúster) muestra el estado del proceso de adición de nodos.

- 6 Cuando se le solicite que ejecute rootaddnode.sh en el nodo local y root.sh en el nodo nuevo como usuario root, ejecute /crs/oracle/product/11.1.0/crs/install/rootaddnode.sh.
- 7 Cuando root.sh haya terminado de ejecutarse en la ventana Execute Configuration Scripts (Ejecutar secuencias de comandos de configuración), haga clic en OK (Aceptar).
- 8 En la ventana End of Cluster Node Addition (Fin de la adición de nodos del clúster), haga clic en Exit (Salir) y, a continuación, en Yes (Sí) en la ventana Exit (Salir).

# Adición de un nodo nuevo al nivel de base de datos

- 1 Inicie la sesión como oracle en uno de los nodos existentes.
- 2 Desde el directorio /opt/oracle/product/11.1.0/db\_1/oui/bin del nodo existente, escriba ./addNode.sh para iniciar Oracle Universal Installer.
- 3 En la ventana Welcome (Bienvenida), haga clic en Next (Siguiente).
- 4 En la ventana Specify Cluster Nodes for Node Addition (Especificar nodos de clúster para adición de nodos), compruebe que el nodo nuevo esté seleccionado y haga clic en Next (Siguiente).

Si se superan todas las comprobaciones de verificación, se mostrará la ventana Cluster node Addition Summary (Resumen de adición de nodos del clúster).

5 Haga clic en Install (Instalar).

La ventana Cluster Node Addition Progress (Progreso de la adición de nodos del clúster) muestra el estado del proceso de adición de nodos.

- **6** Cuando se le indique, ejecute /opt/oracle/product/11.1.0/db\_1/root.sh como usuario root en el nodo nuevo y pulse <Intro> cuando se le solicite el nombre de ruta de acceso completo del directorio bin local.
- 7 Cuando root.sh haya terminado de ejecutarse en la ventana Execute Configuration Scripts (Ejecutar secuencias de comandos de configuración), haga clic en OK (Aceptar).
- 8 En la ventana End of Installation (Fin de la instalación), haga clic en Exit (Salir) y confirme la acción haciendo clic en Yes (Sí).

# <span id="page-329-0"></span>Reconfiguración del proceso de escucha

En esta sección se describen los pasos necesarios para volver a configurar el proceso de escucha, que es necesario para la conexión remota de un cliente a una base de datos.

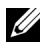

**NOTA:** En los pasos que se indican a continuación se presupone que puede detener el proceso de escucha para volver a configurar el proceso de escucha existente. Si no es así, es posible que los pasos difieran un poco de los que se indican a continuación.

Realice los pasos siguientes sólo en un nodo:

- 1 Inicie la sesión como root.
- 2 Inicie el sistema X Window escribiendo:

startx

3 Abra una ventana de terminal y escriba:

xhost +

4 Detenga el proceso de escucha en todos los nodos como usuario oracle; para ello, escriba:

lsnrctl stop

- 5 Si el comando funciona correctamente, escriba netca para iniciar el asistente para la configuración de red.
- 6 Seleccione Cluster Configuration (Configuración de clúster) y haga clic en Next (Siguiente).
- **7** En la ventana Real Application Clusters  $\rightarrow$  Active Nodes (Nodos activos), seleccione Select All Nodes (Seleccionar todos los nodos) y haga clic en Next (Siguiente).
- 8 En la ventana de bienvenida, seleccione Listener Configuration (Configuración del proceso de escucha) y haga clic en Next (Siguiente).
- 9 En la ventana Listener Configuration (Configuración del proceso de escucha)→ Listener (Proceso de escucha), seleccione Reconfigure (Reconfigurar) y haga clic en Next (Siguiente).
- 10 En la ventana Listener Configuration (Configuración del proceso de escucha)→ Select Listener (Seleccionar proceso de escucha), seleccione LISTENER en el menú desplegable y haga clic en Next (Siguiente).
- 11 En la ventana Listener Configuration (Configuración del proceso de escucha)→ Select Protocols (Seleccionar protocolos), seleccione TCP y haga clic en Next (Siguiente).
- 12 En la ventana Listener Configuration (Configuración del proceso de escucha)→ TCP/IP Protocol (Protocolo TCP/IP), seleccione Use the standard port number of 1521 (Utilizar el puerto estándar 1521) y haga clic en Next (Siguiente).
- 13 En la ventana Listener Configuration (Configuración del proceso de escucha)→ More Listeners? (¿Más procesos de escucha?), seleccione No y haga clic en Next (Siguiente).
- 14 En la ventana Listener Configuration Done (Configuración del proceso de escucha finalizada), haga clic en Next (Siguiente).
- 15 Haga clic en Finish (Finalizar).
- 16 Inicie el proceso de escucha en todos los nodos; para ello, escriba: lsnrctl start

## Adición de un nodo nuevo al nivel de instancia de base de datos

1 En uno de los nodos existentes, inicie el DBCA como usuario oracle; para ello, escriba:

<span id="page-330-0"></span>dbca

- 2 En la ventana de bienvenida, haga clic en Next (Siguiente).
- 3 En la ventana Operations (Operaciones), haga clic en Instance Management (Administración de instancias) y, a continuación, en Next (Siguiente).
- 4 En la ventana Instance Management (Administración de instancias), haga clic en Add Instance (Agregar instancia) y, a continuación, en Next (Siguiente).
- 5 En la ventana List of Cluster Databases (Lista de bases de datos de clúster), seleccione la base de datos existente.

Si su nombre de usuario no está autenticado por el sistema operativo, el DBCA le solicitará un nombre de usuario y una contraseña de un usuario de la base de datos que tenga privilegios SYSDBA.

6 Escriba el nombre de usuario sys y la contraseña y, a continuación, haga clic en Next (Siguiente).

Aparece la ventana List of Cluster Database Instances (Lista de instancias de base de datos del clúster), en la que se muestran las instancias asociadas a la base de datos RAC que ha seleccionado, así como el estado de cada instancia.

- 7 En la ventana List of Cluster Database Instances (Lista de instancias de base de datos del clúster), haga clic en Next (Siguiente).
- 8 En la ventana Instance Naming and Node Selection (Nombre de instancia y selección de nodo), escriba el nombre de la instancia en la parte superior de la ventana, seleccione el nombre del nodo nuevo y haga clic en Next (Siguiente).
- 9 En la ventana Instance Storage (Almacenamiento de instancias), haga clic en Finish (Finalizar).
- 10 En la ventana Summary (Resumen), haga clic en OK (Aceptar) para añadir la instancia de la base de datos.

Se muestra una barra de progreso y, a continuación, un mensaje en el que se le pregunta si desea ampliar ASM con el nodo nuevo.

11 Haga clic en Yes (Sí).

Aparece el mensaje siguiente:

Do you want to perform another operation?

- 12 Haga clic en No.
- 13 En uno de los nodos, compruebe que se ha añadido correctamente la instancia; para ello, escriba:

srvctl status database -d <*database name*>

# <span id="page-332-0"></span>Eliminación de un nodo del clúster

Cuando realice los procedimientos de esta sección, asegúrese de seleccionar y eliminar el nodo correcto del clúster.

### Eliminación del nodo del nivel de instancia de base de datos

- 1 Inicie la sesión como oracle.
- 2 Desde uno de los nodos restantes, escriba: dbca
- 3 En la ventana de bienvenida, haga clic en Next (Siguiente).
- 4 En la ventana Operations (Operaciones), haga clic en Instance Management (Administración de instancias) y, a continuación, en Next (Siguiente).
- 5 En la ventana Instance Management (Administración de instancias), haga clic en Delete an Instance (Eliminar instancia) y, a continuación, en Next (Siguiente).
- 6 En la ventana List of Cluster Databases (Lista de bases de datos de clúster), seleccione una base de datos RAC de la que desee eliminar una instancia.

Si su nombre de usuario no está autenticado por el sistema operativo, el DBCA le solicitará un nombre de usuario y una contraseña de un usuario de la base de datos que tenga privilegios SYSDBA.

7 Escriba el nombre de usuario sys y la contraseña y, a continuación, haga clic en Next (Siguiente).

Aparece la ventana List of Cluster Database Instances (Lista de instancias de base de datos del clúster), en la que se muestran las instancias asociadas a la base de datos RAC que ha seleccionado, así como el estado de cada instancia.

8 Seleccione la instancia que desee eliminar y haga clic en Next (Siguiente).

Esta instancia no puede ser la instancia local desde la que se está ejecutando el DBCA. Si selecciona la instancia local, el DBCA muestra un cuadro de diálogo de Error. En ese caso, haga clic en OK (Aceptar), seleccione otra instancia y haga clic en Finish (Finalizar).

Si se han asignado servicios a esta instancia, se mostrará la ventana DBCA Services Management (Administración de servicios del DBCA). Utilice esta ventana para reasignar servicios a otras instancias de la base de datos del clúster.

- 9 En la ventana Summary (Resumen), haga clic en OK (Aceptar).
- 10 Compruebe la información sobre la eliminación de la instancia y haga clic en OK (Aceptar).

Se muestra una barra de progreso mientras el DBCA elimina la instancia y la configuración de red de Oracle. Una vez finalizada la operación, aparece un cuadro de diálogo en el que se le pregunta si desea realizar otra operación.

- 11 Haga clic en No para salir.
- 12 Verifique que se ha eliminado el nodo; para ello, escriba:

<span id="page-333-0"></span>srvctl config database -d *<database name>*

### Reconfiguración del proceso de escucha

- 1 Escriba netca.
- 2 En la ventana Real Application Clusters  $\rightarrow$  Configuration (Configuración), seleccione Cluster Configuration (Configuración de clúster) y haga clic en Next (Siguiente).
- 3 En la ventana Real Application Clusters $\rightarrow$  Active Nodes (Nodos activos), seleccione el nodo que desea eliminar y haga clic en Next (Siguiente).
- 4 En la ventana Welcome (Bienvenida), seleccione Listener Configuration (Configuración del proceso de escucha) y haga clic en Next (Siguiente).
- 5 En la ventana Listener Configuration (Configuración del proceso de escucha)→ Listener (Proceso de escucha), seleccione Delete (Eliminar) y haga clic en Next (Siguiente).

6 En la ventana Listener Configuration (Configuración del proceso de escucha)→ Select Listener (Seleccionar proceso de escucha), seleccione LISTENER y haga clic en Next (Siguiente).

Cuando aparezca el mensaje Are you sure you want to delete listener LISTENER? (¿Está seguro de que desea eliminar el proceso de escucha LISTENER?), haga clic en Yes (Sí).

- 7 En la ventana Listener Configuration (Configuración del proceso de escucha)→ Listener Deleted (Proceso de escucha eliminado), haga clic en Next (Siguiente).
- 8 En la ventana Listener Configuration Done (Configuración del proceso de escucha finalizada), haga clic en Next (Siguiente).
- <span id="page-334-1"></span><span id="page-334-0"></span>9 Haga clic en Finish (Finalizar).

### Detención y eliminación de ASM del nodo eliminado

En uno de los nodos restantes, realice los pasos siguientes:

- 1 Abra una ventana de terminal.
- 2 Escriba:

```
srvctl stop asm -n <node_name>
```
donde *<node\_name>* es el nodo que desea eliminar del clúster.

3 Escriba:

srvctl remove asm -n <node name>

donde *<node\_name>* es el nodo que desea eliminar del clúster.

### Eliminación de un nodo del nivel de base de datos

- 1 Inicie la sesión como oracle en el nodo que va a eliminar.
- 2 Escriba el comando siguiente utilizando el nombre público del nodo que va a eliminar. Por ejemplo, si está eliminando node3-pub:

srvctl stop nodeapps -n node3-pub

Omita el error CRS-0210 sobre el proceso de escucha.

- 3 Inicie la sesión como root en el nodo que va a eliminar.
- 4 Si desea eliminar el software de base de datos Oracle, escriba el comando siguiente:

```
rm -rf /opt/oracle/product/11.1.0/db_1/*
```
### Eliminación de un nodo del nivel de software de clúster Oracle

1 En el nodo que está eliminando, como usuario root, deshabilite CRS escribiendo el comando siguiente:

<span id="page-335-0"></span>/crs/oracle/product/11.1.0/crs/install/rootdelete. sh remote nosharedvar

2 En uno de los nodos restantes, como usuario root, escriba el comando siguiente:

/crs/oracle/product/11.1.0/crs/install/rootdelete node.sh <*public nodename*>, <*node-number*>

donde <*public nodename*> es el nombre público y <*node-number*> es el número del nodo que se va a eliminar.

Para determinar el número de nodo de cualquiera de los nodos, escriba el comando siguiente:

/crs/oracle/product/11.1.0/crs/bin/olsnodes -n

3 En el nodo que va a eliminar, si también desea eliminar el software Oracle CRS, escriba el comando siguiente:

```
rm -rf /crs/oracle/product/11.1.0/crs/*
```
# Índice

### A

[ajustes del reloj del sistema, 292](#page-291-0) [almacenamiento de base](#page-311-0)  de datos, 312 [asistente para la configuración](#page-302-0)  de bases de datos, 303 [ASM, 306,](#page-305-0) [313,](#page-312-0) [326](#page-325-0) [controlador de biblioteca, 314](#page-313-0) [eliminar del nodo, 335](#page-334-0) [utilizar sin formato, 313](#page-312-1) [ayuda, 288](#page-287-0) [asistencia de Dell, 288](#page-287-1) [asistencia de Oracle, 289](#page-288-0)

### B

base de datos Oracle 10g [instalar, 315](#page-314-0) [base de datos semilla, 319](#page-318-0) [ASM, 306,](#page-305-1) [321](#page-320-0) [OCFS2, 303](#page-302-1) [sistema de archivos ext3, 319](#page-318-1)

### C

clústeres [eliminar nodos, 333](#page-332-0) [CRS, 297](#page-296-0)

### D

[disco de votación, 295](#page-294-0)

### L

[LUN, 288](#page-287-2)

### N

[nivel de instancia, 331](#page-330-0) nodos [configurar el almacenamiento](#page-325-1)  compartido, 326 [eliminar ASM, 335](#page-334-1)

### $\mathbf{0}$

OCFS2 [crear base de datos semilla, 303](#page-302-2) [OCR, 294](#page-293-0) Oracle 10g RAC [instalar, 291](#page-290-0) [Oracle Universal Installer, 293](#page-292-0)

### P

[página web de asistencia](#page-287-3)  de Dell, 288 [página web de formación](#page-287-4)  de Dell, 288 [página web de Oracle, 289](#page-288-1) [página web de Redhat, 291](#page-290-1) [página web My Oracle](#page-288-2)  Support, 289 [patchset 11.1.0.7, 298](#page-297-0) proceso de escucha [configurar, 302,](#page-301-0) [319](#page-318-2) [reconfigurar, 330,](#page-329-0) [334](#page-333-0)

### R

[red pública, 311](#page-310-0) redes [añadir nodos, 326](#page-325-2)

### S

secuencias de comandos de [automatización de Dell, 291](#page-290-2) [semilla, base de datos, 319](#page-318-0) software de clúster [eliminar nodo, 336](#page-335-0) [instalar, 292](#page-291-1) [soporte multimedia Oracle](#page-291-2)  Clusterware, 292

### U

[un solo nodo, 311](#page-310-1)

### V

[votación, disco de, 295](#page-294-1)